2020-06-01 Valid as of version 01.03.zz (Device firmware)

BA01685D/06/EN/02.20

71483611

# Operating Instructions Proline Prowirl D 200 **HART**

Vortex flowmeter

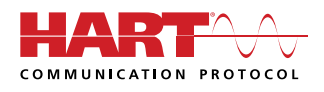

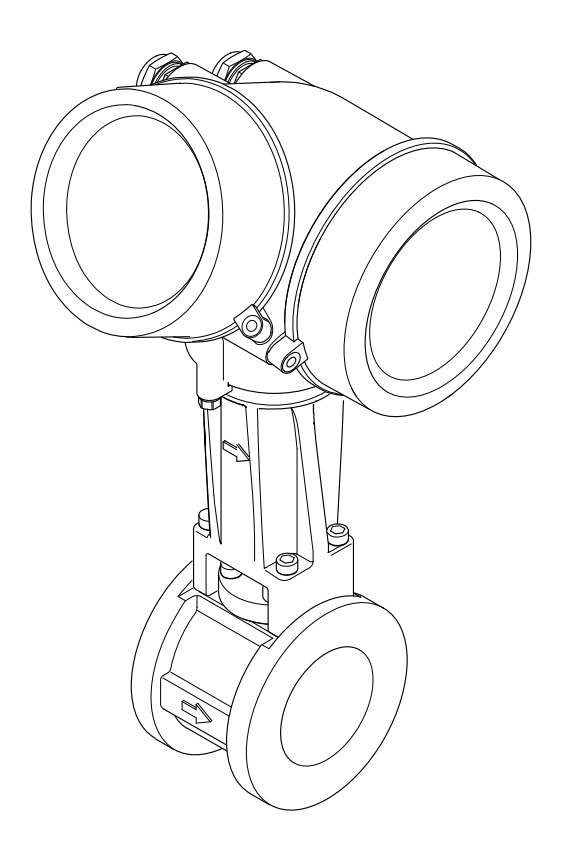

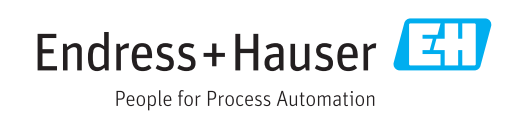

- Make sure the document is stored in a safe place such that it is always available when working on or with the device.
- To avoid danger to individuals or the facility, read the "Basic safety instructions" section carefully, as well as all other safety instructions in the document that are specific to working procedures.
- The manufacturer reserves the right to modify technical data without prior notice. Your Endress+Hauser Sales Center will supply you with current information and updates to these instructions.

# Table of contents

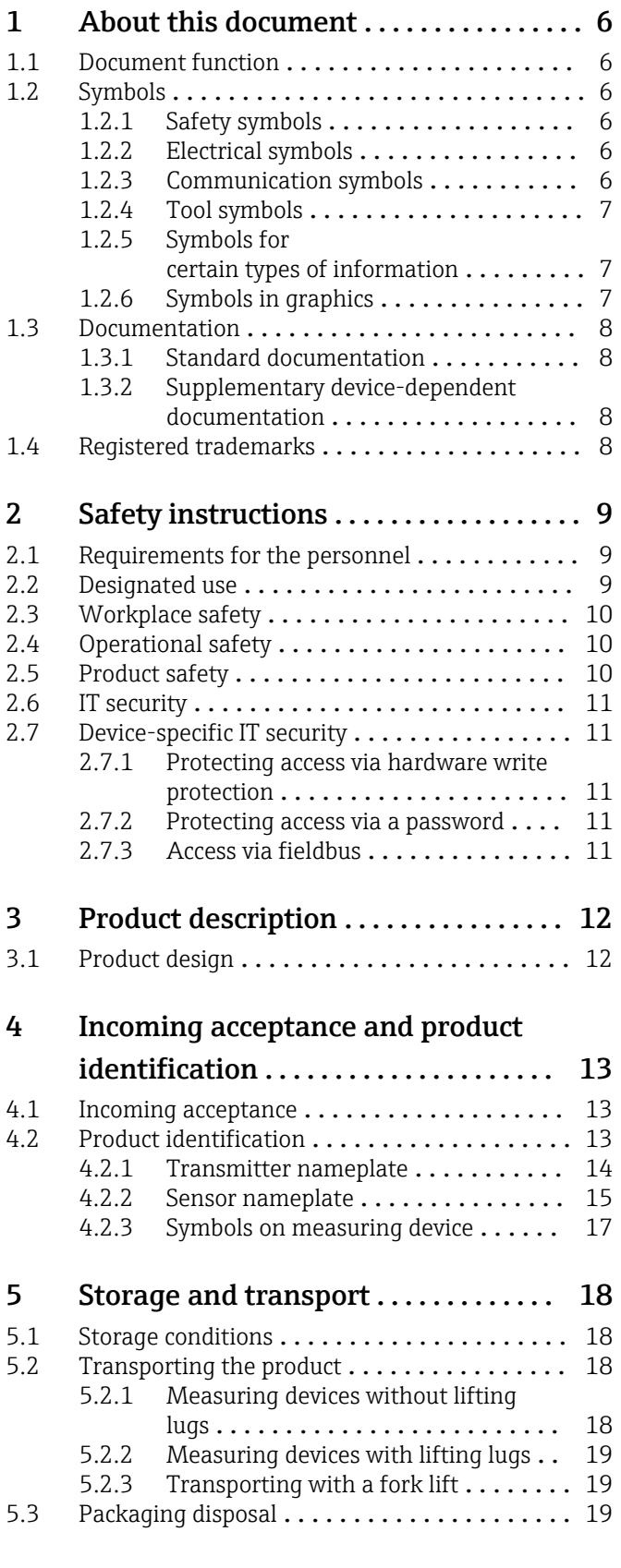

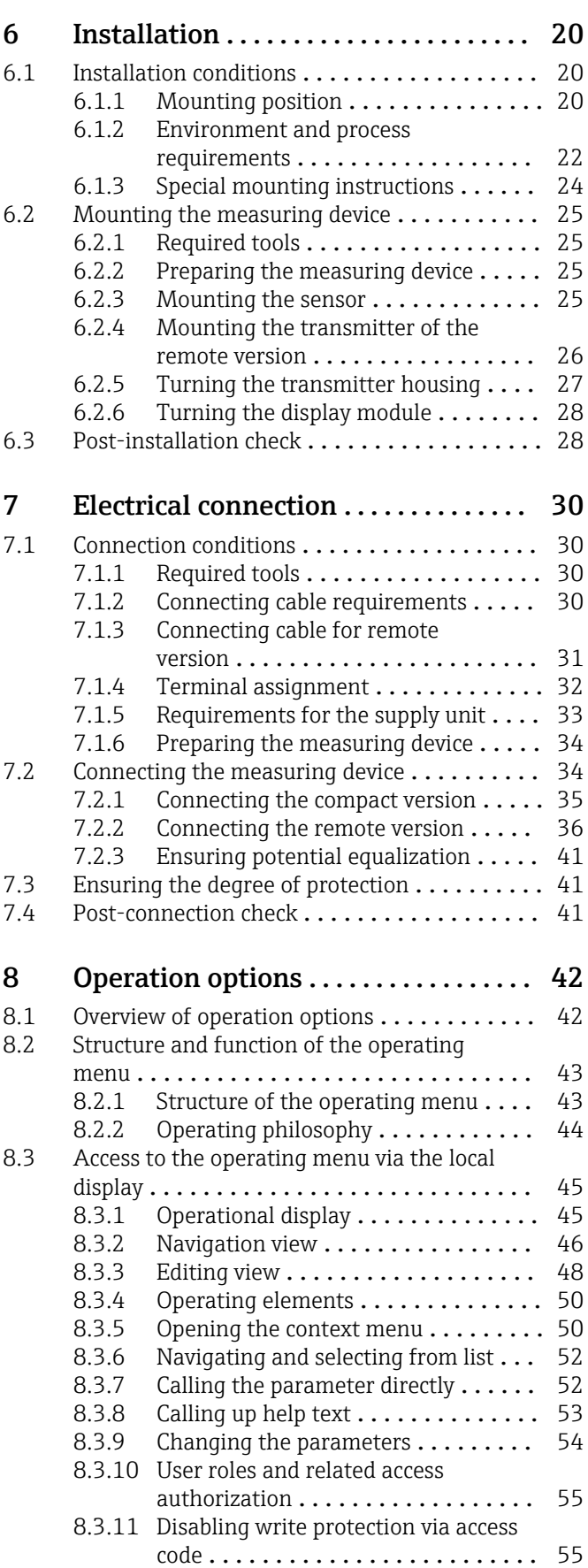

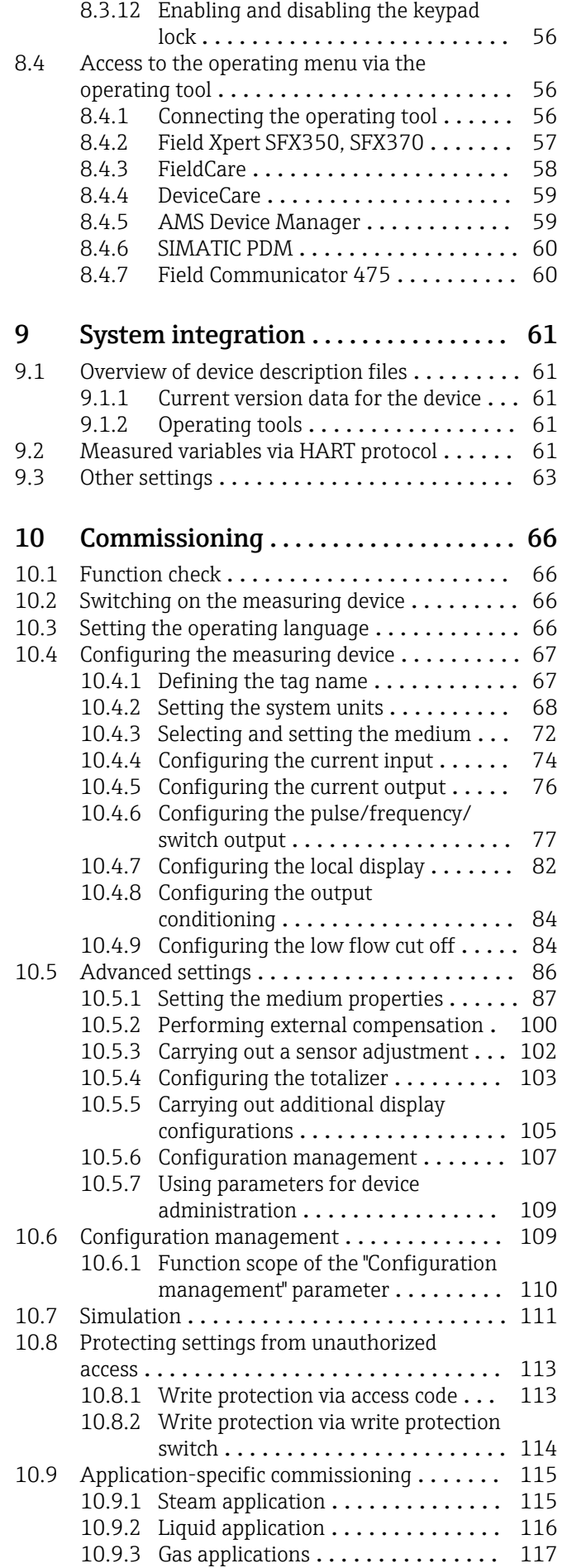

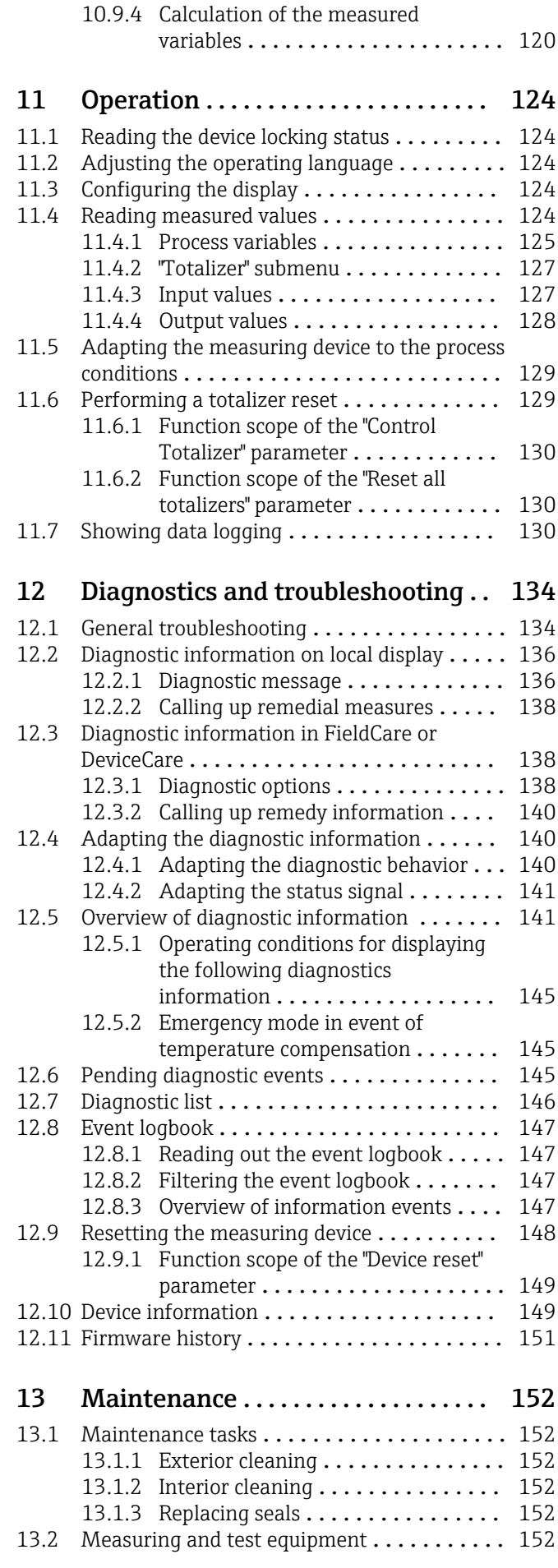

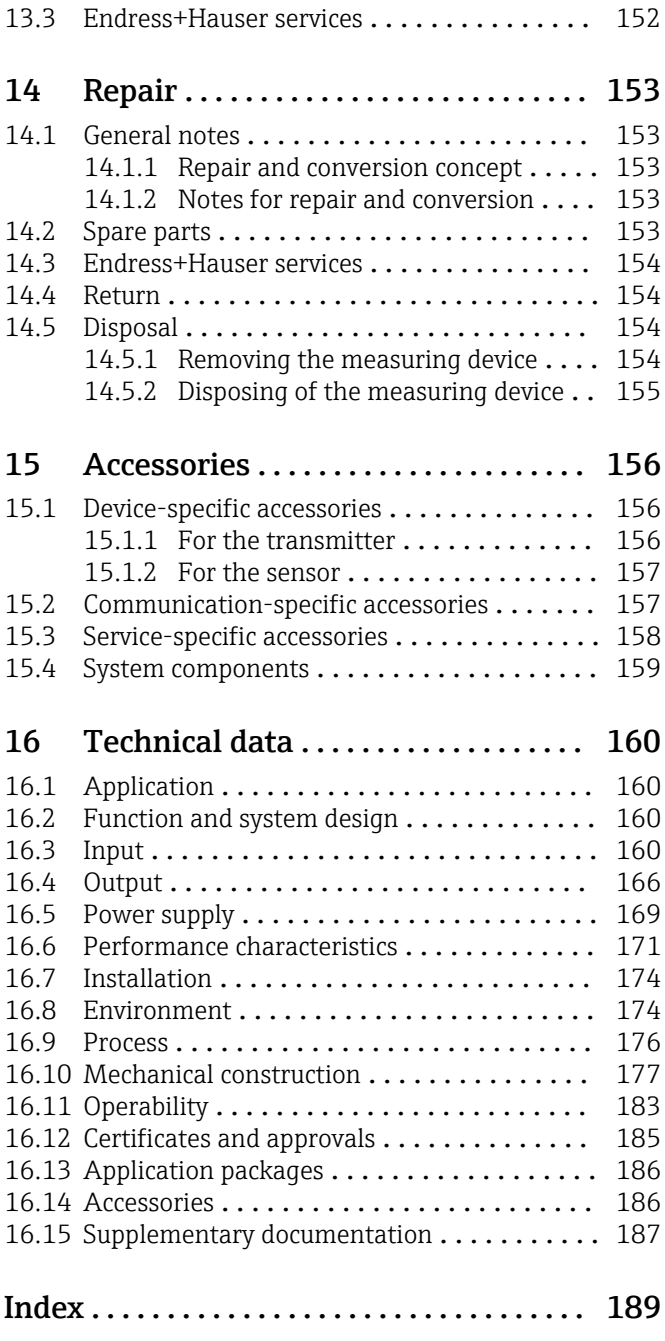

# <span id="page-5-0"></span>1 About this document

# 1.1 Document function

These Operating Instructions contain all the information that is required in various phases of the life cycle of the device: from product identification, incoming acceptance and storage, to mounting, connection, operation and commissioning through to troubleshooting, maintenance and disposal.

# 1.2 Symbols

# 1.2.1 Safety symbols

## **A** DANGER

This symbol alerts you to a dangerous situation. Failure to avoid this situation will result in serious or fatal injury.

### **WARNING**

This symbol alerts you to a dangerous situation. Failure to avoid this situation can result in serious or fatal injury.

### **A** CAUTION

This symbol alerts you to a dangerous situation. Failure to avoid this situation can result in minor or medium injury.

### **NOTICE**

This symbol contains information on procedures and other facts which do not result in personal injury.

# 1.2.2 Electrical symbols

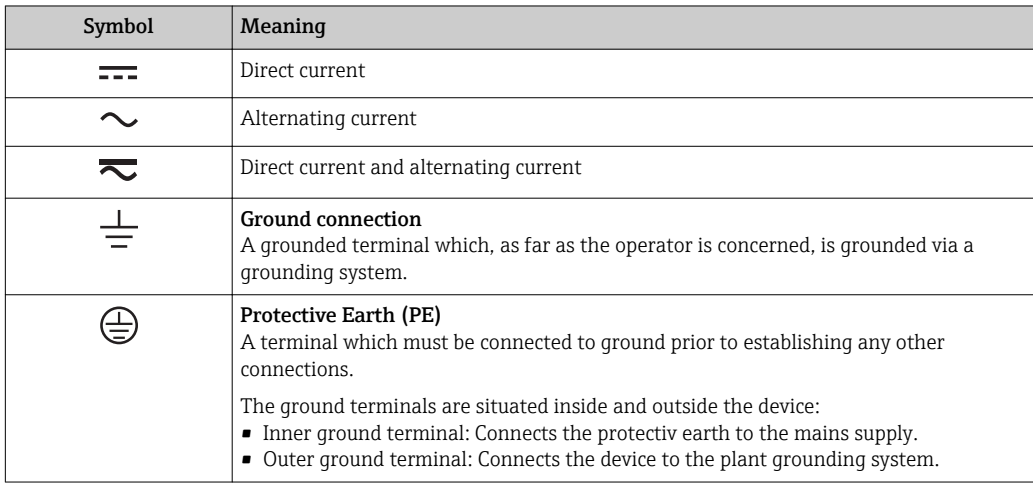

# 1.2.3 Communication symbols

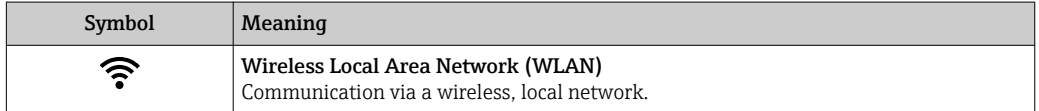

# <span id="page-6-0"></span>1.2.4 Tool symbols

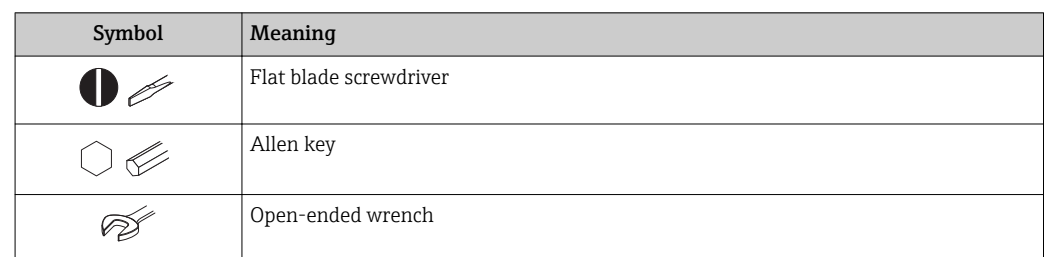

# 1.2.5 Symbols for certain types of information

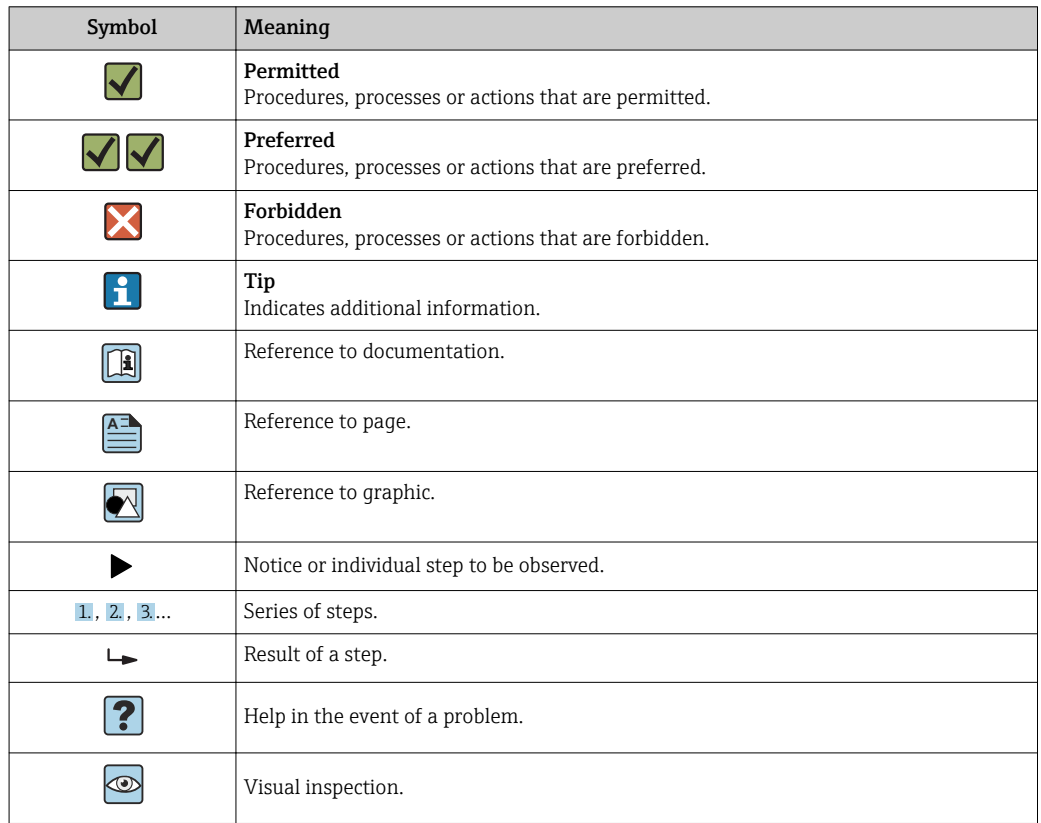

# 1.2.6 Symbols in graphics

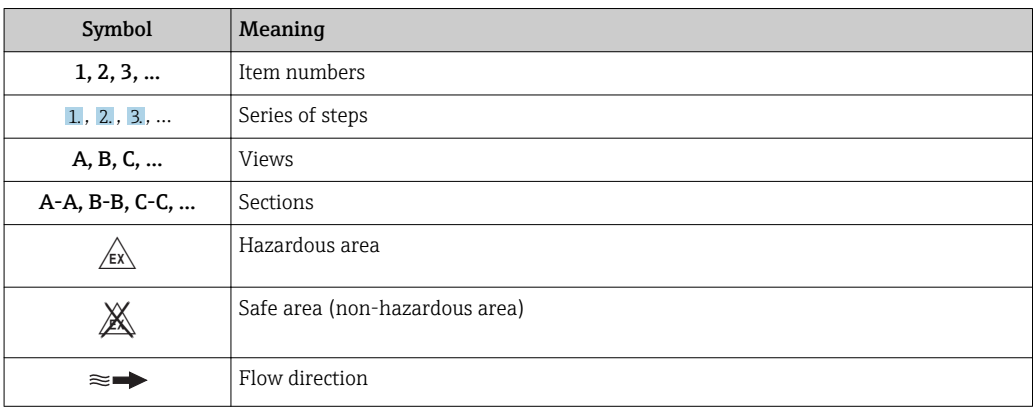

# <span id="page-7-0"></span>1.3 Documentation

For an overview of the scope of the associated Technical Documentation, refer to the following:

- *W@M Device Viewer* ([www.endress.com/deviceviewer\)](https://www.endress.com/deviceviewer): Enter the serial number from nameplate
- *Endress+Hauser Operations App*: Enter the serial number from the nameplate or scan the 2D matrix code (QR code) on the nameplate

**P** Detailed list of the individual documents along with the documentation code → ■ 187

# 1.3.1 Standard documentation

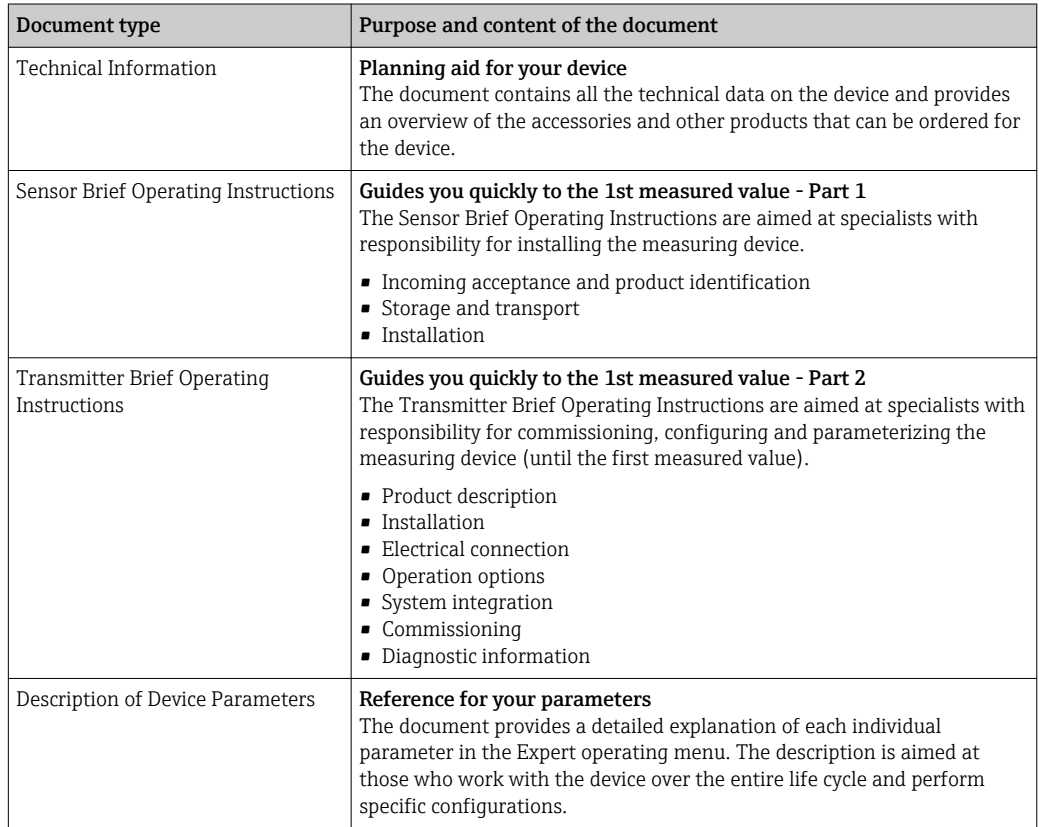

# 1.3.2 Supplementary device-dependent documentation

Additional documents are supplied depending on the device version ordered: Always comply strictly with the instructions in the supplementary documentation. The supplementary documentation is an integral part of the device documentation.

# 1.4 Registered trademarks

## HART®

Registered trademark of the FieldComm Group, Austin, Texas, USA

## KALREZ®, VITON®

Registered trademarks of DuPont Performance Elastomers L.L.C., Wilmington, DE USA

## GYLON®

Registered trademark of Garlock Sealing Technologies, Palmyar, NY, USA

# <span id="page-8-0"></span>2 Safety instructions

# 2.1 Requirements for the personnel

The personnel for installation, commissioning, diagnostics and maintenance must fulfill the following requirements:

- ‣ Trained, qualified specialists must have a relevant qualification for this specific function and task.
- $\blacktriangleright$  Are authorized by the plant owner/operator.
- $\blacktriangleright$  Are familiar with federal/national regulations.
- ‣ Before starting work, read and understand the instructions in the manual and supplementary documentation as well as the certificates (depending on the application).
- ‣ Follow instructions and comply with basic conditions.

The operating personnel must fulfill the following requirements:

- ‣ Are instructed and authorized according to the requirements of the task by the facility's owner-operator.
- ‣ Follow the instructions in this manual.

# 2.2 Designated use

### Application and media

The measuring device described in this manual is intended only for flow measurement of liquids with a minimum conductivity of 20 µS/cm.

Depending on the version ordered, the measuring device can also measure potentially explosive, flammable, poisonous and oxidizing media.

Measuring devices for use in hazardous areas, in hygienic applications or where there is an increased risk due to process pressure, are labeled accordingly on the nameplate.

To ensure that the measuring device remains in proper condition for the operation time:

- $\blacktriangleright$  Keep within the specified pressure and temperature range.
- $\triangleright$  Only use the measuring device in full compliance with the data on the nameplate and the general conditions listed in the Operating Instructions and supplementary documentation.
- ‣ Based on the nameplate, check whether the ordered device is permitted for the intended use in the hazardous area (e.g. explosion protection, pressure vessel safety).
- $\triangleright$  Use the measuring device only for media to which the process-wetted materials are sufficiently resistant.
- ‣ If the ambient temperature of the measuring device is outside the atmospheric temperature, it is absolutely essential to comply with the relevant basic conditions as specified in the device documentation  $\rightarrow \Box$  8.
- ‣ Protect the measuring device permanently against corrosion from environmental influences.

### Incorrect use

Non-designated use can compromise safety. The manufacturer is not liable for damage caused by improper or non-designated use.

## **A**WARNING

### Danger of breakage due to corrosive or abrasive fluids and ambient conditions!

- $\triangleright$  Verify the compatibility of the process fluid with the sensor material.
- ‣ Ensure the resistance of all fluid-wetted materials in the process.
- ‣ Keep within the specified pressure and temperature range.

# <span id="page-9-0"></span>**NOTICE**

#### Verification for borderline cases:

▶ For special fluids and fluids for cleaning, Endress+Hauser is glad to provide assistance in verifying the corrosion resistance of fluid-wetted materials, but does not accept any warranty or liability as minute changes in the temperature, concentration or level of contamination in the process can alter the corrosion resistance properties.

### Residual risks

#### **A**WARNING

#### The electronics and the medium may cause the surfaces to heat up. This presents a burn hazard!

 $\triangleright$  For elevated fluid temperatures, ensure protection against contact to prevent burns.

# 2.3 Workplace safety

For work on and with the device:

‣ Wear the required personal protective equipment according to federal/national regulations.

For welding work on the piping:

 $\triangleright$  Do not ground the welding unit via the measuring device.

If working on and with the device with wet hands:

‣ Due to the increased risk of electric shock, gloves must be worn.

# 2.4 Operational safety

Risk of injury.

- ‣ Operate the device in proper technical condition and fail-safe condition only.
- ‣ The operator is responsible for interference-free operation of the device.

### Conversions to the device

Unauthorized modifications to the device are not permitted and can lead to unforeseeable dangers.

‣ If, despite this, modifications are required, consult with Endress+Hauser.

### Repair

To ensure continued operational safety and reliability,

- ‣ Carry out repairs on the device only if they are expressly permitted.
- $\triangleright$  Observe federal/national regulations pertaining to repair of an electrical device.
- ‣ Use original spare parts and accessories from Endress+Hauser only.

# 2.5 Product safety

This measuring device is designed in accordance with good engineering practice to meet state-of-the-art safety requirements, has been tested, and left the factory in a condition in which it is safe to operate.

It meets general safety standards and legal requirements. It also complies with the EU directives listed in the device-specific EU Declaration of Conformity. Endress+Hauser confirms this by affixing the CE mark to the device.

# <span id="page-10-0"></span>2.6 IT security

Our warranty is valid only if the device is installed and used as described in the Operating Instructions. The device is equipped with security mechanisms to protect it against any inadvertent changes to the settings.

IT security measures, which provide additional protection for the device and associated data transfer, must be implemented by the operators themselves in line with their security standards.

# 2.7 Device-specific IT security

The device offers a range of specific functions to support protective measures on the operator's side. These functions can be configured by the user and guarantee greater inoperation safety if used correctly. An overview of the most important functions is provided in the following section.

# 2.7.1 Protecting access via hardware write protection

Write access to the device parameters via the local display or operating tool (e.g. FieldCare, DeviceCare) can be disabled via a write protection switch (DIP switch on the motherboard). When hardware write protection is enabled, only read access to the parameters is possible.

# 2.7.2 Protecting access via a password

A password can be used to protect against write access to the device parameters.

This password locks write access to the device parameters via the local display or another operating tool (e.g. FieldCare, DeviceCare) and, in terms of functionality, is equivalent to hardware write protection. If the service interface CDI RJ-45 is used, read access is only possible if the password is entered.

# User-specific access code

Write access to the device parameters via the local display or operating tool (e.g. FieldCare, DeviceCare) can be protected by the modifiable, user-specific access code ( $\rightarrow \Box$  113).

When the device is delivered, the device does not have an access code and is equivalent to *0000* (open).

## General notes on the use of passwords

- The access code and network key supplied with the device should be changed during commissioning.
- Follow the general rules for generating a secure password when defining and managing the access code or network key.
- The user is responsible for the management and careful handling of the access code and network key.
- For information on configuring the access code or on what to do if you lose the password, see the "Write protection via access code" section  $\rightarrow$  ■ 113

# 2.7.3 Access via fieldbus

Cyclic fieldbus communication (read and write, e.g. measured value transmission) with a higher-order system is not affected by the restrictions mentioned above.

# <span id="page-11-0"></span>3 Product description

The device consists of a transmitter and a sensor.

- Two device versions are available:
- Compact version transmitter and sensor form a mechanical unit.
- Remote version transmitter and sensor are mounted in separate locations.

# 3.1 Product design

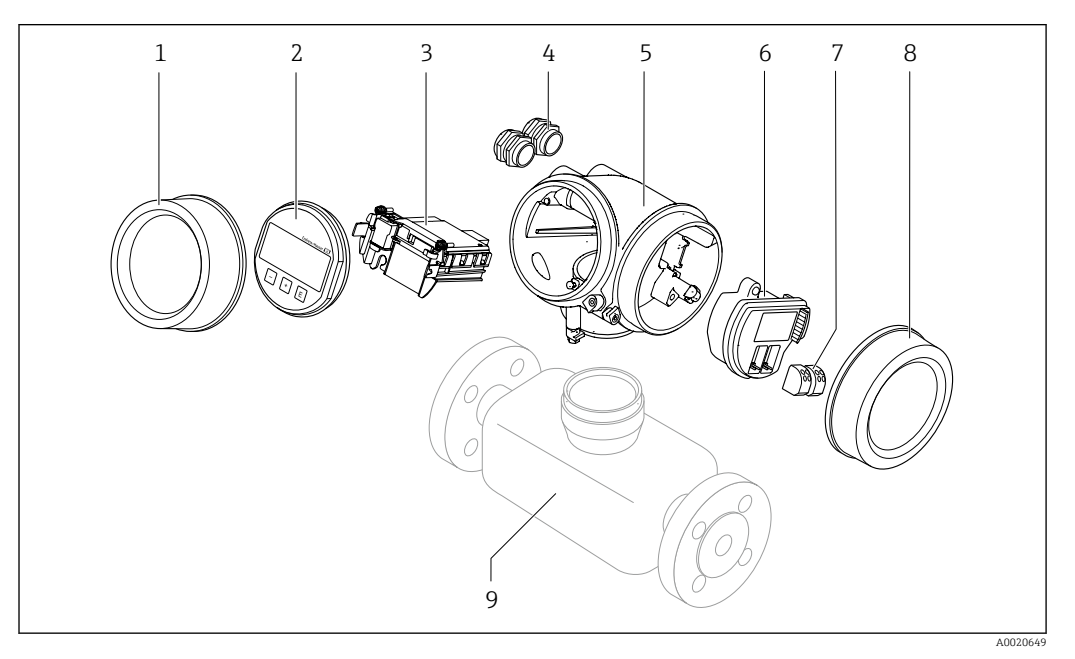

- *1 Important components of a measuring device*
- *1 Electronics compartment cover*
- *2 Display module*
- *3 Main electronics module*
- *4 Cable glands*
- *5 Transmitter housing (incl. HistoROM)*
- *6 I/O electronics module*
- *7 Terminals (spring loaded terminals, pluggable)*
- *8 Connection compartment cover*
- *9 Sensor*

# <span id="page-12-0"></span>4 Incoming acceptance and product identification

4.1 Incoming acceptance

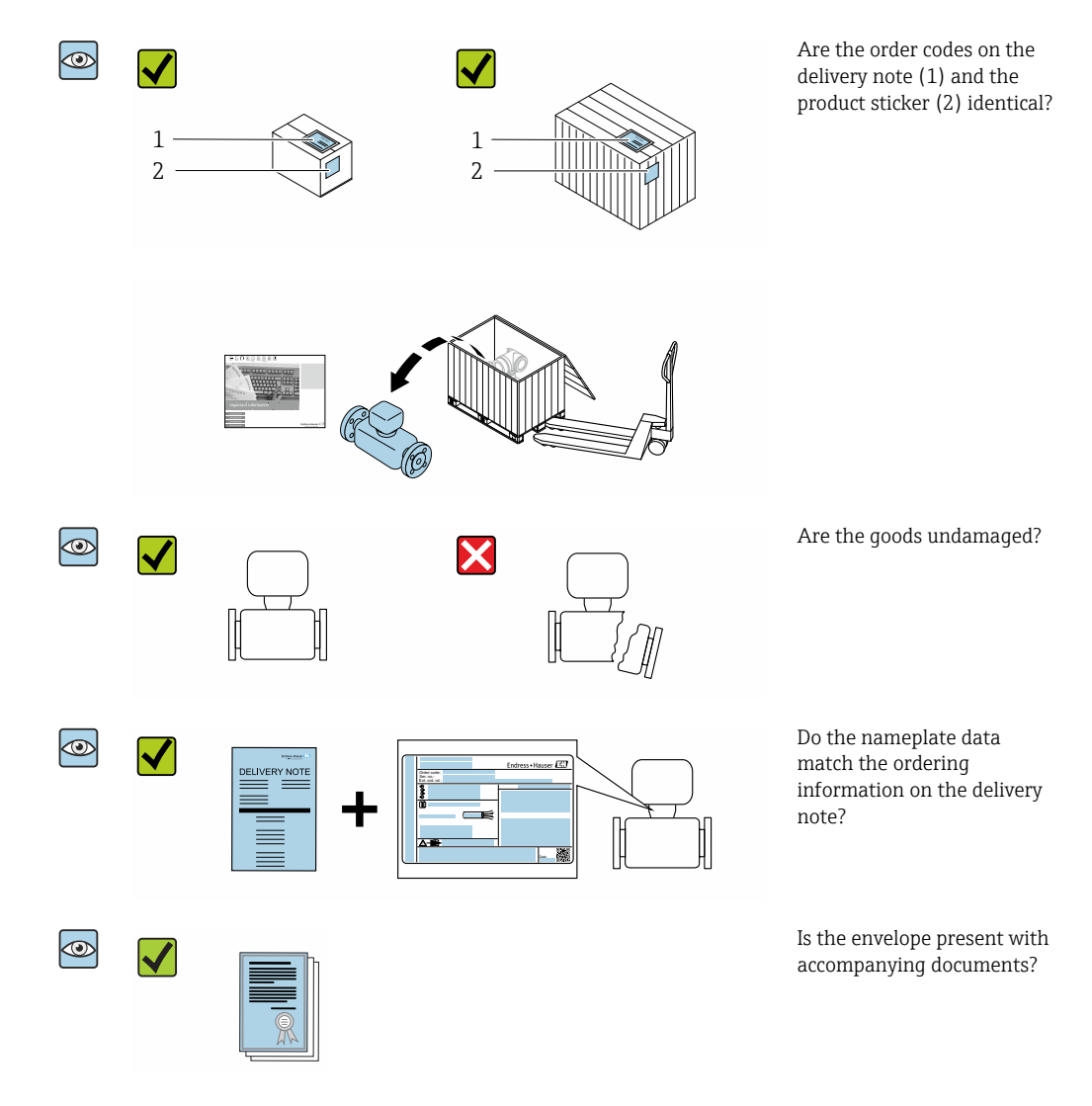

• If one of the conditions is not satisfied, contact your Endress+Hauser Sales Center. • Depending on the device version, the CD-ROM might not be part of the delivery! The Technical Documentation is available via the Internet or via the *Endress+Hauser Operations App*, see the "Product identification" section  $\rightarrow \Box$  14.

# 4.2 Product identification

The following options are available for identification of the device:

- Nameplate specifications
- Order code with breakdown of the device features on the delivery note
- Enter serial numbers from nameplates in the *W@M Device Viewer* [\(www.endress.com/deviceviewer](http://www.endress.com/deviceviewer)): All information about the device is displayed.
- Enter the serial number from nameplates in the *Endress+Hauser Operations App* or scan the 2-D matrix code (QR code) on the nameplate using the *Endress+Hauser Operations App*: All information about the device is displayed.

<span id="page-13-0"></span>For an overview of the scope of the associated Technical Documentation, refer to the following:

- The "Additional standard documentation on the device"[→ 8](#page-7-0) and "Supplementary device-dependent documentation["→ 8](#page-7-0) sections
- The *W@M Device Viewer*: enter the serial number from the nameplate [\(www.endress.com/deviceviewer](http://www.endress.com/deviceviewer))
- The *Endress+Hauser Operations App*: Enter the serial number from the nameplate or scan the 2-D matrix code (QR code) on the nameplate.

# 4.2.1 Transmitter nameplate

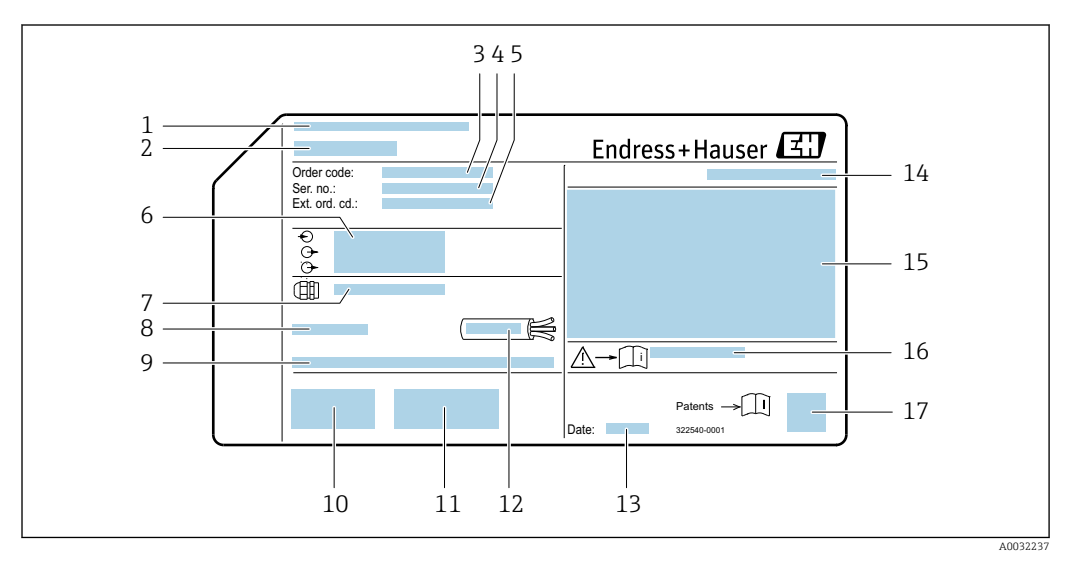

#### *2 Example of a transmitter nameplate*

- 
- *1 Manufacturing location 2 Name of the transmitter*
- 
- *3 Order code 4 Serial number (ser. no.)*
- *5 Extended order code (Ext. ord. cd.)*
- *6 Electrical connection data, e.g. available inputs and outputs, supply voltage*
- *7 Type of cable glands*
- *8 Permitted ambient temperature (T<sup>a</sup> )*
- *9 Firmware version (FW) and device revision (Dev.Rev.) from the factory*
- *10 CE mark, C-Tick*
- *11 Additional information on version: certificates, approvals*
- *12 Permitted temperature range for cable*
- *13 Manufacturing date: year-month*
- *14 Degree of protection*
- *15 Approval information for explosion protection*
- *16 Document number of safety-related supplementary documentation*
- *17 2-D matrix code*

# <span id="page-14-0"></span>4.2.2 Sensor nameplate

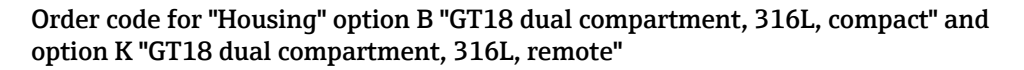

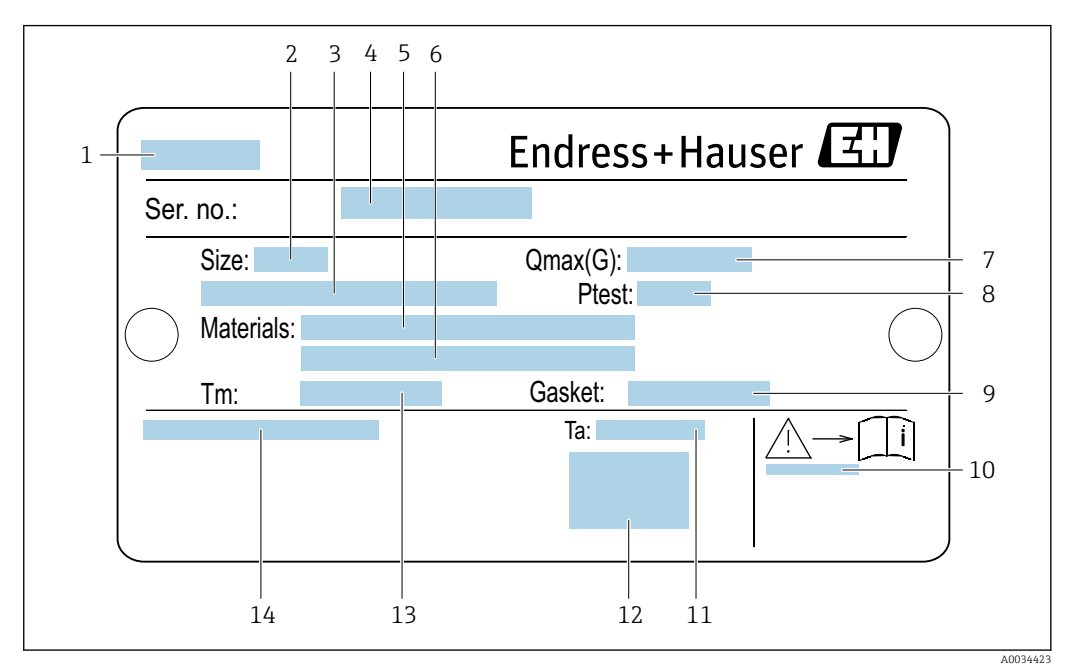

- *3 Example of a sensor nameplate*
- *1 Name of the sensor*
- *2 Nominal diameter of sensor*
- *3 Flange nominal diameter/nominal pressure*
- *4 Serial number (ser. no.)*
- *5 Measuring tube material*
- *6 Measuring tube material*
- *7 Maximum permitted volume flow (gas/steam):*  $Q_{max}$  → **■** 161<br>*8 Test pressure of the sensor: OPL* → 176
- *8 Test pressure of the sensor: OPL*→ 176<br>9 *Seal material*
- *9 Seal material*
- *10 Document number of safety-related supplementary documentation [→ 187](#page-186-0)*
- *11 Ambient temperature range*
- *12 CE mark*
- *13 Medium temperature range*
- *14 Degree of protection*

#### Order code for "Housing" option C "GT20 dual compartment, aluminum, coated, compact"

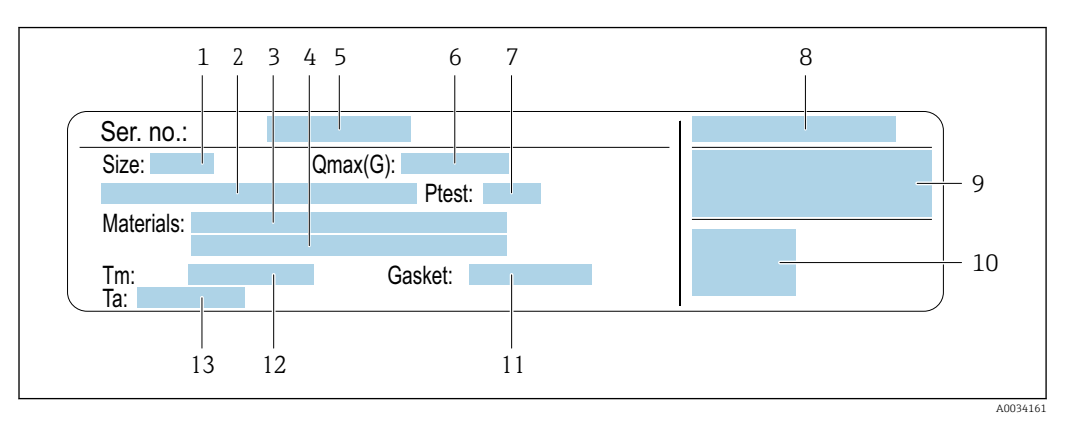

#### *4 Example of a sensor nameplate*

- *1 Nominal diameter of sensor*
- *2 Flange nominal diameter/nominal pressure*
- *3 Measuring tube material*
- *4 Measuring tube material*
- *5 Serial number (ser. no.)*
- *6 Maximal permitted volume flow (gas/steam)*
- *7 Test pressure of the sensor*
- *8 Degree of protection*
- *9 Approval information for explosion protection and Pressure Equipment Directiv[e→ 187](#page-186-0)*
- *10 CE mark*
- *11 Seal material*
- *12 Medium temperature range*
- *13 Ambient temperature range*

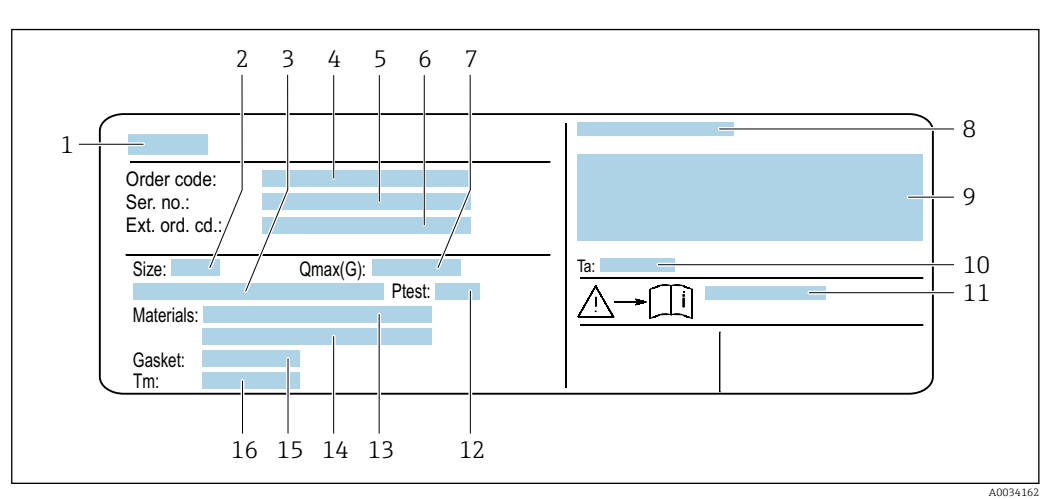

#### <span id="page-16-0"></span>Order code for "Housing" option J "GT20 dual compartment, aluminum, coated, remote"

 *5 Example of a sensor nameplate*

- *1 Name of the sensor*
- *2 Nominal diameter of sensor*
- *3 Flange nominal diameter/nominal pressure*
- *4 Order code*
- *5 Serial number (ser. no.)*
- *6 Extended order code (Ext. ord. cd.)*
- *7 Maximal permitted volume flow (gas/steam)*
- *8 Degree of protection*
- *9 Approval information for explosion protection and Pressure Equipment Directive*
- *10 Ambient temperature range*
- *11 Document number of safety-related supplementary documentation [→ 187](#page-186-0)*
- *12 Test pressure of the sensor*
- *13 Measuring tube material 14 Measuring tube material*
- 
- *15 Seal material*
- *16 Medium temperature range*

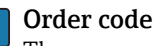

The measuring device is reordered using the order code.

#### Extended order code

- The device type (product root) and basic specifications (mandatory features) are always listed.
- Of the optional specifications (optional features), only the safety and approvalrelated specifications are listed (e.g. LA). If other optional specifications are also ordered, these are indicated collectively using the  $\#$  placeholder symbol (e.g.  $\#LA\#$ ).
- If the ordered optional specifications do not include any safety and approval-related specifications, they are indicated by the + placeholder symbol (e.g. XXXXXX-ABCDE +).

## 4.2.3 Symbols on measuring device

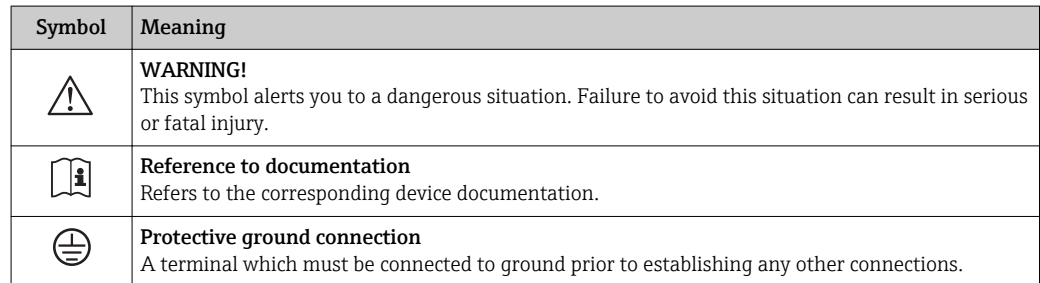

# <span id="page-17-0"></span>5 Storage and transport

# 5.1 Storage conditions

Observe the following notes for storage:

- $\triangleright$  Store in the original packaging to ensure protection from shock.
- ‣ Do not remove protective covers or protective caps installed on process connections. They prevent mechanical damage to the sealing surfaces and contamination in the measuring tube.
- ‣ Protect from direct sunlight to avoid unacceptably high surface temperatures.
- ▶ Store in a dry and dust-free place.
- ▶ Do not store outdoors.

Storage temperature:  $-50$  to  $+80$  °C ( $-58$  to  $+176$  °F)

# 5.2 Transporting the product

Transport the measuring device to the measuring point in the original packaging.

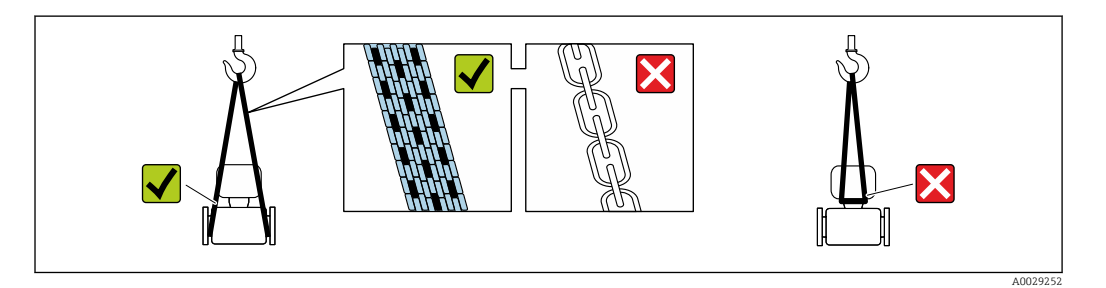

Do not remove protective covers or caps installed on process connections. They  $\boxed{+}$ prevent mechanical damage to the sealing surfaces and contamination in the measuring tube.

# 5.2.1 Measuring devices without lifting lugs

# **A**WARNING

### Center of gravity of the measuring device is higher than the suspension points of the webbing slings.

Risk of injury if the measuring device slips.

- ‣ Secure the measuring device against slipping or turning.
- ‣ Observe the weight specified on the packaging (stick-on label).

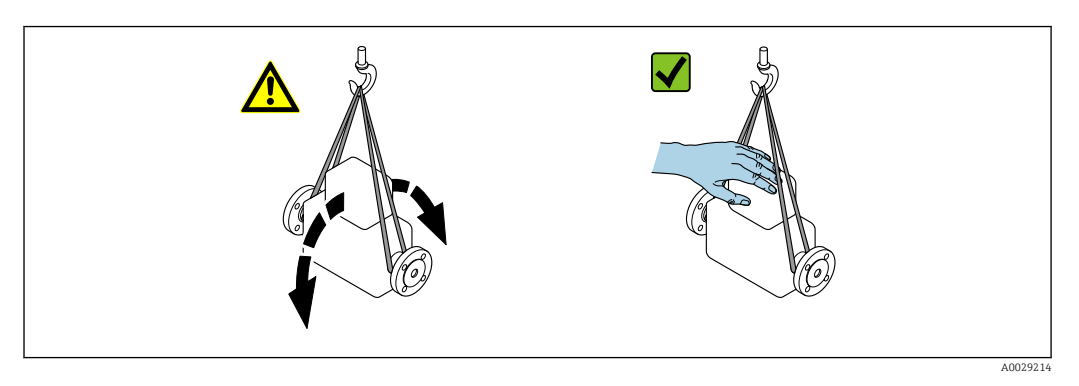

# <span id="page-18-0"></span>5.2.2 Measuring devices with lifting lugs

# **A** CAUTION

### Special transportation instructions for devices with lifting lugs

- ‣ Only use the lifting lugs fitted on the device or flanges to transport the device.
- ‣ The device must always be secured at two lifting lugs at least.

# 5.2.3 Transporting with a fork lift

If transporting in wood crates, the floor structure enables the crates to be lifted lengthwise or at both sides using a forklift.

# 5.3 Packaging disposal

All packaging materials are environmentally friendly and 100 % recyclable:

- Outer packaging of device
- Polymer stretch wrap that complies with EU Directive 2002/95/EC (RoHS)
- Packaging
	- Wooden crate treated in accordance with ISPM 15 standard, confirmed by IPPC logo
	- Cardboard box in accordance with European packaging guideline 94/62EC, recyclability confirmed by Resy symbol
- Carrying and securing materials
	- Disposable plastic pallet
	- Plastic straps
	- Plastic adhesive strips
- Filler material Paper pads

# <span id="page-19-0"></span>6 Installation

# 6.1 Installation conditions

# 6.1.1 Mounting position

### Mounting location

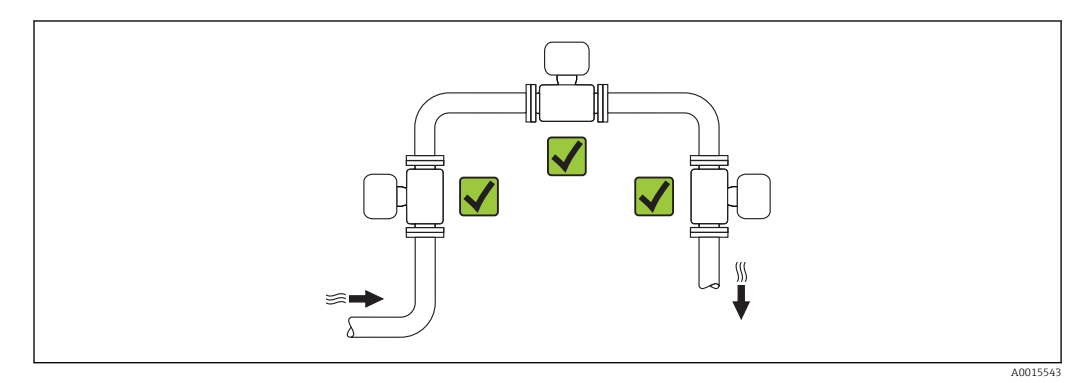

### **Orientation**

The direction of the arrow on the sensor nameplate helps you to install the sensor according to the flow direction (direction of medium flow through the piping).

Vortex meters require a fully developed flow profile as a prerequisite for correct volume flow measurement. Therefore, please note the following:

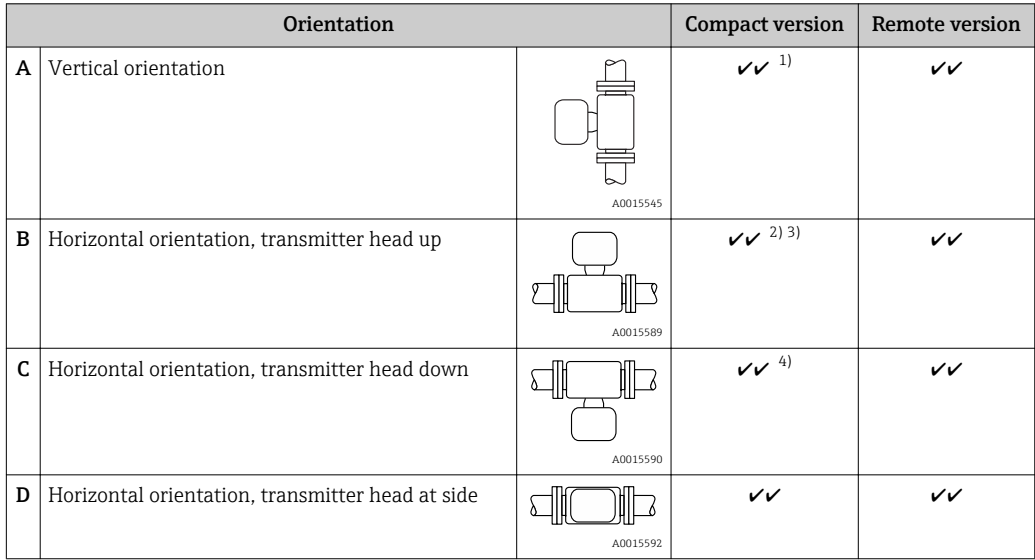

1) In the case of liquids, there should be upward flow in vertical pipes to avoid partial pipe filling (Fig. A). Disruption in flow measurement! In the case of vertical orientation and downward flowing liquid, the pipe always needs to be completely filled to ensure correct liquid flow measurement.

2) Danger of electronics overheating! If the fluid temperature is ≥ 200 °C (392 °F), orientation B is not permitted for the wafer version (Prowirl D) with nominal diameters of DN 100 (4") and DN 150 (6").

3) In the case of hot media (e.g. steam or fluid temperature (TM) ≥ 200 °C (392 °F): orientation C or D

4) In the case of very cold media (e.g. liquid nitrogen): orientation B or D

### Inlet and outlet runs

To attain the specified level of accuracy of the measuring device, the inlet and outlet runs mentioned below must be maintained at the very minimum.

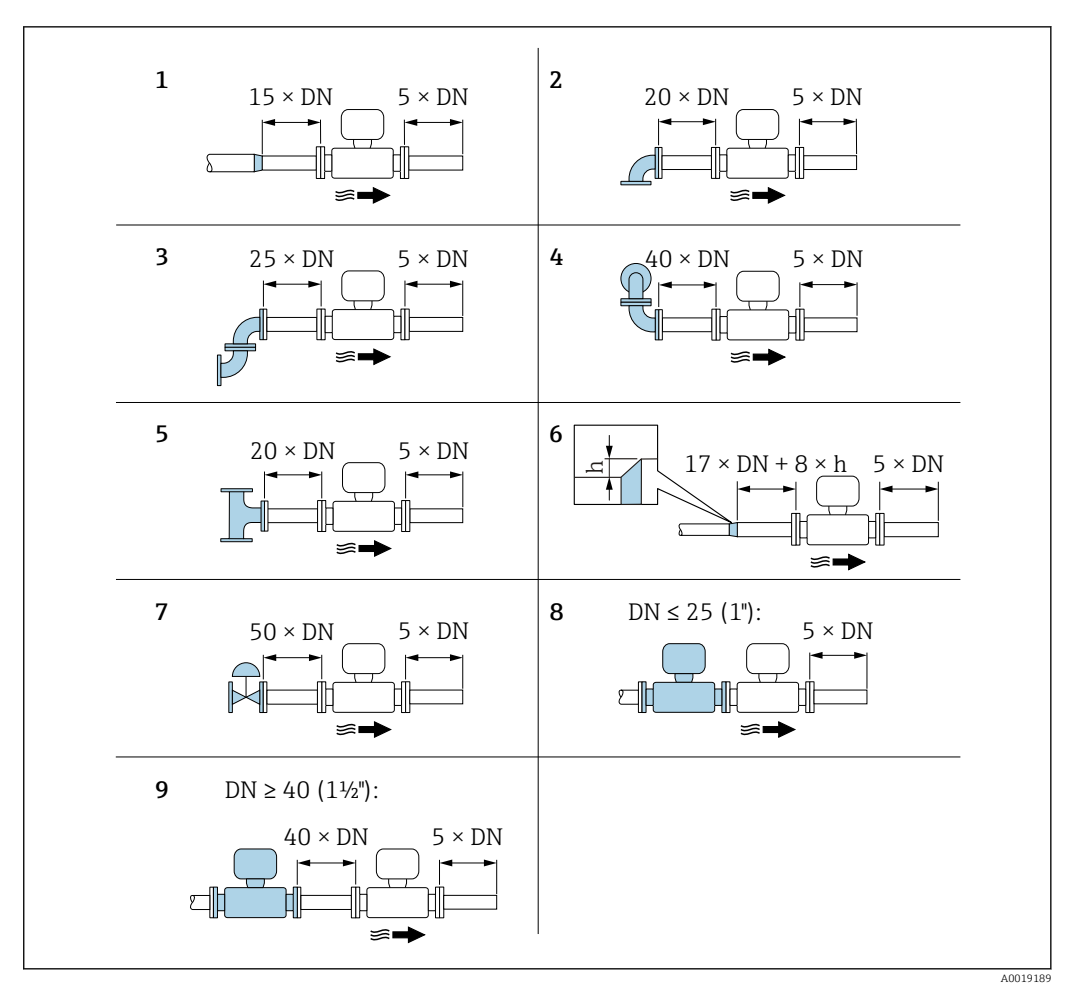

 *6 Minimum inlet and outlet runs with various flow obstructions*

- *h Difference in expansion*
- *1 Reduction by one nominal diameter size*
- *2 Single elbow (90° elbow)*
- *3 Double elbow (2 × 90° elbows, opposite)*
- *4 Double elbow 3D (2 × 90° elbows, opposite, not on one plane)*
- *5 T-piece*
- *6 Expansion*
- *7 Control valve*
- *8 Two measuring devices in a row where DN ≤ 25 (1"): directly flange on flange*
- *9 Two measuring devices in a row where DN ≥ 40 (1½"): for spacing, see graphic*

 $\left| \cdot \right|$ 

• If there are several flow disturbances present, the longest specified inlet run must be maintained.

• If the required inlet runs cannot be observed, it is possible to install a specially designed flow conditioner  $\rightarrow \Box$  21.

#### *Flow conditioner*

If the inlet runs cannot be observed, the use of a flow conditioner is recommended.

The flow conditioner is fitted between two pipe flanges and centered by the mounting bolts. Generally this reduces the inlet run needed to  $10 \times DN$  with full accuracy.

A0019208

<span id="page-21-0"></span>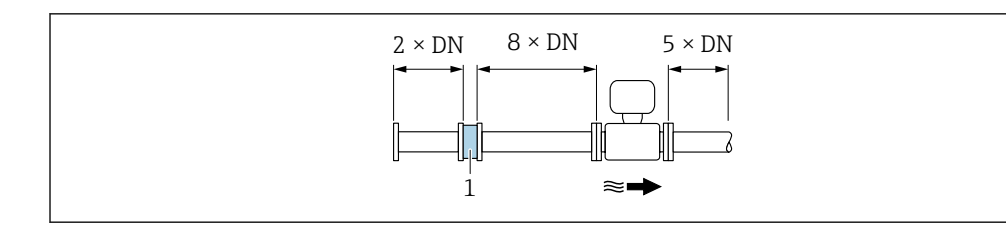

*1 Flow conditioner*

The pressure loss for flow conditioners is calculated as follows:  $\Delta p$  [mbar] = 0.0085 ⋅ ρ  $\left[\frac{\text{kg}}{\text{m}^3}\right] \cdot \text{v}^2 \left[\text{m/s}\right]$ 

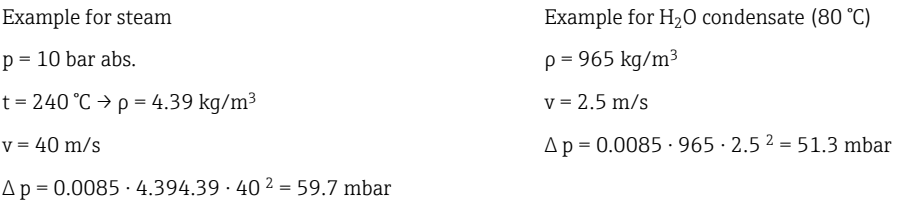

ρ : density of the process medium v: average flow velocity abs. = absolute

For the dimensions of the flow conditioner, see the "Technical Information" document, "Mechanical construction" section

*Outlet runs when installing external devices*

If installing an external device, observe the specified distance.

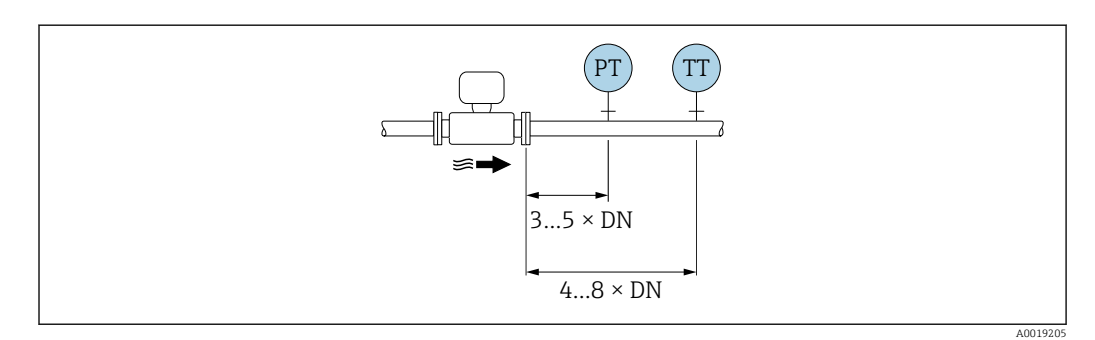

*PT Pressure*

*TT Temperature device*

*Installation dimensions*

For the dimensions and installation lengths of the device, see the "Technical" Information" document, "Mechanical construction" section.

## 6.1.2 Environment and process requirements

#### Ambient temperature range

*Compact version*

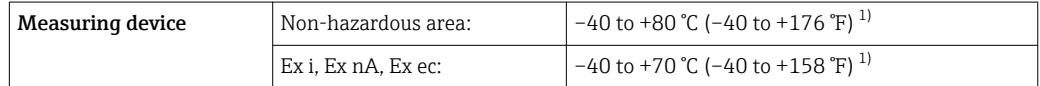

<span id="page-22-0"></span>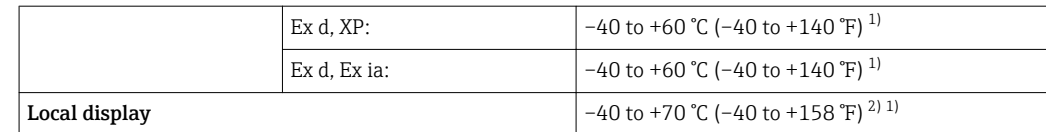

1) Additionally available as order code for "Test, certificate", option JN "Transmitter ambient temperature – 50 °C (–58 °F)".

2) At temperatures < –20 °C (–4 °F), depending on the physical characteristics involved, it may no longer be possible to read the liquid crystal display.

#### *Remote version*

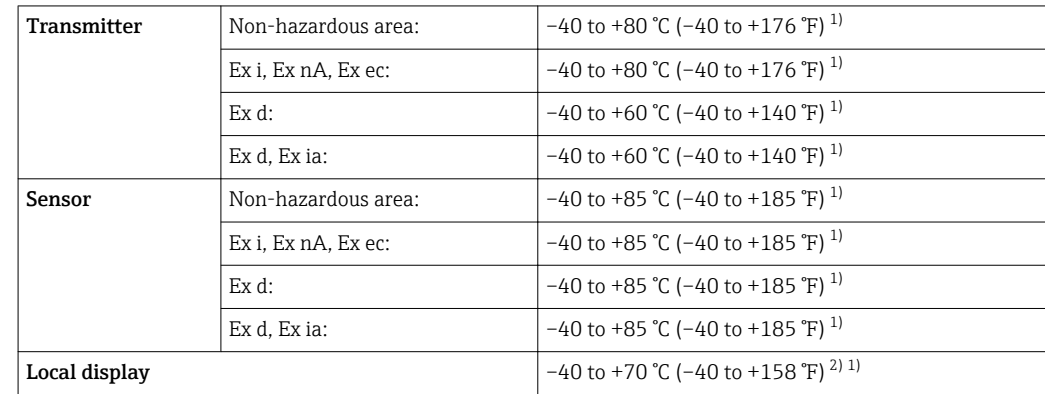

1) Additionally available as order code for "Test, certificate", option JN "Transmitter ambient temperature – 50 °C (–58 °F)".

2) At temperatures < -20 °C (-4 °F), depending on the physical characteristics involved, it may no longer be possible to read the liquid crystal display.

 $\blacktriangleright$  If operating outdoors:

Avoid direct sunlight, particularly in warm climatic regions.

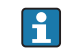

You can order a weather protection cover from Endress+Hauser. →  $\triangleq$  156.

### Thermal insulation

For optimum temperature measurement and mass calculation, heat transfer at the sensor must be avoided for some fluids. This can be ensured by installing thermal insulation. A wide range of materials can be used for the required insulation.

This applies for:

- Compact version
- Remote sensor version

The maximum insulation height permitted is illustrated in the diagram:

<span id="page-23-0"></span>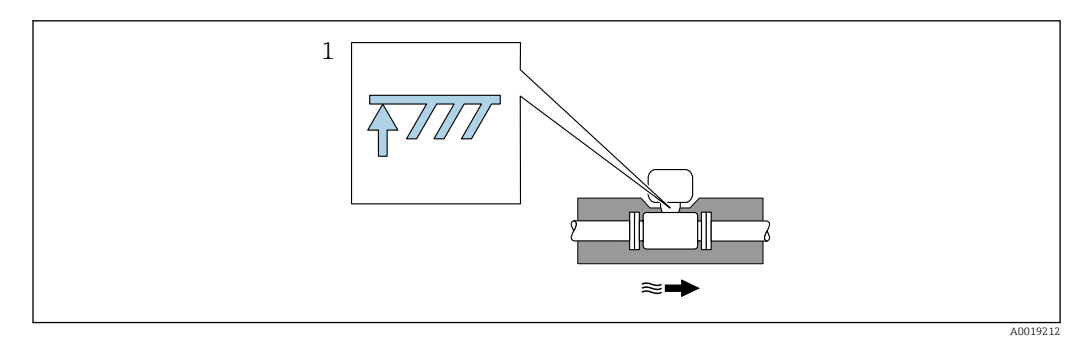

- *1 Maximum insulation height*
- ‣ When insulating, ensure that a sufficiently large area of the housing support remains exposed.

The uncovered part serves as a radiator and protects the electronics from overheating and excessive cooling.

## **NOTICE**

#### Electronics overheating on account of thermal insulation!

- $\triangleright$  Observe the maximum permitted insulation height of the transmitter neck so that the transmitter head and/or the connection housing of the remote version is completely free.
- ‣ Observe information on the permissible temperature ranges.
- $\triangleright$  Note that a certain orientation might be required, depending on the fluid temperature.

# 6.1.3 Special mounting instructions

#### Installation for delta heat measurements

The second temperature measurement is taken using a separate temperature sensor. The measuring device reads in this value via a communication interface.

- In the case of saturated steam delta heat measurements, the measuring device must be installed on the steam side.
- In the case of water delta heat measurements, the device can be installed on the cold or warm side.

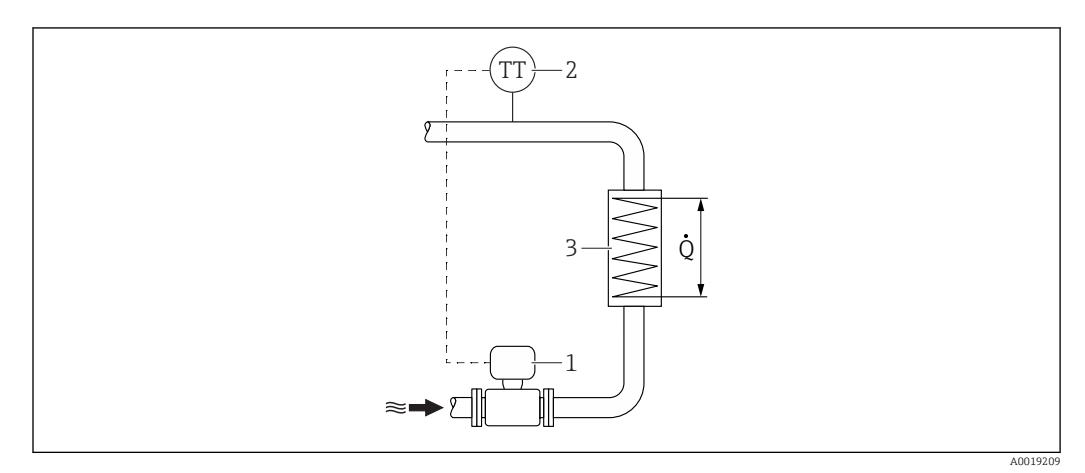

- *7 Layout for delta heat measurement of saturated steam and water*
- *1 Measuring device*
- *2 Temperature sensor*
- *3 Heat exchanger*
- *Q Heat flow*

#### <span id="page-24-0"></span>Protective cover

Observe the following minimum head clearance: 222 mm (8.74 in)

For information on the weather protection cover, see  $\rightarrow \blacksquare$  156

# 6.2 Mounting the measuring device

# 6.2.1 Required tools

### For transmitter

- For turning the transmitter housing: Open-ended wrench8 mm
- For opening the securing clamps: Allen key3 mm

### For sensor

For flanges and other process connections: Corresponding mounting tools

## 6.2.2 Preparing the measuring device

1. Remove all remaining transport packaging.

- 2. Remove any protective covers or protective caps present from the sensor.
- 3. Remove stick-on label on the electronics compartment cover.

### 6.2.3 Mounting the sensor

### **AWARNING**

#### Danger due to improper process sealing!

- ‣ Ensure that the inside diameters of the gaskets are greater than or equal to that of the process connections and piping.
- Ensure that the gaskets are clean and undamaged.
- ‣ Install the gaskets correctly.

1. Ensure that the direction of the arrow on the sensor matches the flow direction of the medium.

- 2. To ensure compliance with device specifications, install the measuring device between the pipe flanges in a way that it is centered in the measurement section.
- 3. Install the measuring device or turn the transmitter housing so that the cable entries do not point upwards.

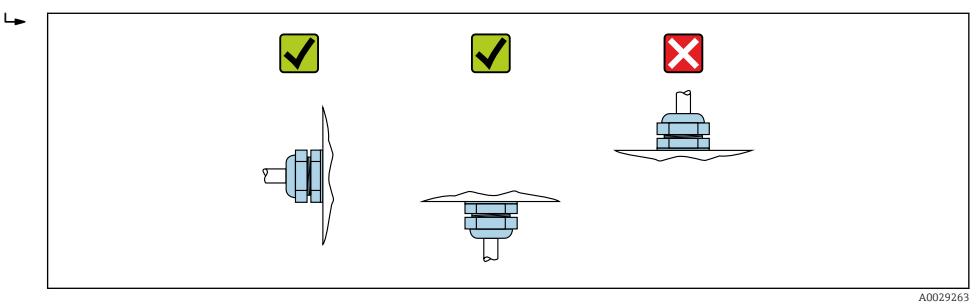

### Mounting kit for disc (wafer version)

The centering rings supplied are used to mount and center the wafer-style devices.

- <span id="page-25-0"></span>A mounting kit comprises:
- Tie rods
- Seals
- Nuts
- Washers

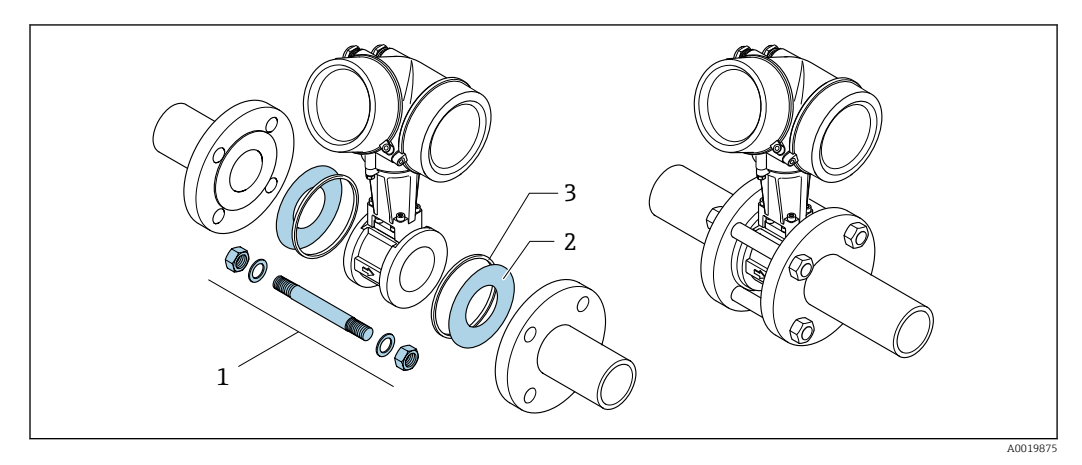

 *8 Mounting kit for wafer version*

- *1 Nut, washer, tie rod*
- *2 Seal*
- *3 Centering ring (is supplied with the measuring device)*

A mounting kit can be ordered separately. $\rightarrow$   $\blacksquare$  156. R

# 6.2.4 Mounting the transmitter of the remote version

#### **A**CAUTION

### Ambient temperature too high!

- Danger of electronics overheating and housing deformation.
- ‣ Do not exceed the permitted maximum ambient temperature .
- ‣ If operating outdoors: Avoid direct sunlight and exposure to weathering, particularly in warm climatic regions.

### **A**CAUTION

#### Excessive force can damage the housing!

▶ Avoid excessive mechanical stress.

The transmitter of the remote version can be mounted in the following ways:

- Wall mounting
- Pipe mounting

## <span id="page-26-0"></span>Wall mounting

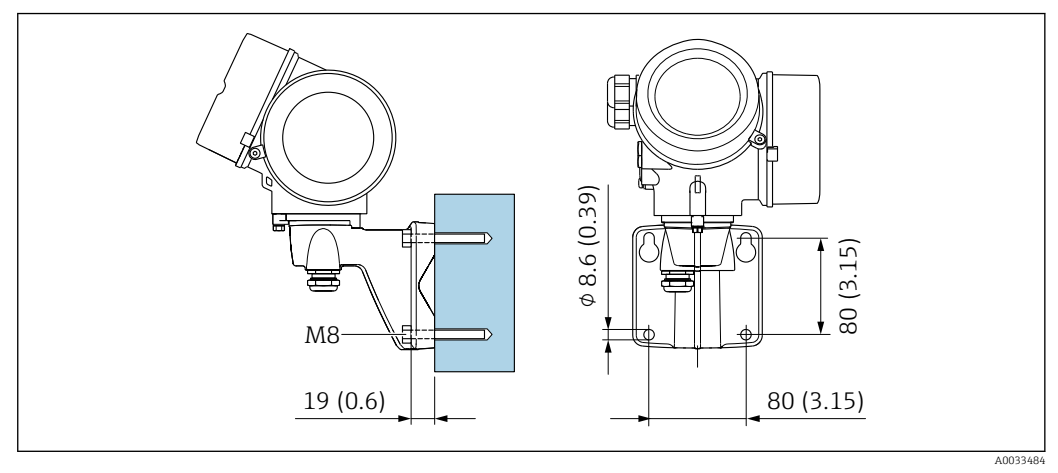

 *9 mm (in)*

### Post mounting

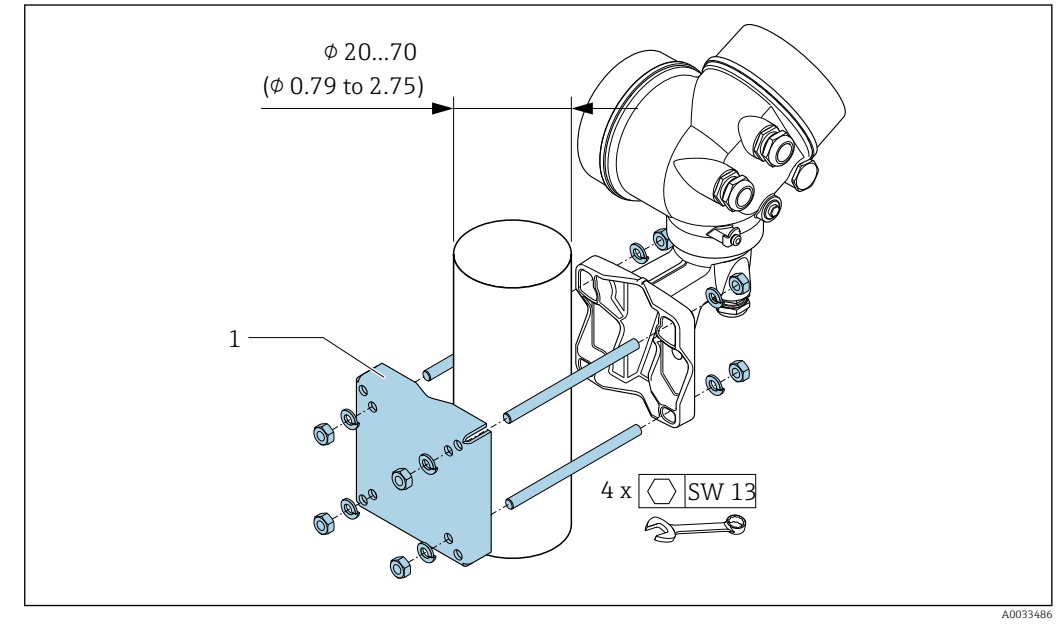

 *10 mm (in)*

# 6.2.5 Turning the transmitter housing

To provide easier access to the connection compartment or display module, the transmitter housing can be turned.

<span id="page-27-0"></span>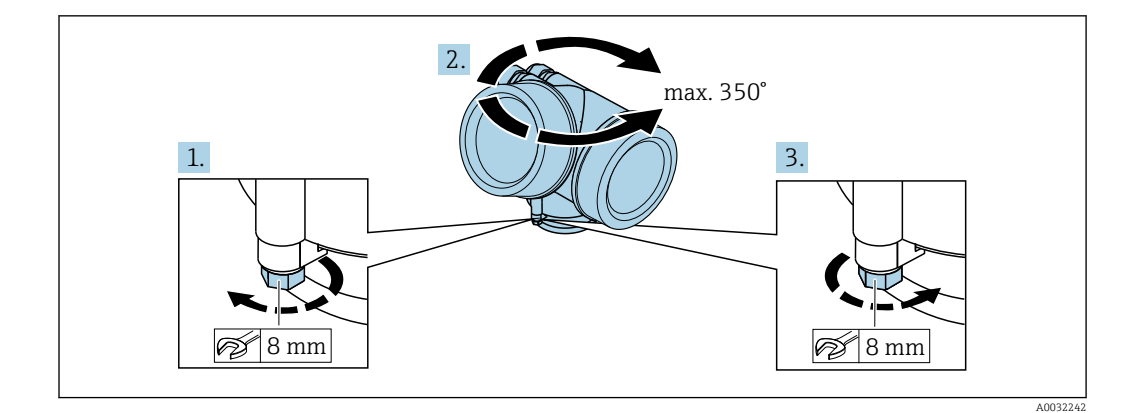

- 1. Release the fixing screw.
- 2. Turn the housing to the desired position.
- 3. Firmly tighten the securing screw.

## 6.2.6 Turning the display module

The display module can be turned to optimize display readability and operability.

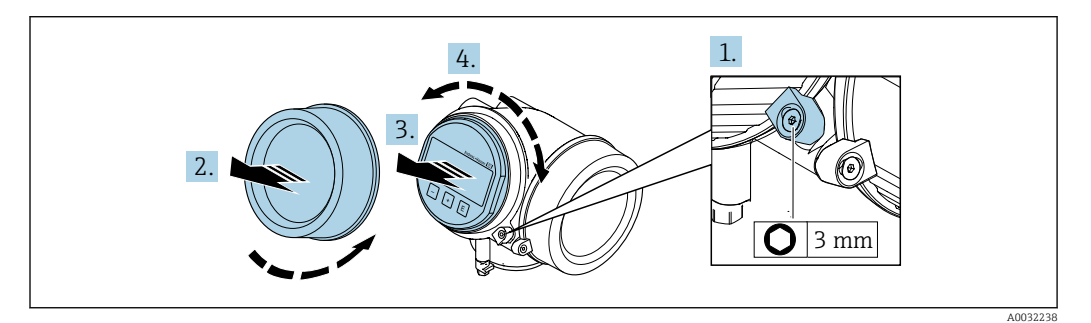

- 1. Loosen the securing clamp of the electronics compartment cover using an Allen key.
- 2. Unscrew cover of the electronics compartment from the transmitter housing.
- 3. Optional: pull out the display module with a gentle rotational movement.
- 4. Turn the display module to the desired position: max.  $8 \times 45^\circ$  in every direction.
- 5. Without display module pulled out: Allow display module to engage at desired position.
- 6. With display module pulled out: Feed the cable into the gap between the housing and main electronics module and plug the display module into the electronics compartment until it engages.
- 7. Reverse the removal procedure to reassemble the transmitter.

# 6.3 Post-installation check

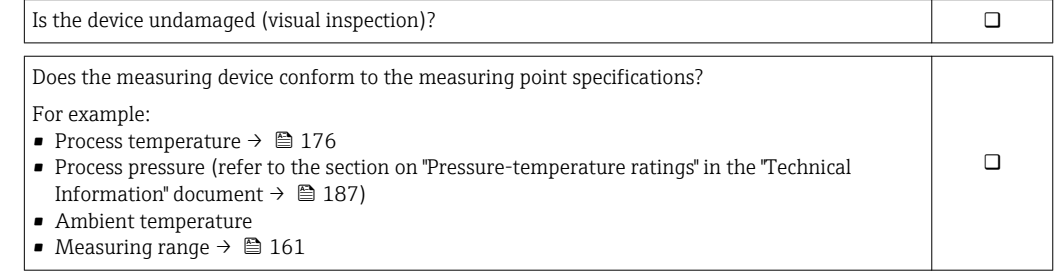

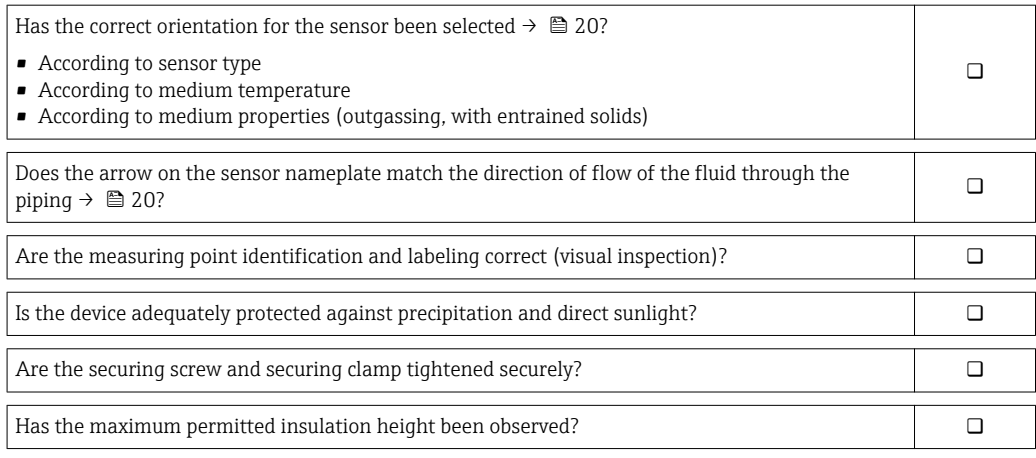

# <span id="page-29-0"></span>7 Electrical connection

# 7.1 Connection conditions

# 7.1.1 Required tools

- For cable entries: Use corresponding tools
- For securing clamp: Allen key 3 mm
- Wire stripper
- When using stranded cables: Crimper for wire end ferrule
- For removing cables from terminal: Flat blade screwdriver ≤ 3 mm (0.12 in)

# 7.1.2 Connecting cable requirements

The connecting cables provided by the customer must fulfill the following requirements.

## Electrical safety

In accordance with applicable federal/national regulations.

### Permitted temperature range

- The installation guidelines that apply in the country of installation must be observed.
- The cables must be suitable for the minimum and maximum temperatures to be expected.

### Signal cable

*Current output 4 to 20 mA HART*

A shielded cable is recommended. Observe grounding concept of the plant.

*Current output 4 to 20 mA*

Standard installation cable is sufficient.

*Pulse/frequency/switch output*

Standard installation cable is sufficient.

*Current input*

Standard installation cable is sufficient.

### Cable diameter

- Cable glands supplied:
	- $M20 \times 1.5$  with cable  $\phi$  6 to 12 mm (0.24 to 0.47 in)
- Plug-in spring terminals for device version without integrated overvoltage protection: wire cross-sections 0.5 to 2.5 mm<sup>2</sup> (20 to 14 AWG)
- Screw terminals for device version with integrated overvoltage protection: wire crosssections 0.2 to 2.5 mm2 (24 to 14 AWG)

# <span id="page-30-0"></span>7.1.3 Connecting cable for remote version

### Connecting cable (standard)

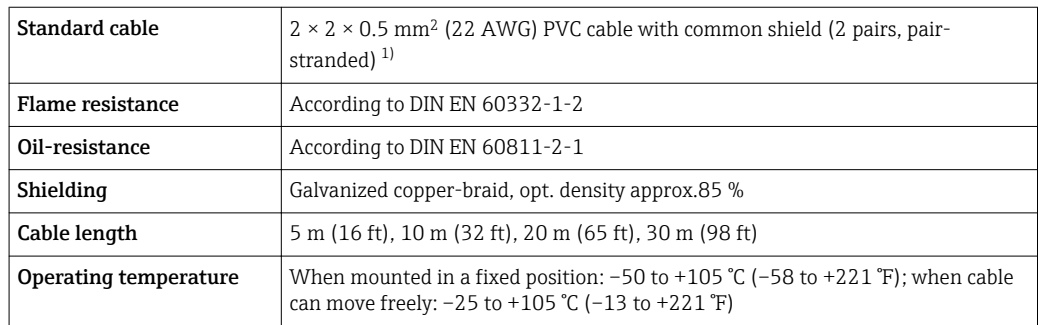

1) UV radiation may cause damage to the outer jacket of the cable. Protect the cable from exposure to sun as much as possible.

### Connecting cable (reinforced)

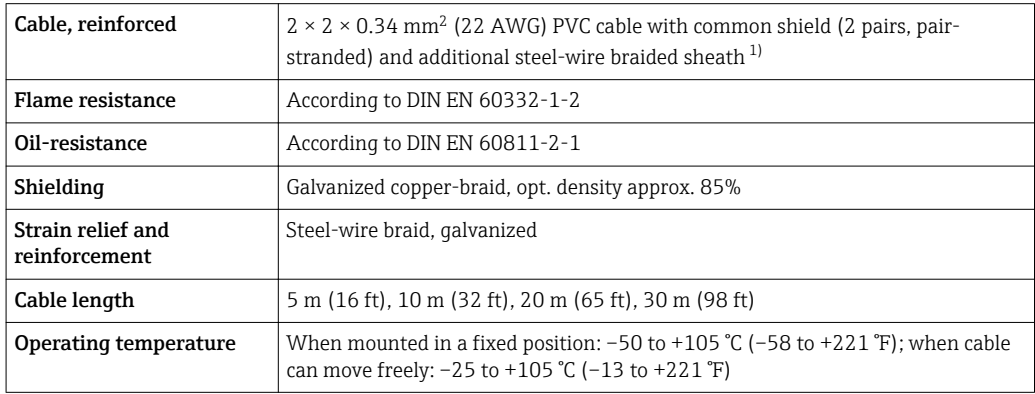

1) UV radiation may cause damage to the outer jacket of the cable. Protect the cable from exposure to sun as much as possible.

# <span id="page-31-0"></span>7.1.4 Terminal assignment

### **Transmitter**

*4-20 mA HART connection version with additional inputs and outputs*

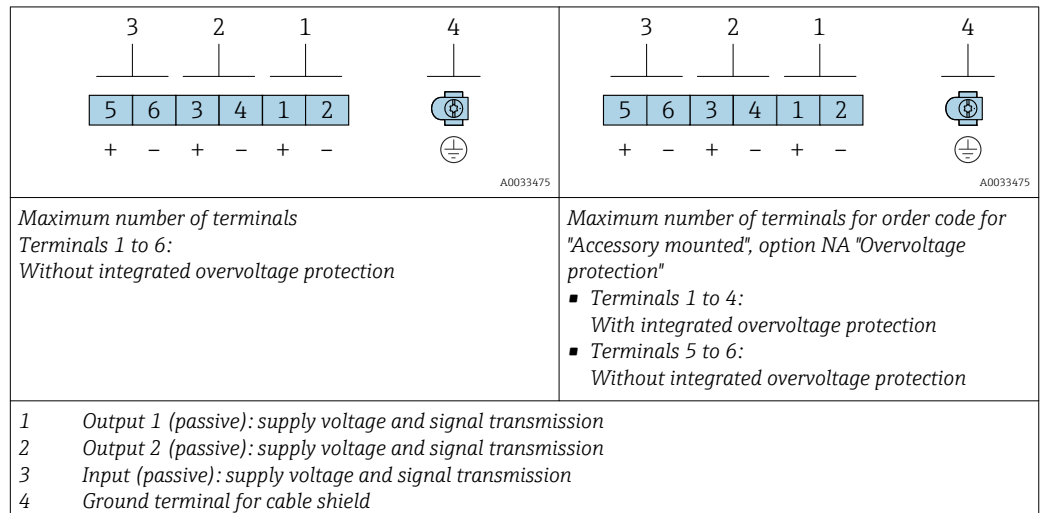

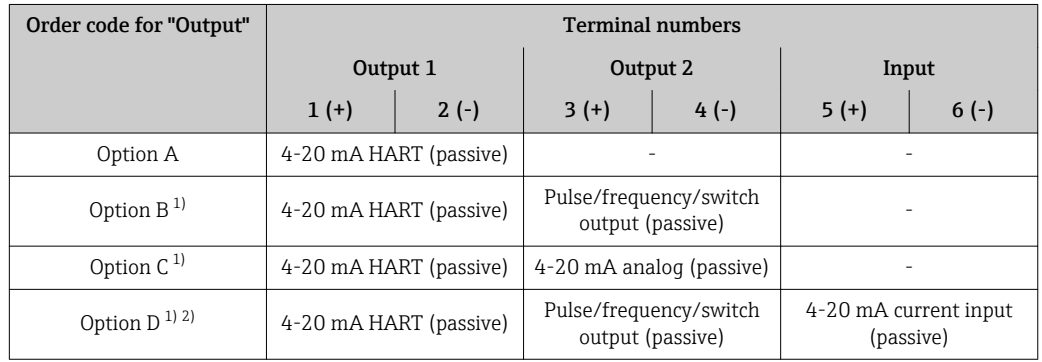

1) Output 1 must always be used; output 2 is optional.

2) The integrated overvoltage protection is not used with option D: Terminals 5 and 6 (current input) are not protected against overvoltage.

### Connecting cable for remote version

*Transmitter and sensor connection housing*

In the case of the remote version, the sensor and transmitter are mounted separately from on another and connected by a connecting cable. Connection is performed via the sensor connection housing and the transmitter housing.

How the connecting cable is connected in the transmitter housing depends on the H measuring device approval and the version of the connecting cable used.

In the following versions, only terminals can be used for connection in the transmitter housing:

- Certain approvals: Ex nA, Ex ec, Ex tb and Division 1
- Use of reinforced connecting cable

In the following versions, an M12 device connector is used for connection in the transmitter housing:

- All other approvals
- Use of connecting cable (standard)

Terminals are always used to connect the connecting cable in the sensor connection housing (tightening torques for screws for cable strain relief: 1.2 to 1.7 Nm).

### <span id="page-32-0"></span>*Connecting cable (standard, reinforced)*

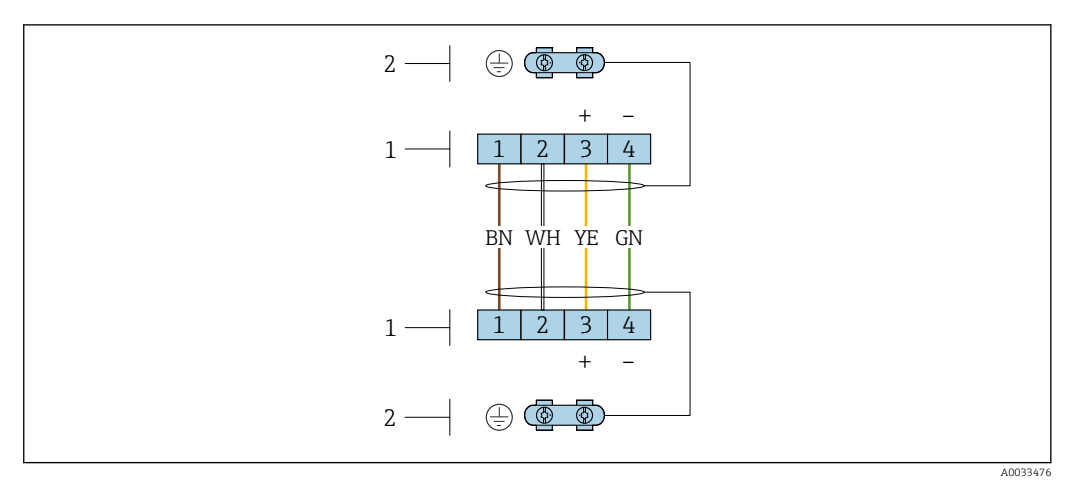

 *11 Terminals for connection compartment in the transmitter wall holder and the sensor connection housing*

*1 Terminals for connecting cable*

*2 Grounding via the cable strain relief*

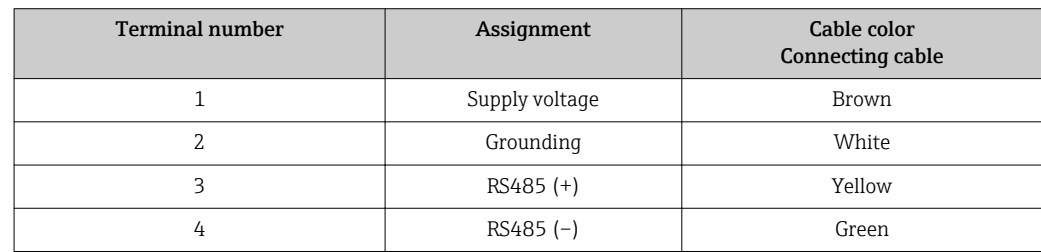

# 7.1.5 Requirements for the supply unit

### Supply voltage

#### *Transmitter*

An external power supply is required for each output.

The following supply voltage values apply for the outputs available:

### Load

Load for current output: 0 to 500  $\Omega$ , depending on the external supply voltage of the power supply unit

### *Calculation of the maximum load*

Depending on the supply voltage of the power supply unit (U<sub>S</sub>), the maximum load (R<sub>B</sub>) including line resistance must be observed to ensure adequate terminal voltage at the device. In doing so, observe the minimum terminal voltage

- For  $U_S$  = 17.9 to 18.9 V:  $R_B \leq (U_S 17.9 \text{ V})$ : 0.0036 A
- For U<sub>S</sub> = 18.9 to 24 V: R<sub>B</sub> ≤ (U<sub>S</sub> 13 V): 0.022 A
- For  $U_S = \geq 24$  V:  $R_B \leq 500$   $\Omega$

<span id="page-33-0"></span>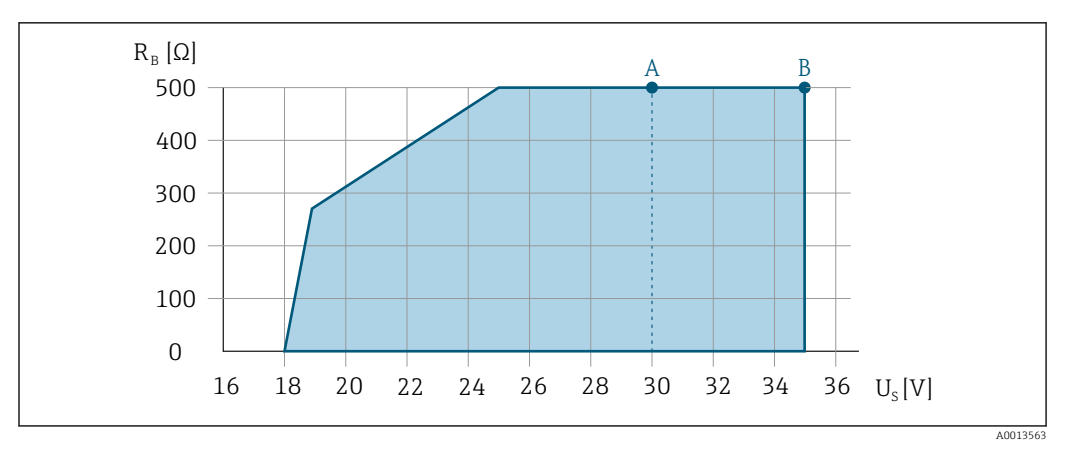

- *A Operating range for order code for "Output", option A "4-20 mA HART"/option B "4-20 mA HART, pulse/ frequency/switch output" with Ex i and option C "4-20 mA HART + 4-20 mA analog"*
- *B Operating range for order code for "Output", option A "4-20 mA HART"/option B "4-20 mA HART, pulse/ frequency/switch output" with non-Ex and Ex d*

### Sample calculation

Supply voltage of power supply unit:  $U_S = 19$  V Maximum load:  $R_B \le (19 V - 13 V)$ : 0.022 A = 273 Ω

## 7.1.6 Preparing the measuring device

Carry out the steps in the following order:

- 1. Mount the sensor and transmitter.
- 2. Connection housing, sensor: Connect connecting cable.
- 3. Transmitter: Connect connecting cable.
- 4. Transmitter: Connect signal cable and cable for supply voltage.

### **NOTICE**

#### Insufficient sealing of the housing!

Operational reliability of the measuring device could be compromised.

- ‣ Use suitable cable glands corresponding to the degree of protection.
- 1. Remove dummy plug if present.
- 2. If the measuring device is supplied without cable glands: Provide suitable cable gland for corresponding connecting cable.

3. If the measuring device is supplied with cable glands: Observe requirements for connecting cables  $\rightarrow \Box$  30.

# 7.2 Connecting the measuring device

## **NOTICE**

### Limitation of electrical safety due to incorrect connection!

- $\blacktriangleright$  Have electrical connection work carried out by appropriately trained specialists only.
- ‣ Observe applicable federal/national installation codes and regulations.
- $\triangleright$  Comply with local workplace safety regulations.
- $\blacktriangleright$  Always connect the protective ground cable  $\oplus$  before connecting additional cables.
- $\blacktriangleright$  For use in potentially explosive atmospheres, observe the information in the devicespecific Ex documentation.

# <span id="page-34-0"></span>7.2.1 Connecting the compact version

#### Connecting the transmitter

*Connection via terminals*

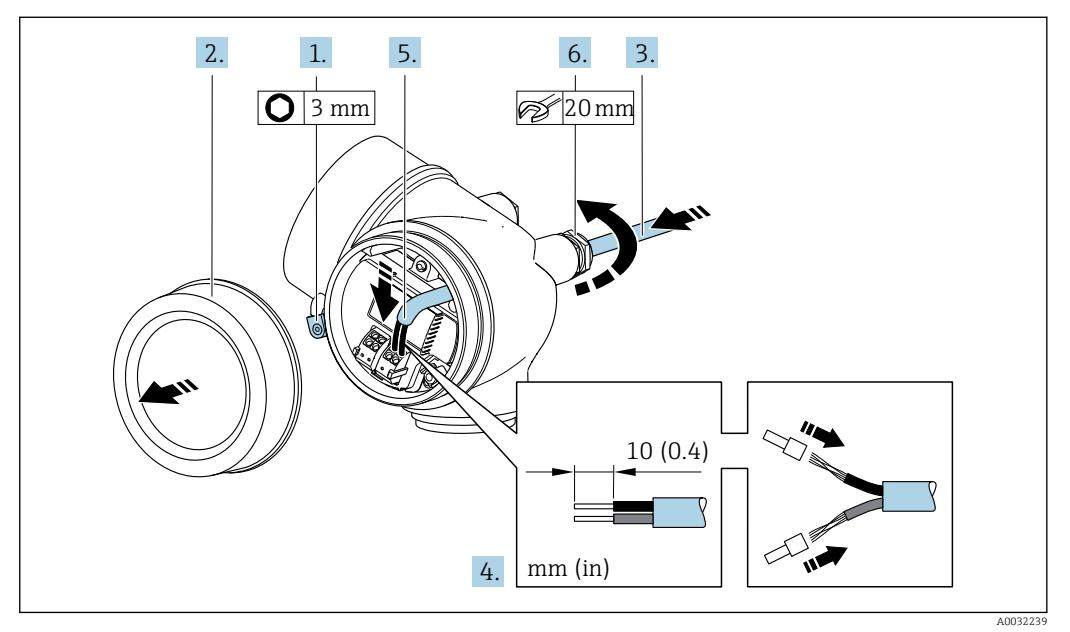

- 1. Loosen the securing clamp of the connection compartment cover.
- 2. Unscrew the connection compartment cover.
- 3. Push the cable through the cable entry . To ensure tight sealing, do not remove the sealing ring from the cable entry.
- 4. Strip the cable and cable ends. In the case of stranded cables, also fit ferrules.
- 5. Connect cable in accordance with terminal assignment  $\rightarrow \blacksquare$  32. For HART communication: when connecting the cable shielding to the ground clamp, observe the grounding concept of the facility.

### 6. **A WARNING**

#### Housing degree of protection may be voided due to insufficient sealing of the housing.

‣ Screw in the screw without using any lubricant. The threads on the cover are coated with a dry lubricant.

Firmly tighten the cable glands.

7. Reverse the removal procedure to reassemble the transmitter.

#### *Removing a cable*

<span id="page-35-0"></span>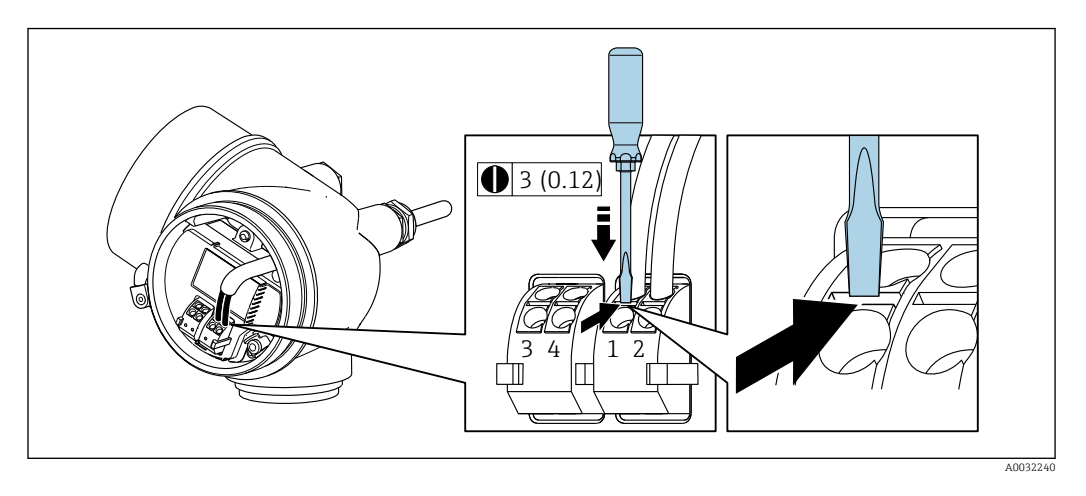

‣ To remove a cable from the terminal, use a flat-blade screwdriver to push the slot between the two terminal holes while simultaneously pulling the cable end out of the terminal.

# 7.2.2 Connecting the remote version

### **A**WARNING

#### Risk of damaging the electronic components!

- ‣ Connect the sensor and transmitter to the same potential equalization.
- $\triangleright$  Only connect the sensor to a transmitter with the same serial number.

The following procedure (in the action sequence given) is recommended for the remote version:

- 1. Mount the sensor and transmitter.
- 2. Connect the connecting cable for the remote version.
- 3. Connect the transmitter.

How the connecting cable is connected in the transmitter housing depends on the measuring device approval and the version of the connecting cable used.

In the following versions, only terminals can be used for connection in the transmitter housing:

- Certain approvals: Ex nA, Ex ec, Ex tb and Division 1
- Use of reinforced connecting cable

In the following versions, an M12 device connector is used for connection in the transmitter housing:

- All other approvals
- Use of connecting cable (standard)

Terminals are always used to connect the connecting cable in the sensor connection housing (tightening torques for screws for cable strain relief: 1.2 to 1.7 Nm).
#### Connecting the sensor connection housing

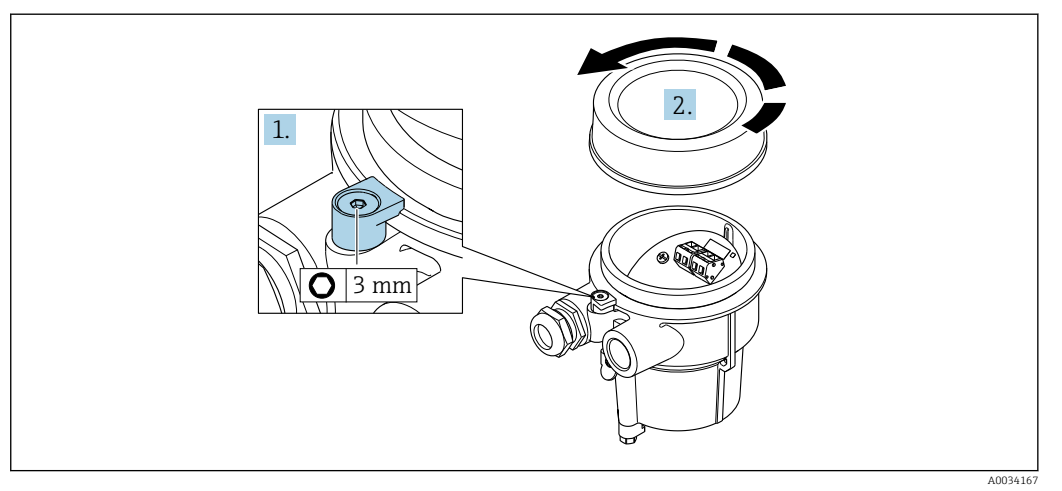

- 1. Loosen the securing clamp.
- 2. Unscrew the housing cover.

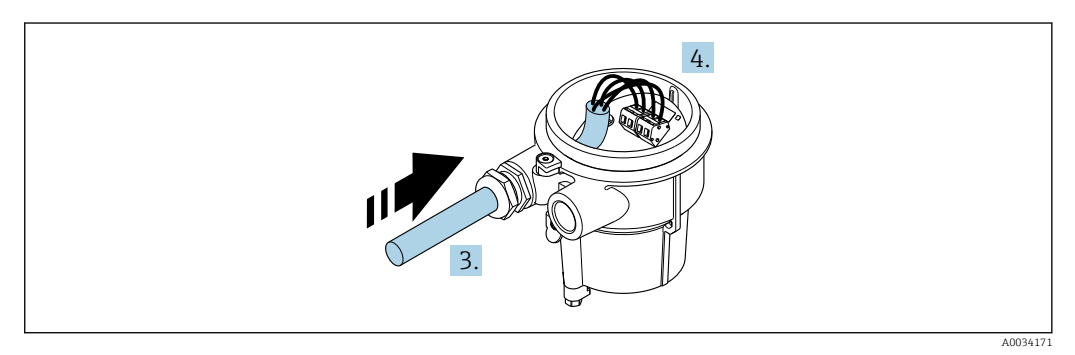

 *12 Sample graphic*

#### Connecting cable (standard, reinforced)

- 3. Guide the connecting cable through the cable entry and into the connection housing (if using a connecting cable without an M12 device plug, use the shorter stripped end of the connecting cable).
- 4. Wire the connecting cable:
	- $\rightarrow$  Terminal 1 = brown cable Terminal 2 = white cable Terminal  $3$  = yellow cable Terminal  $4 =$  green cable
- 5. Connect the cable shield via the cable strain relief.
- 6. Tighten the screws for the cable strain relief using a torque in the range of 1.2 to 1.7 Nm.
- 7. Reverse the removal procedure to reassemble the connection housing.

#### Connecting cable (option "mass pressure-/temperature-compensated")

3. Guide the connecting cable through the cable entry and into the connection housing (if using a connecting cable without an M12 device plug, use the shorter stripped end of the connecting cable).

- 4. Wire the connecting cable:
	- $\rightarrow$  Terminal 1 = brown cable
		- Terminal  $2 =$  white cable Terminal 3 = green cable Terminal  $4 =$  red cable Terminal 5 = black cable
		- Terminal 6 = yellow cable
		- Terminal 7 = blue cable
- 5. Connect the cable shield via the cable strain relief.
- 6. Tighten the screws for the cable strain relief using a torque in the range of 1.2 to 1.7 Nm.
- 7. Reverse the removal procedure to reassemble the connection housing.

#### Connecting the transmitter

*Connecting transmitter via plug*

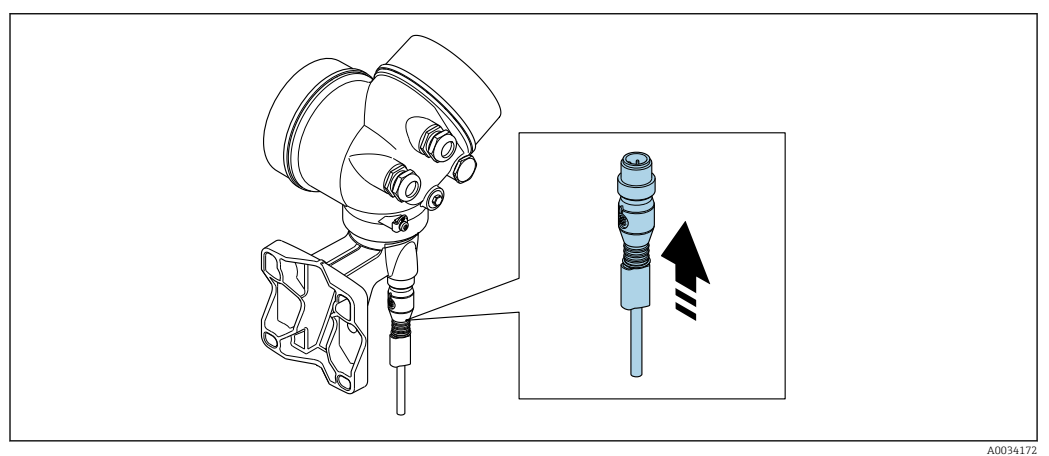

▶ Connect the plug.

*Connecting transmitter via terminals*

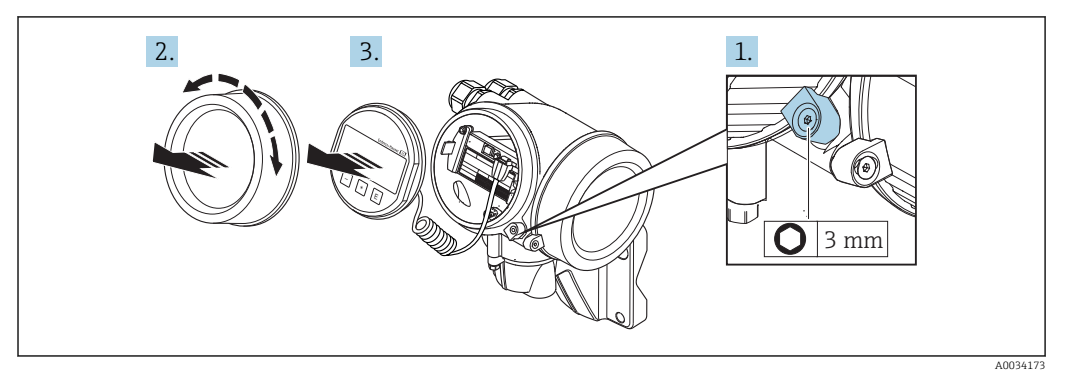

- 1. Loosen the securing clamp of the electronics compartment cover.
- 2. Unscrew the electronics compartment cover.
- 3. Pull out the display module with a gentle rotational movement. To make it easier to access the lock switch, attach the display module to the edge of the electronics compartment.

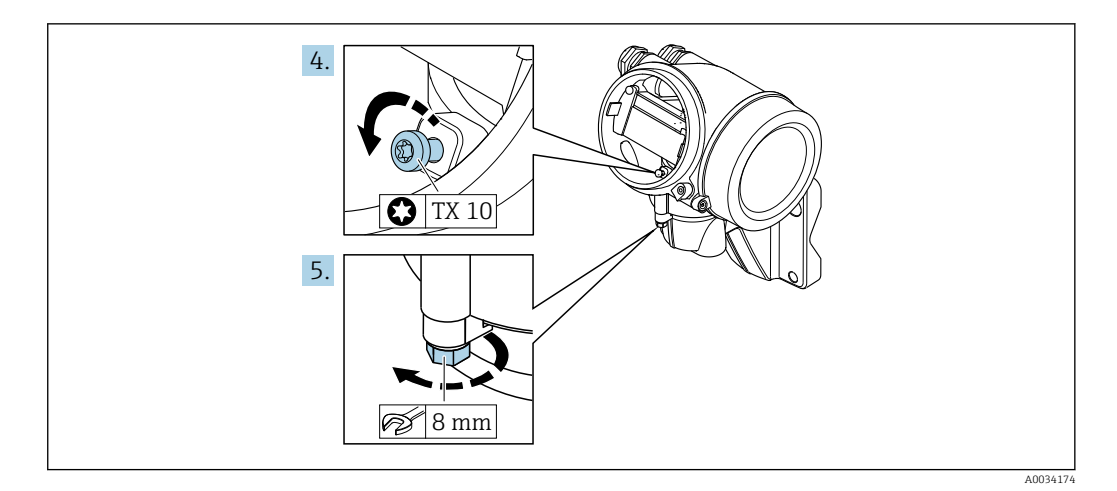

- 4. Loosen the locking screw of the transmitter housing.
- 5. Loosen the securing clamp of the transmitter housing.

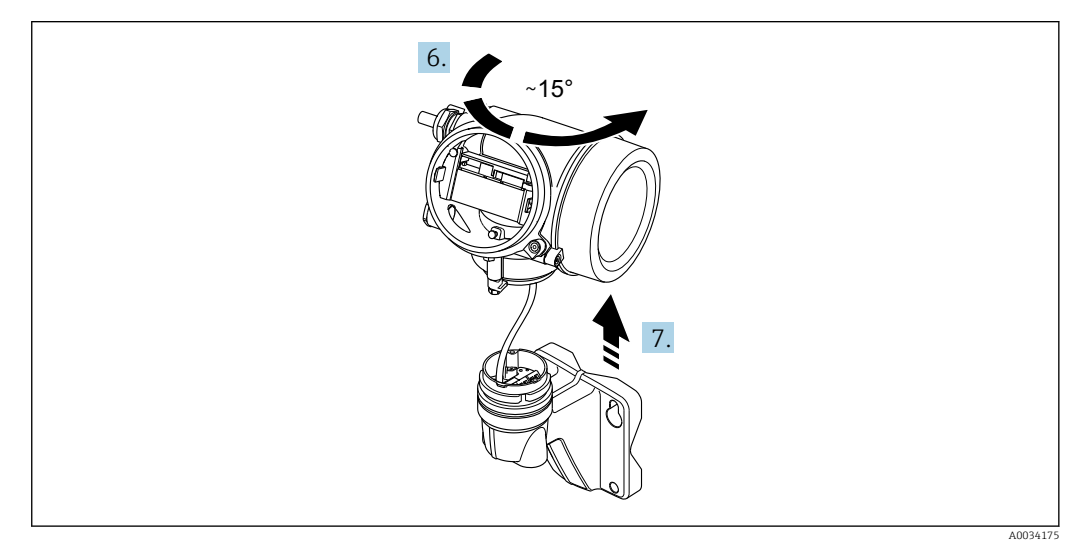

 *13 Sample graphic*

6. Turn the transmitter housing to the right until it reaches the marking.

7. NOTICE

The connection board of the wall housing is connected to the electronics board of the transmitter via a signal cable!

‣ Pay attention to the signal cable when lifting the transmitter housing!

Lift the transmitter housing.

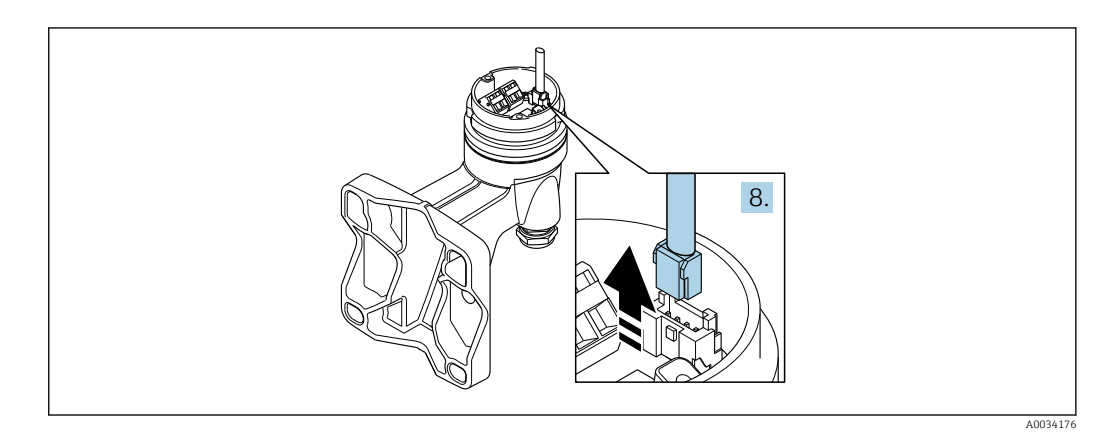

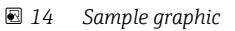

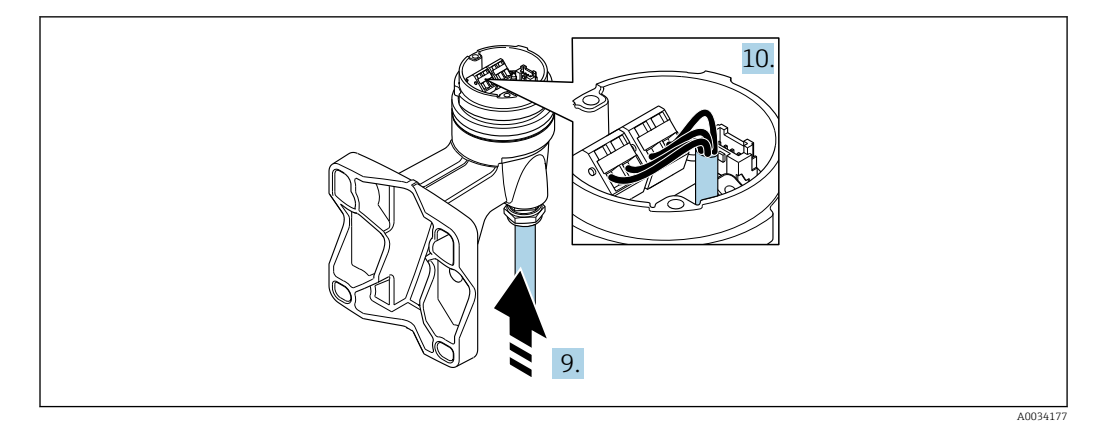

 *15 Sample graphic*

#### Connecting cable (standard, reinforced)

- 8. Disconnect the signal cable from the connection board of the wall housing . by pressing in the locking clip on the connector. Remove the transmitter housing.
- 9. Guide the connecting cable through the cable entry and into the connection housing (if using a connecting cable without an M12 device plug, use the shorter stripped end of the connecting cable).
- 10. Wire the connecting cable:
	- $\rightarrow$  Terminal 1 = brown cable Terminal 2 = white cable Terminal  $3$  = yellow cable Terminal  $4 =$  green cable
- 11. Connect the cable shield via the cable strain relief.
- 12. Tighten the screws for the cable strain relief using a torque in the range of 1.2 to 1.7 Nm.
- 13. Reverse the removal procedure to reassemble the transmitter housing.

#### Connecting cable (option "mass pressure-/temperature-compensated")

- 8. Disconnect both signal cables from the connection board of the wall housing, by pressing in the locking clip on the connector. Remove the transmitter housing.
- 9. Guide the connecting cable through the cable entry and into the connection housing (if using a connecting cable without an M12 device plug, use the shorter stripped end of the connecting cable).

10. Wire the connecting cable:

- $\rightarrow$  Terminal 1 = brown cable Terminal 2 = white cable Terminal 3 = green cable Terminal  $4 =$  red cable
	- Terminal 5 = black cable
	- Terminal 6 = yellow cable
	- Terminal 7 = blue cable
	-
- 11. Connect the cable shield via the cable strain relief.
- 12. Tighten the screws for the cable strain relief using a torque in the range of 1.2 to 1.7 Nm.
- 13. Reverse the removal procedure to reassemble the transmitter housing.

#### <span id="page-40-0"></span>7.2.3 Ensuring potential equalization

#### Requirements

 $L_{\bullet}$ 

Please consider the following to ensure correct measurement:

- Same electrical potential for the fluid and sensor
- Remote version: same electrical potential for the sensor and transmitter
- Company-internal grounding concepts
- Pipe material and grounding

### 7.3 Ensuring the degree of protection

The measuring device fulfills all the requirements for the IP66/67 degree of protection, Type 4X enclosure.

To guarantee IP66/67 degree of protection, Type 4X enclosure, carry out the following steps after the electrical connection:

1. Check that the housing seals are clean and fitted correctly.

2. Dry, clean or replace the seals if necessary.

- 3. Tighten all housing screws and screw covers.
- 4. Firmly tighten the cable glands.

5. To ensure that moisture does not enter the cable entry: Route the cable so that it loops down before the cable entry ("water trap").

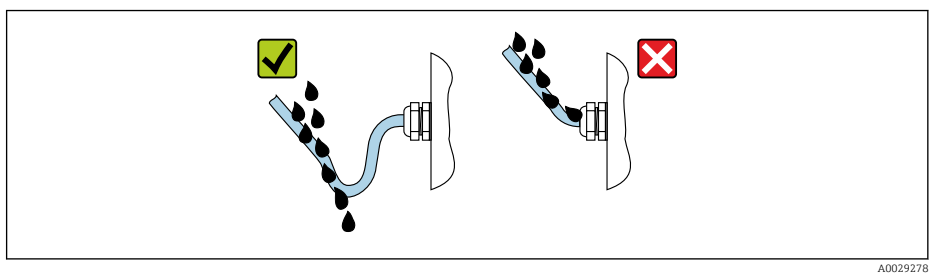

6. Insert dummy plugs into unused cable entries.

### 7.4 Post-connection check

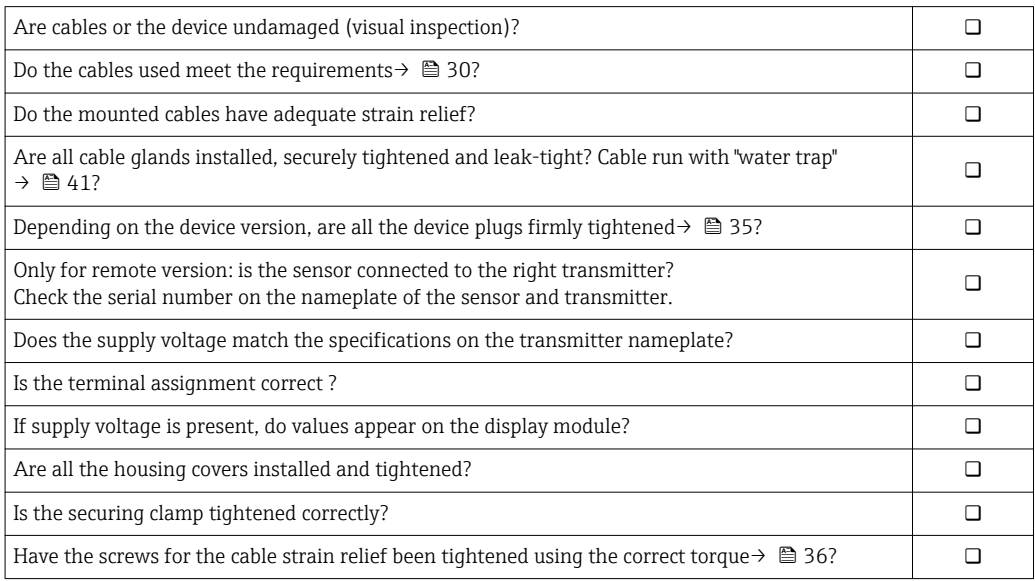

# 8 Operation options

# $6 \frac{1}{8}$  $\textcircled{\textsf{s}}$ **- + E ESC** 1 2 3 4 5 A0032226

### 8.1 Overview of operation options

- *1 Local operation via display module*
- *2 Computer with operating tool (e.g. FieldCare, DeviceCare, AMS Device Manager, SIMATIC PDM)*
- *3 Field Xpert SFX350 or SFX370*
- *4 Field Communicator 475*
- *5 Control system (e.g. PLC)*
- *6 VIATOR Bluetooth modem with connecting cable*

### 8.2 Structure and function of the operating menu

### 8.2.1 Structure of the operating menu

For an overview of the operating menu for experts: "Description of Device Parameters" document supplied with the device

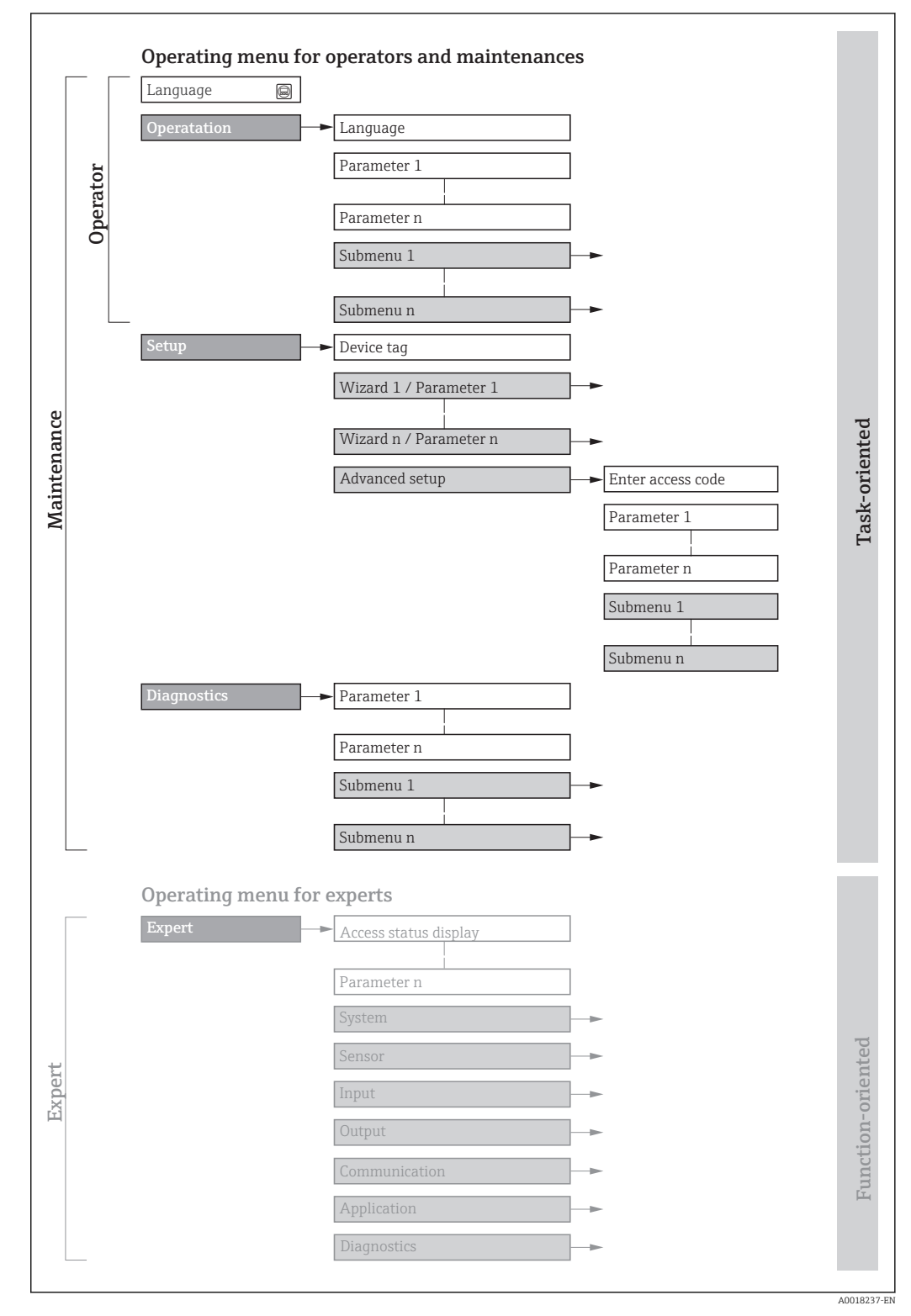

 *16 Schematic structure of the operating menu*

### 8.2.2 Operating philosophy

The individual parts of the operating menu are assigned to certain user roles (operator, maintenance etc.). Each user role contains typical tasks within the device lifecycle.

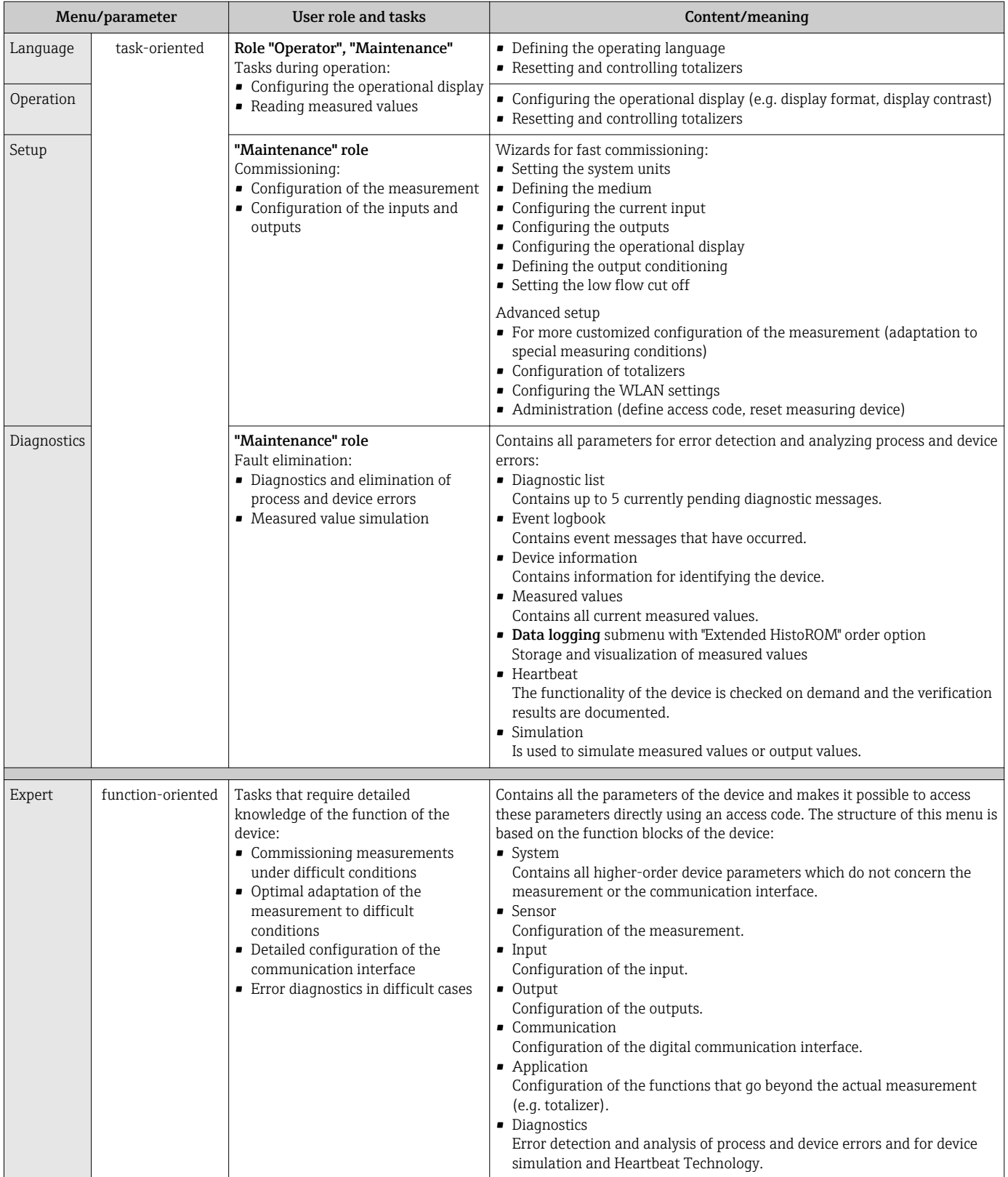

### 8.3 Access to the operating menu via the local display

#### 8.3.1 Operational display

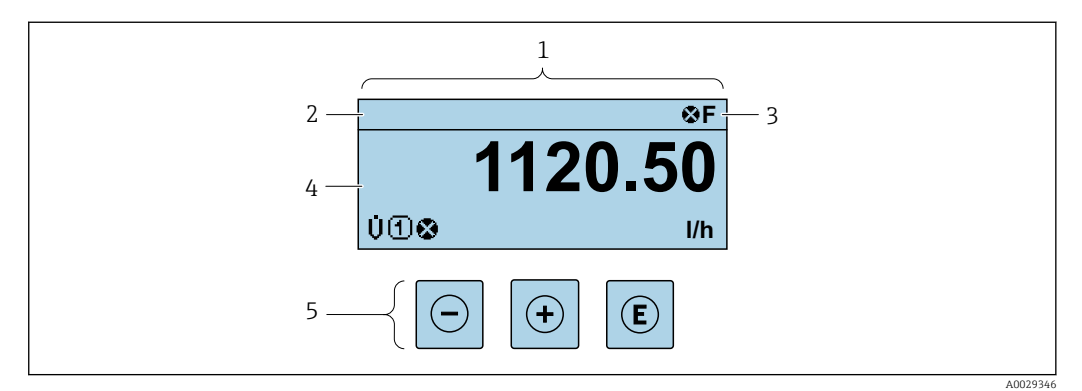

- *1 Operational display*<br>*2 Device taa* → **△** 67
- *2 Device tag* → **△** 67<br>3 *Status area*
- *3 Status area*
- *4 Display area for measured values (4-line)*
- *5 Operating elements[→ 50](#page-49-0)*

#### Status area

The following symbols appear in the status area of the operational display at the top right:

- Status signals  $\rightarrow$  136
	- F: Failure
	- C: Function check
	- S: Out of specification
	- M: Maintenance required
- Diagnostic behavio[r→ 137](#page-136-0)
	- $\bullet$   $\bullet$ : Alarm
	- $\blacksquare$   $\wedge$  : Warning
- $\bullet$   $\hat{H}$ : Locking (the device is locked via the hardware )
- $\bullet$ : Communication (communication via remote operation is active)

#### Display area

In the display area, each measured value is prefaced by certain symbol types for further description:

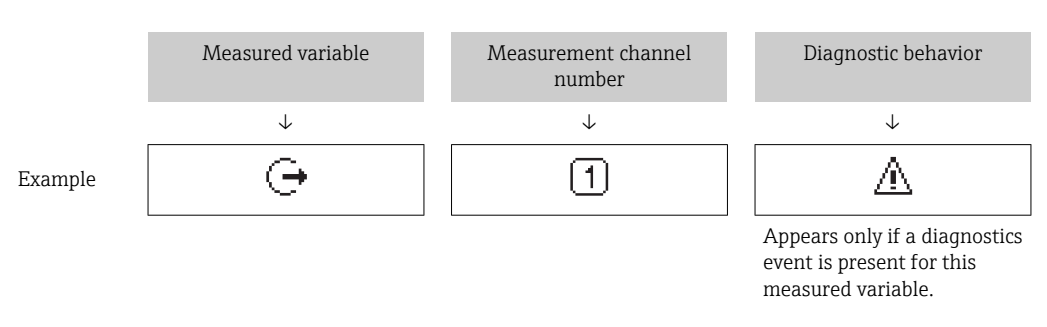

#### *Measured values*

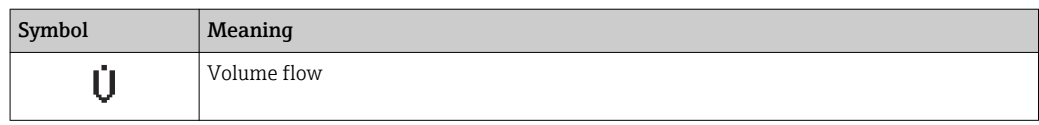

<span id="page-45-0"></span>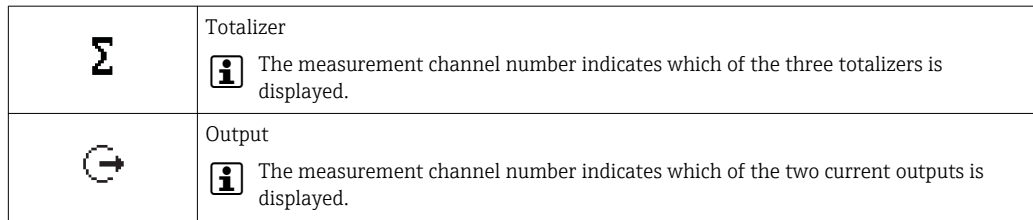

*Measurement channel numbers*

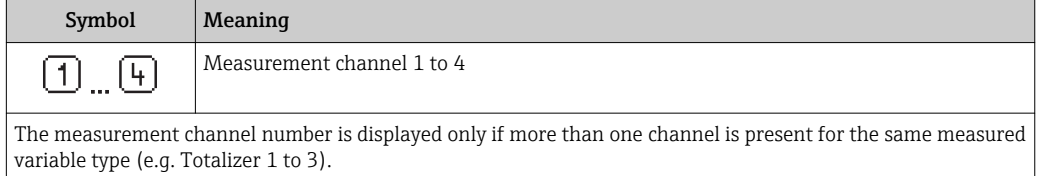

*Diagnostic behavior*

The diagnostic behavior pertains to a diagnostic event that is relevant to the displayed measured variable. For information on the symbols  $\rightarrow \blacksquare$  137

The number and display format of the measured values can be configured via the H Format display parameter ( $\rightarrow \Box$  83).

#### 8.3.2 Navigation view

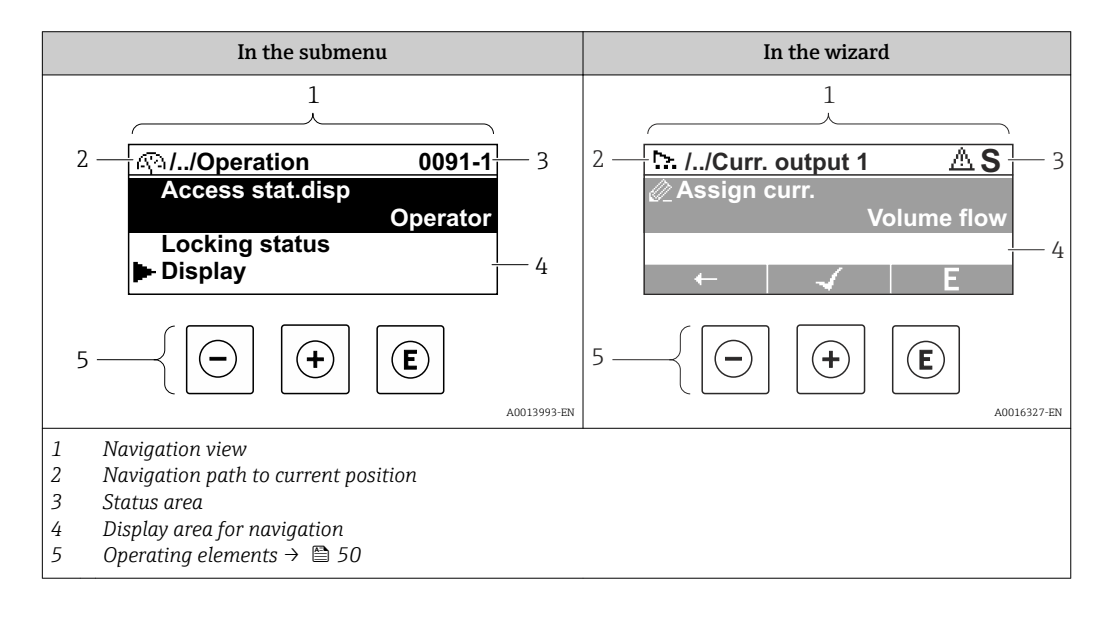

#### Navigation path

The navigation path - displayed at the top left in the navigation view - consists of the following elements:

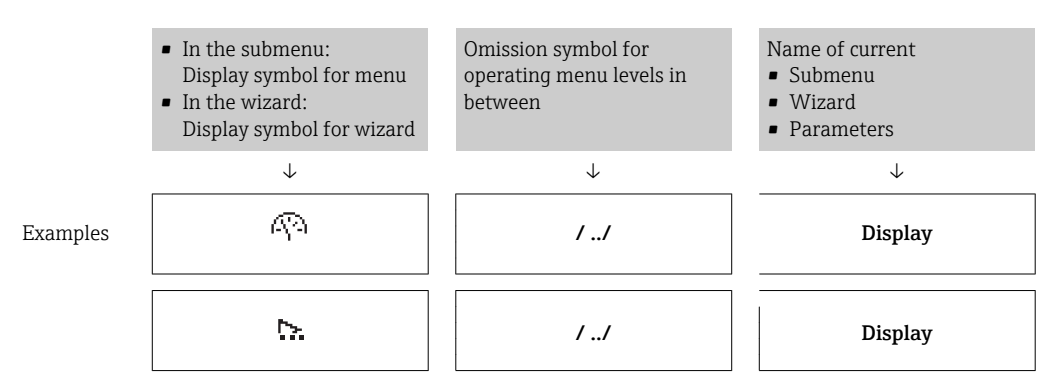

46 Endress+Hauser

 $\perp$  $\overline{L}$  $\mathbf{I}$ 

For more information about the icons in the menu, refer to the "Display area" section → ■ 47

#### Status area

The following appears in the status area of the navigation view in the top right corner:

- In the submenu
	- The direct access code for the parameter you are navigating to (e.g. 0022-1)
- If a diagnostic event is present, the diagnostic behavior and status signal
- In the wizard
	- If a diagnostic event is present, the diagnostic behavior and status signal
- **•** For information on the diagnostic behavior and status signal  $\rightarrow$  136  $\mathbf{F}$ 
	- For information on the function and entry of the direct access code  $\rightarrow \Box$  52

#### Display area

#### *Menus*

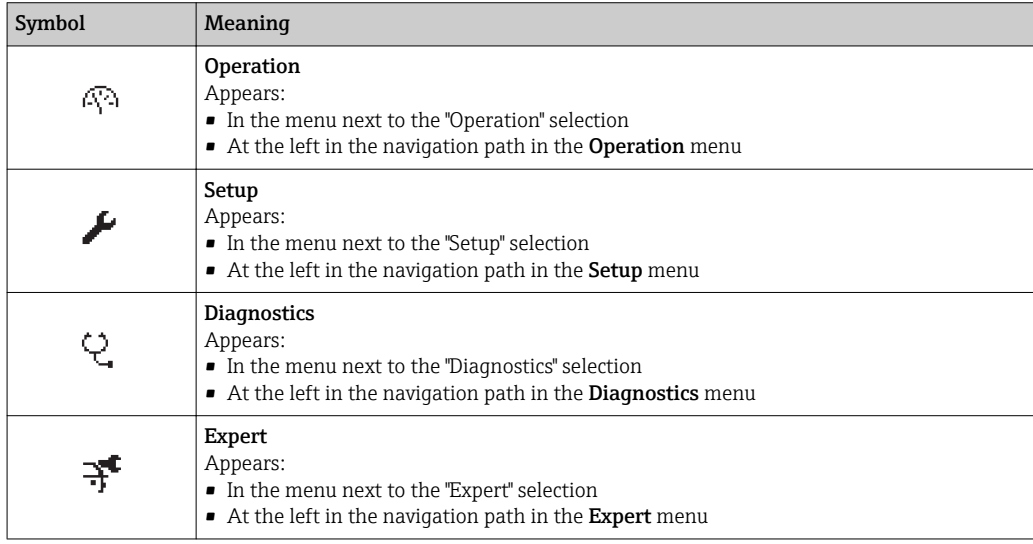

*Submenus, wizards, parameters*

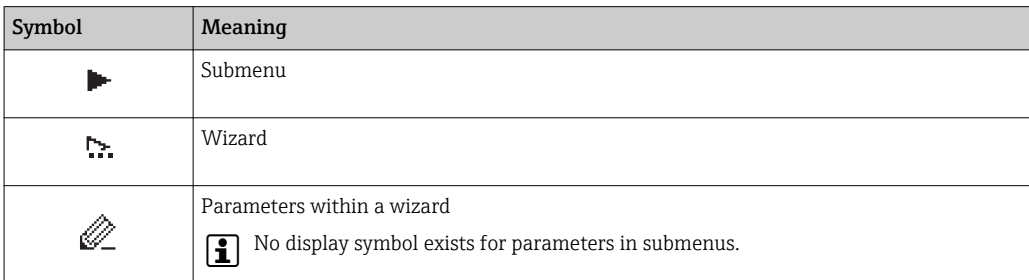

#### *Locking*

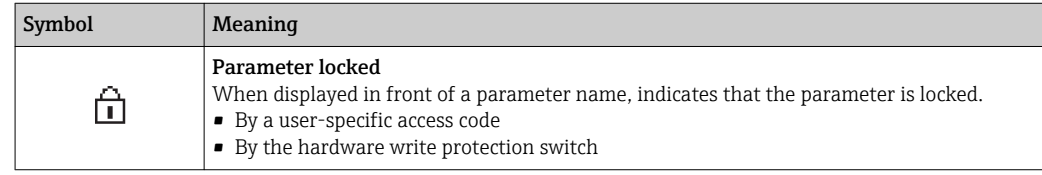

#### <span id="page-47-0"></span>*Wizard operation*

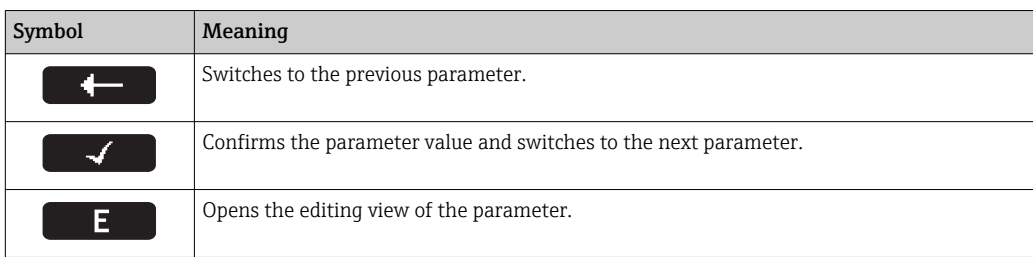

### 8.3.3 Editing view

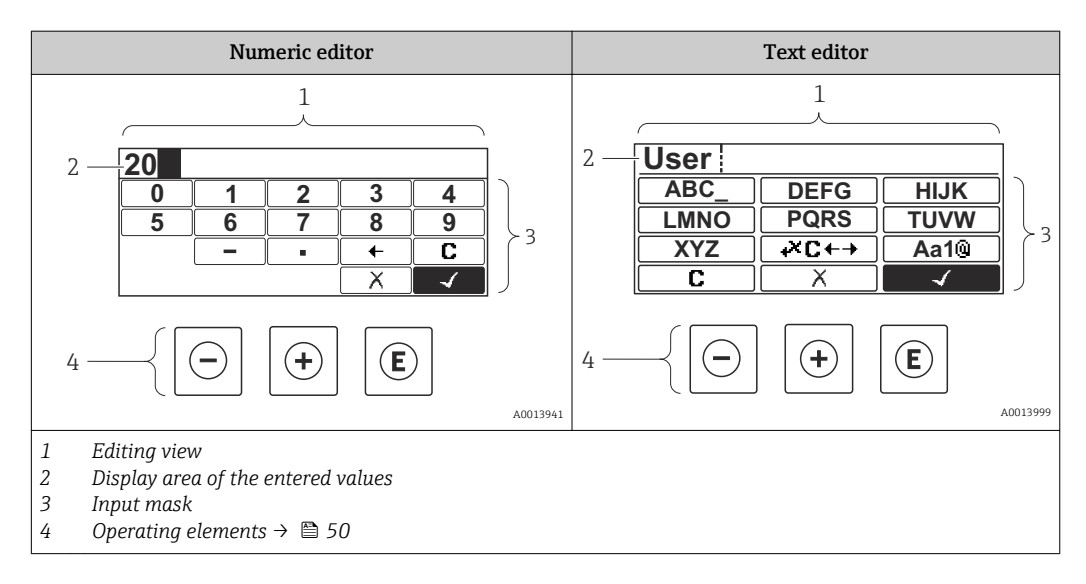

#### Input mask

The following input symbols are available in the input mask of the numeric and text editor:

*Numeric editor*

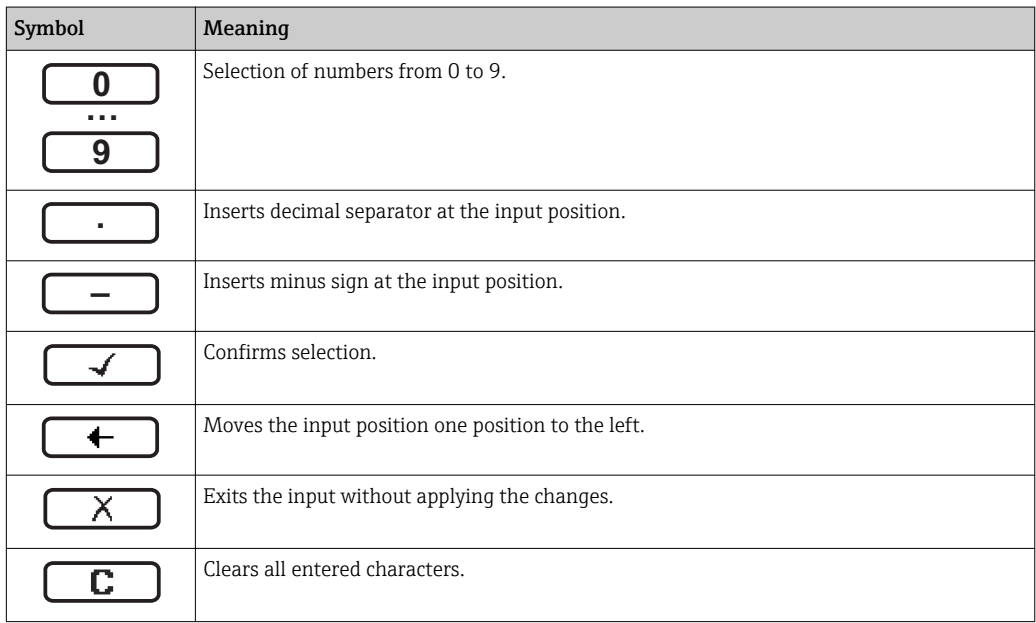

#### *Text editor*

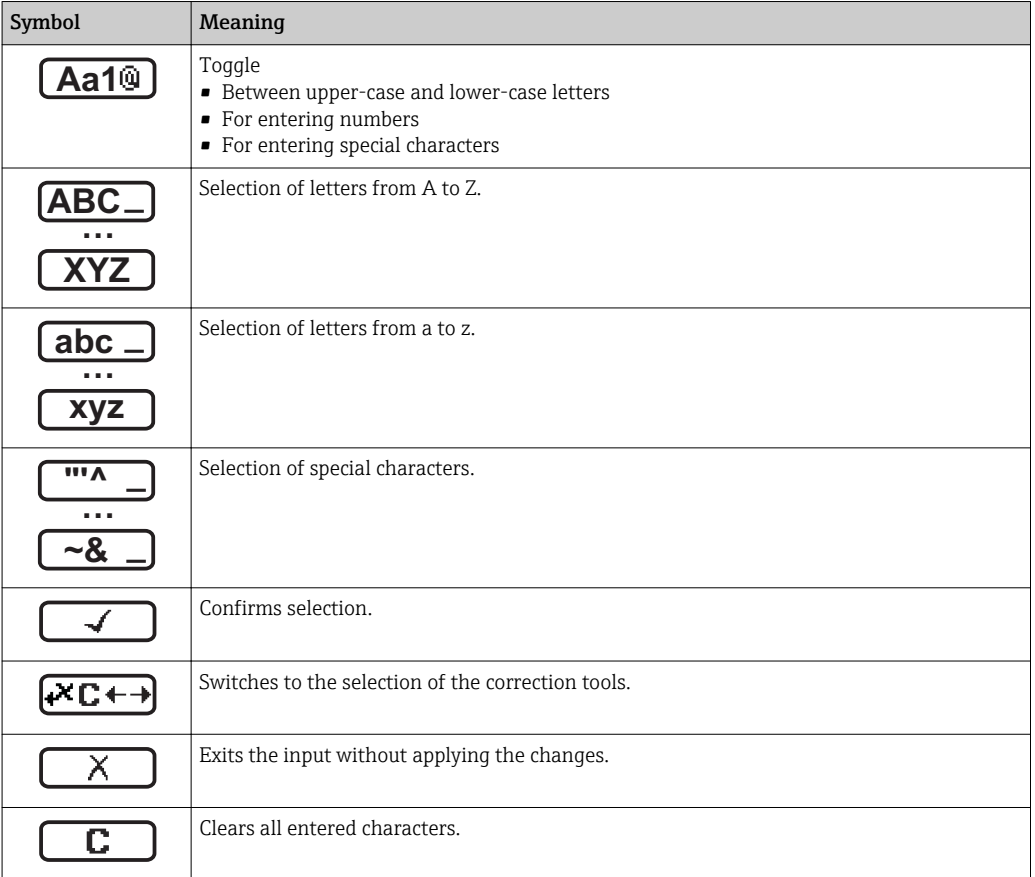

#### *Correction symbols under*

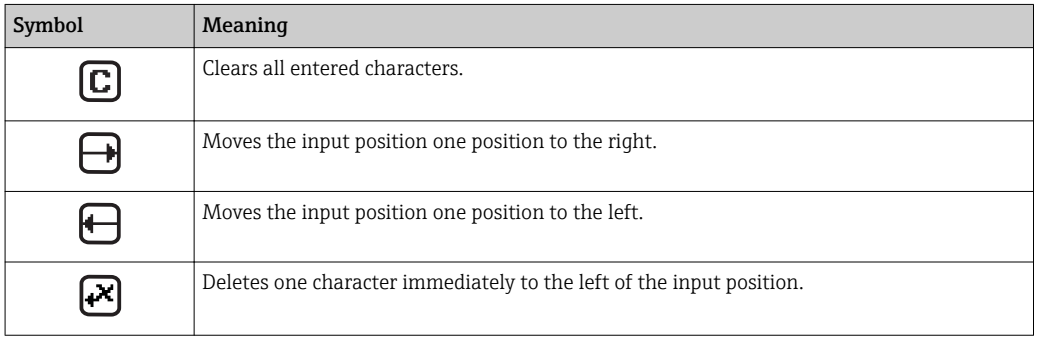

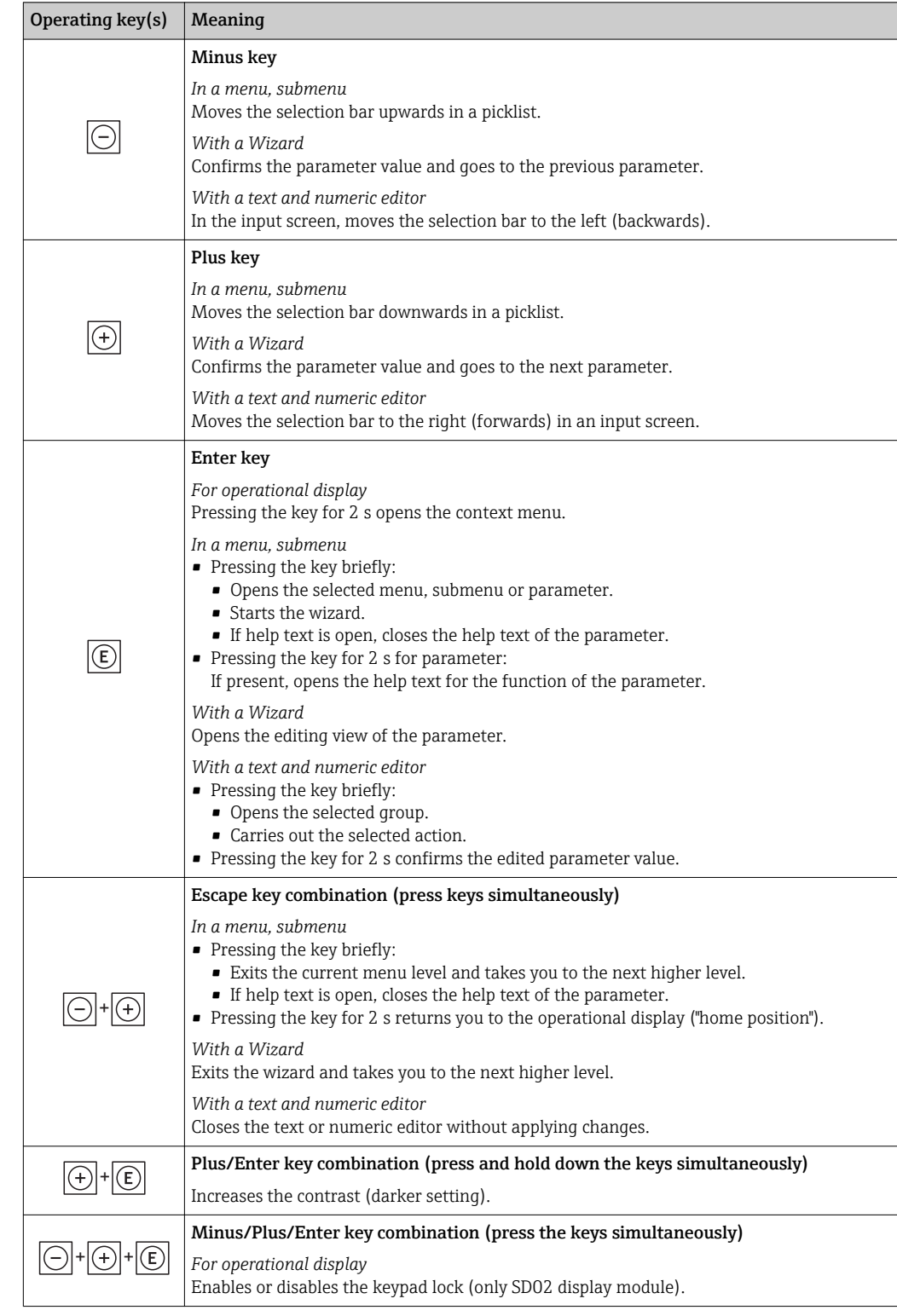

### <span id="page-49-0"></span>8.3.4 Operating elements

### 8.3.5 Opening the context menu

Using the context menu, the user can call up the following menus quickly and directly from the operational display:

- Setup
- Configuration backup display
- Simulation

A0034284-EN

#### Calling up and closing the context menu

The user is in the operational display.

- 1. Press the  $\Box$  and  $\Box$  keys for longer than 3 seconds.
	- The context menu opens.

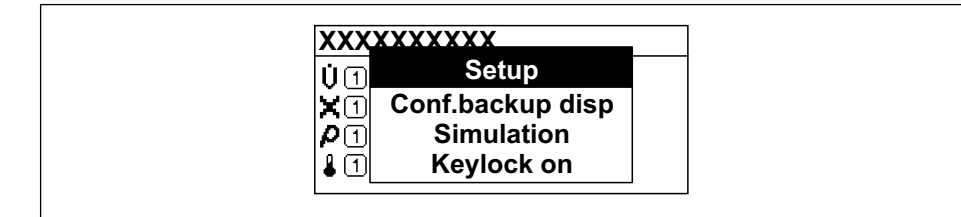

2. Press  $\Box$  +  $\Box$  simultaneously.

 $\rightarrow$  The context menu is closed and the operational display appears.

#### Calling up the menu via the context menu

1. Open the context menu.

2. Press  $\boxplus$  to navigate to the desired menu.

3. Press  $E$  to confirm the selection.

 $\rightarrow$  The selected menu opens.

### <span id="page-51-0"></span>8.3.6 Navigating and selecting from list

Different operating elements are used to navigate through the operating menu. The navigation path is displayed on the left in the header. Icons are displayed in front of the individual menus. These icons are also shown in the header during navigation.

For an explanation of the navigation view with symbols and operating elements  $| \cdot |$  $\rightarrow$   $\blacksquare$  46

Example: Setting the number of displayed measured values to "2 values"

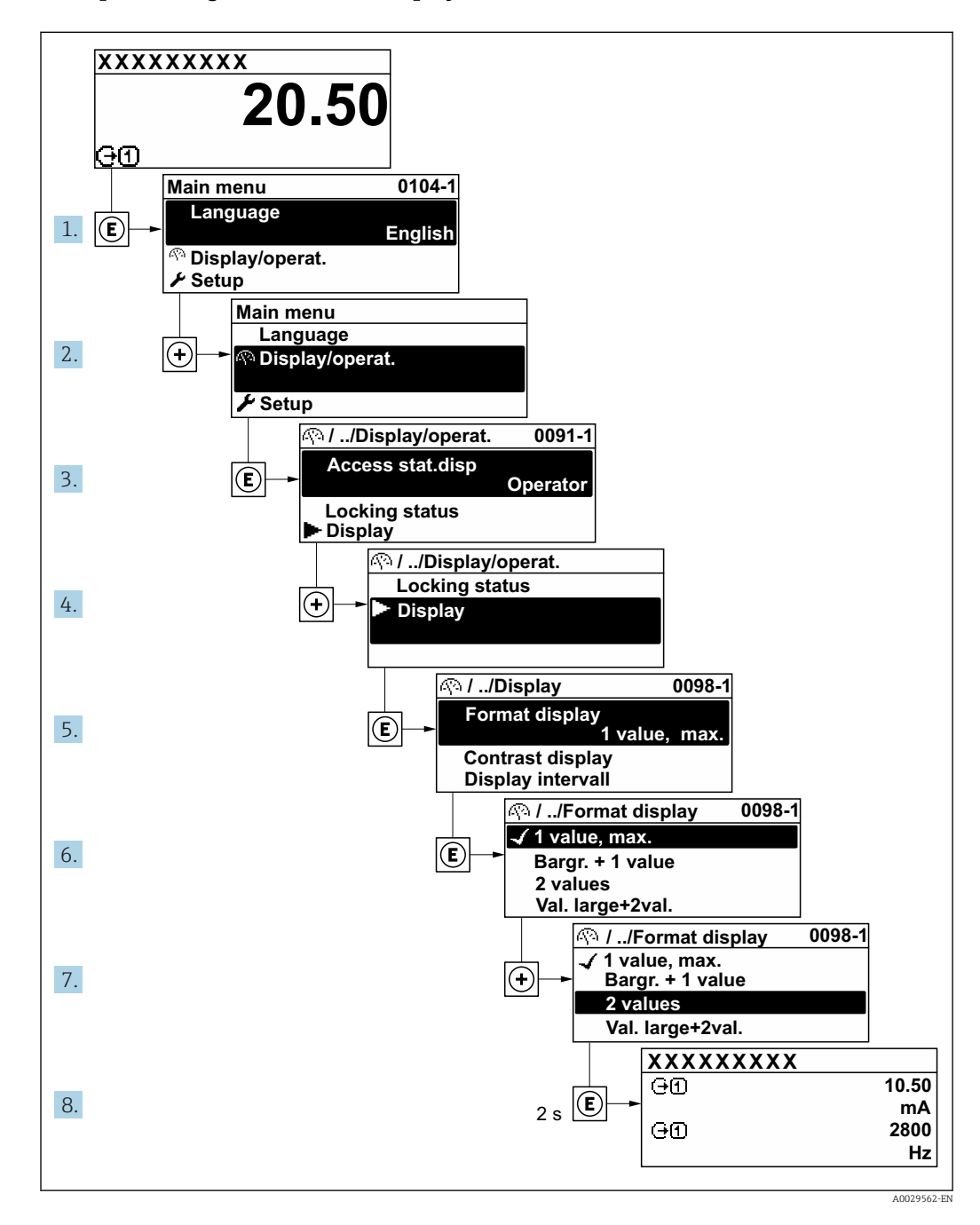

### 8.3.7 Calling the parameter directly

A parameter number is assigned to every parameter to be able to access a parameter directly via the onsite display. Entering this access code in the Direct access parameter calls up the desired parameter directly.

#### Navigation path

Expert  $\rightarrow$  Direct access

The direct access code consists of a 5-digit number (at maximum) and the channel number, which identifies the channel of a process variable: e.g. 00914-2. In the navigation view, this appears on the right-hand side in the header of the selected parameter.

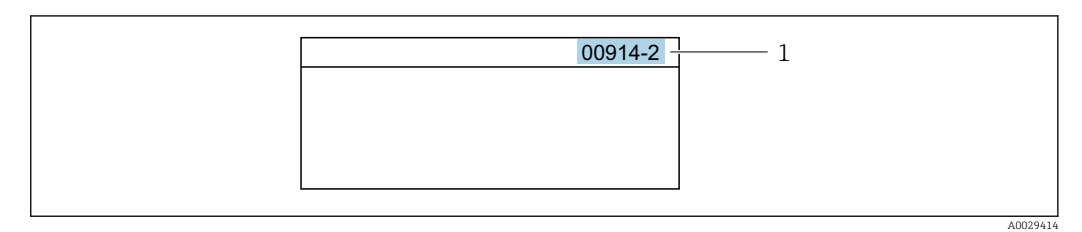

*1 Direct access code*

Note the following when entering the direct access code:

- The leading zeros in the direct access code do not have to be entered. Example: Enter "914" instead of "00914"
- If no channel number is entered, channel 1 is accessed automatically. Example: Enter 00914  $\rightarrow$  Assign process variable parameter
- If a different channel is accessed: Enter the direct access code with the corresponding channel number.

Example: Enter 00914-2  $\rightarrow$  Assign process variable parameter

For the direct access codes of the individual parameters, see the "Description of Device Parameters" document for the device

### 8.3.8 Calling up help text

Help text is available for some parameters and can be called up from the navigation view. The help text provides a brief explanation of the parameter function and thereby supports swift and safe commissioning.

#### Calling up and closing the help text

The user is in the navigation view and the selection bar is on a parameter.

1. Press  $E$  for 2 s.

 $\rightarrow$  The help text for the selected parameter opens.

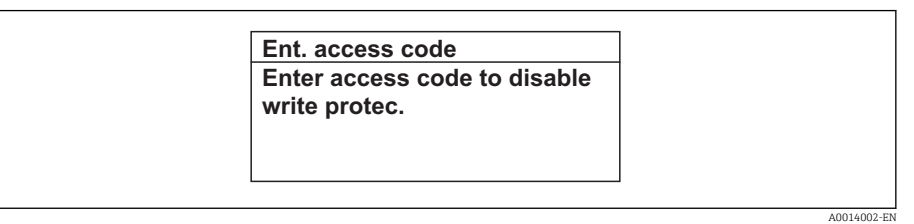

- *17 Example: Help text for parameter "Enter access code"*
- 2. Press  $\Box$  +  $\Box$  simultaneously.
	- $ightharpoonup$  The help text is closed.

#### 8.3.9 Changing the parameters

For a description of the editing view - consisting of the text editor and numeric editor - with symbols  $\rightarrow \blacksquare$  48, for a description of the operating elements  $\rightarrow \blacksquare$  50

Example: Changing the tag name in the "Tag description" parameter from 001-FT-101 to 001-FT-102

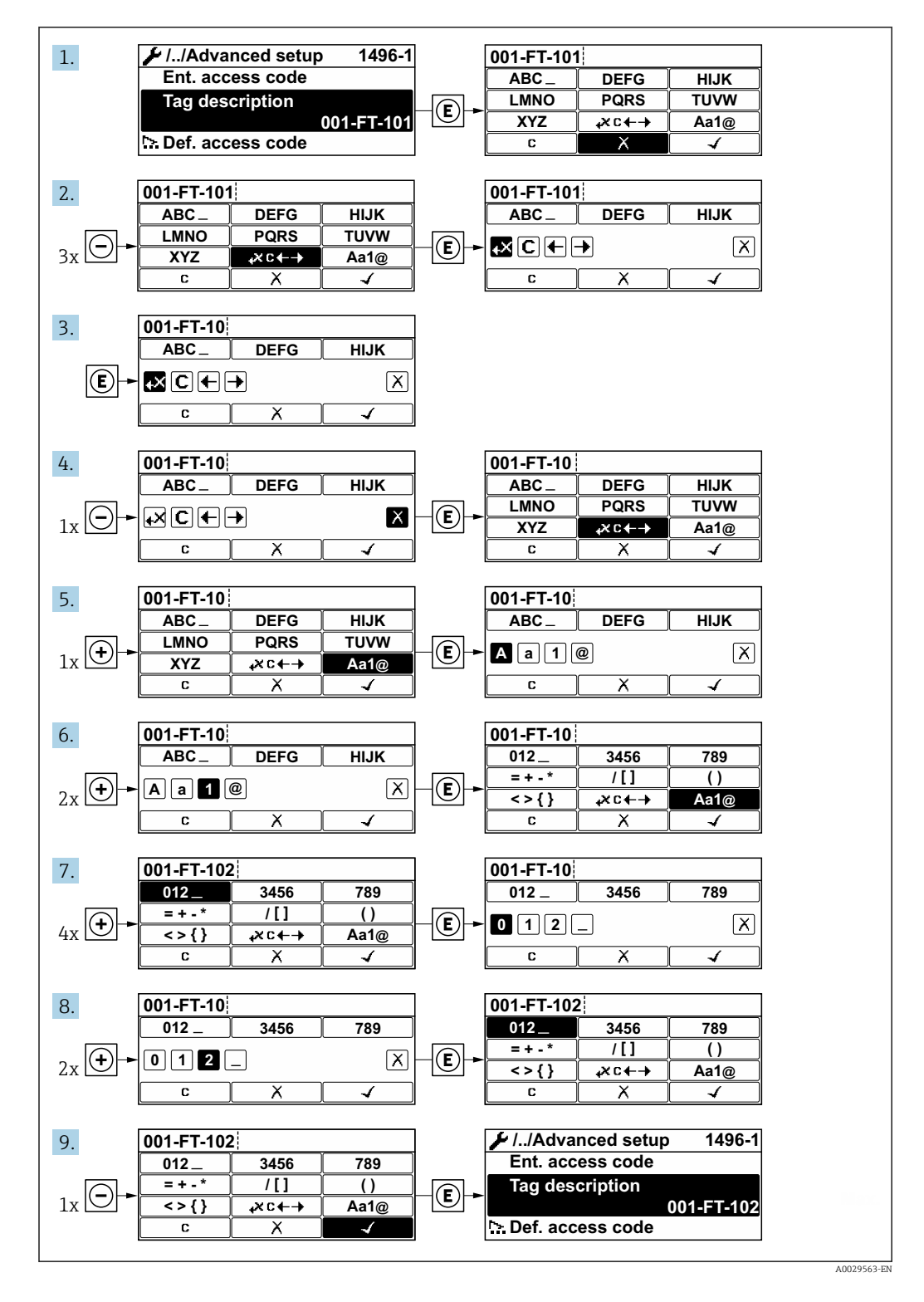

A message is displayed if the value entered is outside the permitted value range.

A0014049-EN

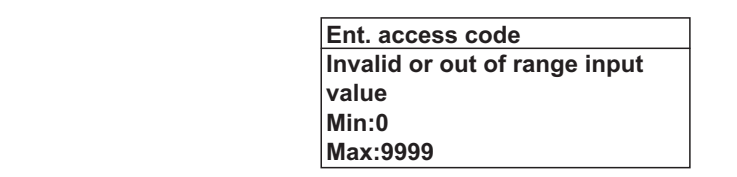

#### 8.3.10 User roles and related access authorization

The two user roles "Operator" and "Maintenance" have different write access to the parameters if the customer defines a user-specific access code. This protects the device configuration via the local display from unauthorized access .

#### Defining access authorization for user roles

An access code is not yet defined when the device is delivered from the factory. Access authorization (read and write access) to the device is not restricted and corresponds to the "Maintenance" user role.

- ▶ Define the access code.
	- $\rightarrow$  The "Operator" user role is redefined in addition to the "Maintenance" user role. Access authorization differs for the two user roles.

*Access authorization to parameters: "Maintenance" user role*

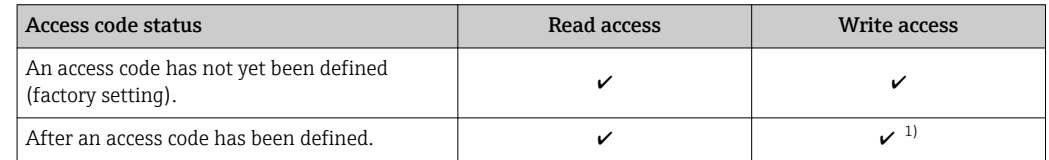

1) The user only has write access after entering the access code.

#### *Access authorization to parameters: "Operator" user role*

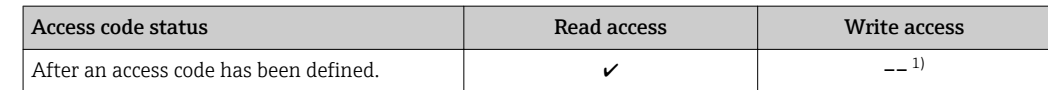

1) Despite the defined access code, certain parameters can always be modified and thus are excepted from the write protection, as they do not affect the measurement. Refer to the "Write protection via access code" section

The user role with which the user is currently logged on is indicated by the **Access** status display parameter. Navigation path: Operation  $\rightarrow$  Access status display

#### 8.3.11 Disabling write protection via access code

If the  $\mathbf{\mathfrak{D}}$ -symbol appears on the local display in front of a parameter, the parameter is write-protected by a user-specific access code and its value cannot be changed at the moment using local operation  $\rightarrow \blacksquare$  113.

Parameter write protection via local operation can be disabled by entering the user-specific access code in the Enter access code parameter via the respective access option.

1. After you press  $\mathbb E$ , the input prompt for the access code appears.

2. Enter the access code.

 $\rightarrow$  The  $\textcircled{1}$ -symbol in front of the parameters disappears; all previously writeprotected parameters are now re-enabled.

### 8.3.12 Enabling and disabling the keypad lock

The keypad lock makes it possible to block access to the entire operating menu via local operation. As a result, it is no longer possible to navigate through the operating menu or change the values of individual parameters. Users can only read the measured values on the operational display.

The keypad lock is switched on and off via the context menu.

#### Switching on the keypad lock

#### For the SD03 display only  $\vert$  -  $\vert$

- The keypad lock is switched on automatically:
- $\blacksquare$  If the device has not been operated via the display for  $>1$  minute.
- Each time the device is restarted.

#### To activate the keylock manually:

1. The device is in the measured value display.

Press the  $\Box$  and  $\Box$  keys for 3 seconds.

- $\rightarrow$  A context menu appears.
- 2. In the context menu select the **Keylock on** option.
	- $\rightarrow$  The keypad lock is switched on.

If the user attempts to access the operating menu while the keypad lock is active, the  $| \cdot |$ Keylock on message appears.

#### Switching off the keypad lock

- $\blacktriangleright$  The keypad lock is switched on. Press the  $\Box$  and  $\Box$  keys for 3 seconds.
	- $\rightarrow$  The keypad lock is switched off.

### 8.4 Access to the operating menu via the operating tool

The structure of the operating menu in the operating tools is the same as for operation via the local display.

### 8.4.1 Connecting the operating tool

#### Via HART protocol

This communication interface is available in device versions with a HART output.

<span id="page-56-0"></span>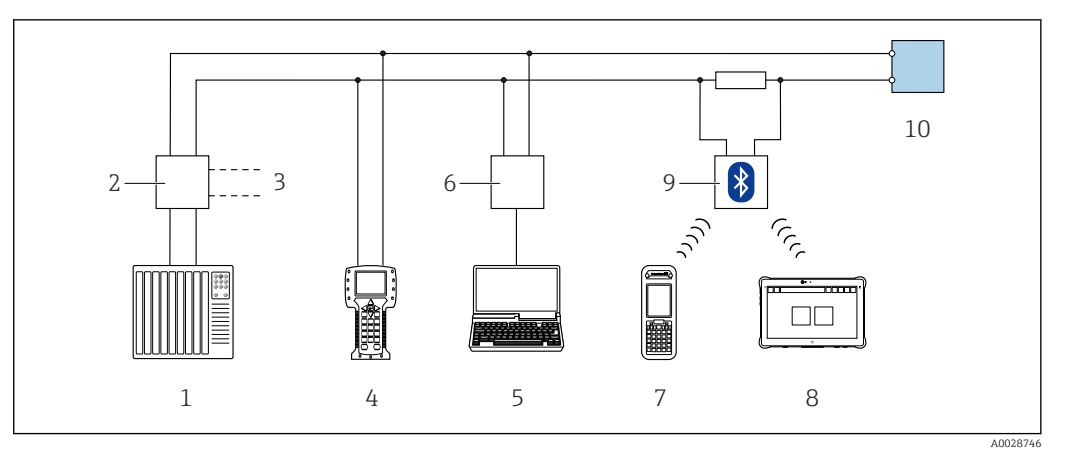

 *18 Options for remote operation via HART protocol (passive)*

- *1 Control system (e.g. PLC)*
- *2 Transmitter power supply unit, e.g. RN221N (with communication resistor)*
- *3 Connection for Commubox FXA195 and Field Communicator 475*
- *4 Field Communicator 475*
- *5 Computer with web browser (e.g. Internet Explorer) for accessing computers with operating tool (e.g. FieldCare, DeviceCare, AMS Device Manager, SIMATIC PDM) with COM DTM "CDI Communication TCP/IP"*
- *6 Commubox FXA195 (USB)*
- *7 Field Xpert SFX350 or SFX370*
- *8 VIATOR Bluetooth modem with connecting cable*
- *9 Transmitter*

#### Via service interface (CDI)

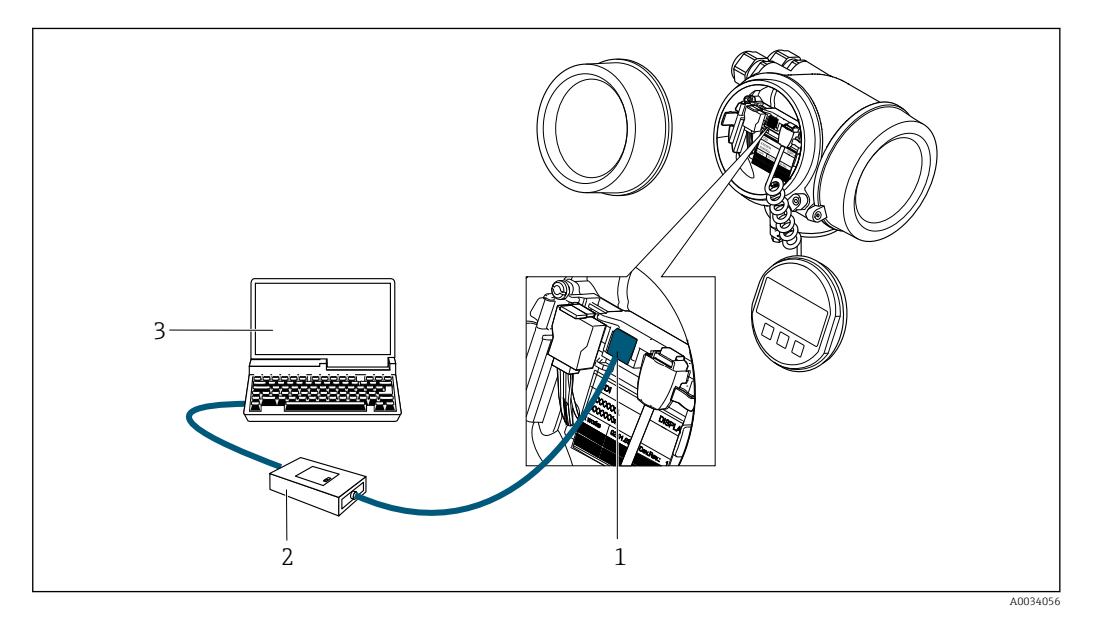

*1 Service interface (CDI = Endress+Hauser Common Data Interface) of the measuring device*

- *2 Commubox FXA291*
- *3 Computer with FieldCare operating tool with COM DTM CDI Communication FXA291*

#### 8.4.2 Field Xpert SFX350, SFX370

#### Function range

Field Xpert SFX350 and Field Xpert SFX370 are mobile computers for commissioning and maintenance. They enable efficient device configuration and diagnostics for HART and

FOUNDATION Fieldbus devices in the non-hazardous area (SFX350, SFX370) and hazardous area (SFX370).

For details, see Operating Instructions BA01202S m

#### Source for device description files

See information  $\rightarrow$   $\blacksquare$  61

#### 8.4.3 FieldCare

#### Function scope

FDT-based plant asset management tool from Endress+Hauser. It can configure all smart field devices in a system and helps you manage them. By using the status information, it is also a simple but effective way of checking their status and condition.

Access is via:

- HART protocol
- CDI service interface  $\rightarrow$   $\blacksquare$  57

Typical functions:

- Configuring parameters of transmitters
- Loading and saving device data (upload/download)
- Documentation of the measuring point
- Visualization of the measured value memory (line recorder) and event logbook

For additional information about FieldCare, see Operating Instructions BA00027S and BA00059S

#### Source for device description files

See information  $\rightarrow \Box$  61

#### Establishing a connection

For additional information, see Operating Instructions BA00027S and BA00059S

#### User interface

<span id="page-58-0"></span>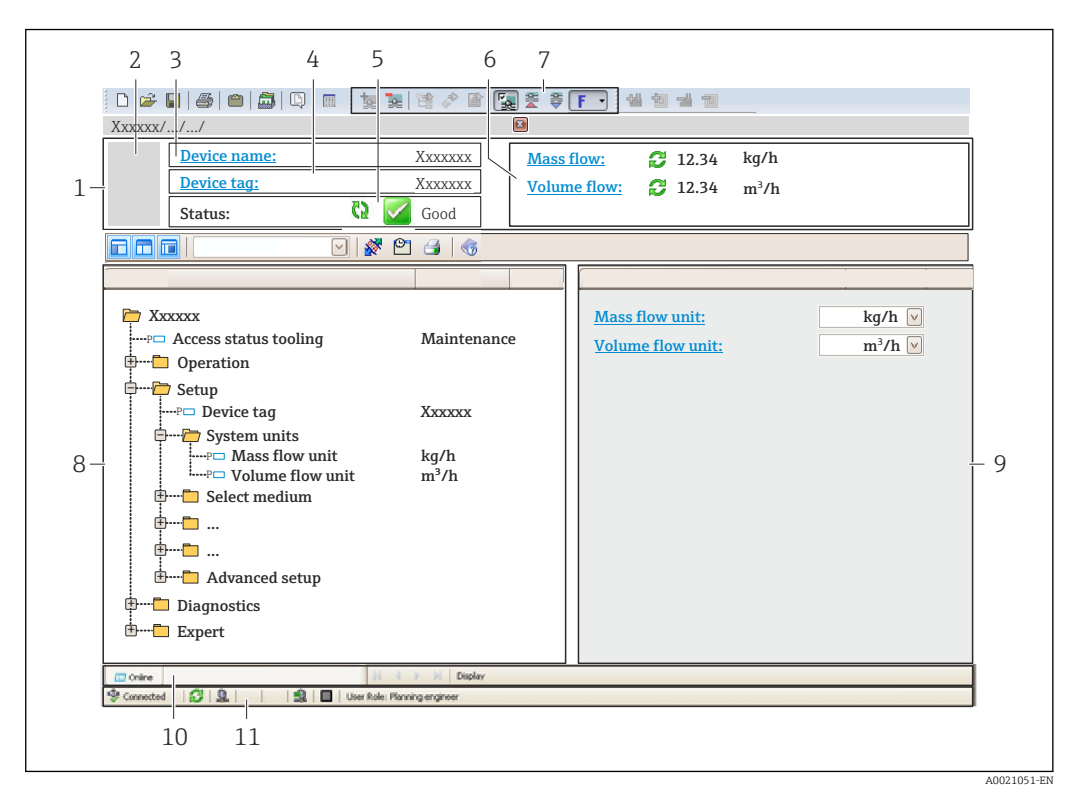

- *1 Header*
- *2 Picture of device*
- *3 Device name*
- *4 Device tag*
- *5 Status area with status signal[→ 139](#page-138-0)*
- *6 Display area for current measured values*
- *7 Edit toolbar with additional functions such as save/restore, event list and create documentation*
- *8 Navigation area with operating menu structure*
- *9 Working area*
- *10 Range of action*
- *11 Status area*

#### 8.4.4 DeviceCare

#### Function scope

Tool to connect and configure Endress+Hauser field devices.

The fastest way to configure Endress+Hauser field devices is with the dedicated "DeviceCare" tool. Together with the device type managers (DTMs) it presents a convenient, comprehensive solution.

For details, see Innovation Brochure IN01047S m

#### Source for device description files

See information  $\rightarrow \Box$  61

#### 8.4.5 AMS Device Manager

#### Function scope

Program from Emerson Process Management for operating and configuring measuring devices via HART protocol.

#### Source for device description files

See data  $\rightarrow$   $\blacksquare$  61

#### 8.4.6 SIMATIC PDM

#### Function scope

SIMATIC PDM is a standardized, manufacturer-independent program from Siemens for the operation, configuration, maintenance and diagnosis of intelligent field devices via HART protocol.

#### Source for device description files

See data  $\rightarrow \blacksquare$  61

#### 8.4.7 Field Communicator 475

#### Function scope

Industrial handheld terminal from Emerson Process Management for remote configuration and measured value display via HART protocol.

#### Source for device description files

See data  $\rightarrow$   $\blacksquare$  61

## <span id="page-60-0"></span>9 System integration

### 9.1 Overview of device description files

### 9.1.1 Current version data for the device

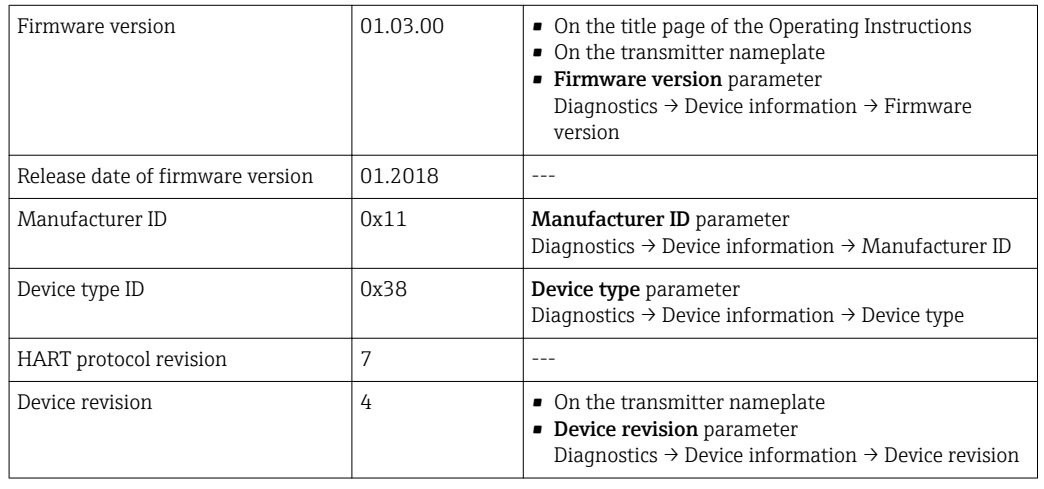

For an overview of the different firmware versions for the device

### 9.1.2 Operating tools

The suitable device description file for the individual operating tools is listed in the table below, along with information on where the file can be acquired.

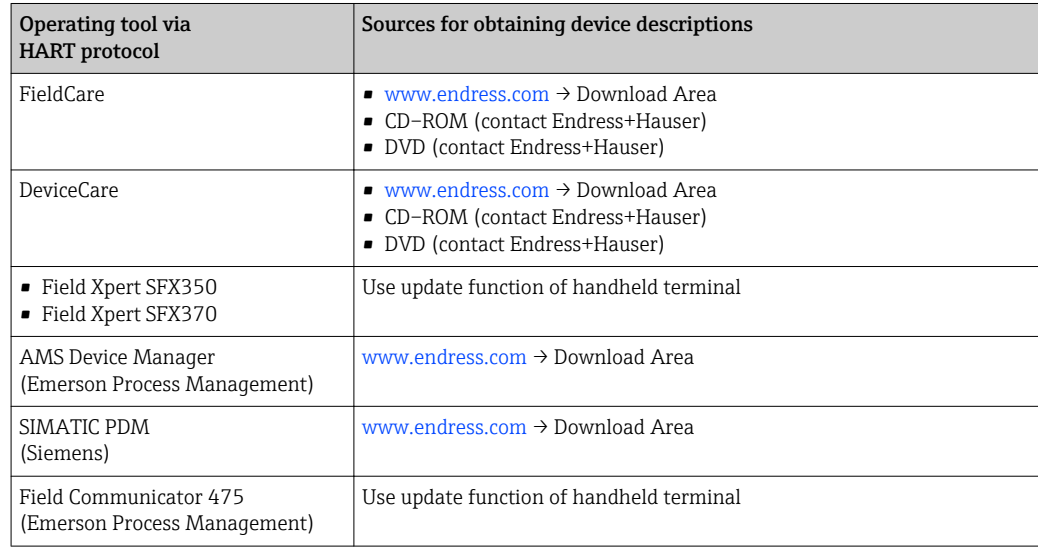

### 9.2 Measured variables via HART protocol

The following measured variables (HART device variables) are assigned to the dynamic variables at the factory:

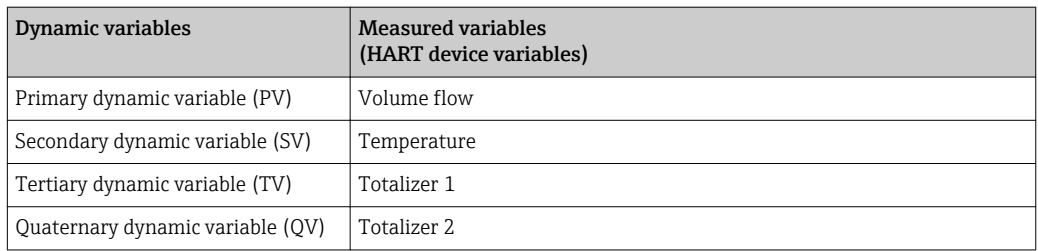

The assignment of the measured variables to the dynamic variables can be modified and assigned as desired via local operation and the operating tool using the following parameters:

- Expert → Communication → HART output → Output → Assign PV
- Expert → Communication → HART output → Output → Assign SV
- Expert  $\rightarrow$  Communication  $\rightarrow$  HART output  $\rightarrow$  Output  $\rightarrow$  Assign TV
- Expert → Communication → HART output → Output → Assign QV

The following measured variables can be assigned to the dynamic variables:

#### Measured variables for PV (primary dynamic variable)

- Off
- Volume flow
- Corrected volume flow
- Mass flow
- Flow velocity
- Temperature
- Pressure
- Calculated saturated steam pressure
- Total mass flow
- Energy flow
- Heat flow difference

#### Measured variables for SV, TV, QV (secondary, tertiary and quaternary dynamic variable)

- Volume flow
- Corrected volume flow
- Mass flow
- Flow velocity
- Temperature
- Calculated saturated steam pressure
- Total mass flow
- Energy flow
- Heat flow difference
- Condensate mass flow
- Reynolds number
- Totalizer 1…3
- HART input
- Density
- Pressure
- Specific volume
- Degrees of superheat

#### Device variables

The device variables are permanently assigned. A maximum of 8 device variables can be transmitted:

- $\bullet$  0 = volume flow
- $\bullet$  1 = corrected volume flow
- $\bullet$  2 = Mass flow
- $\bullet$  3 = flow velocity
- $\bullet$  4 = temperature
- $\bullet$  5 = calculated saturated steam pressure
- $\bullet$  7 = total mass flow
- $\bullet$  8 = energy flow
- $\bullet$  9 = heat flow difference
- $\bullet$  17 = pressure

### 9.3 Other settings

Burst mode functionality in accordance with HART 7 Specification:

#### Navigation

"Expert" menu → Communication → HART output → Burst configuration → Burst configuration 1 to n

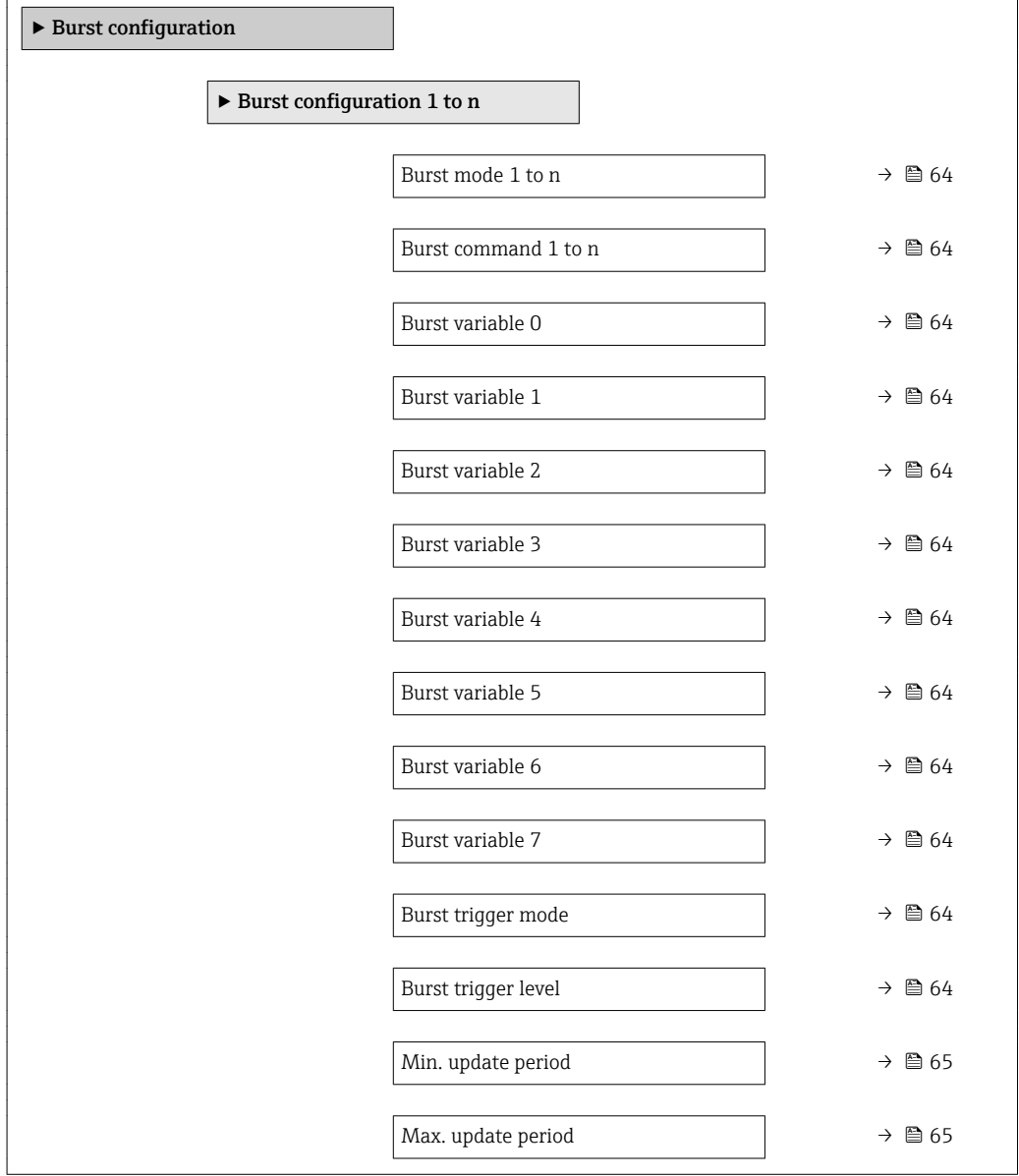

#### Parameter overview with brief description

<span id="page-63-0"></span>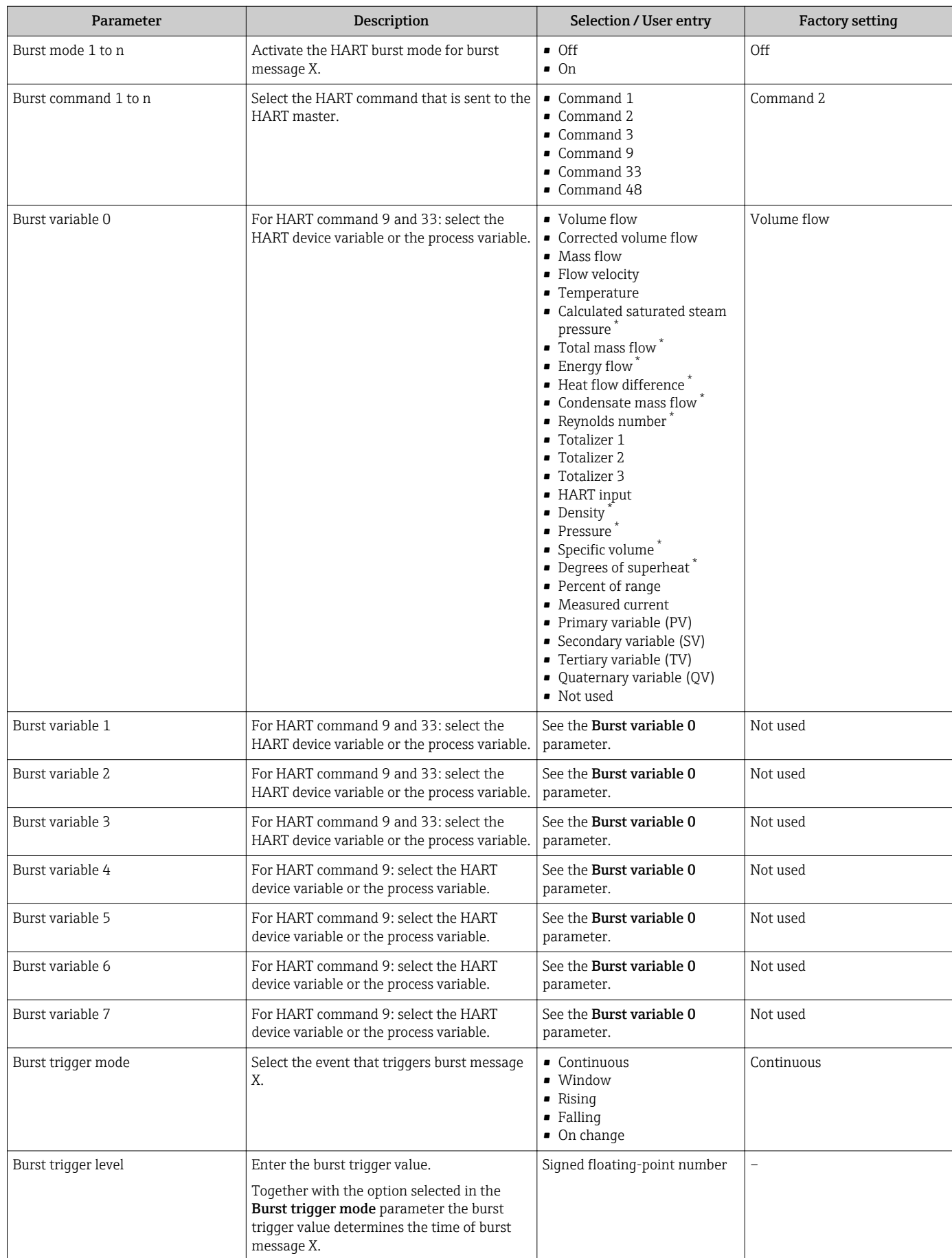

<span id="page-64-0"></span>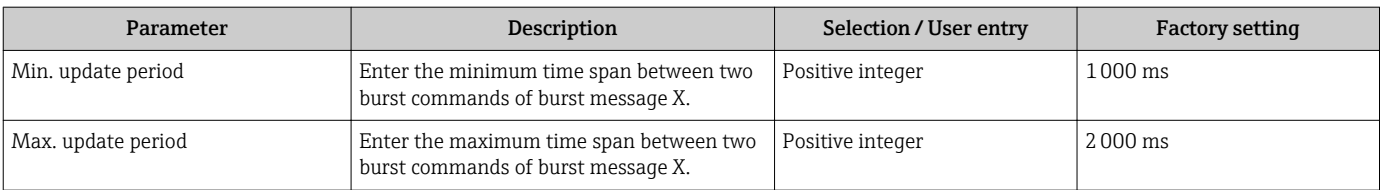

\* Visibility depends on order options or device settings

# 10 Commissioning

### 10.1 Function check

Before commissioning the measuring device:

- ‣ Make sure that the post-installation and post-connection checks have been performed.
- "Post-installation check" checklis[t→ 28](#page-27-0)
- "Post-connection check" checklist  $\rightarrow$   $\blacksquare$  41

### 10.2 Switching on the measuring device

- ‣ After a successful function check, switch on the measuring device.
	- $\rightarrow$  After a successful startup, the local display switches automatically from the startup display to the operational display.

If nothing appears on the local display or a diagnostic message is displayed, refer to H the section on "Diagnostics and troubleshooting"  $\rightarrow$   $\blacksquare$  134.

### 10.3 Setting the operating language

Factory setting: English or ordered local language

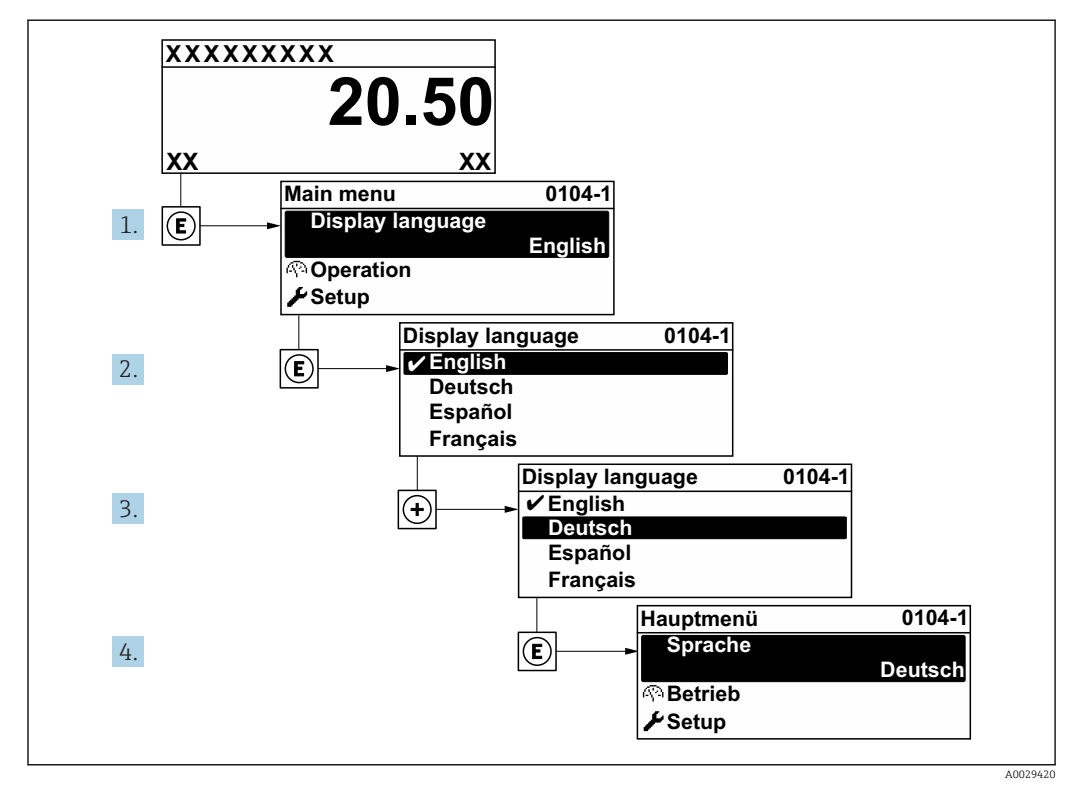

 *19 Taking the example of the local display*

### <span id="page-66-0"></span>10.4 Configuring the measuring device

- The Setup menu with its quided wizards contains all the parameters needed for standard operation.
- Navigation to the Setup menu

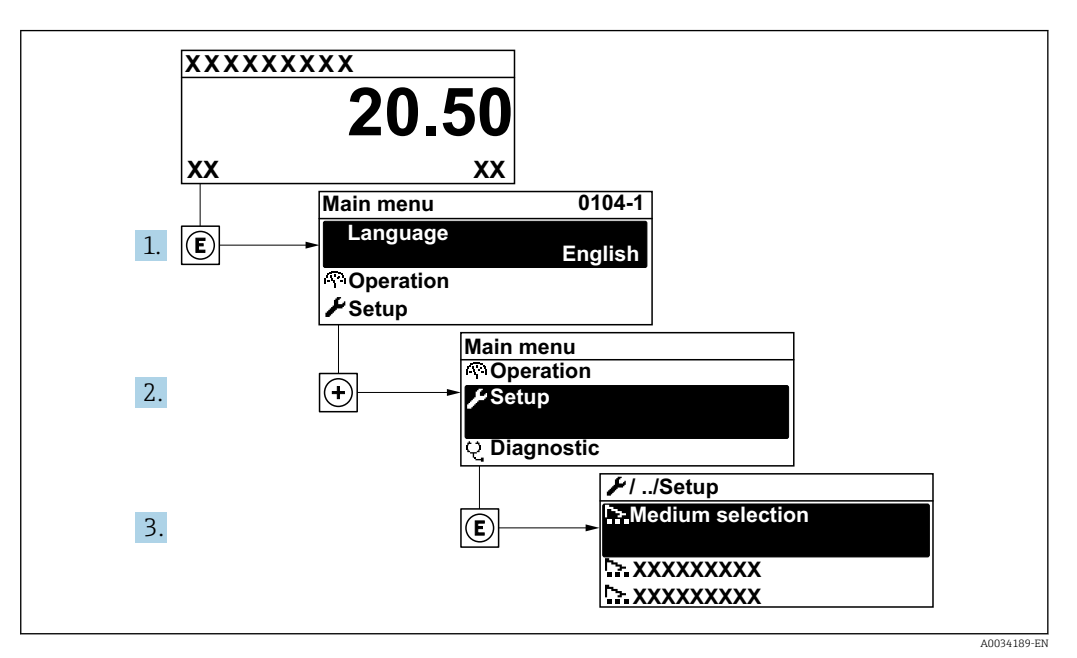

 *20 Taking the example of the local display*

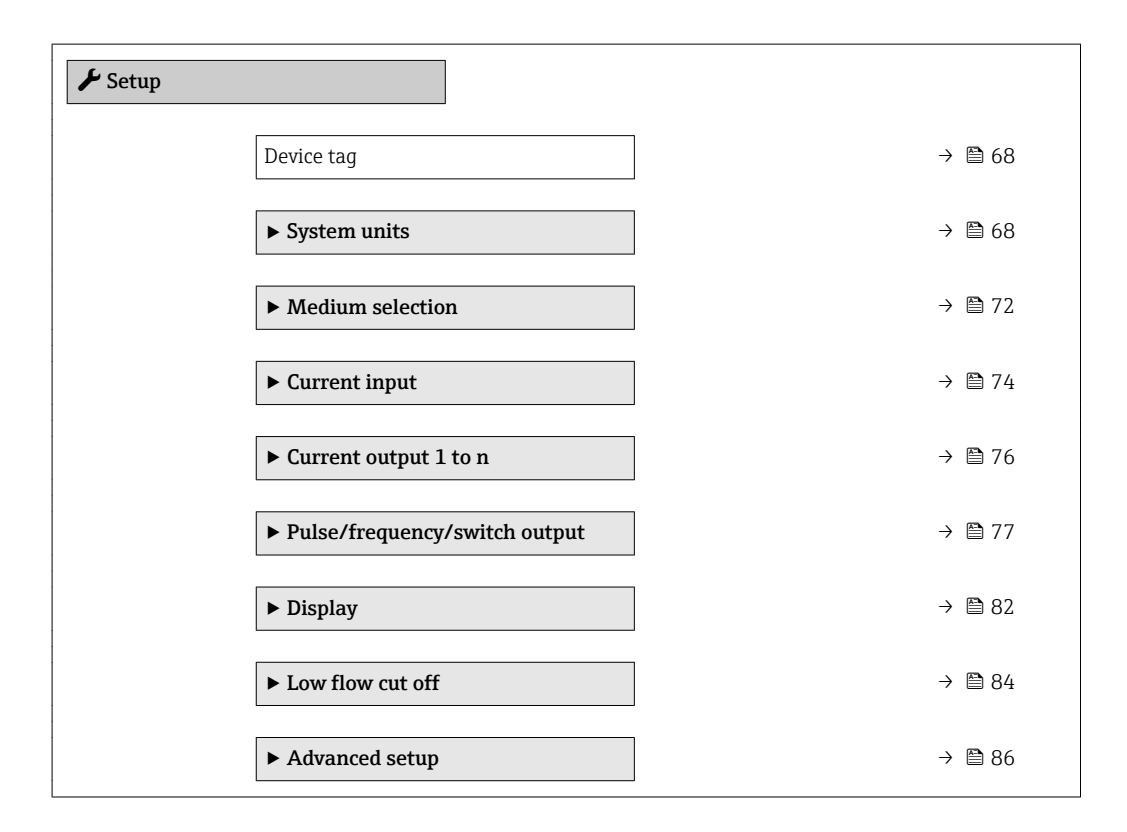

### 10.4.1 Defining the tag name

To enable fast identification of the measuring point within the system, you can enter a unique designation using the **Device tag** parameter and thus change the factory setting.

A0029422

<span id="page-67-0"></span>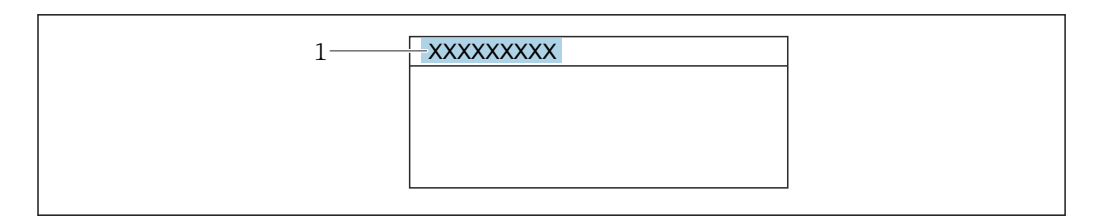

 *21 Header of the operational display with tag name*

*1 Tag name*

Enter the tag name in the "FieldCare" operating tool  $\rightarrow \blacksquare$  59  $\mathbf{F}$ 

#### Navigation

"Setup" menu → Device tag

#### Parameter overview with brief description

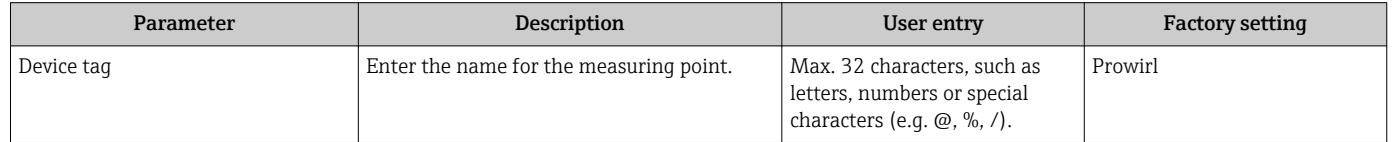

#### 10.4.2 Setting the system units

In the System units submenu the units of all the measured values can be set.

The number of submenus and parameters can vary depending on the device version. Certain submenus and parameters in these submenus are not described in the Operation Instructions. Instead a description is provided in the Special Documentation for the device  $(\rightarrow$  "Supplementary documentation" section).

#### Navigation

"Setup" menu → System units

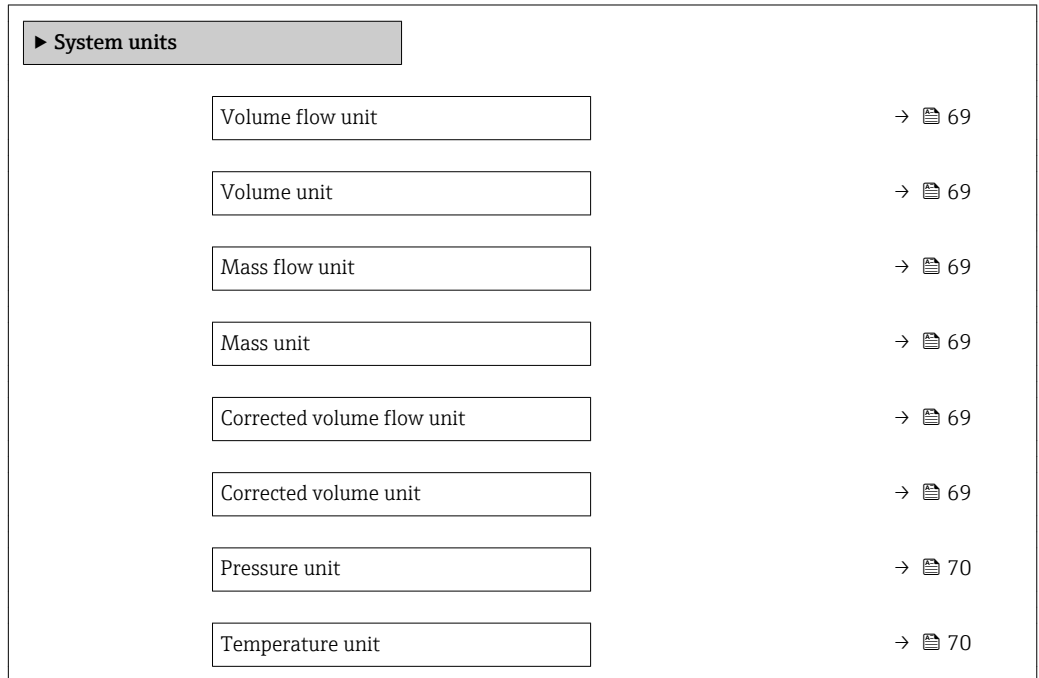

<span id="page-68-0"></span>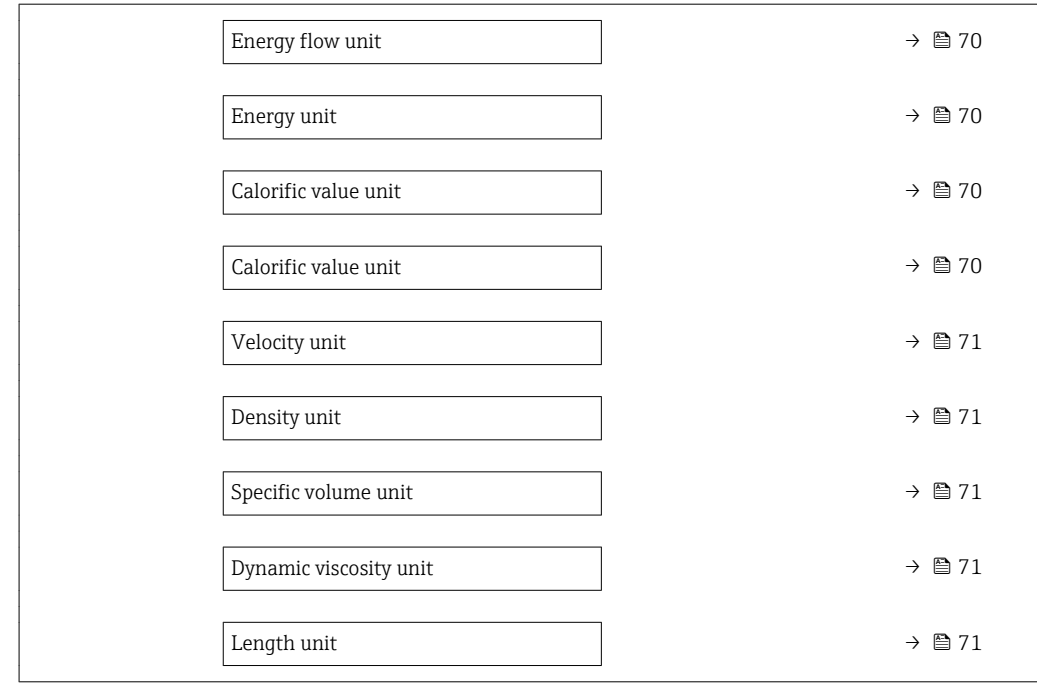

### Parameter overview with brief description

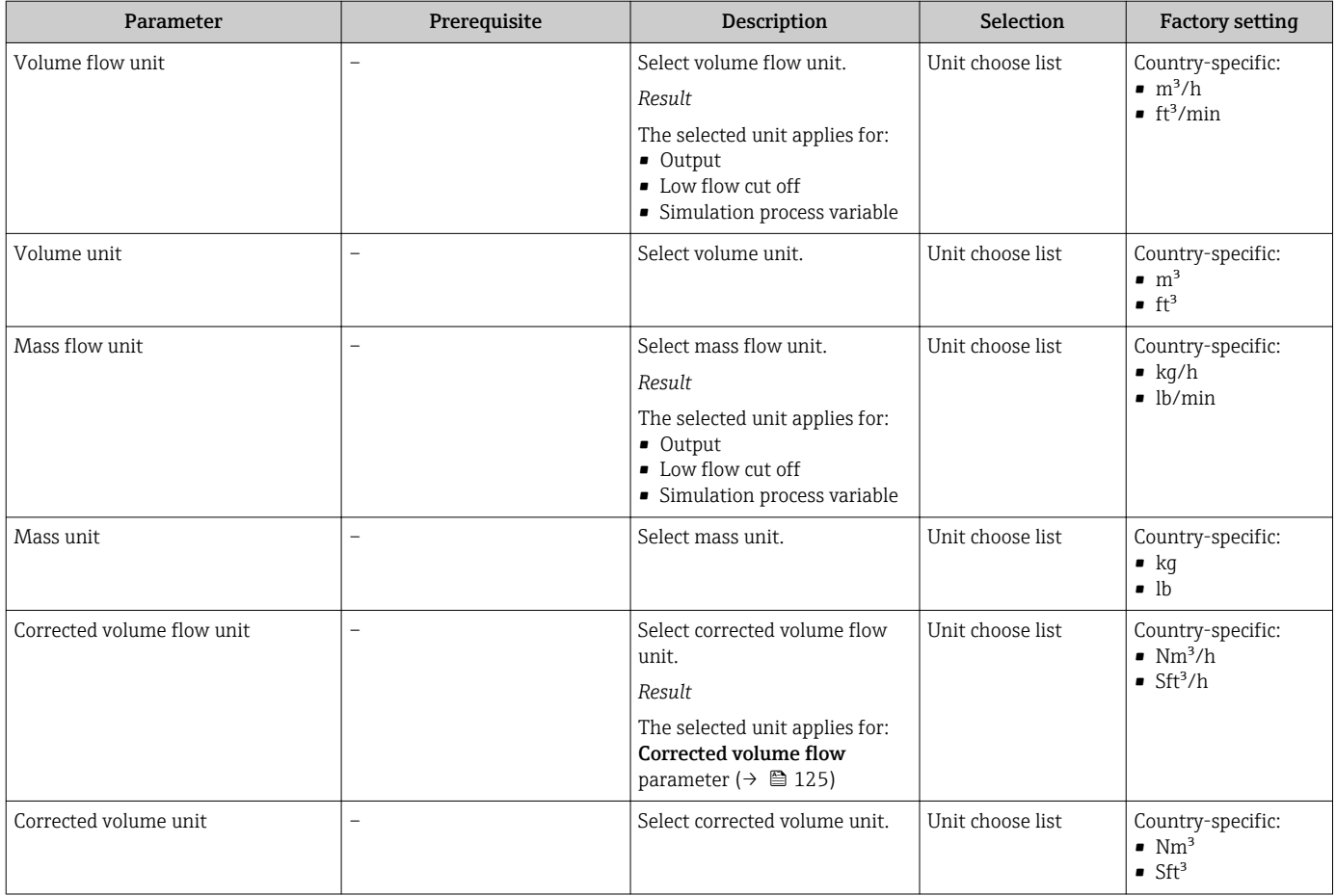

<span id="page-69-0"></span>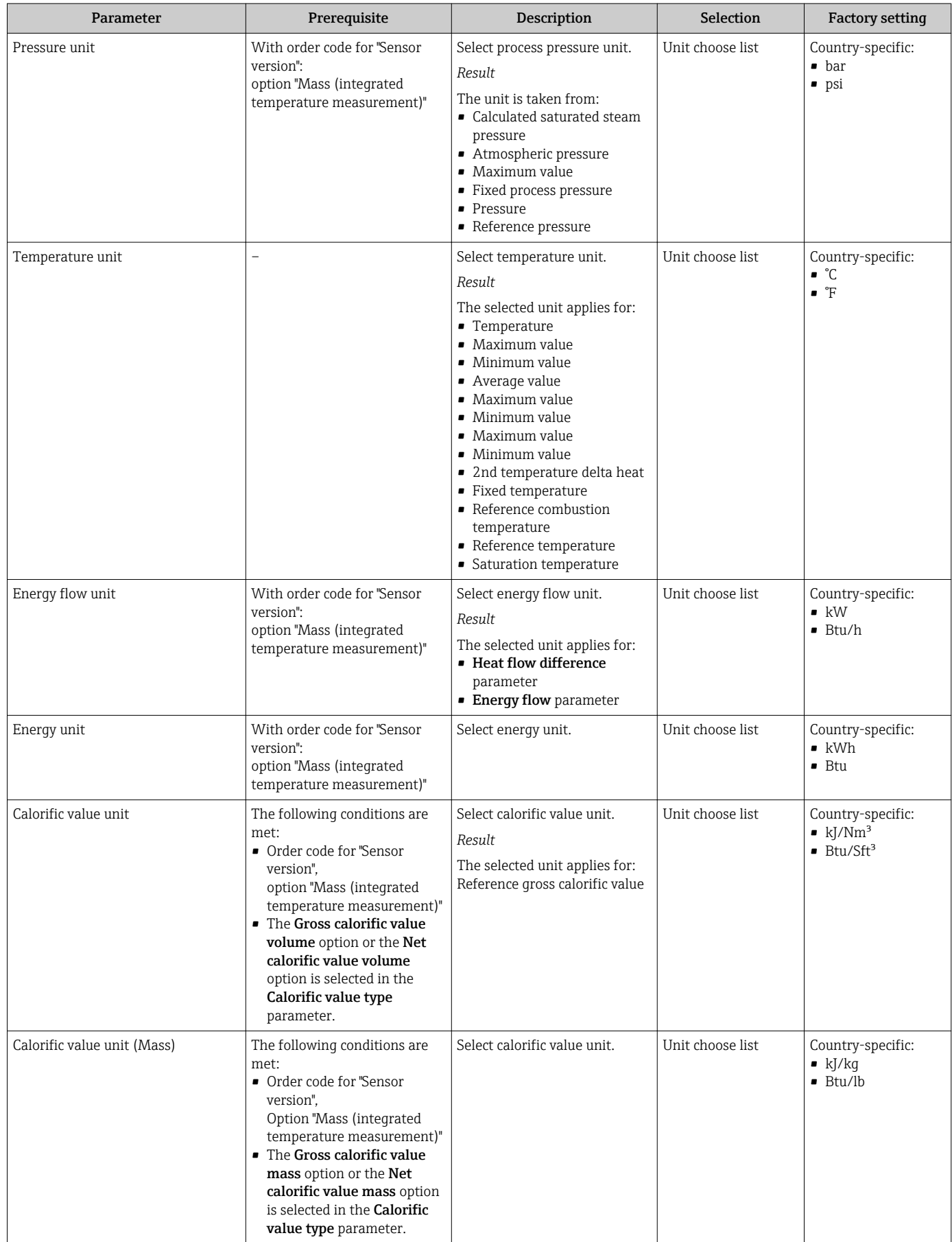

<span id="page-70-0"></span>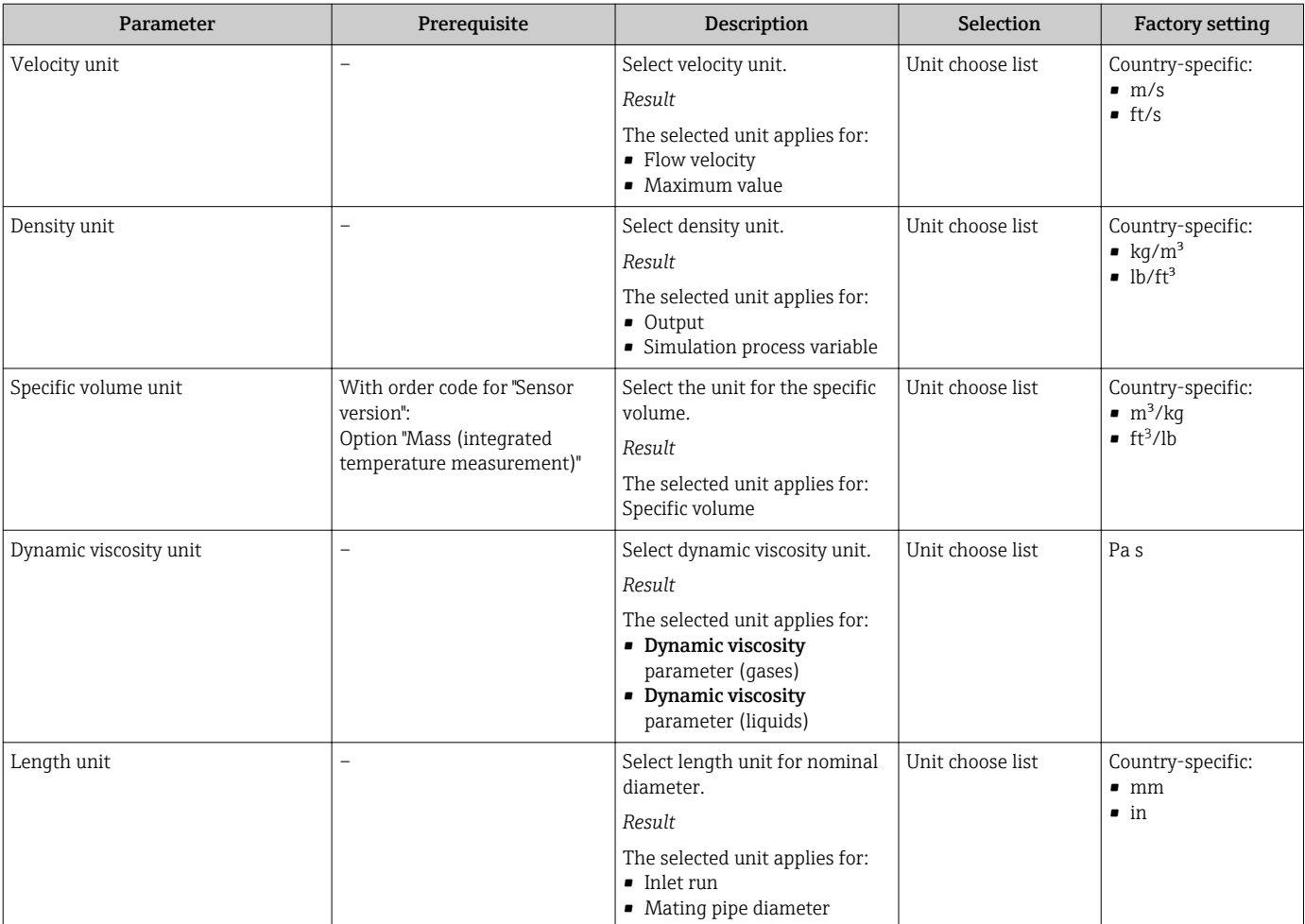

### <span id="page-71-0"></span>10.4.3 Selecting and setting the medium

The Medium selection wizard systematically guides the user through all the parameters that must be configured in order to select and set the medium.

#### Navigation

"Setup" menu → Medium selection

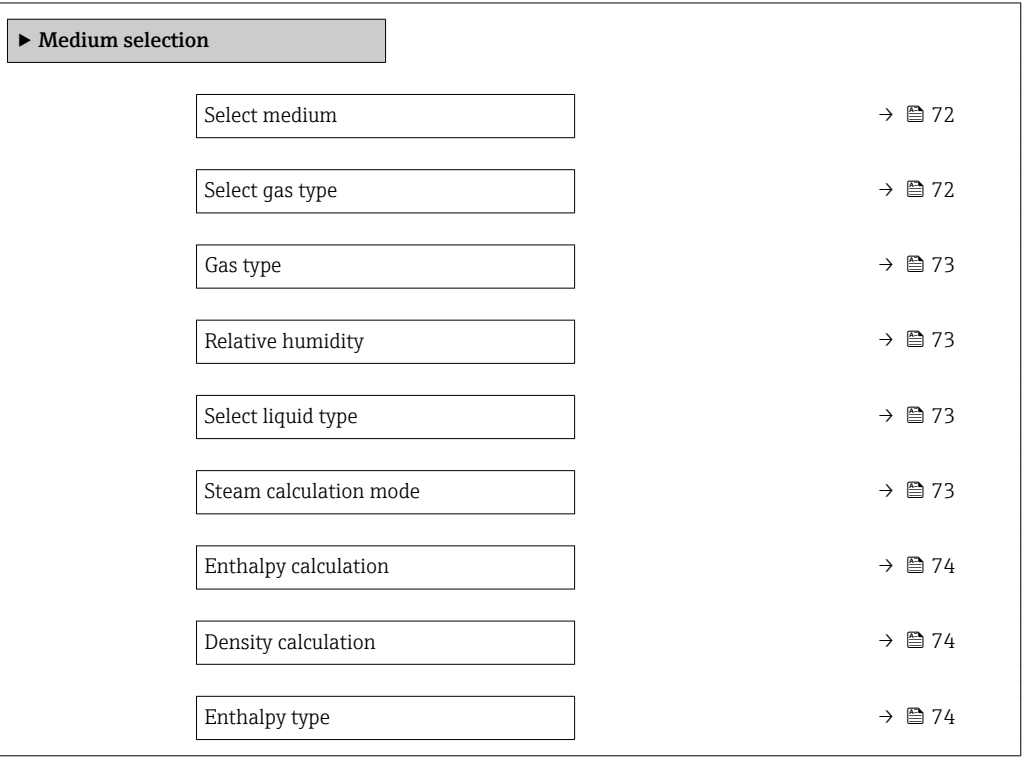

#### Parameter overview with brief description

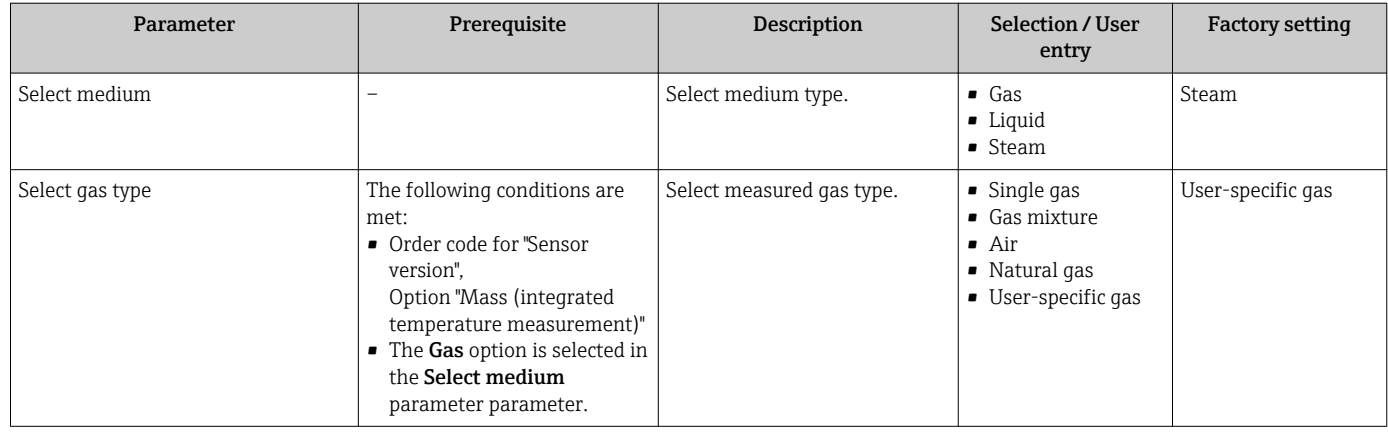
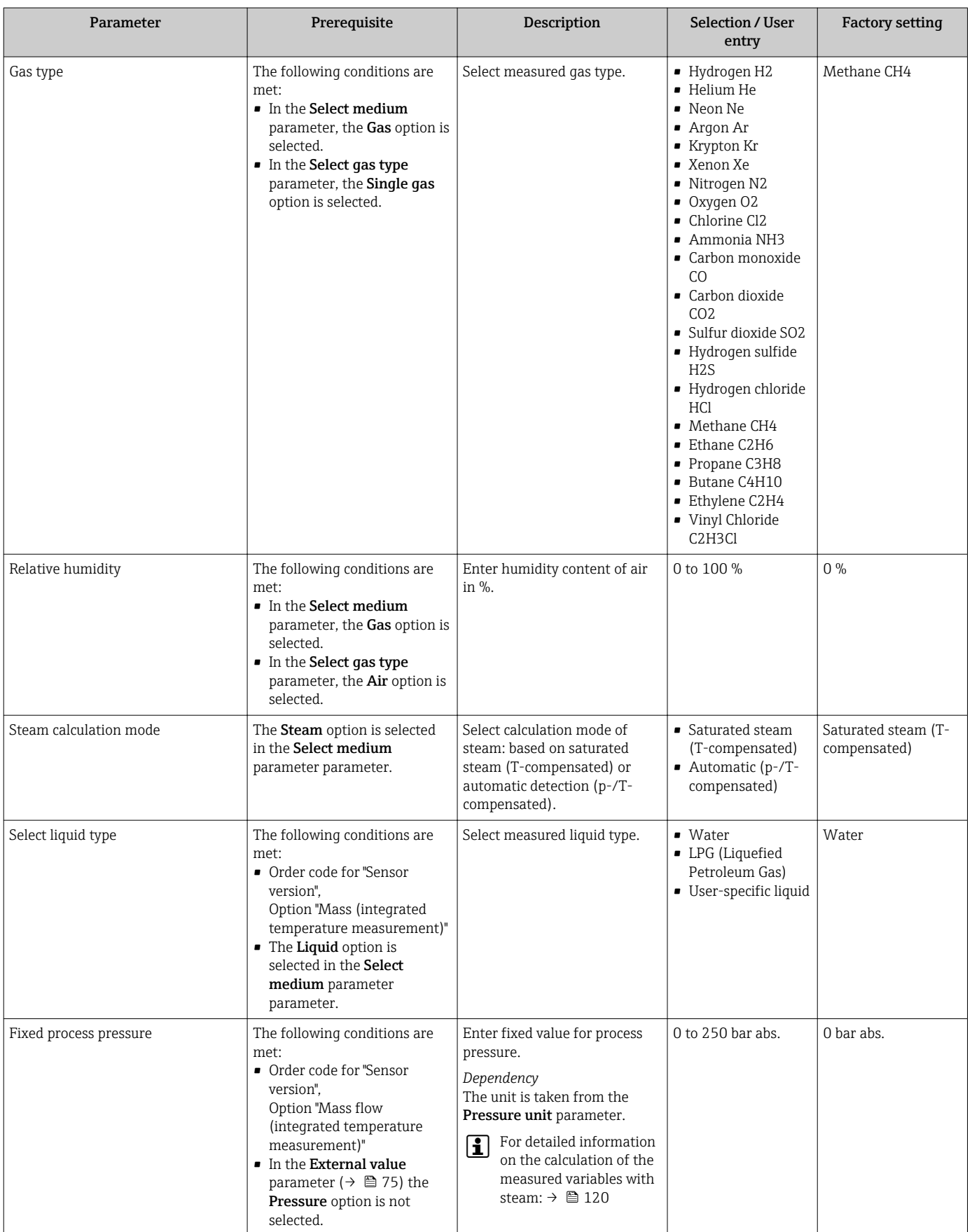

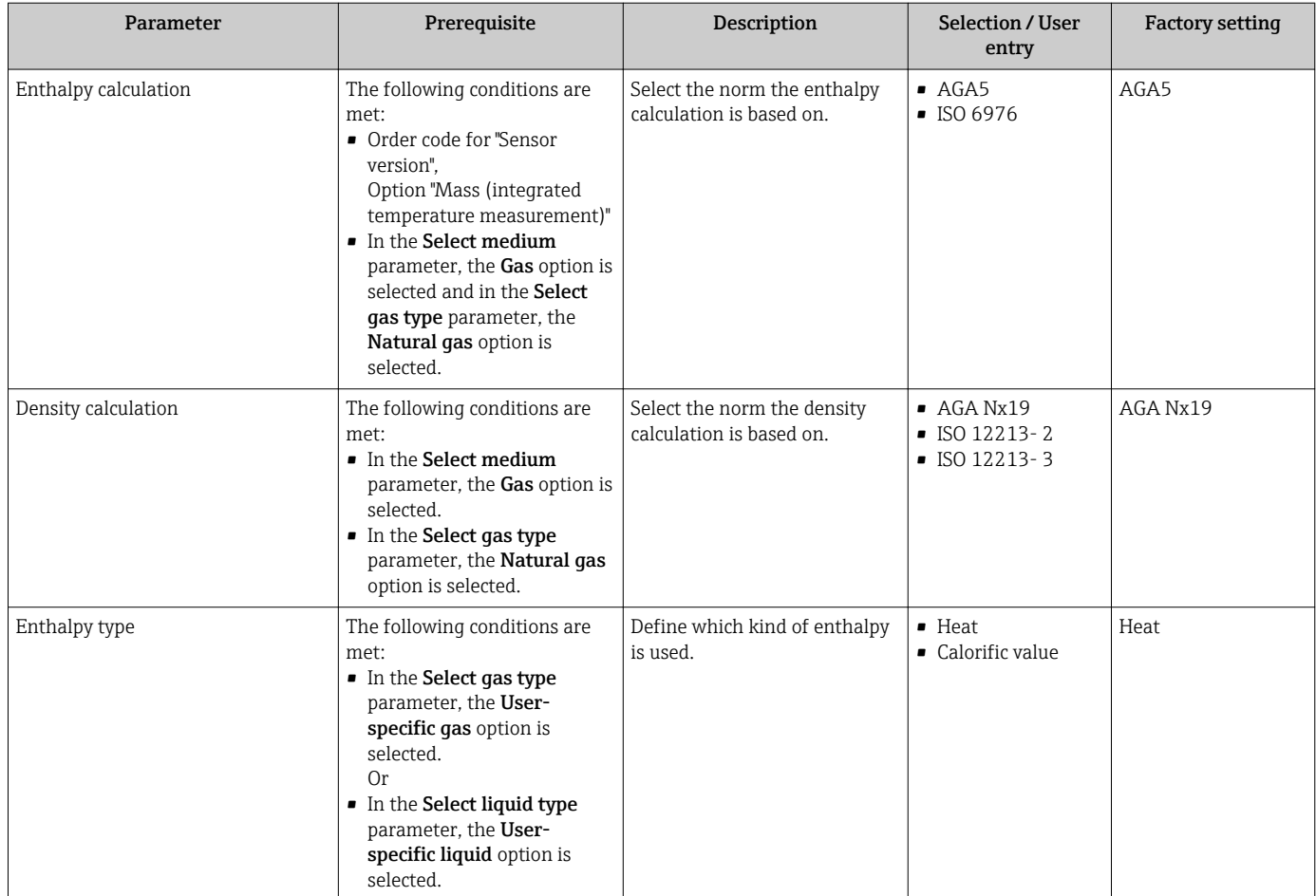

# 10.4.4 Configuring the current input

The "Current input" wizard guides the user systematically through all the parameters that have to be set for configuring the current input.

## Navigation

"Setup" menu → Current input

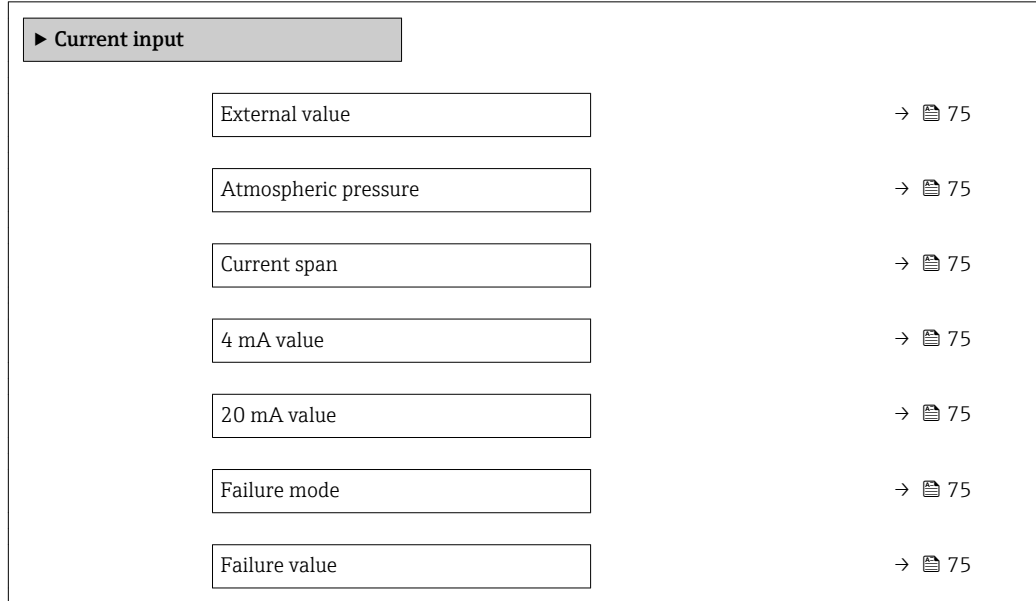

<span id="page-74-0"></span>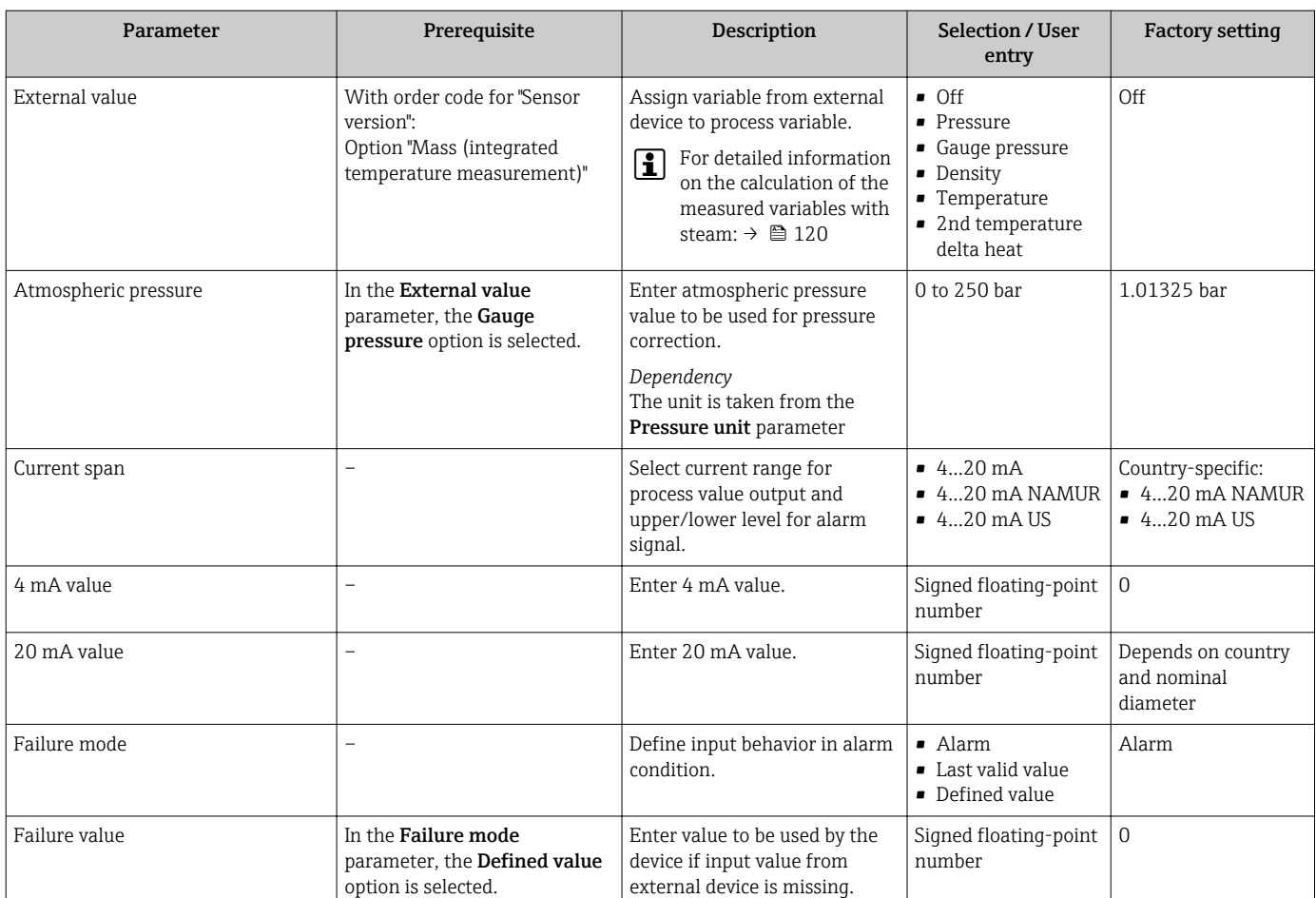

# <span id="page-75-0"></span>10.4.5 Configuring the current output

The Current output wizard guides you systematically through all the parameters that have to be set for configuring the current output.

### Navigation

"Setup" menu → Current output 1 to n

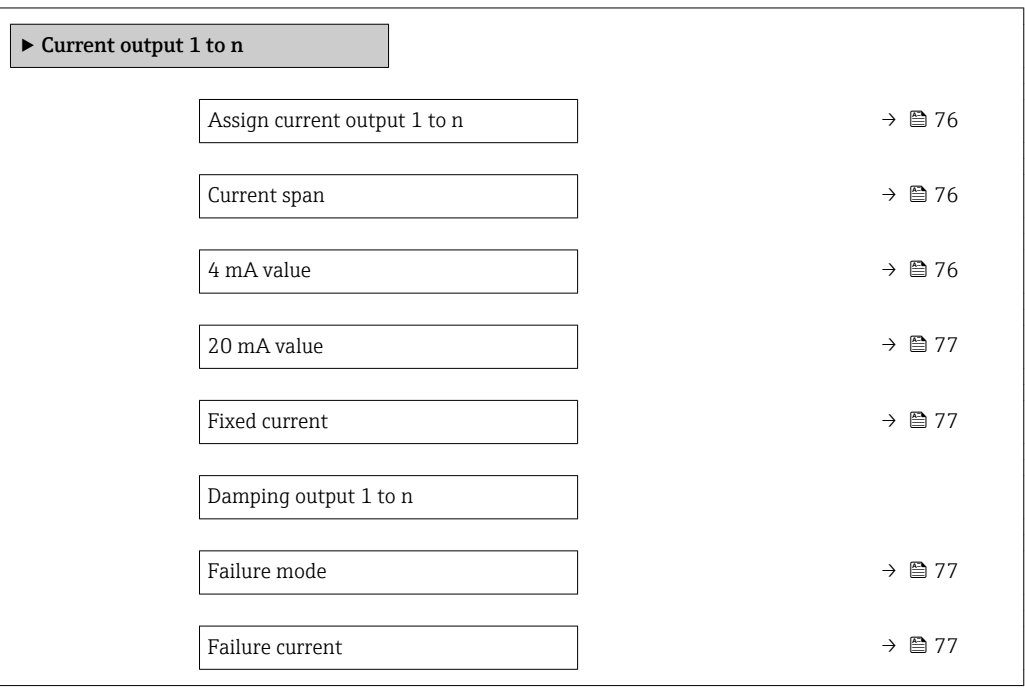

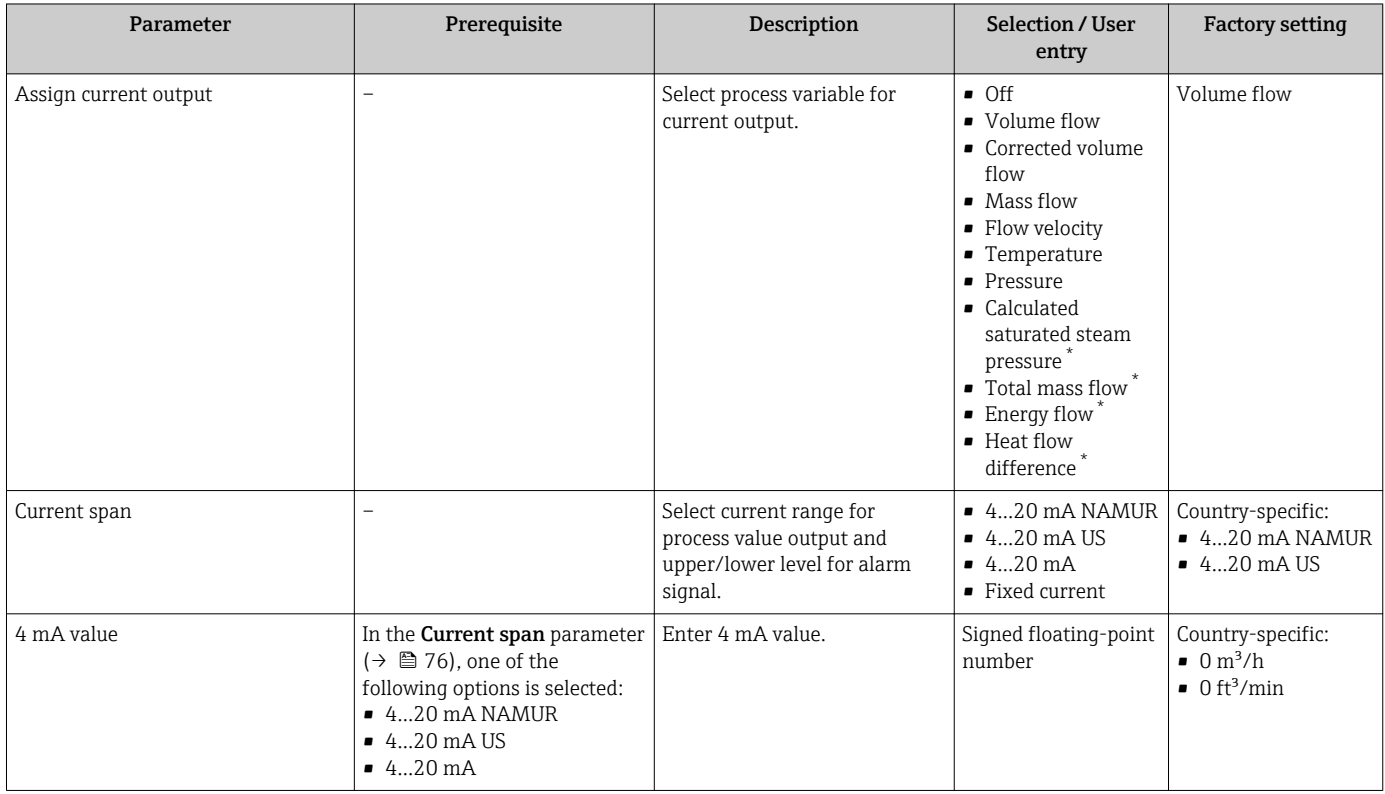

<span id="page-76-0"></span>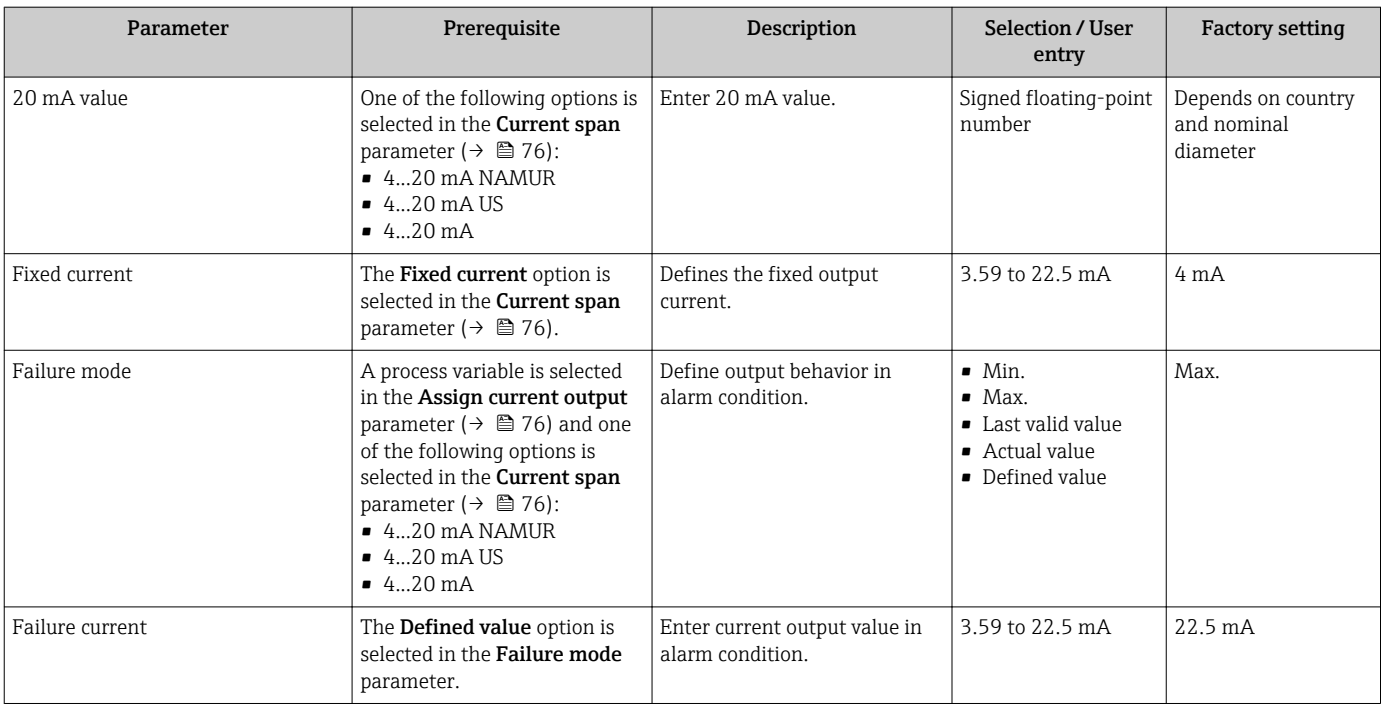

\* Visibility depends on order options or device settings

# 10.4.6 Configuring the pulse/frequency/switch output

The Pulse/frequency/switch output wizard guides you systematically through all the parameters that can be set for configuring the selected output type.

### Navigation

"Setup" menu → Pulse/frequency/switch output

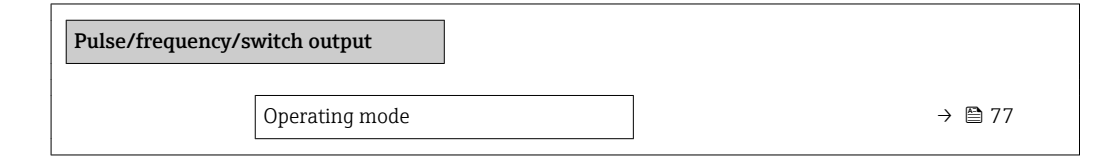

### Parameter overview with brief description

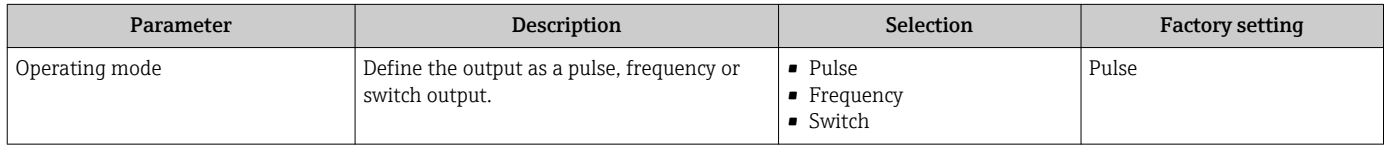

### Configuring the pulse output

#### Navigation

"Setup" menu → Pulse/frequency/switch output

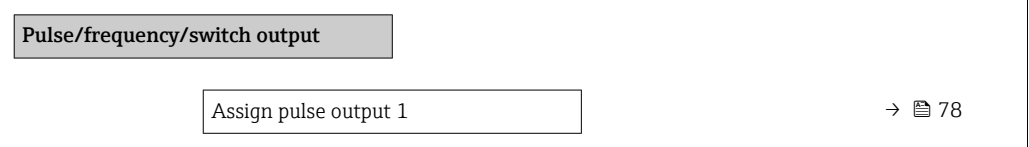

<span id="page-77-0"></span>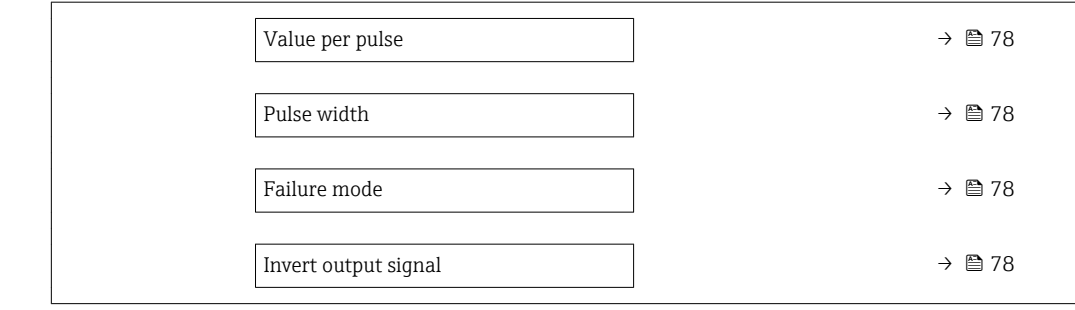

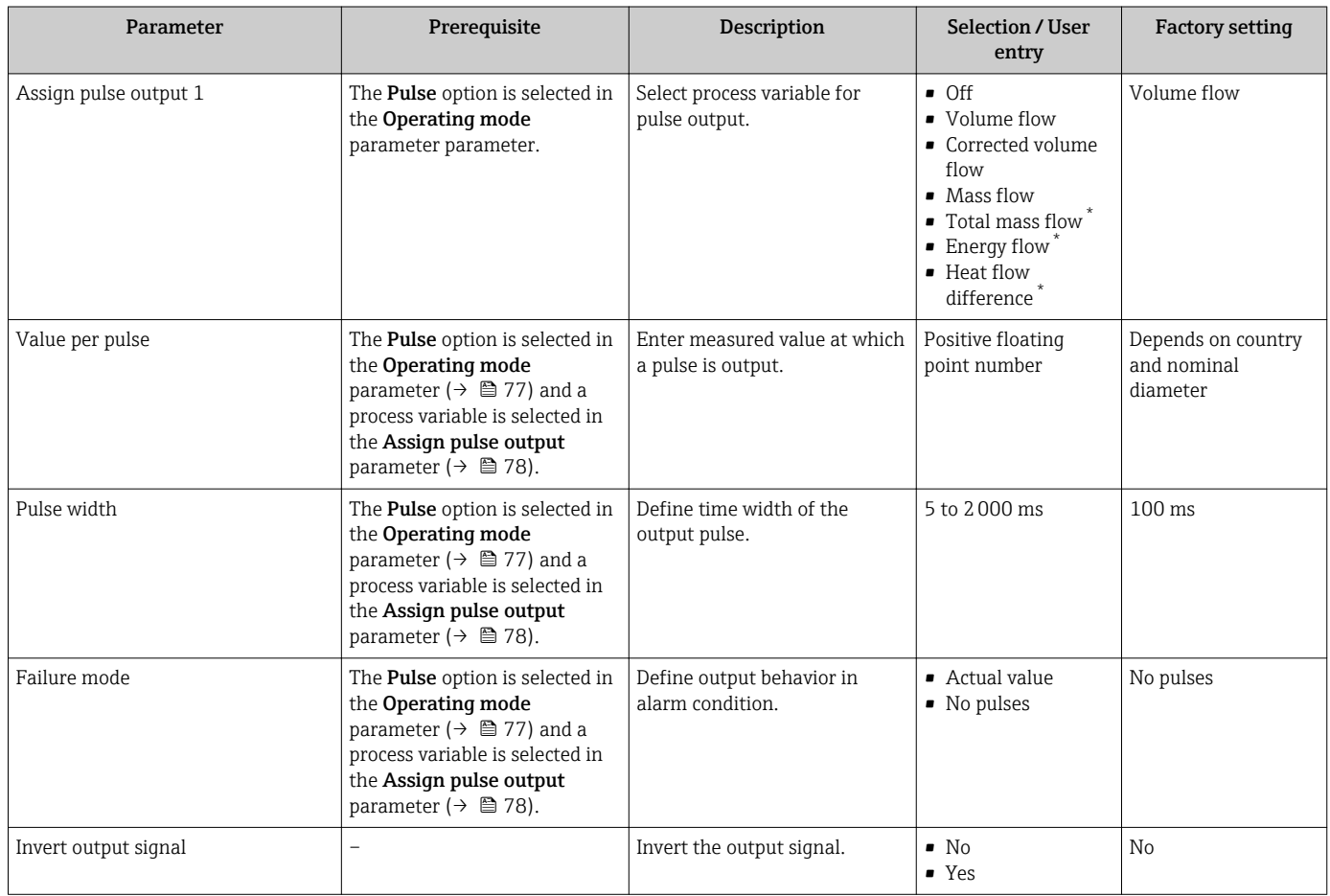

\* Visibility depends on order options or device settings

## Configuring the frequency output

## Navigation

"Setup" menu → Pulse/frequency/switch output

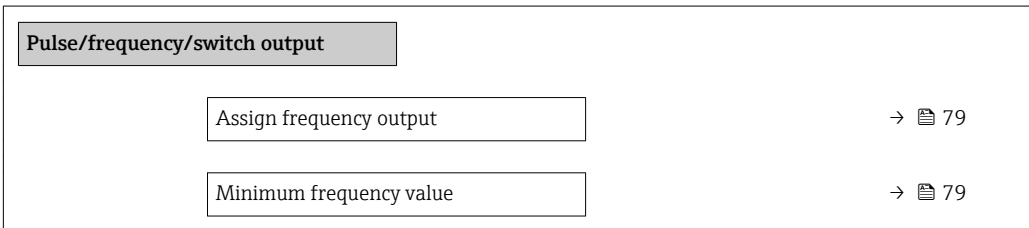

<span id="page-78-0"></span>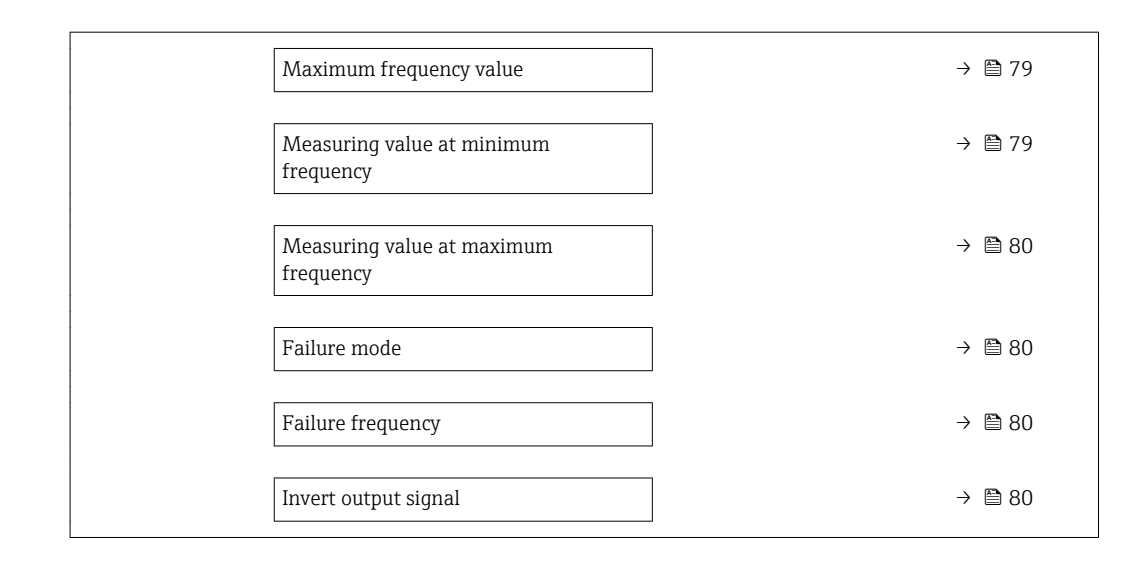

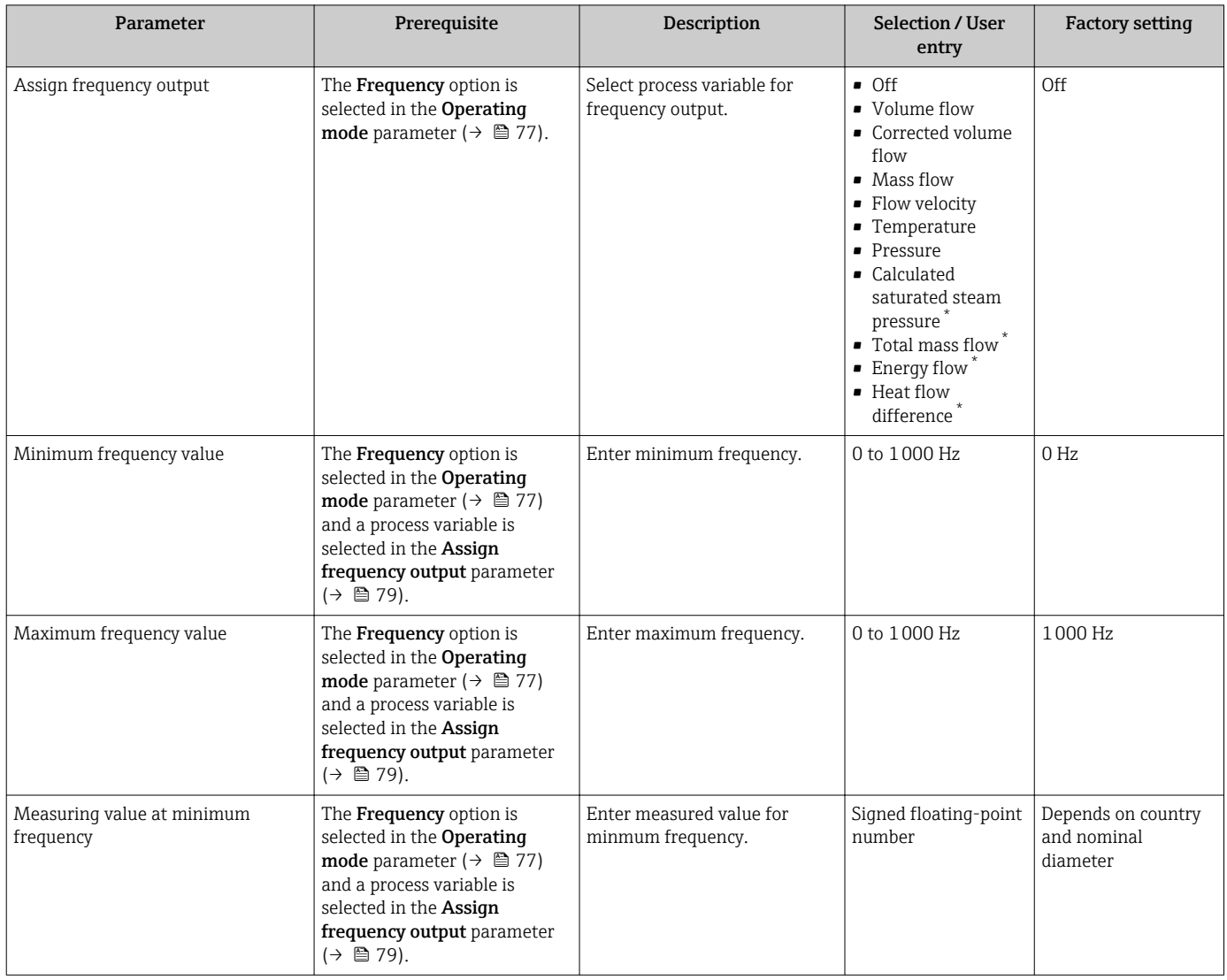

<span id="page-79-0"></span>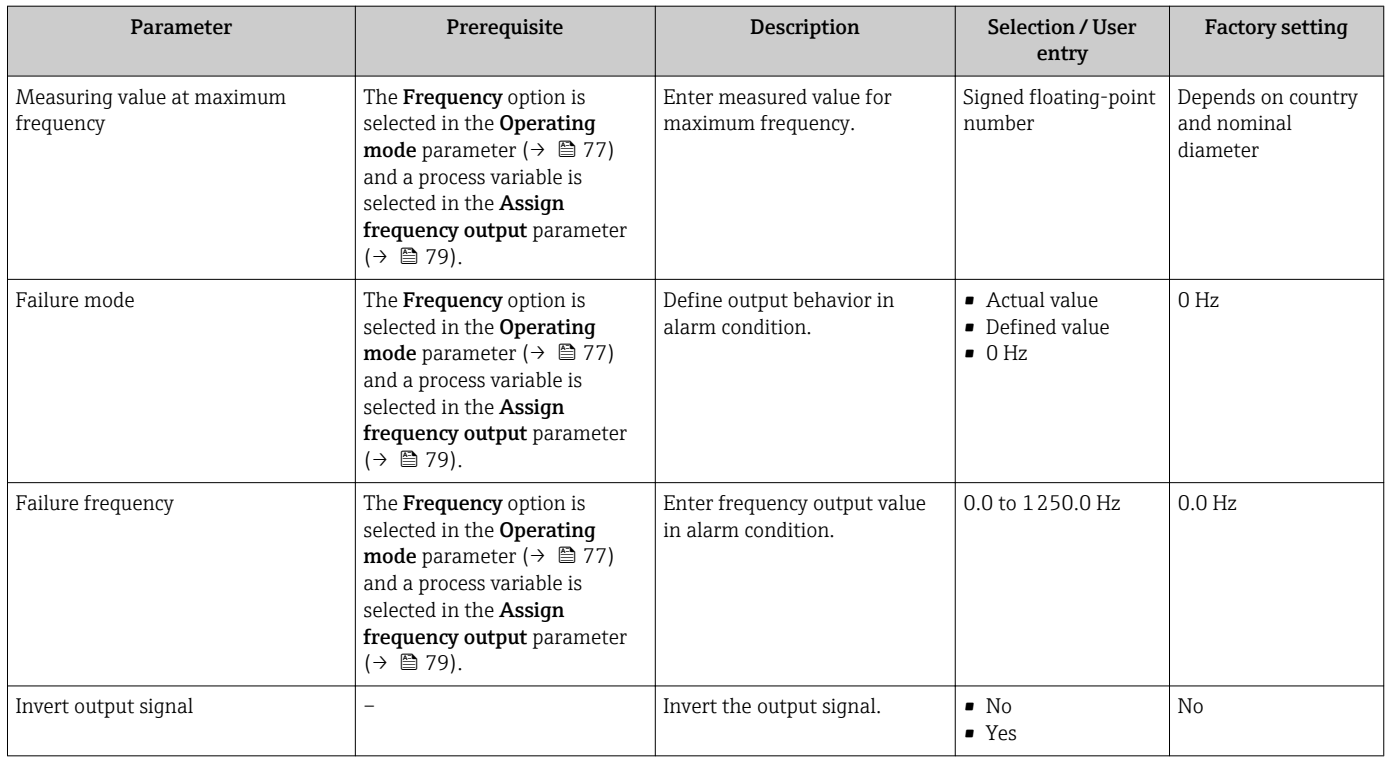

\* Visibility depends on order options or device settings

# Configuring the switch output

### Navigation

"Setup" menu → Pulse/frequency/switch output

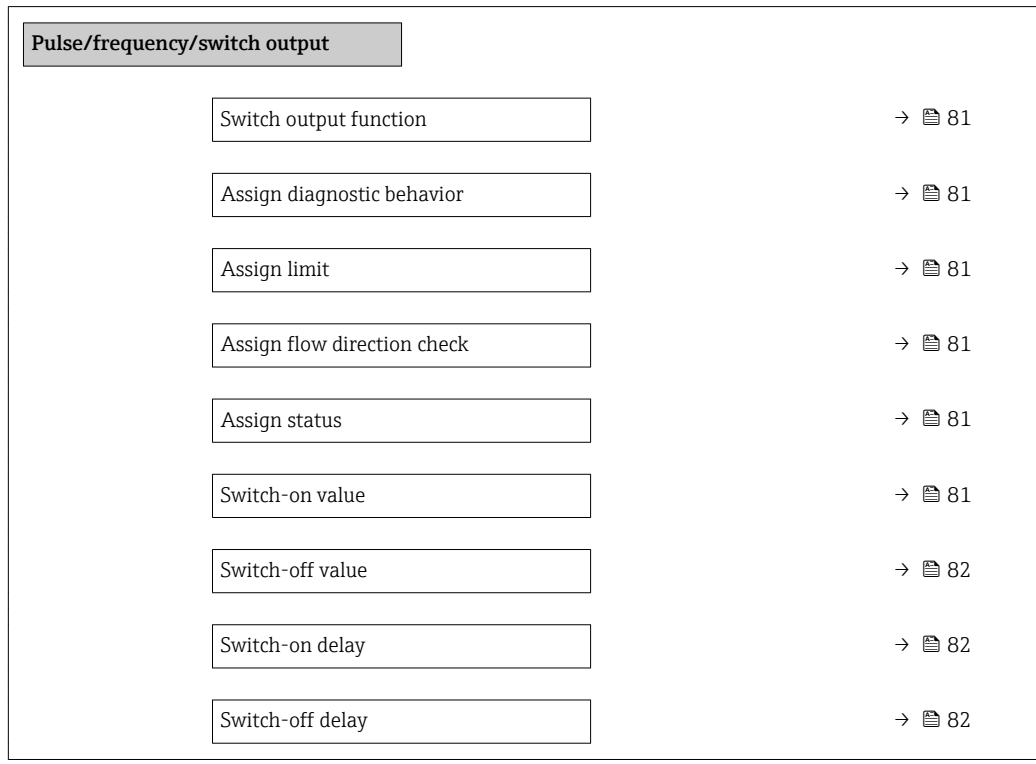

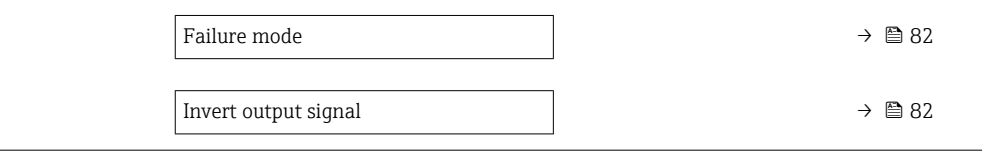

<span id="page-80-0"></span>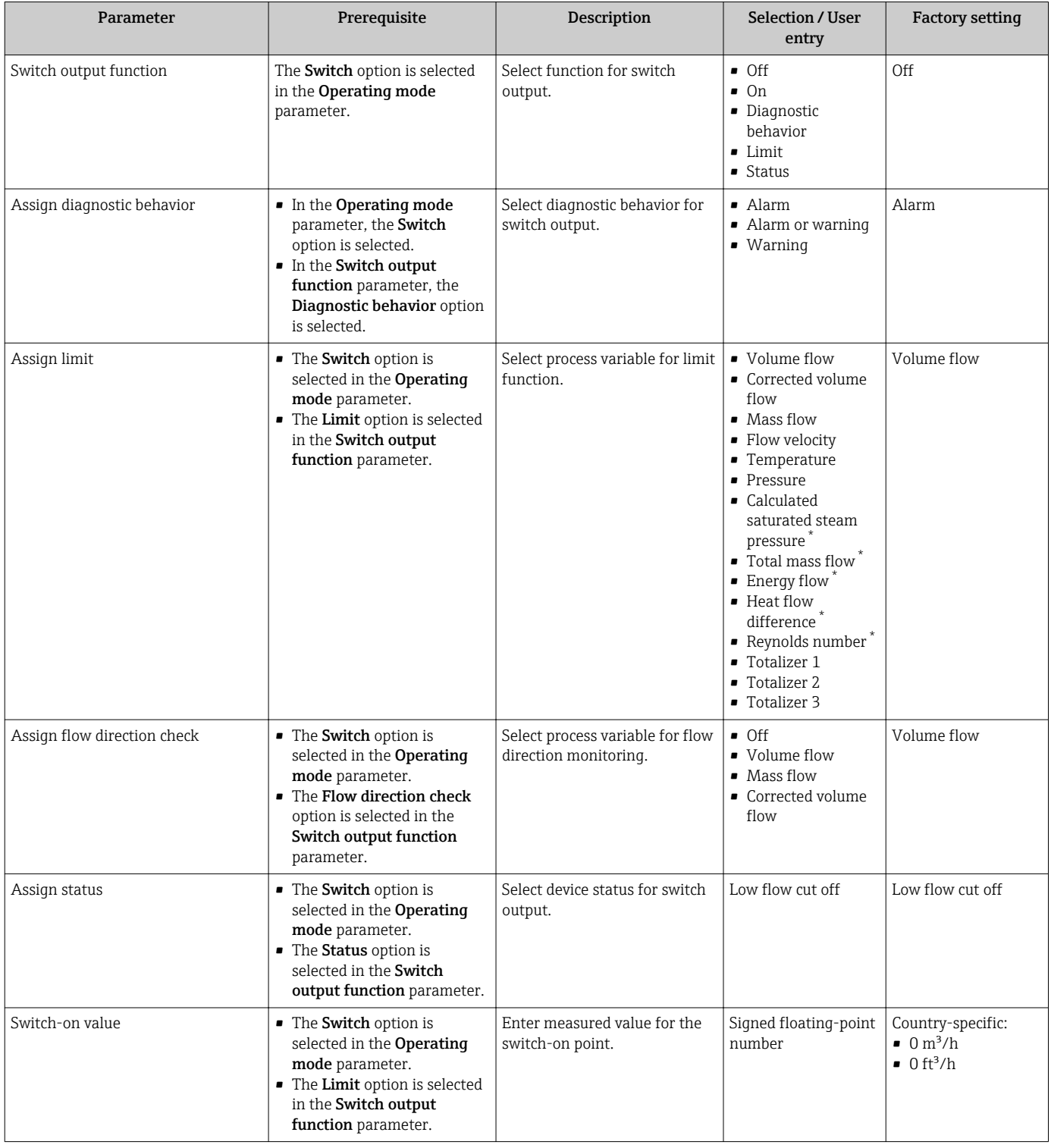

<span id="page-81-0"></span>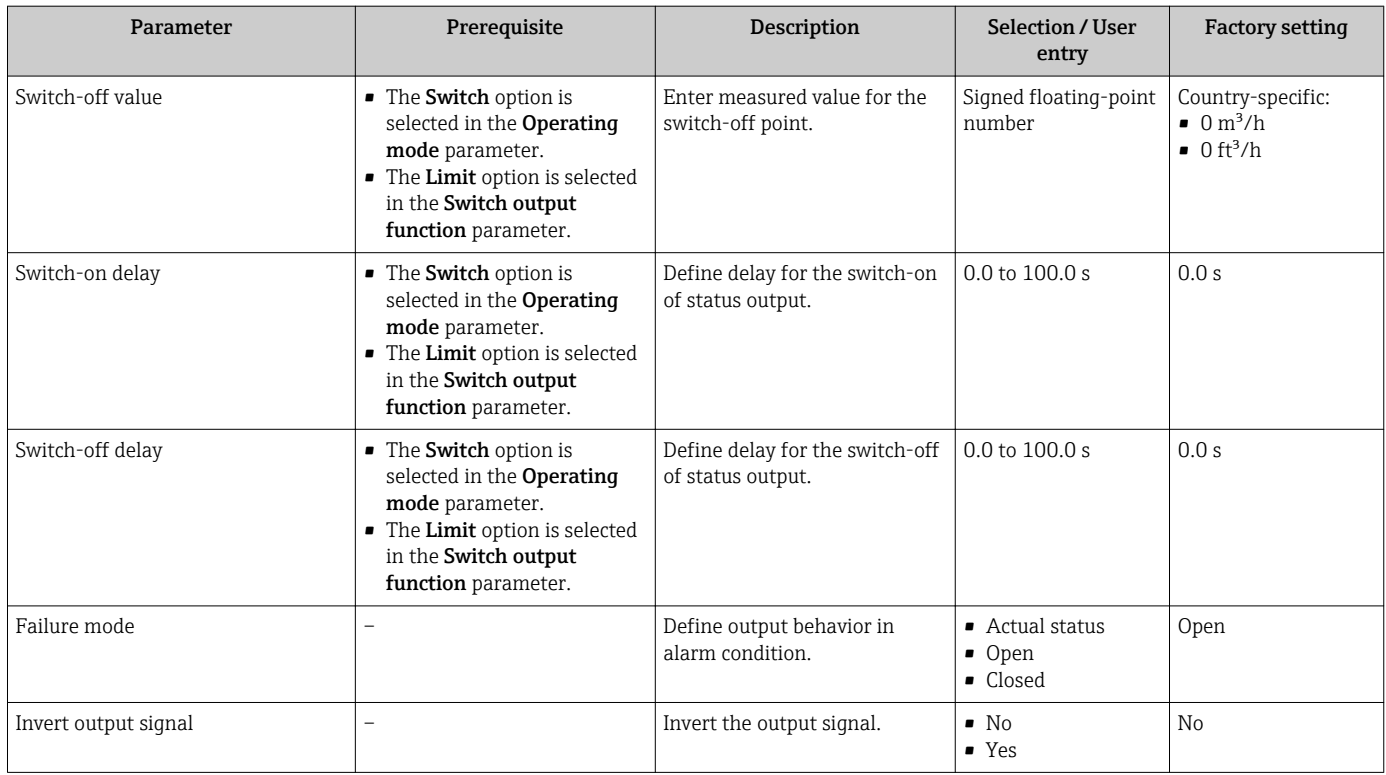

\* Visibility depends on order options or device settings

## 10.4.7 Configuring the local display

The **Display** wizard guides you systematically through all the parameters that can configured for configuring the local display.

### Navigation

"Setup" menu → Display

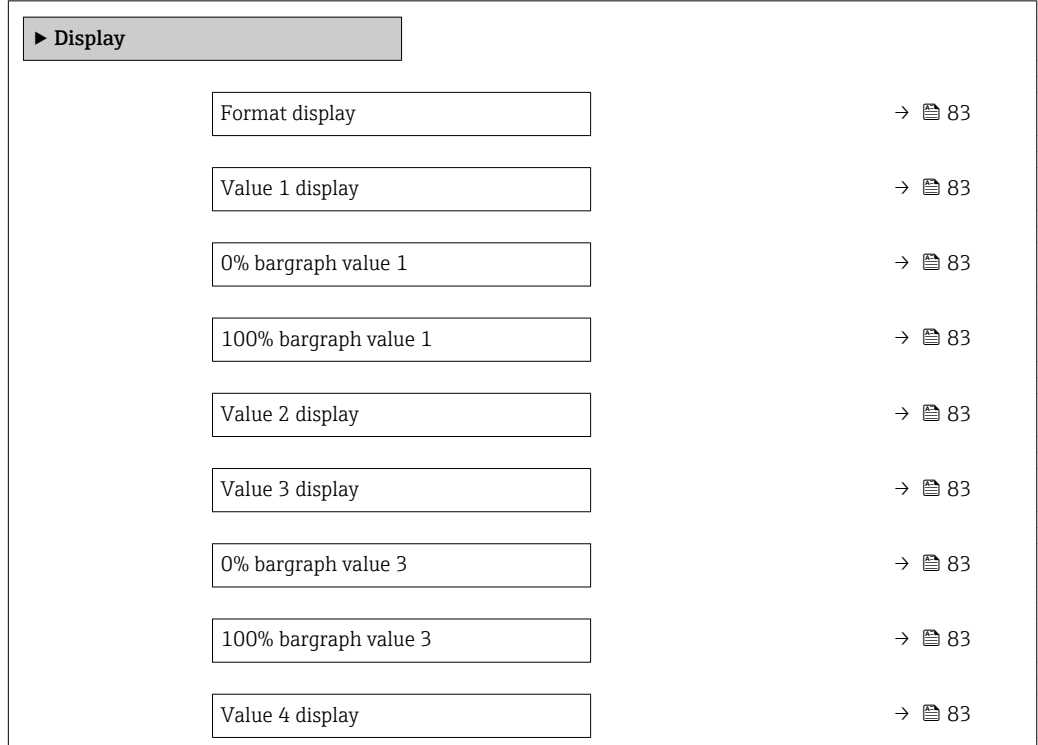

<span id="page-82-0"></span>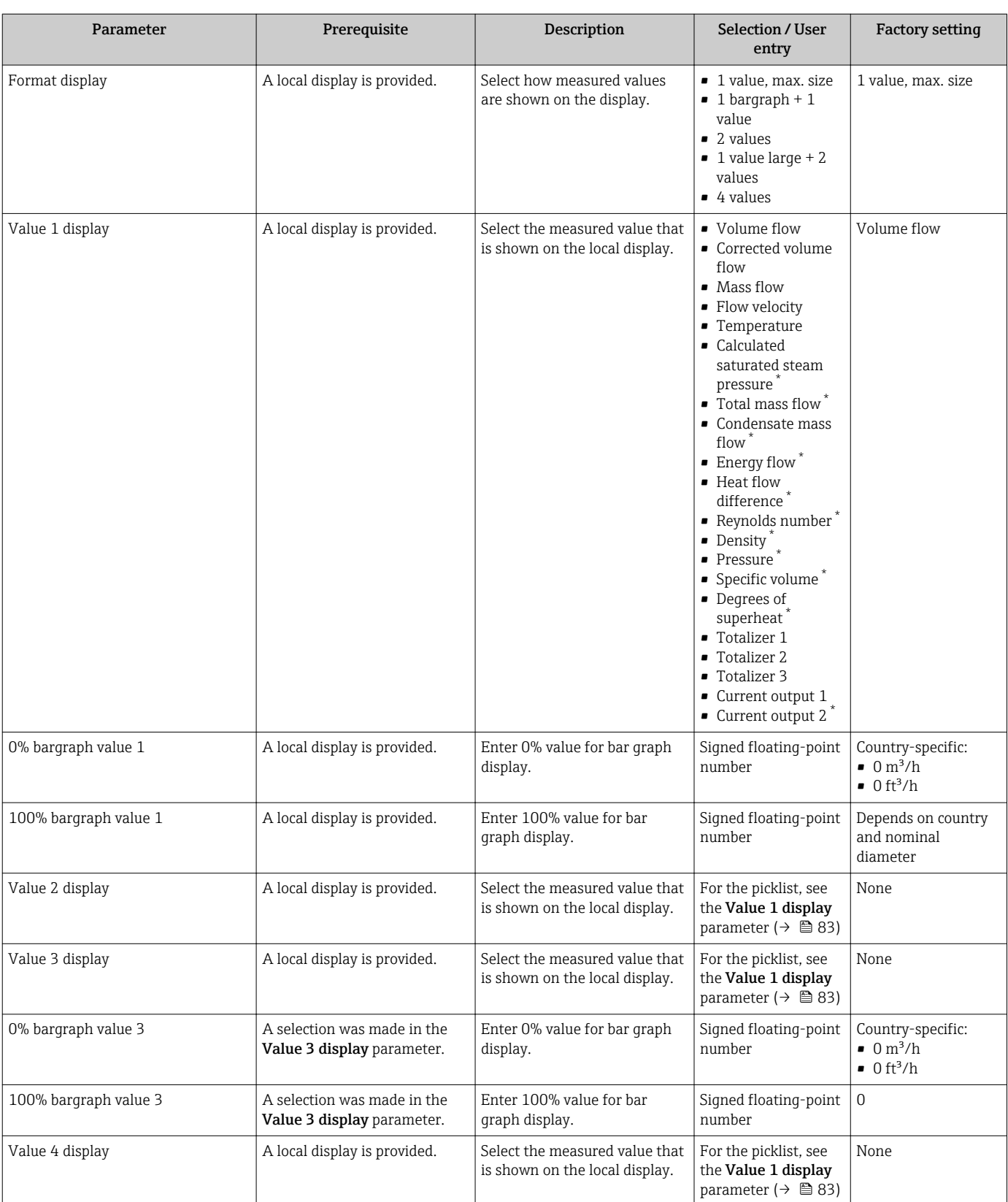

\* Visibility depends on order options or device settings

## 10.4.8 Configuring the output conditioning

The **Output conditioning** wizard guides you systematically through all the parameters that have to be set for configuring the output conditioning.

### **Navigation**

"Setup" menu → Output conditioning

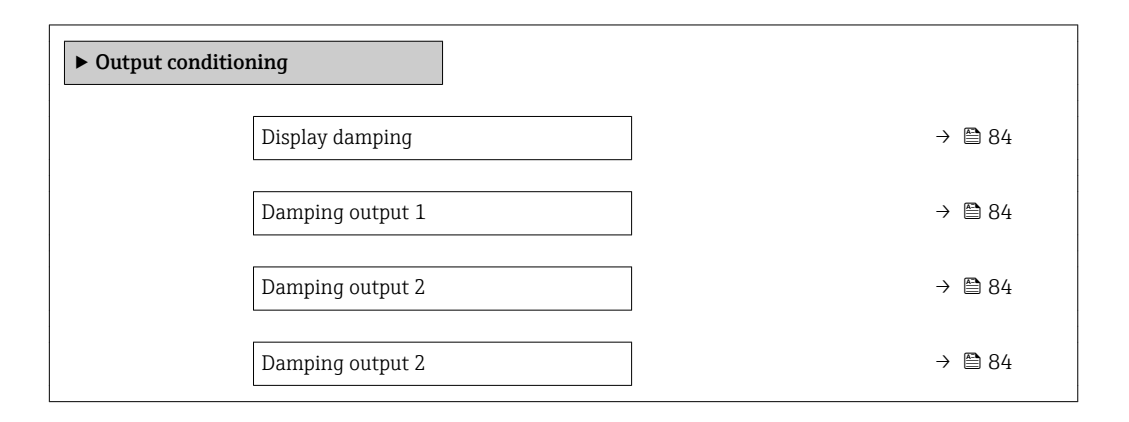

#### Parameter overview with brief description

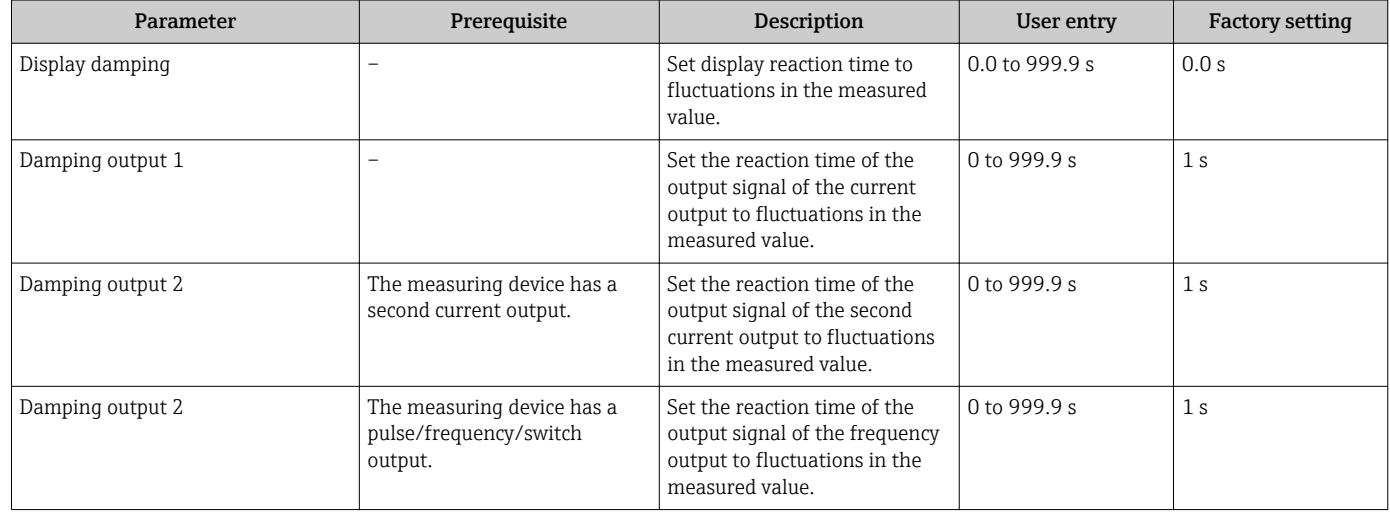

## 10.4.9 Configuring the low flow cut off

The Low flow cut off wizard systematically quides the user through all the parameters that must be set to configure low flow cut off.

The measuring signal must have a certain minimum signal amplitude so that the signals can be evaluated without any errors. Using the nominal diameter, the corresponding flow can also be derived from this amplitude. The minimum signal amplitude depends on the setting for the sensitivity of the DSC sensor (s), the steam quality (x) and the force of the vibrations present (a). The value mf corresponds to the lowest measurable flow velocity without vibration (no wet steam) at a density of  $1 \text{ kg/m}^3$  (0.0624 lbm/ft^3). The value mf can be set in the range from 6 to 20 m/s (1.8 to 6 ft/s) (factory setting  $12 \text{ m/s}$  (3.7 ft/s)) with the Sensitivity parameter (value range 1 to 9, factory setting 5).

### Navigation

"Setup" menu → Low flow cut off

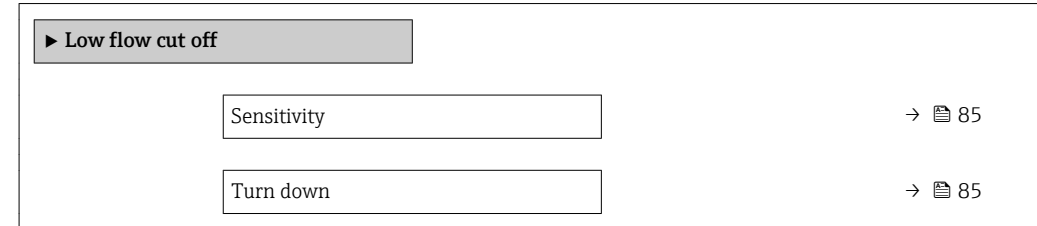

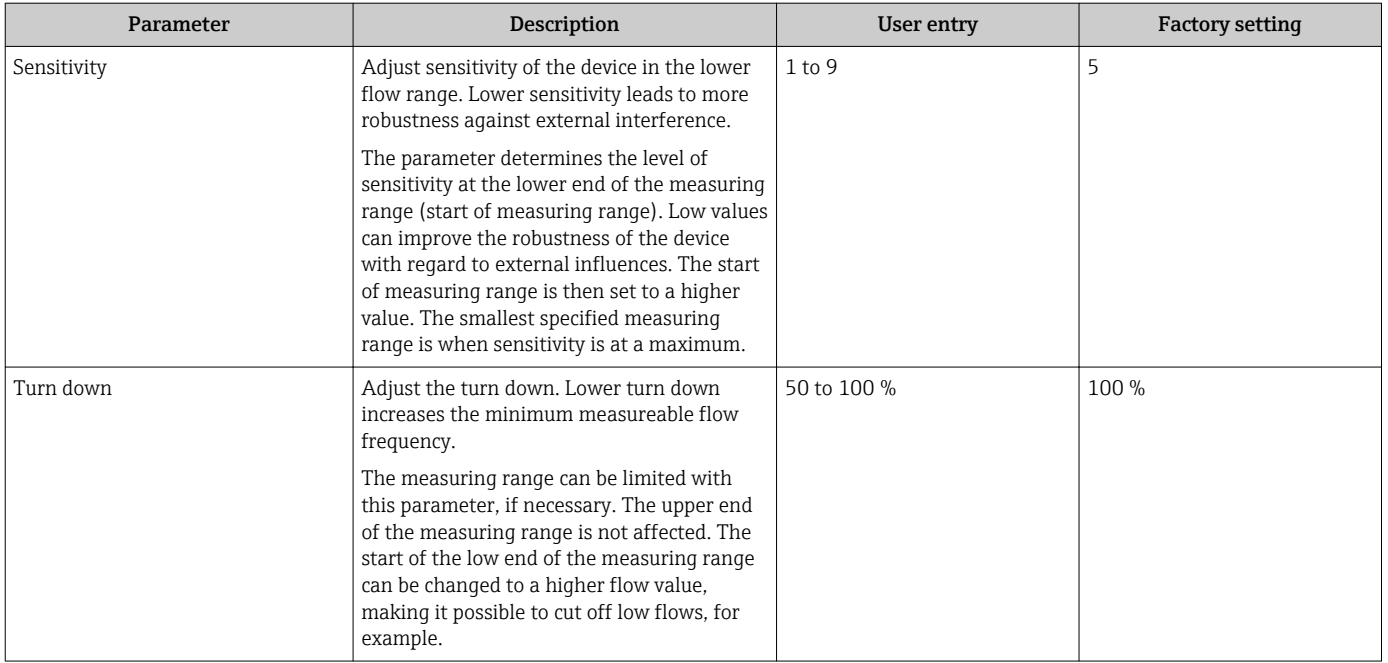

# 10.5 Advanced settings

The **Advanced setup** submenu together with its submenus contains parameters for specific settings.

*Navigation to the "Advanced setup" submenu*

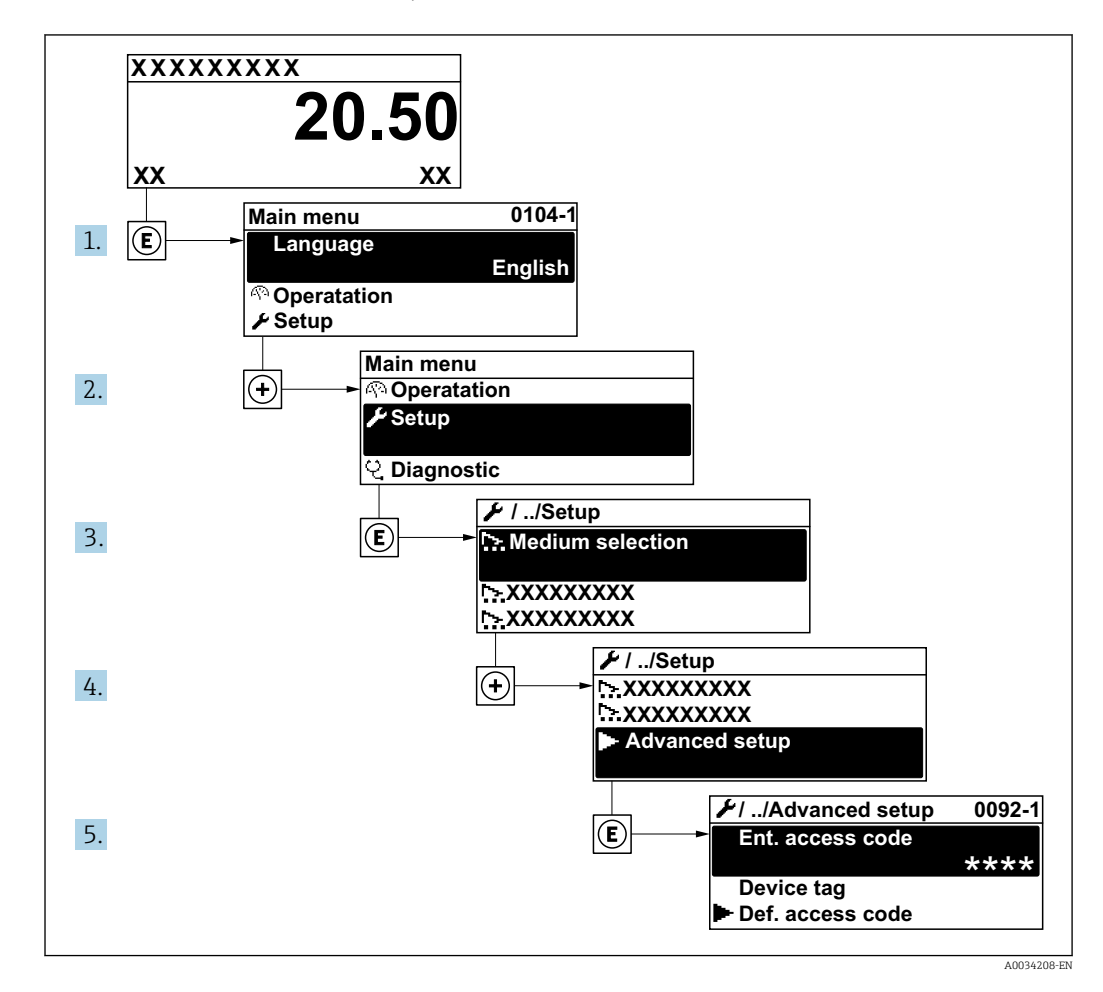

The number of submenus can vary depending on the device version. Some submenus are not dealt with in the Operating Instructions. These submenus and the parameters they contain are explained in the Special Documentation for the device.

### Navigation

"Setup" menu → Advanced setup

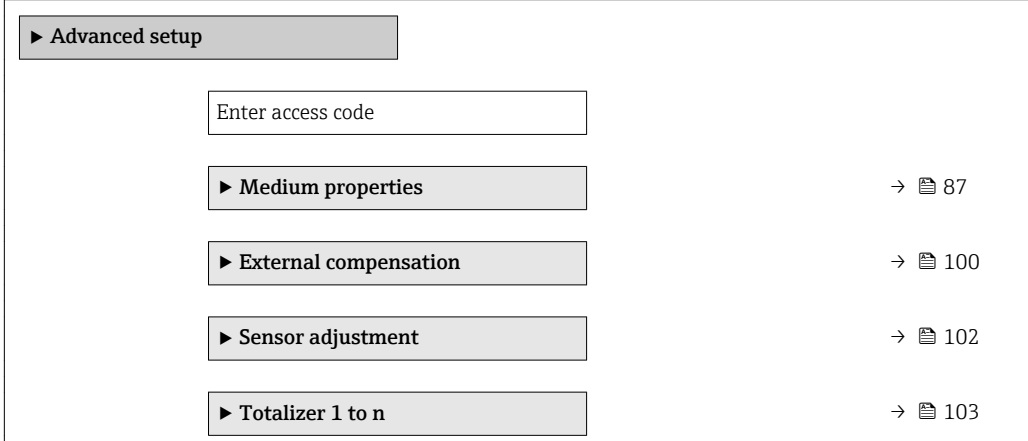

<span id="page-86-0"></span>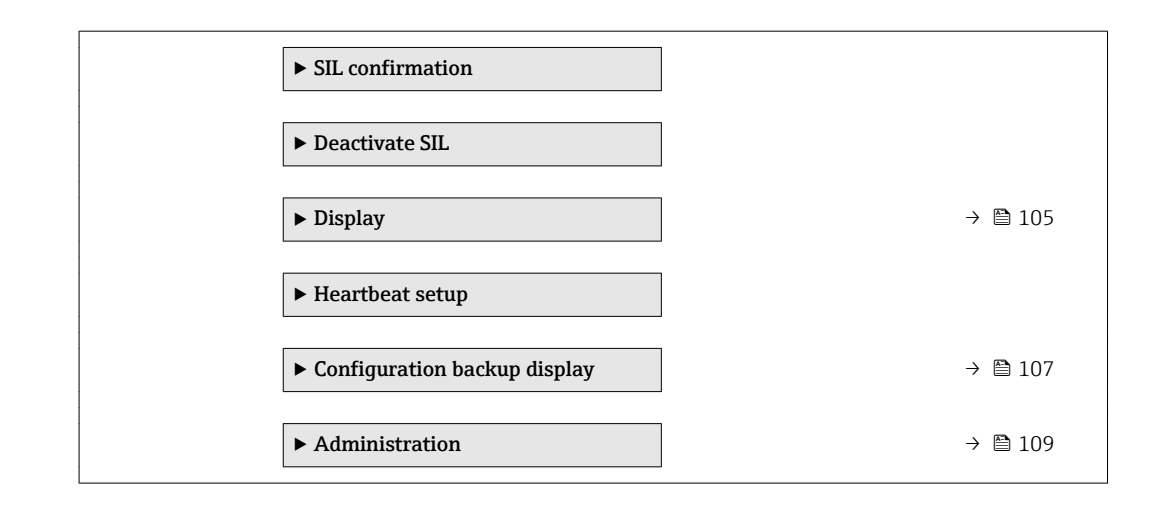

# 10.5.1 Setting the medium properties

In the Medium properties submenu the reference values for the measuring application can be set.

### Navigation

"Setup" menu  $\rightarrow$  Advanced setup  $\rightarrow$  Medium properties

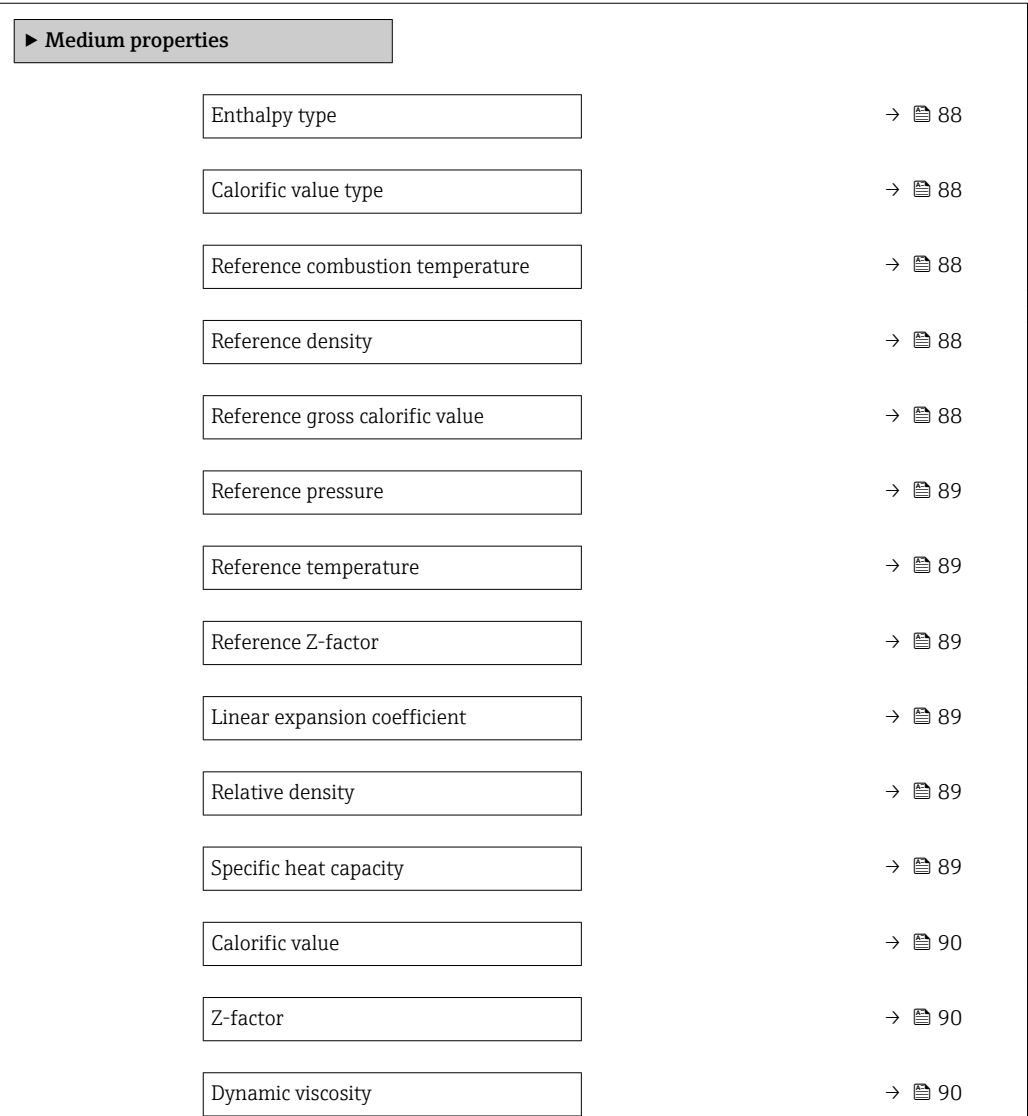

<span id="page-87-0"></span>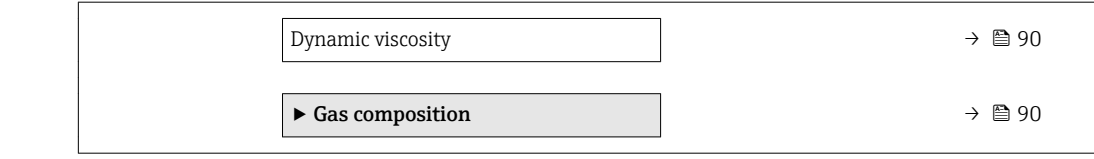

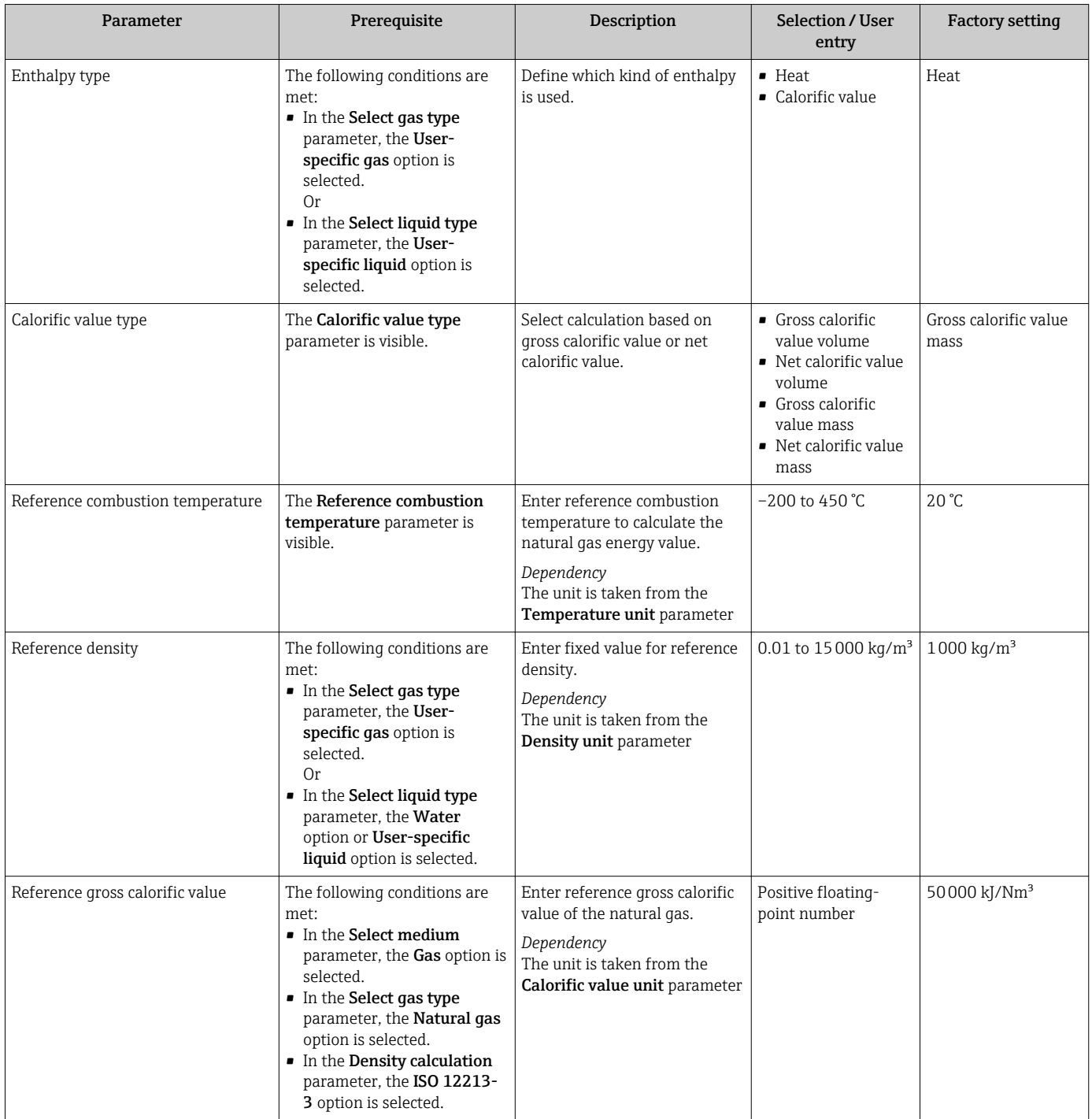

<span id="page-88-0"></span>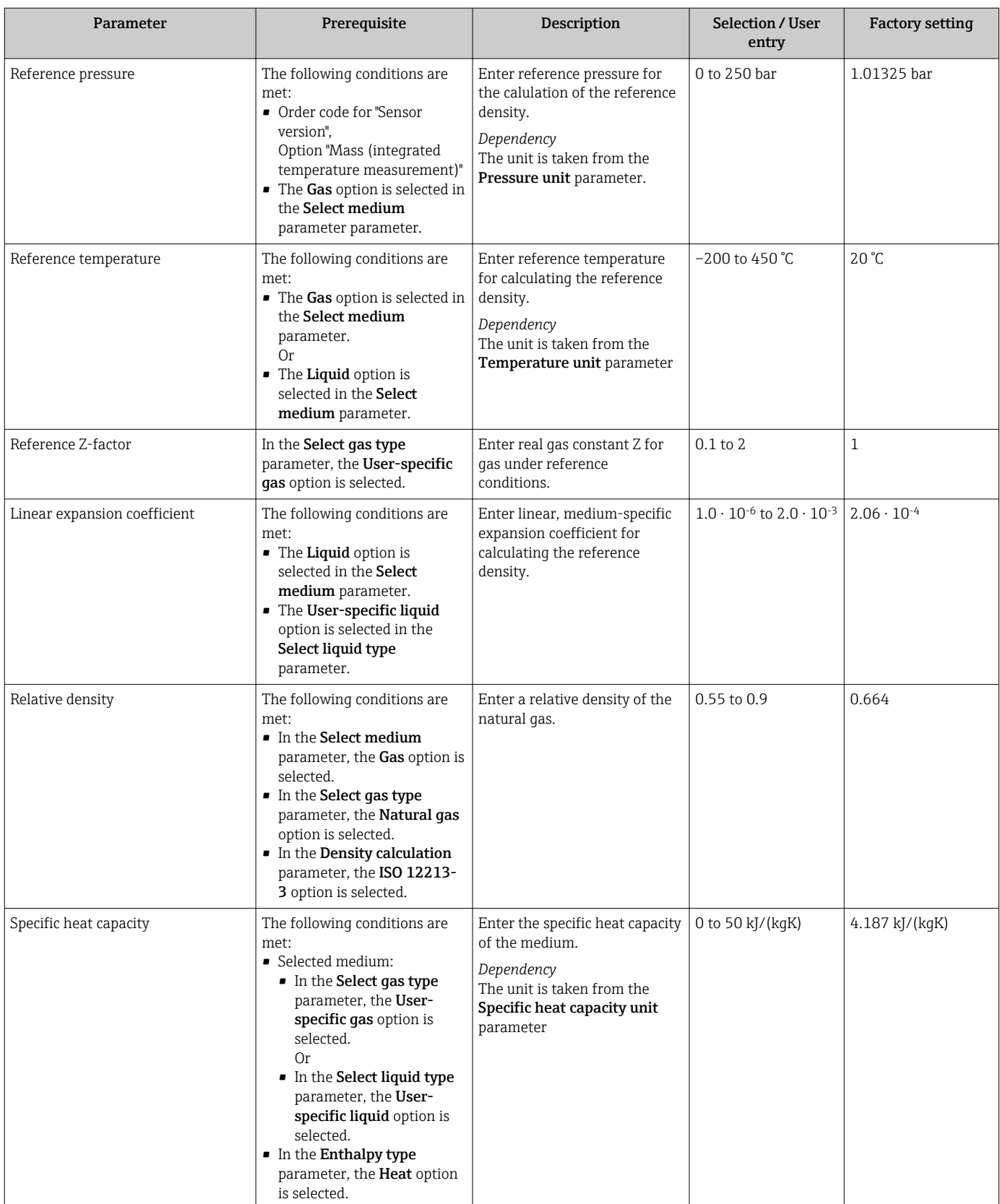

<span id="page-89-0"></span>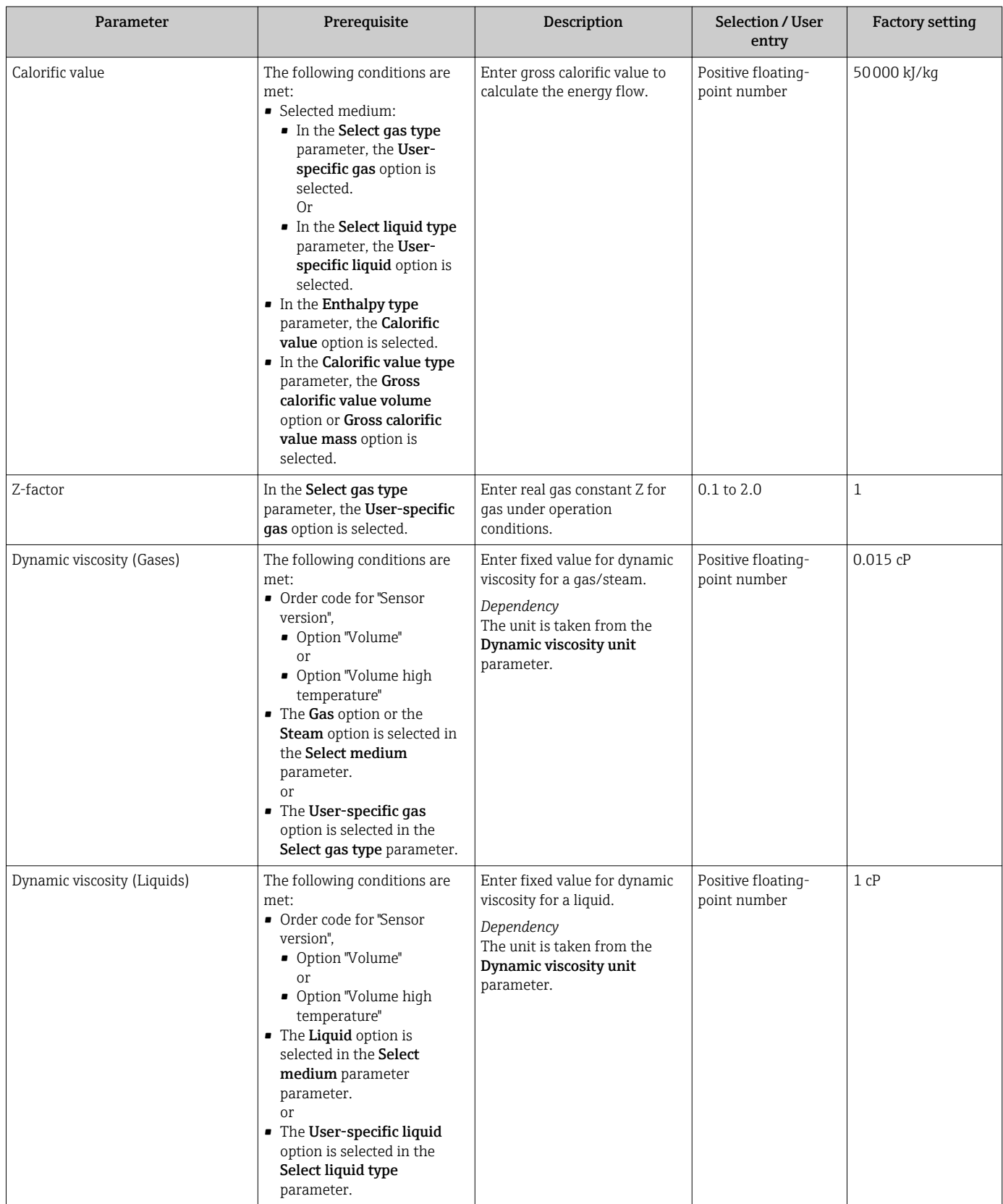

# Configuring the gas composition

In the Gas composition submenu the gas composition for the measuring application can be set.

### Navigation

"Setup" menu → Advanced setup → Medium properties → Gas composition

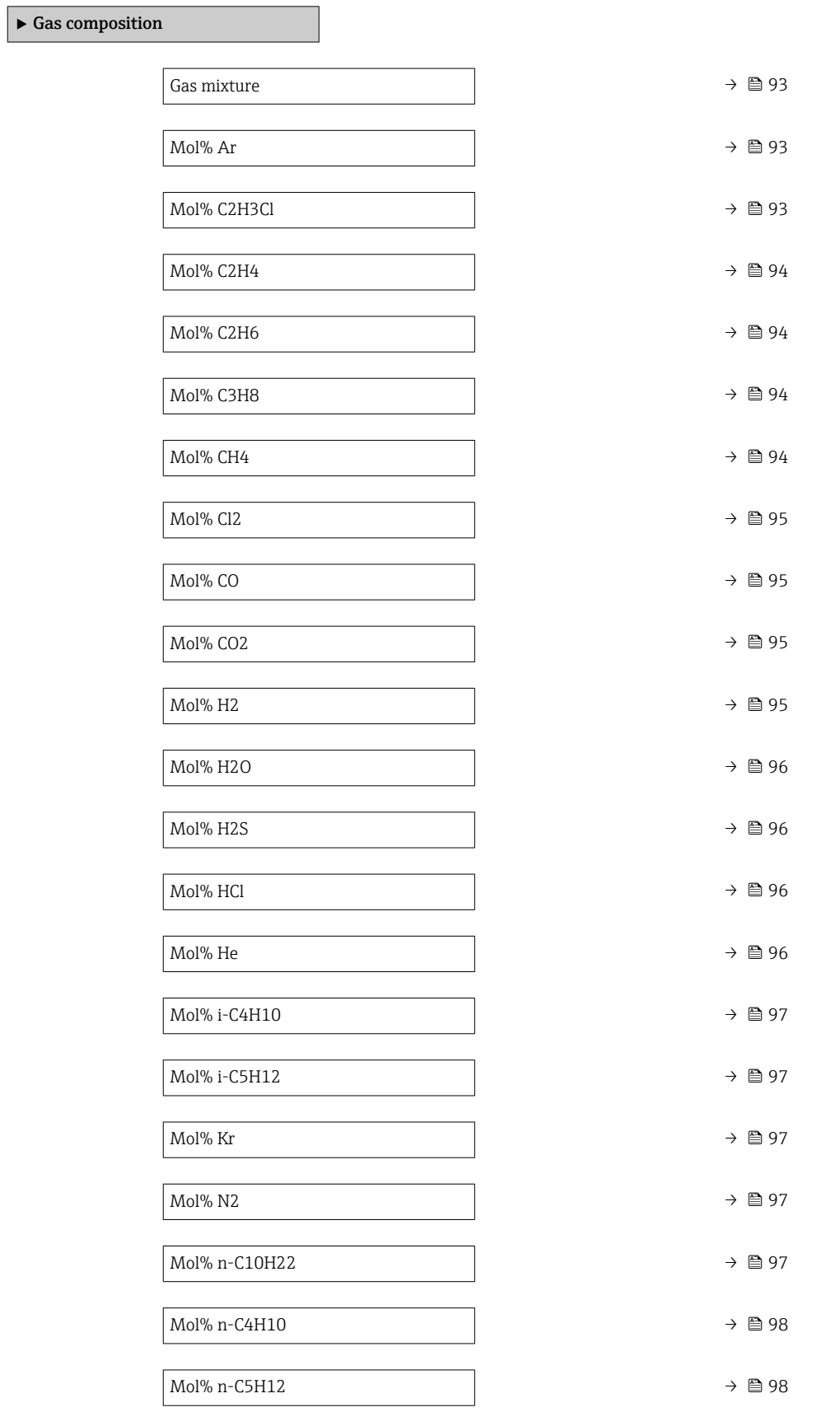

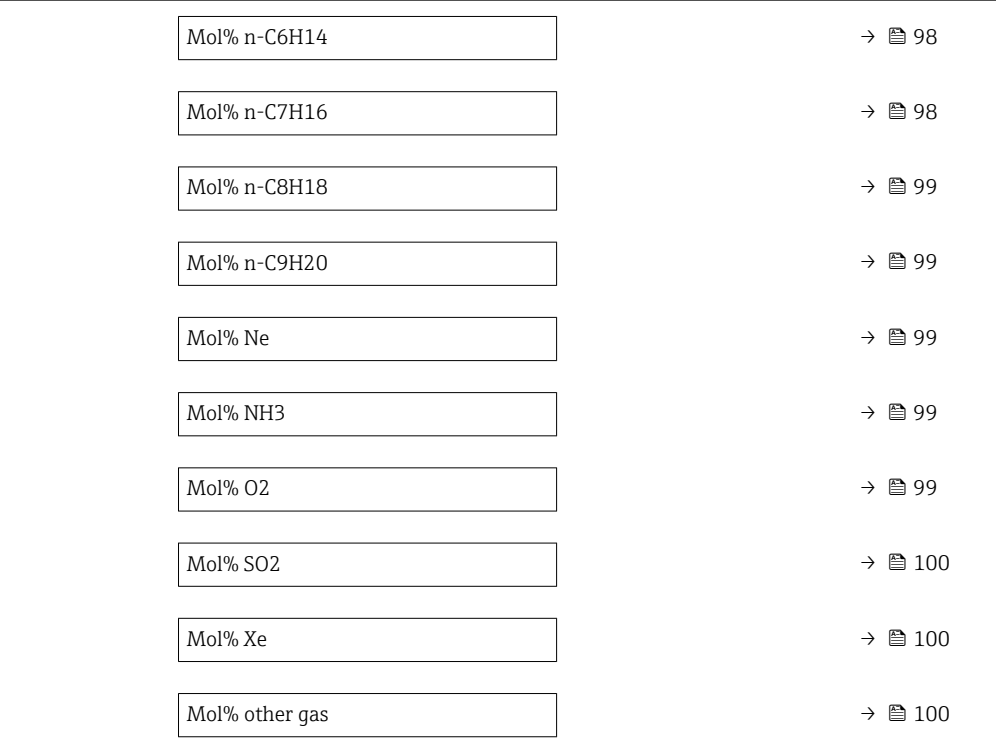

<span id="page-92-0"></span>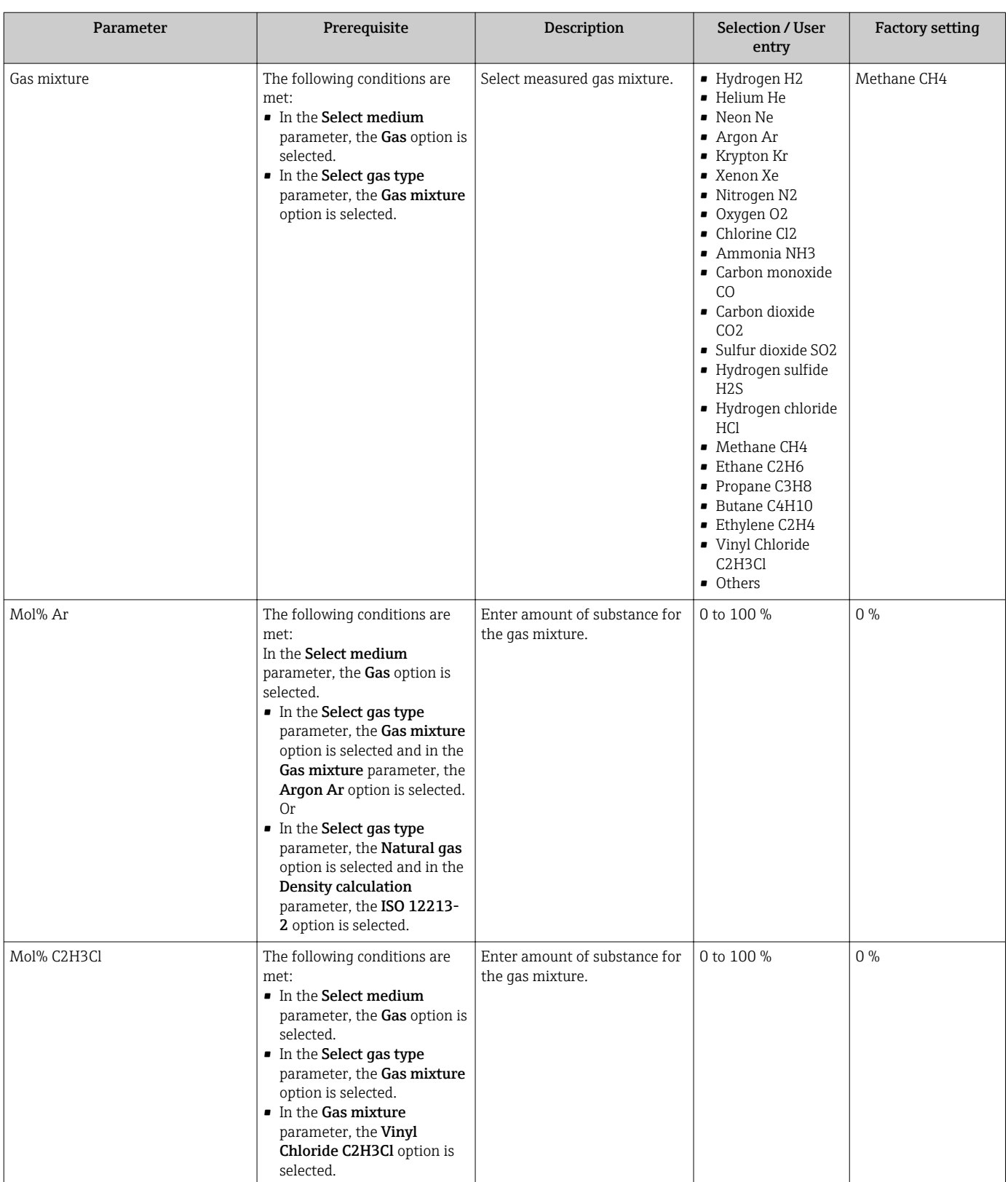

<span id="page-93-0"></span>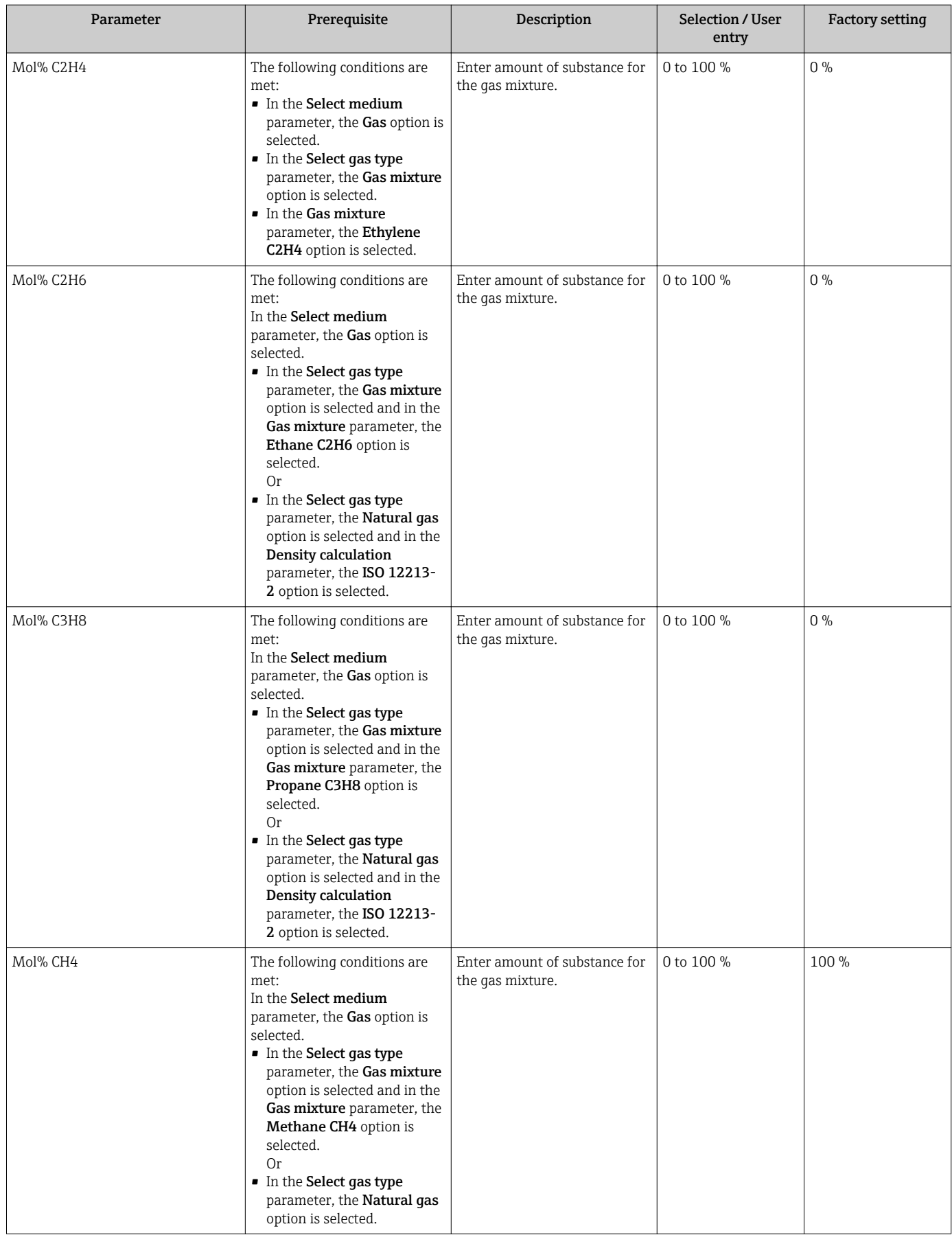

<span id="page-94-0"></span>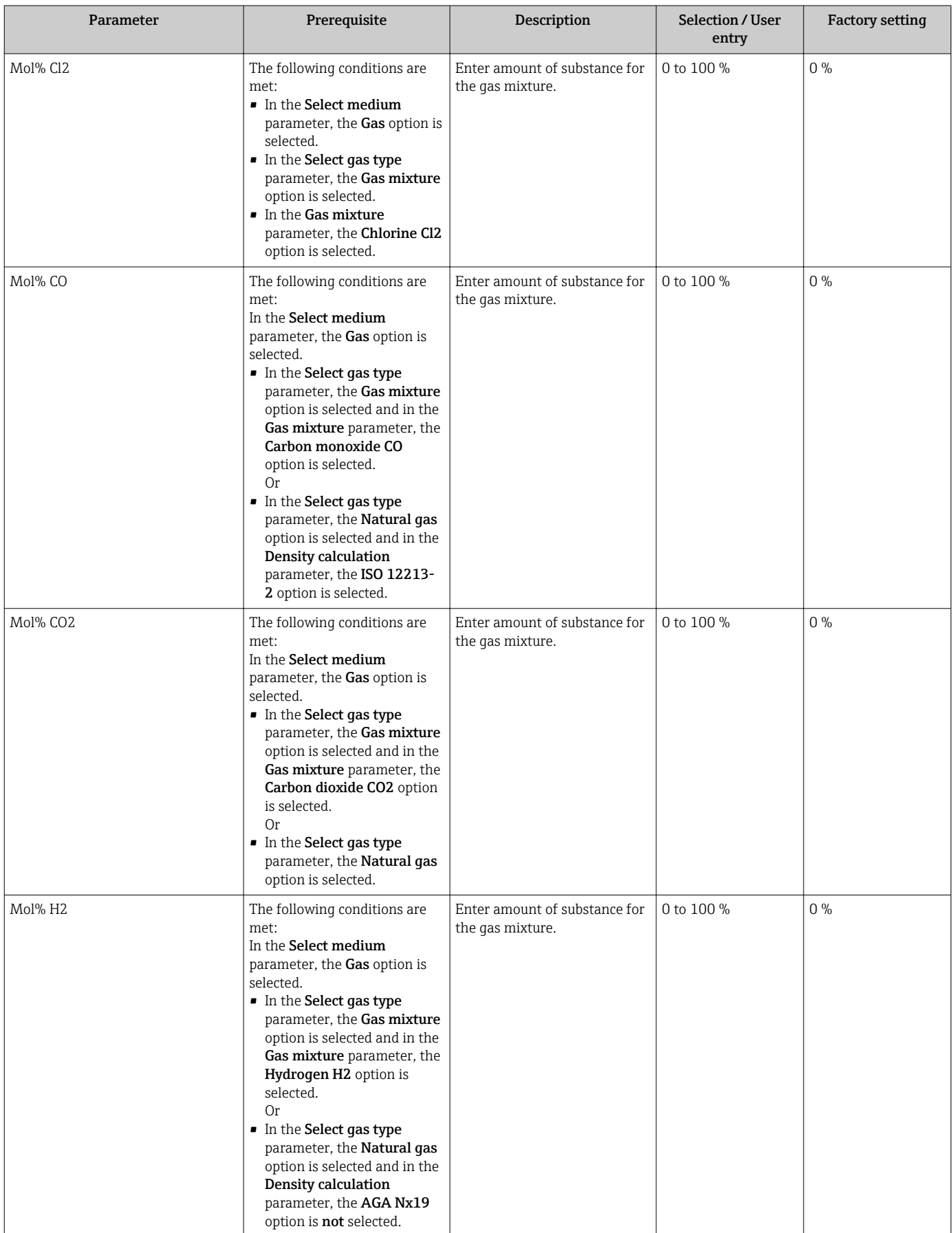

<span id="page-95-0"></span>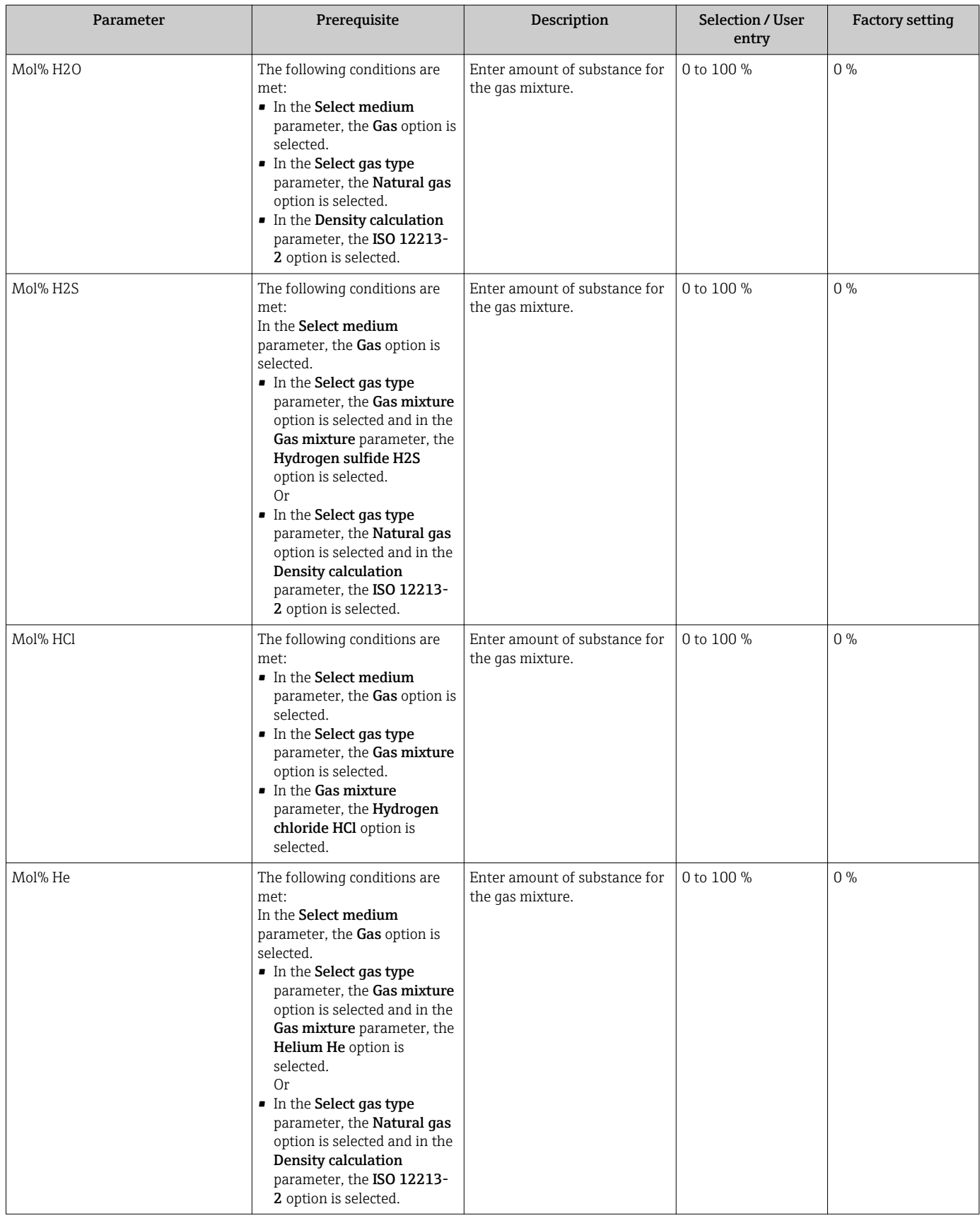

<span id="page-96-0"></span>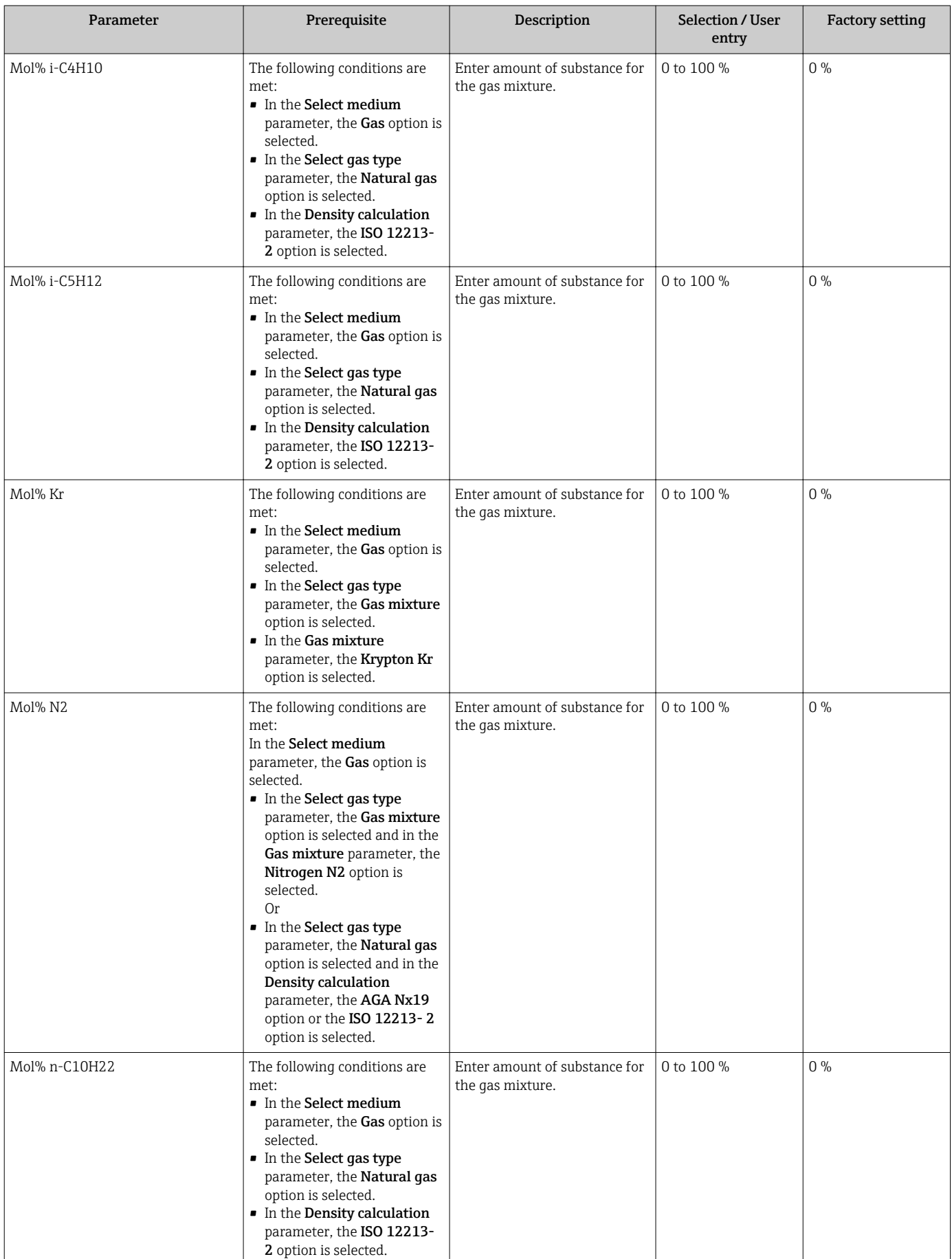

<span id="page-97-0"></span>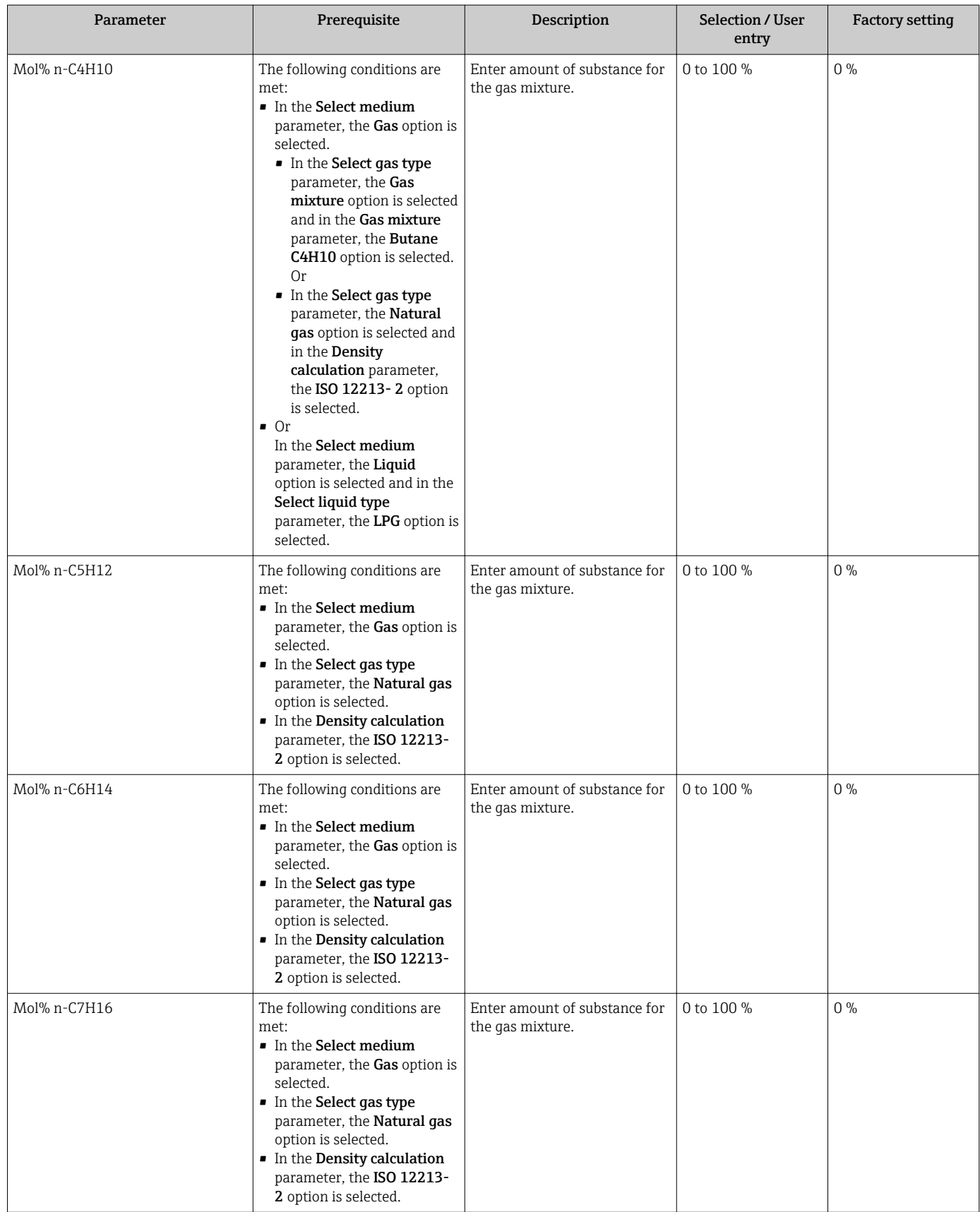

<span id="page-98-0"></span>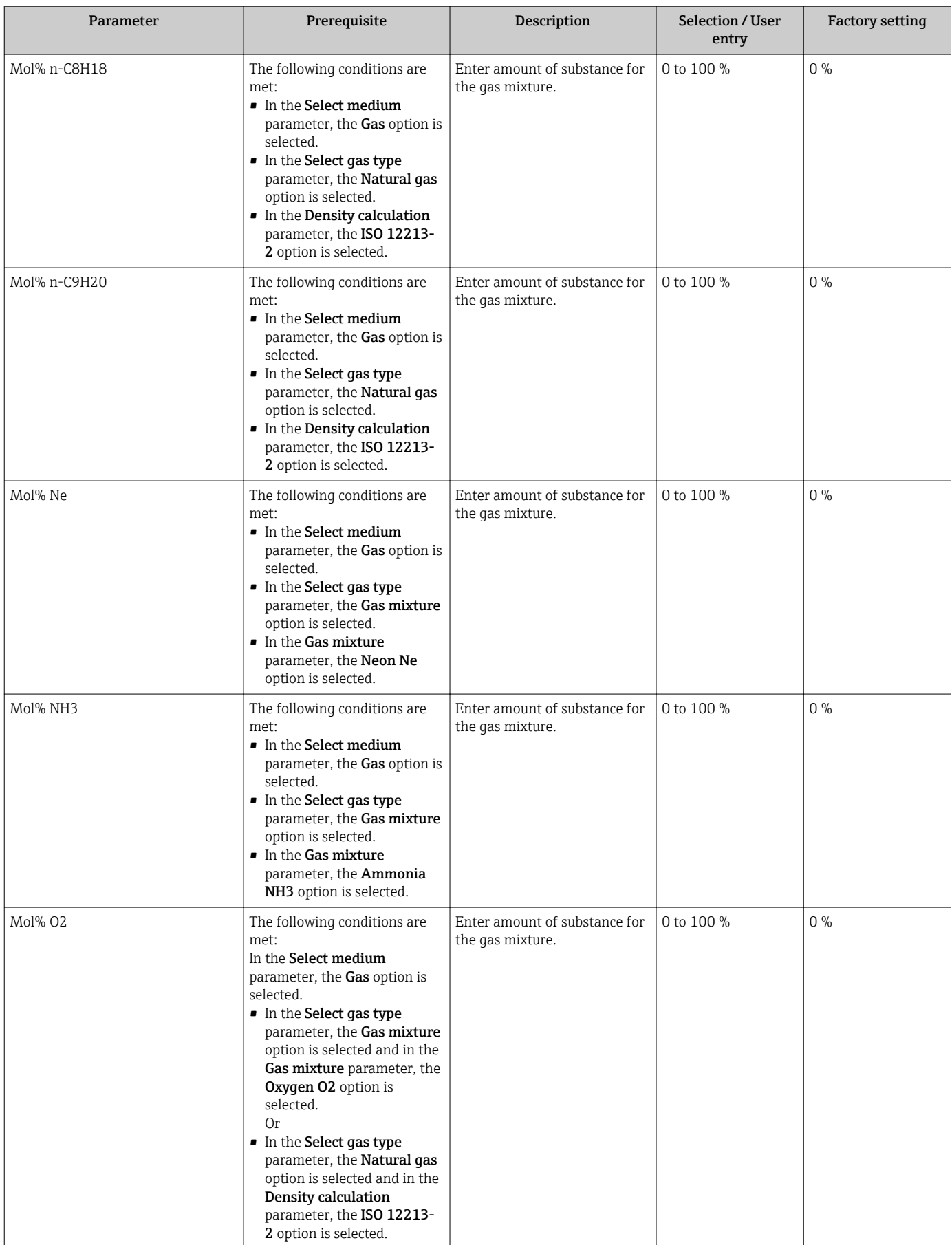

<span id="page-99-0"></span>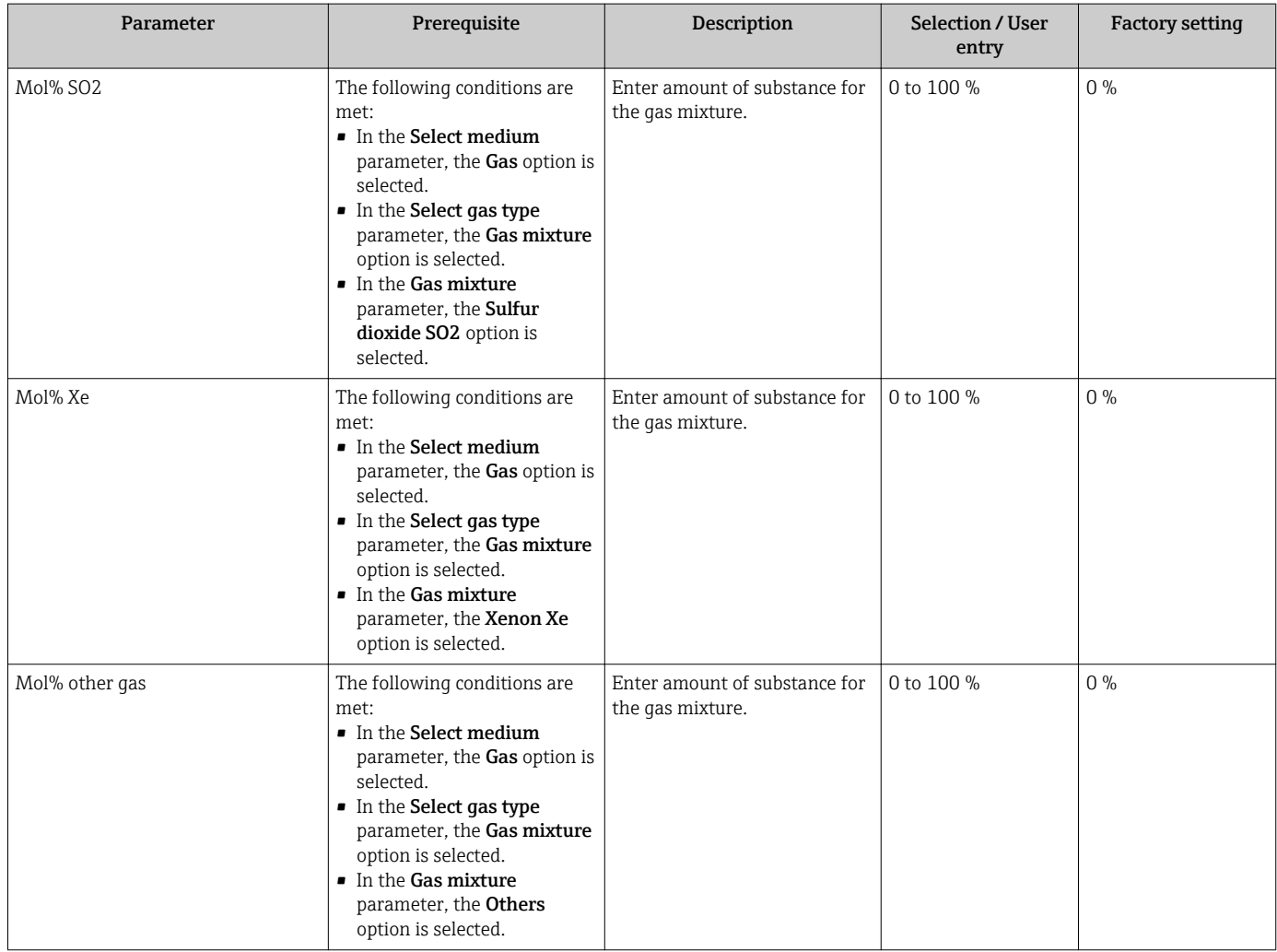

# 10.5.2 Performing external compensation

The External compensation submenu contains parameters which can be used to enter external or fixed values. These values are used for internal calculations.

### Navigation

"Setup" menu → Advanced setup → External compensation

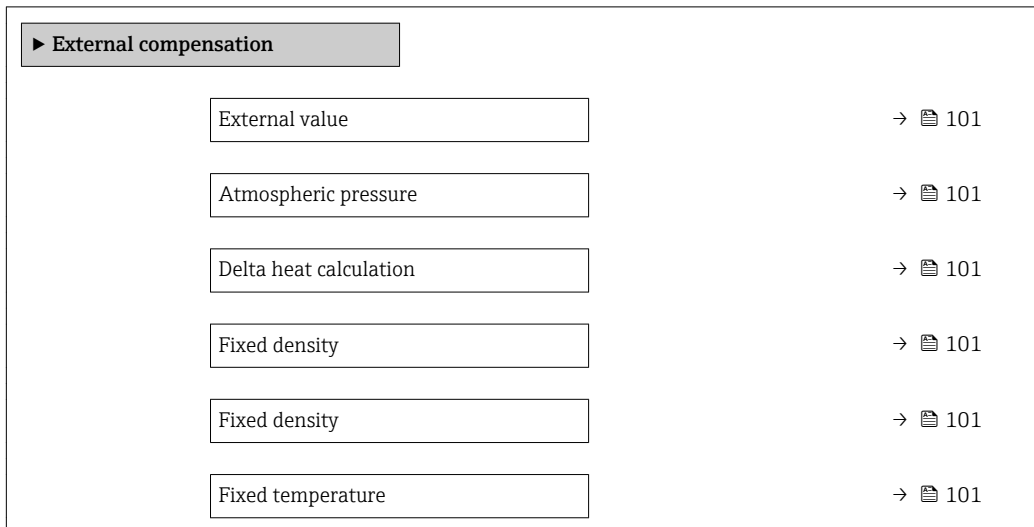

2nd temperature delta heat  $\rightarrow$  **101** 

Fixed process pressure  $\rightarrow \Box$  101

<span id="page-100-0"></span>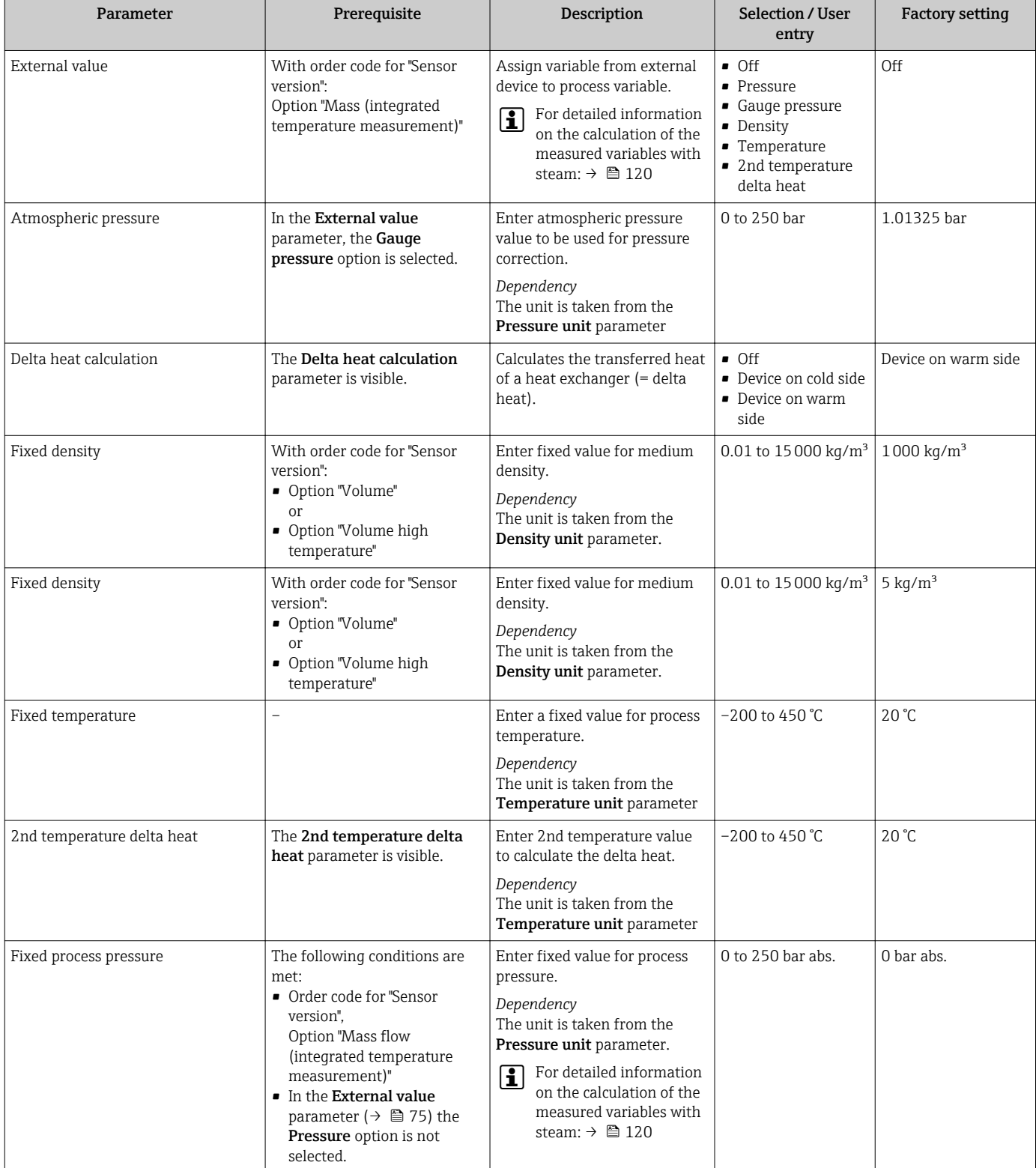

# <span id="page-101-0"></span>10.5.3 Carrying out a sensor adjustment

The Sensor adjustment submenu contains parameters that pertain to the functionality of the sensor.

### Navigation

"Setup" menu → Advanced setup → Sensor adjustment

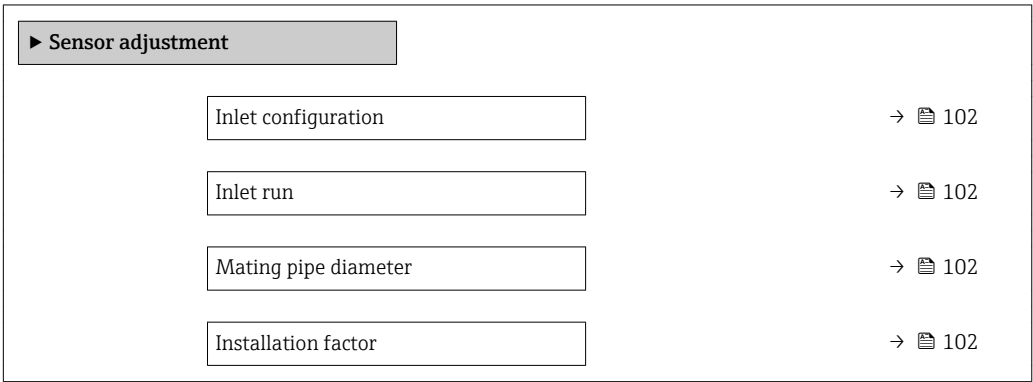

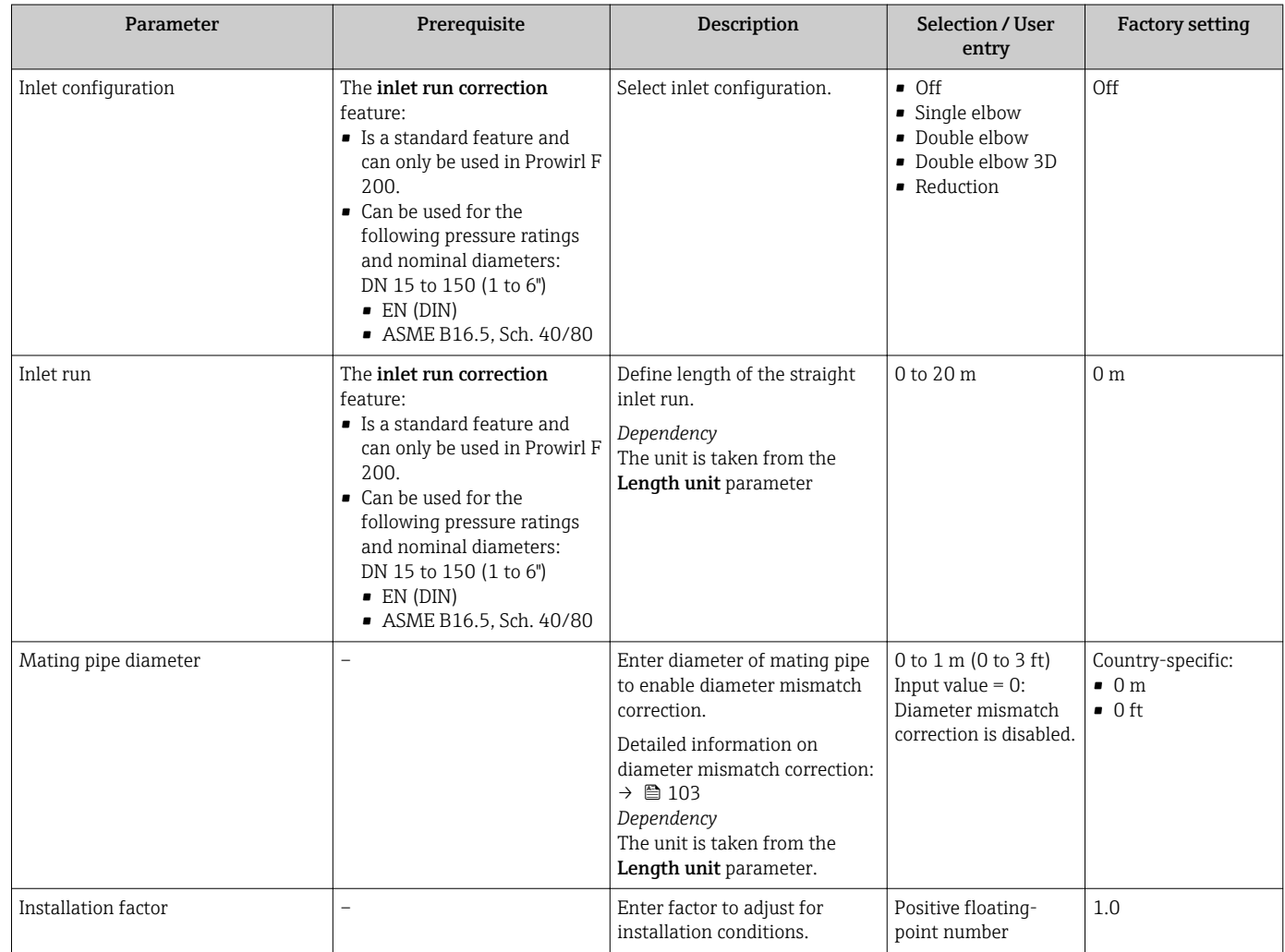

### <span id="page-102-0"></span>Diameter mismatch correction

The measuring device is calibrated according to the ordered process connection. This calibration takes account of the edge at the transition from the mating pipe to the process connection. If the mating pipe used deviates from the ordered process connection, a diameter mismatch correction can compensate for the effects. The difference between the internal diameter of the ordered process connection and the internal diameter of the mating pipe used must be taken into consideration.

The measuring device can correct shifts in the calibration factor which are caused, for example, by a diameter mismatch between the device flange (e.g. ASME B16.5/Sch. 80, DN 50 (2")) and the mating pipe (e.g. ASME B16.5/Sch. 40, DN 50 (2")). Only apply diameter mismatch correction within the following limit values (listed below) for which test measurements have also been performed.

#### Disc (wafer flange):

- DN 15  $(½")$ :  $±15$  % of the internal diameter
- DN 25 (1"): ±12 % of the internal diameter
- DN 40  $(1\frac{1}{2})$ :  $\pm$ 9 % of the internal diameter
- DN  $\geq$  50 (2"):  $\pm$ 8 % of the internal diameter

If the standard internal diameter of the ordered process connection differs from the internal diameter of the mating pipe, an additional measuring uncertainty of approx. 2 % o.r. must be expected.

#### Example

Influence of the diameter mismatch without using the correction function:

- Mating pipe DN 100 (4"), Schedule 80
- Device flange DN 100 (4"), Schedule 40
- This installation position results in a diameter mismatch of 5 mm (0.2 in). If the correction function is not used, an additional measuring uncertainty of approx. 2 % o.r. must be expected.
- If the basic conditions are met and the feature is enabled, the additional measuring uncertainty is 1 % o.r.

## 10.5.4 Configuring the totalizer

In the "Totalizer 1 to n" submenu the individual totalizer can be configured.

#### **Navigation**

"Setup" menu  $\rightarrow$  Advanced setup  $\rightarrow$  Totalizer 1 to n

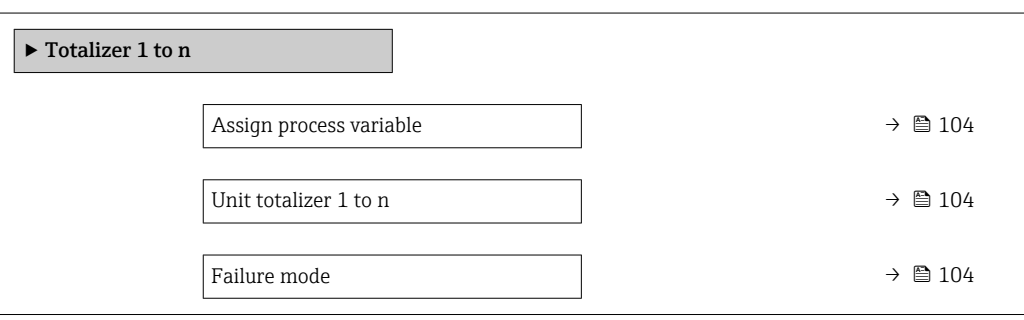

<span id="page-103-0"></span>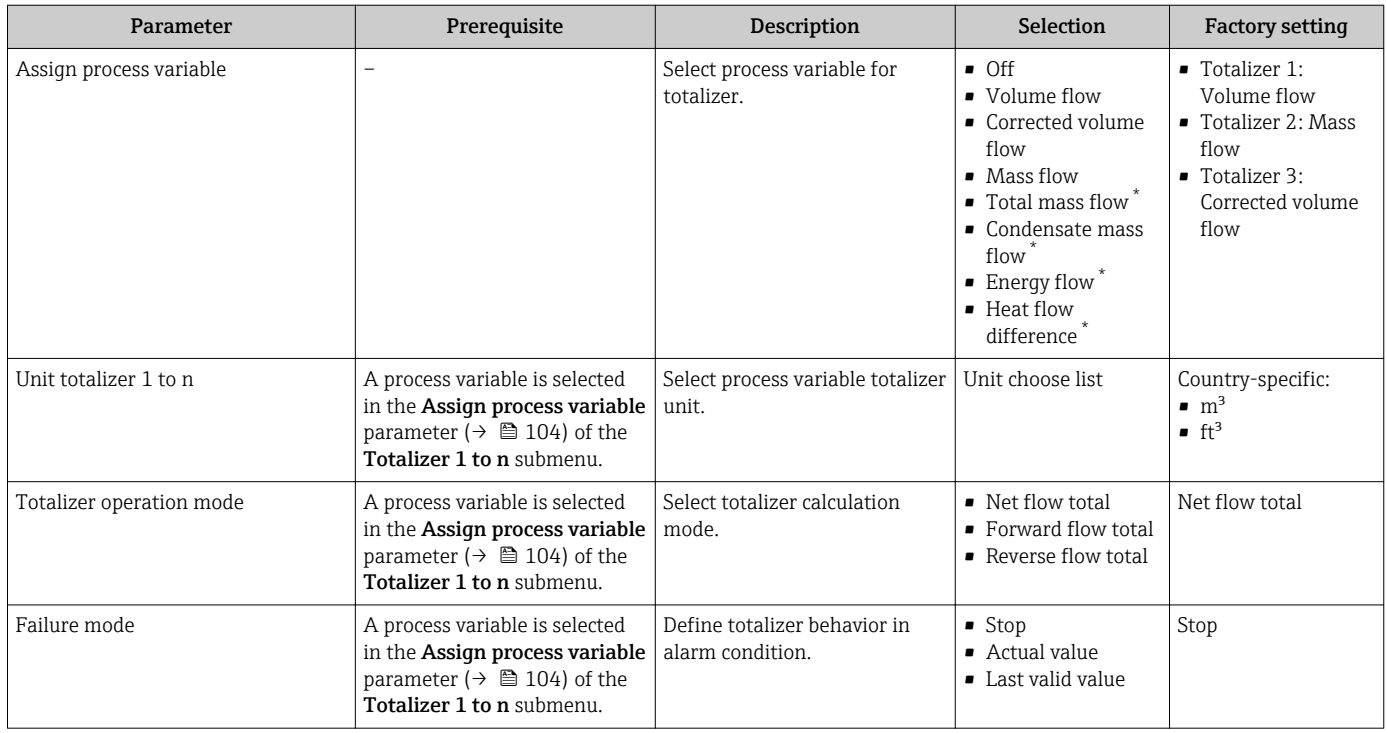

\* Visibility depends on order options or device settings

# <span id="page-104-0"></span>10.5.5 Carrying out additional display configurations

In the Display submenu you can set all the parameters associated with the configuration of the local display.

### Navigation

"Setup" menu → Advanced setup → Display

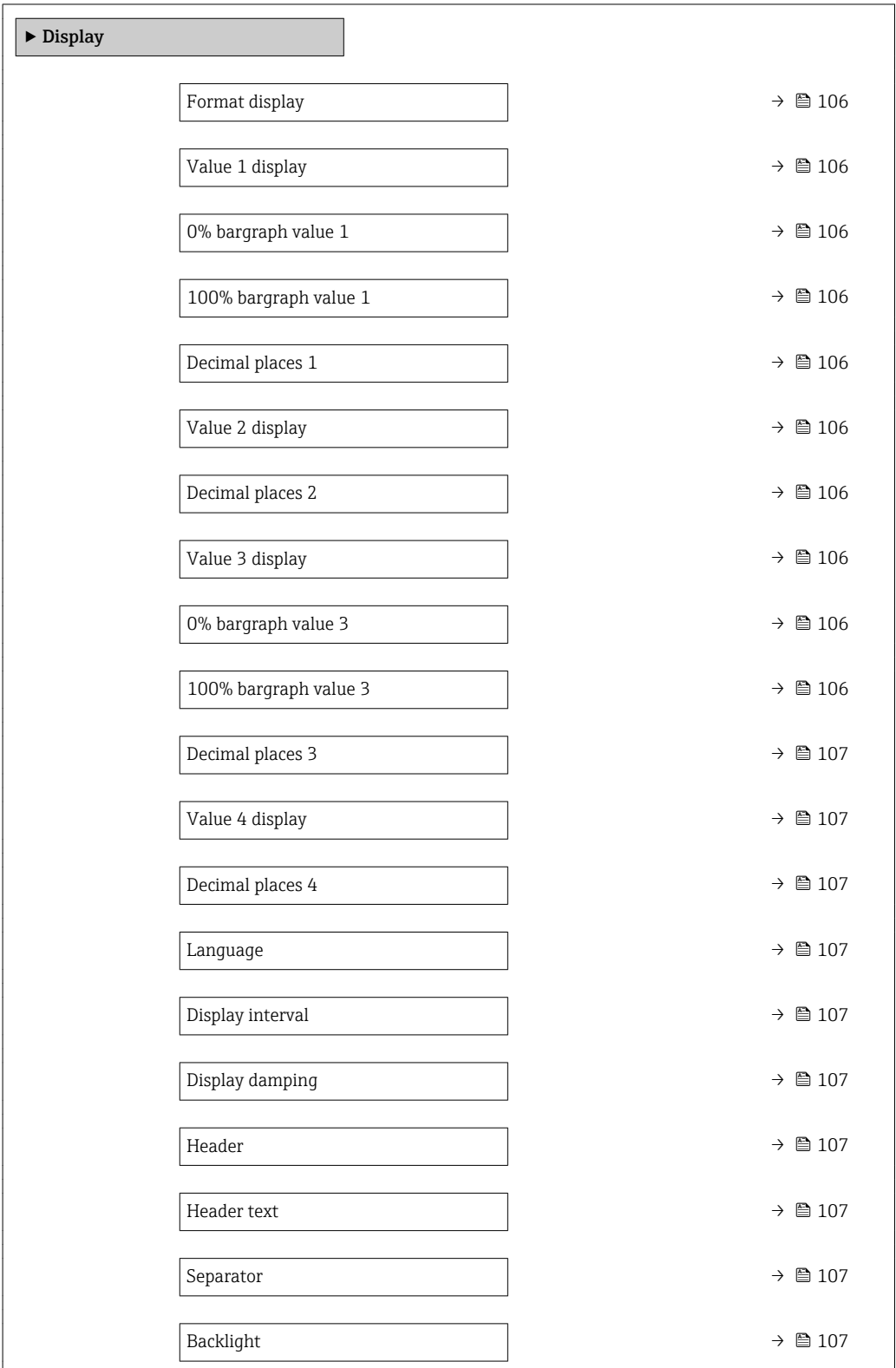

<span id="page-105-0"></span>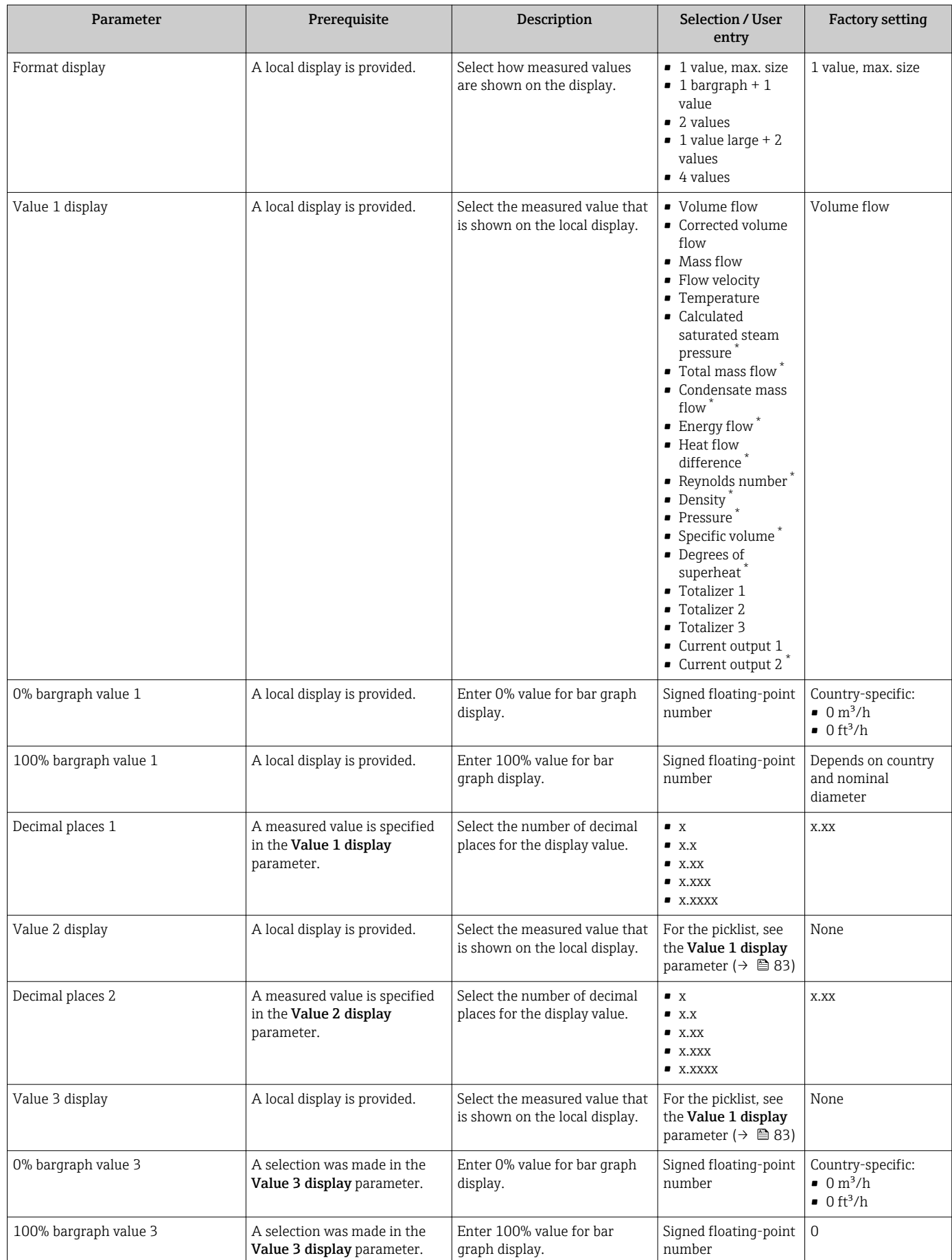

<span id="page-106-0"></span>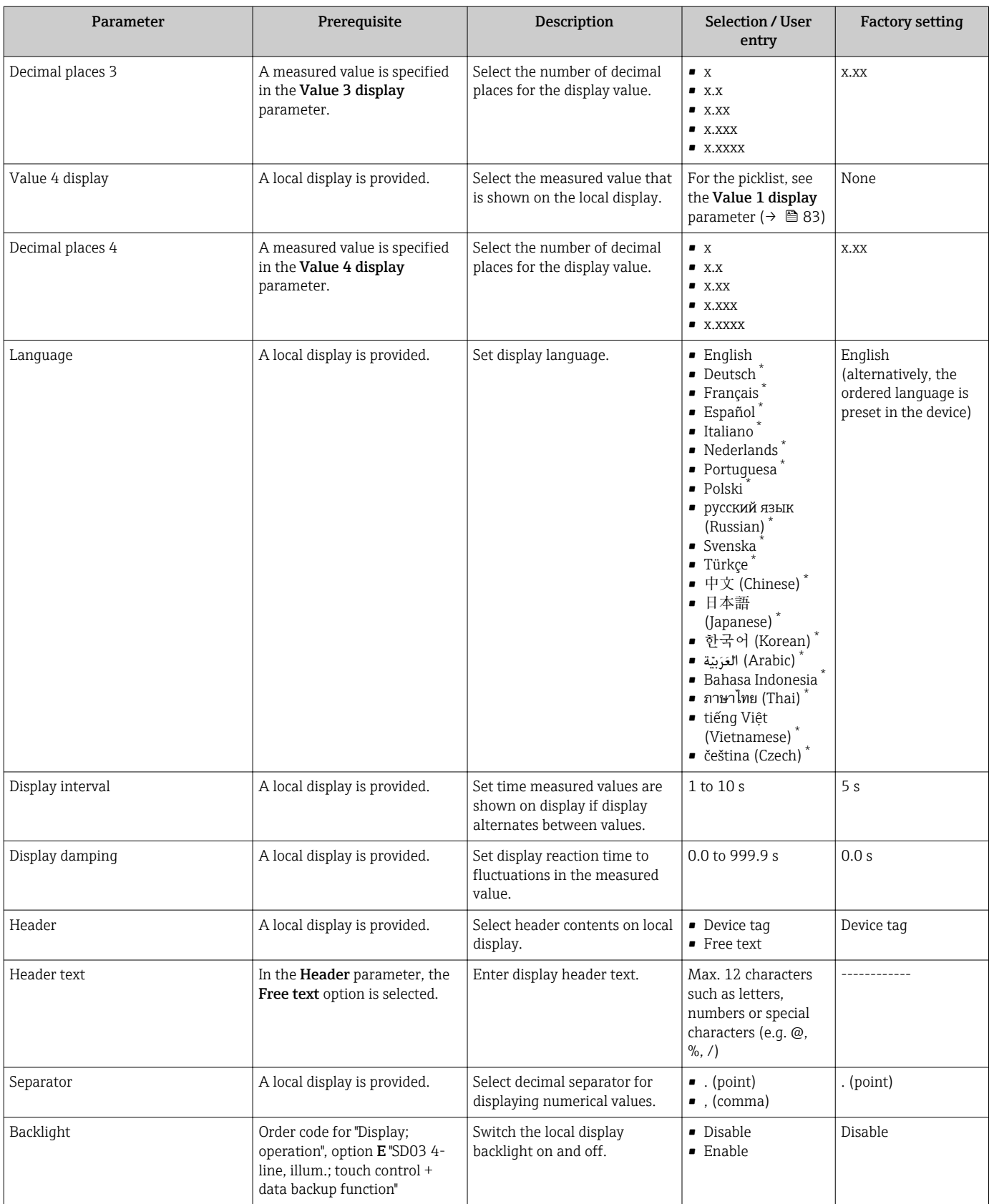

\* Visibility depends on order options or device settings

# 10.5.6 Configuration management

After commissioning, you can save the current device configuration, copy it to another measuring point or restore the previous device configuration.

You can do so using the **Configuration management** parameter and the related options found in the Configuration backup display submenu.

### Navigation

"Setup" menu → Advanced setup → Configuration backup display

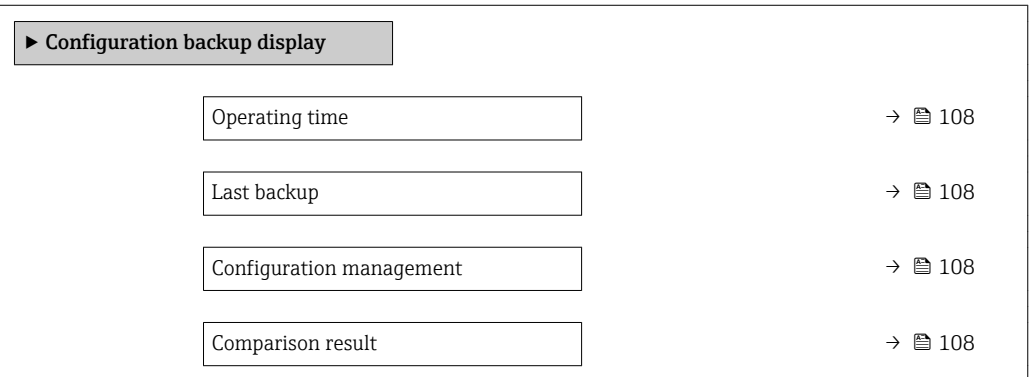

## Parameter overview with brief description

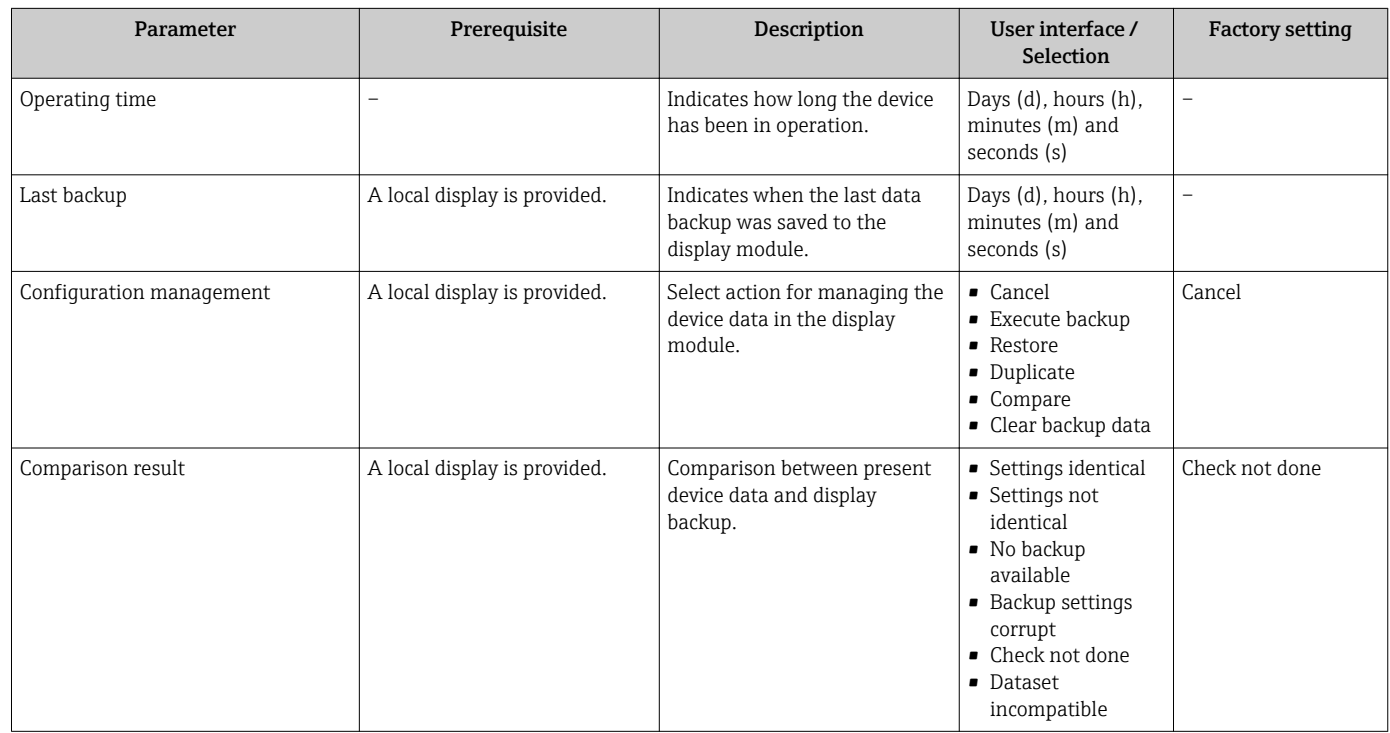

### Function scope of the "Configuration management" parameter

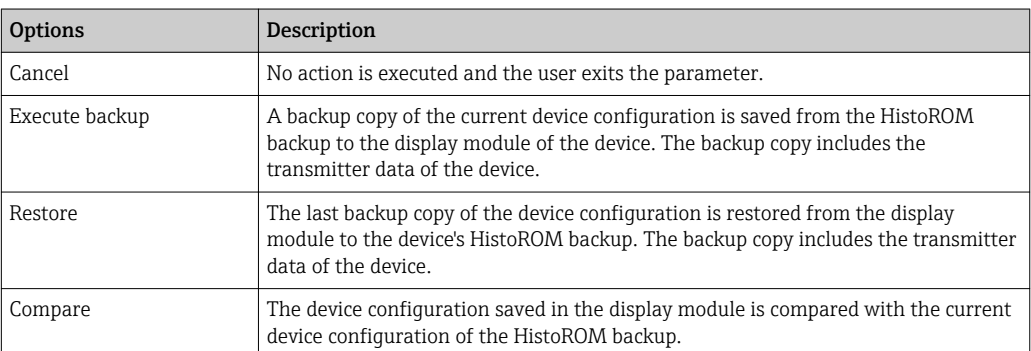
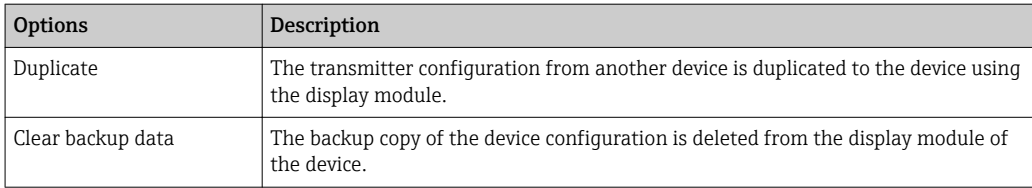

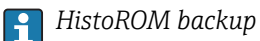

A HistoROM is a "non-volatile" device memory in the form of an EEPROM.

While this action is in progress, the configuration cannot be edited via the local H display and a message on the processing status appears on the display.

## 10.5.7 Using parameters for device administration

The **Administration** submenu systematically quides the user through all the parameters that can be used for device administration purposes.

### **Navigation**

"Setup" menu  $\rightarrow$  Advanced setup  $\rightarrow$  Administration

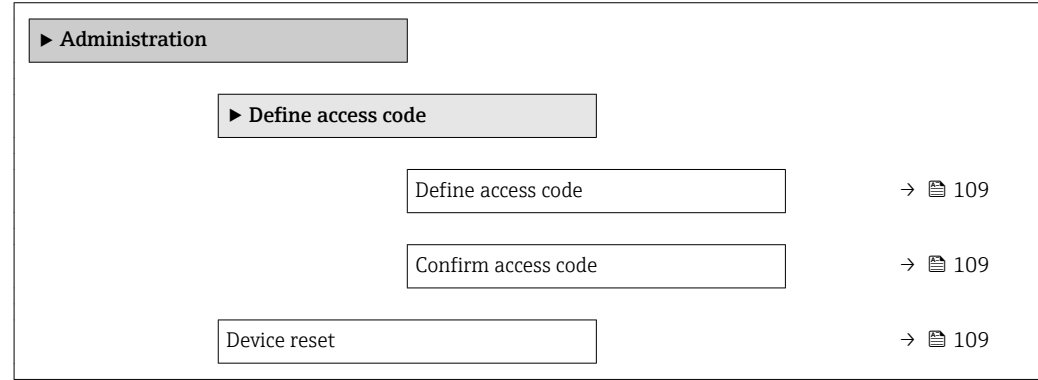

### Parameter overview with brief description

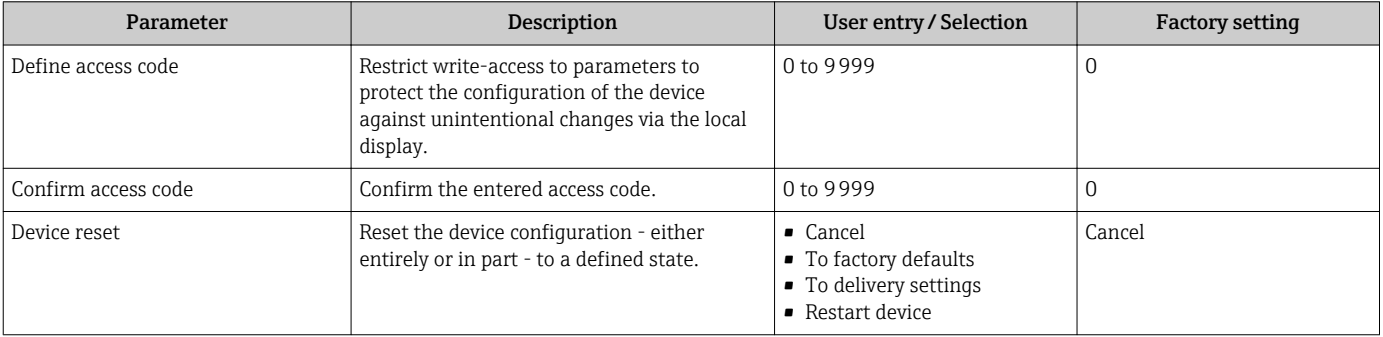

# 10.6 Configuration management

After commissioning, you can save the current device configuration, copy it to another measuring point or restore the previous device configuration.

You can do so using the **Configuration management** parameter and the related options found in the Configuration backup display submenu.

### Navigation

"Setup" menu → Advanced setup → Configuration backup display

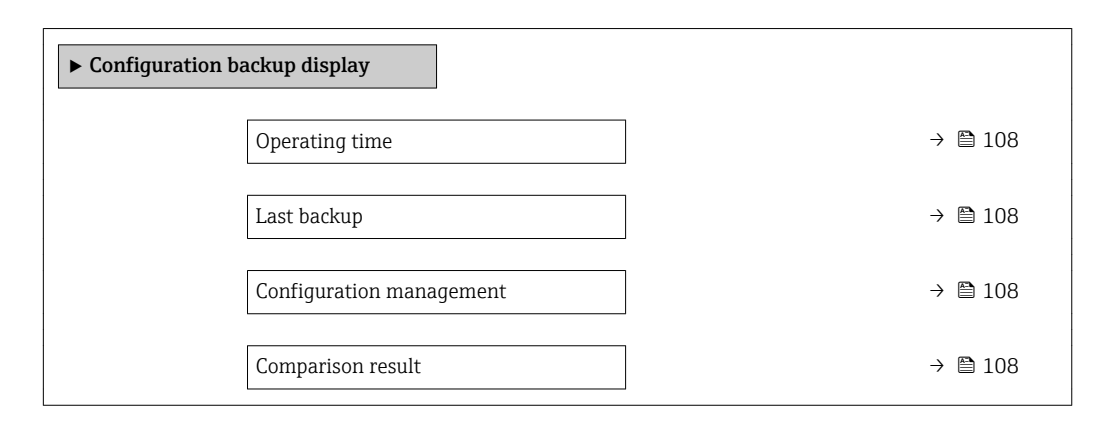

### Parameter overview with brief description

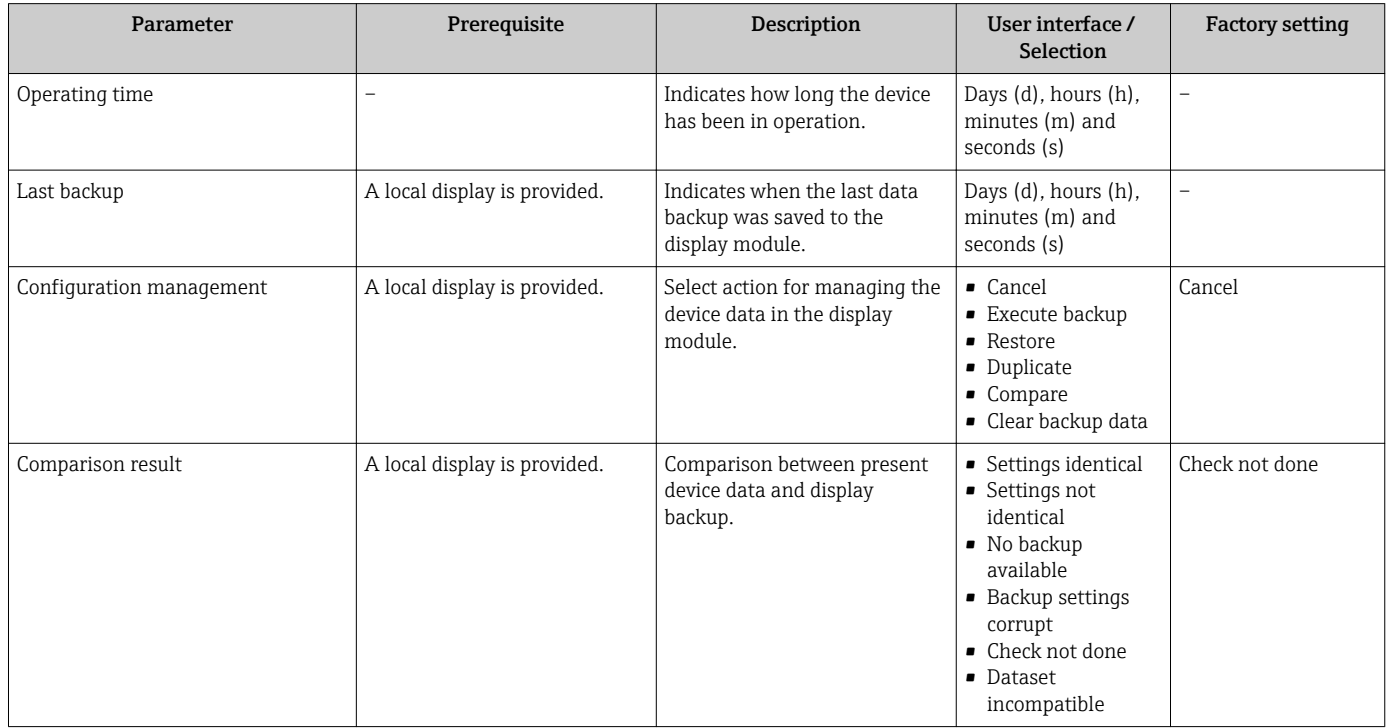

## 10.6.1 Function scope of the "Configuration management" parameter

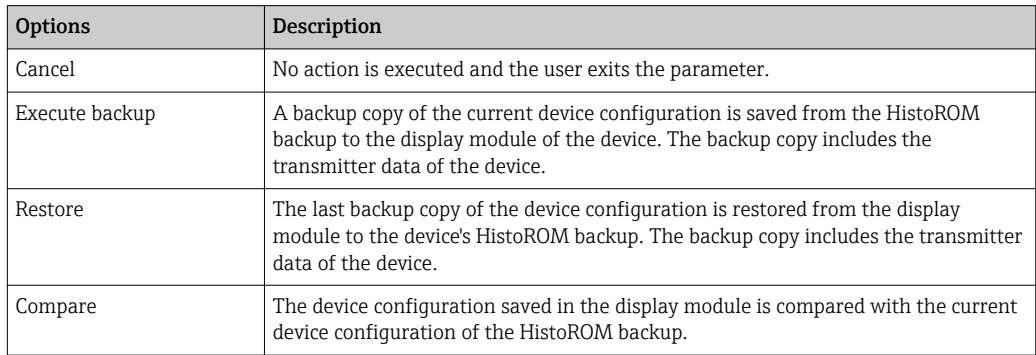

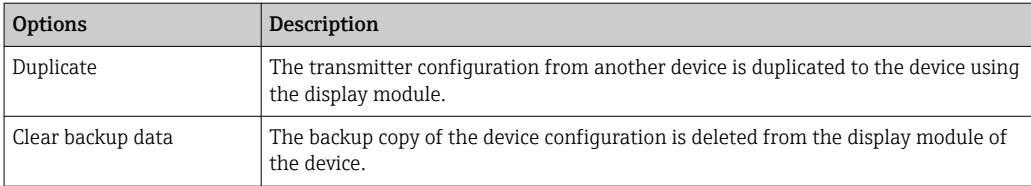

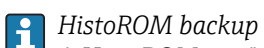

A HistoROM is a "non-volatile" device memory in the form of an EEPROM.

While this action is in progress, the configuration cannot be edited via the local display and a message on the processing status appears on the display.

## 10.7 Simulation

The Simulation submenu enables you to simulate, without a real flow situation, various process variables in the process and the device alarm mode and to verify downstream signal chains (switching valves or closed-control loops).

### Navigation

"Diagnostics" menu → Simulation

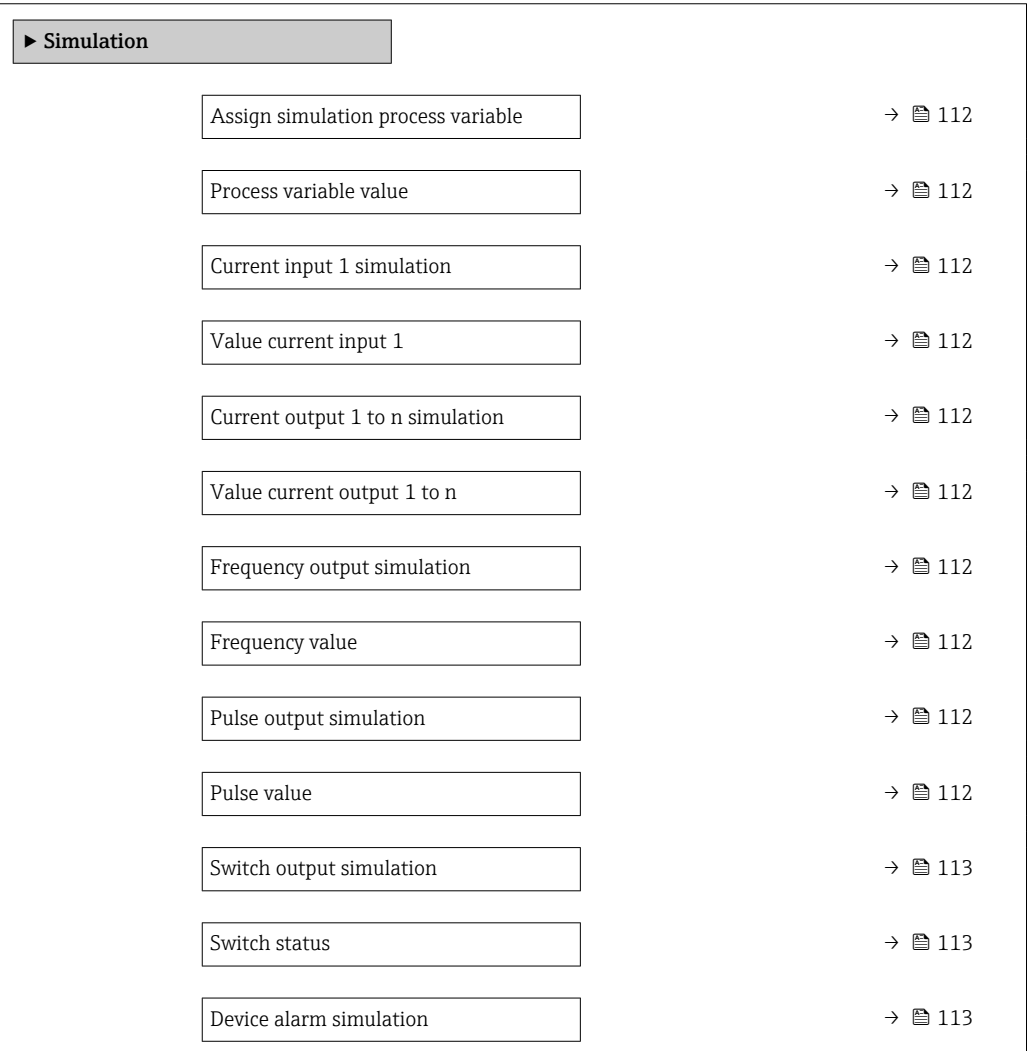

<span id="page-111-0"></span>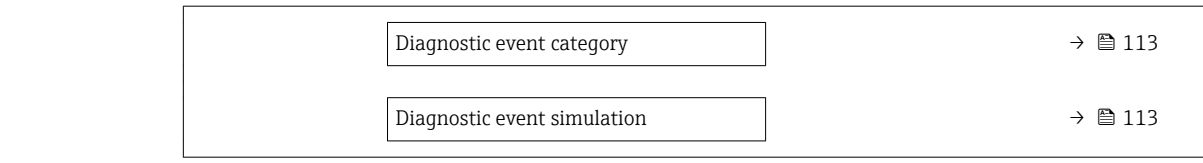

### Parameter overview with brief description

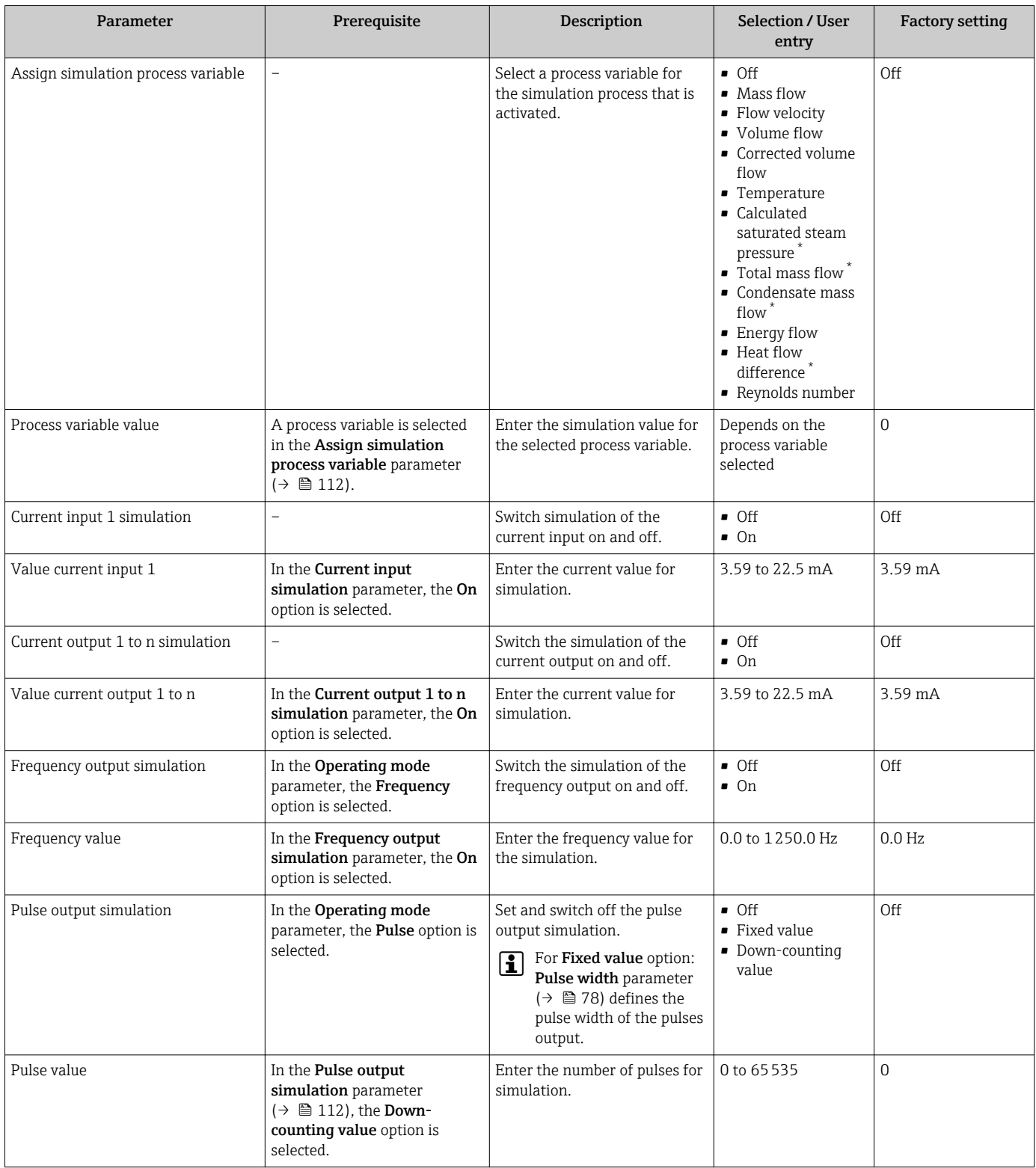

<span id="page-112-0"></span>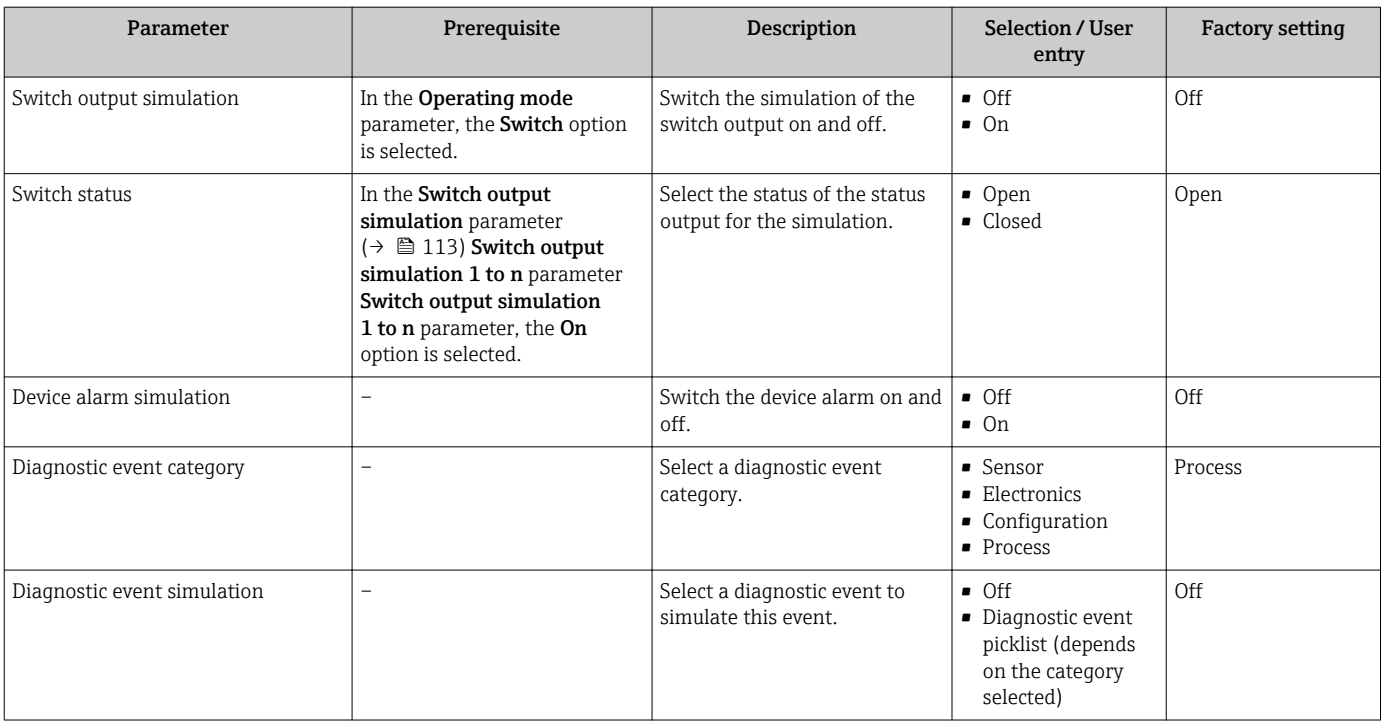

Visibility depends on order options or device settings

## 10.8 Protecting settings from unauthorized access

The following options exist for protecting the configuration of the measuring device from unintentional modification after commissioning:

- Write protection via access code
- Write protection via write protection switch
- Write protection via keypad lock

### 10.8.1 Write protection via access code

The effects of the user-specific access code are as follows:

- Via local operation, the parameters for the measuring device configuration are writeprotected and their values can no longer be changed.
- Device access is protected via the Web browser, as are the parameters for the measuring device configuration.

### Defining the access code via local display

1. Navigate to the **Enter access code** parameter.

- 2. Define a max. 16-digit character string comprising numbers, letters and special characters as the access code.
- 3. Enter the access code again in the to confirm the code.
	- $\rightarrow$  The  $\textcircled{a}$ -symbol appears in front of all write-protected parameters.

The device automatically locks the write-protected parameters again if a key is not pressed for 10 minutes in the navigation and editing view. The device locks the write-protected

<span id="page-113-0"></span>parameters automatically after 60 s if the user skips back to the operational display mode from the navigation and editing view.

- If parameter write protection is activated via an access code, it can also only be deactivated via this access code  $\rightarrow$   $\blacksquare$  55.
	- The user role with which the user is currently logged on via the local display  $\rightarrow$   $\oplus$  55 is indicated by the Access status display parameter. Navigation path: Operation  $\rightarrow$  Access status display

### Parameters which can always be modified via the local display

Certain parameters that do not affect the measurement are excepted from parameter write protection via the local display. Despite the user-specific access code, they can always be modified, even if the other parameters are locked.

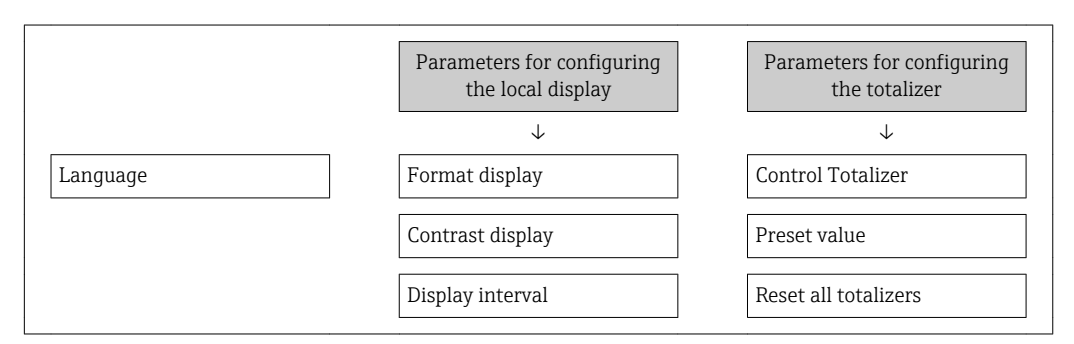

## 10.8.2 Write protection via write protection switch

Unlike parameter write protection via a user-specific access code, this allows write access to the entire operating menu - except for the **"Contrast display" parameter** - to be locked.

The parameter values are now read only and cannot be edited any more (exception "Contrast display" parameter):

- Via local display
- Via service interface (CDI)
- Via HART protocol

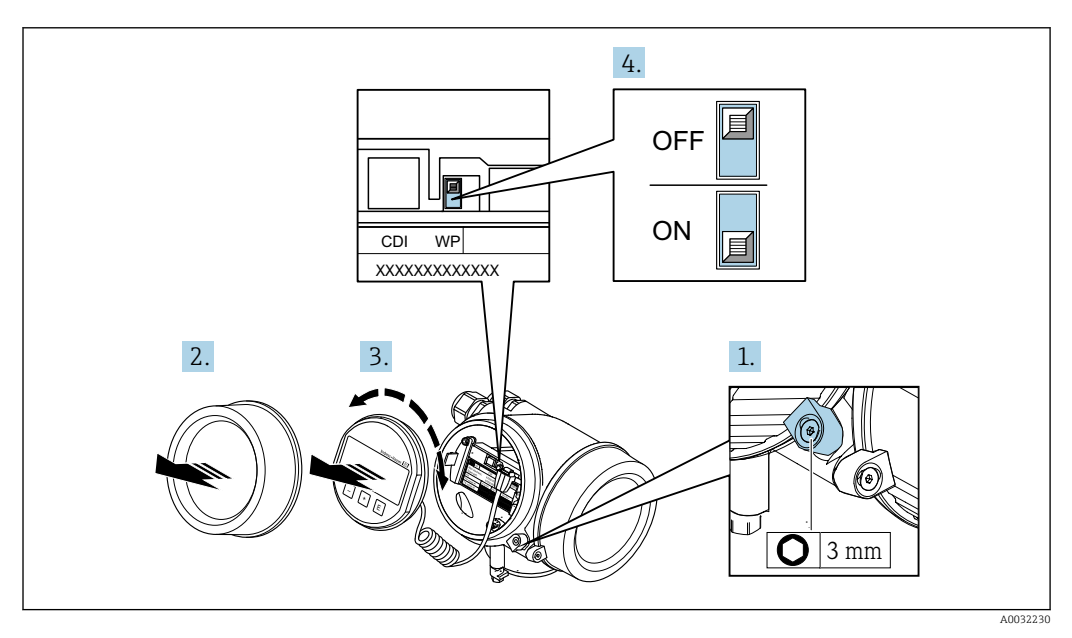

1. Loosen the securing clamp.

2. Unscrew the electronics compartment cover.

- 3. Pull out the display module with a gentle rotational movement. To make it easier to access the write protection switch, attach the display module to the edge of the electronics compartment.
	- Display module is attached to the edge of the electronics compartment.

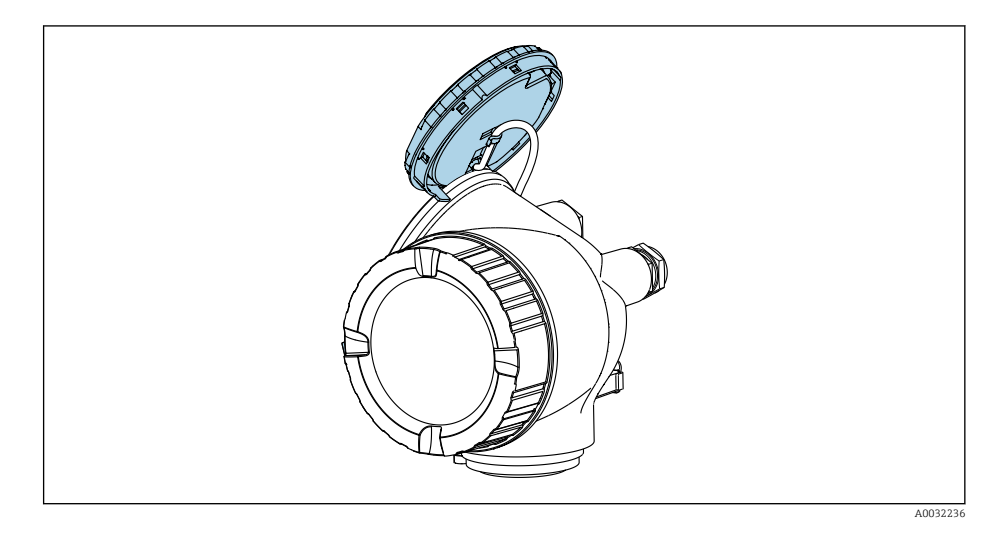

- 4. Setting the write protection switch (WP) on the main electronics module to the ON position enables hardware write protection. Setting the write protection switch (WP) on the main electronics module to the OFF position (factory setting) disables hardware write protection.
	- If the hardware write protection is enabled: The **Hardware locked** option is displayed in the Locking status parameter . In addition, on the local display the -symbol appears in front of the parameters in the header of the operational display and in the navigation view.

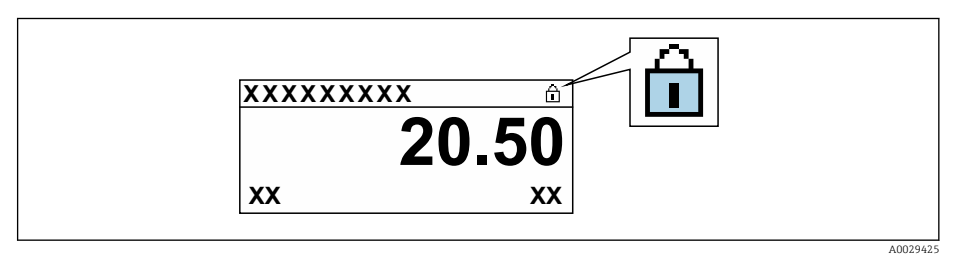

If the hardware write protection is disabled: No option is displayed in the Locking status parameter . On the local display, the  $\mathbf{a}$ -symbol disappears from in front of the parameters in the header of the operational display and in the navigation view.

- 5. Feed the cable into the gap between the housing and main electronics module and plug the display module into the electronics compartment in the desired direction until it engages.
- 6. Reverse the removal procedure to reassemble the transmitter.

## 10.9 Application-specific commissioning

### 10.9.1 Steam application

### Select medium

Navigation:

Setup  $\rightarrow$  Medium selection

1. Call up the **Medium selection** wizard.

- 2. In the Select medium parameter, select the Steam option.
- $\overline{3}$ . When pressure measured value is read in <sup>1)</sup>: In the Steam calculation mode parameter, select the Automatic (p-/Tcompensated) option.
- 4. If pressure measured value is not read in: In the Steam calculation mode parameter, select the Saturated steam (Tcompensated) option.
- 5. In the Steam quality value parameter, enter the steam quality present in the pipe.  $\rightarrow$  Measuring device uses this value to calculate the mass flow of the steam.

### Configuring the current output

6. Configure current output  $→$   $\bigcirc$  76.

### 10.9.2 Liquid application

User-specific liquid, e. g. heat carrier oil

### Select medium

Navigation:

Setup  $\rightarrow$  Medium selection

- 1. Call up the **Medium selection** wizard.
- 2. In the Select medium parameter, select the Liquid option.
- 3. In the Select liquid type parameter, select the User-specific liquid option.
- 4. In the Enthalpy type parameter, select the Heat option.
	- $\rightarrow$  Heat option: Non-flammable liquid that serves as a heat carrier. Calorific value option: Flammable liquid whose combustion energy is calculated.

#### Configuring fluid properties

Navigation:

Setup  $\rightarrow$  Advanced setup  $\rightarrow$  Medium properties

- 5. Call up the Medium properties submenu.
- 6. In the Reference density parameter, enter the reference density of the fluid.
- 7. In the Reference temperature parameter, enter the fluid temperature associated with the reference density.
- 8. In the Linear expansion coefficient parameter, enter the expansion coefficient of the fluid.
- 9. In the Specific heat capacity parameter, enter the heat capacity of the fluid.
- 10. In the **Dynamic viscosity** parameter, enter the viscosity of the fluid.

<sup>1)</sup> Pressure read in via current input/HART/

### 10.9.3 Gas applications

For accurate mass or corrected volume measurement, it is recommended to use the pressure-/temperature-compensated sensor version. If this sensor version is not available, read in the pressure via the current input/HART. If neither of these two options is possible, the pressure can also be entered as a fixed value in the Fixed process pressure parameter.

Flow computer available only with the order code for "Sensor version", option "mass" (integrated temperature measurement)" or option "mass (integrated pressure/ temperature measurement)".

### Single gas

Combustion gas, e. g. methane CH<sup>4</sup>

### Select medium

Navigation:

Setup  $\rightarrow$  Medium selection

- 1. Call up the Medium selection wizard.
- 2. In the Select medium parameter, select the Gas option.
- 3. In the Select gas type parameter, select the Single gas option.
- 4. In the Gas type parameter, select the Methane CH4 option.

#### Configuring fluid properties

Navigation:

Setup  $\rightarrow$  Advanced setup  $\rightarrow$  Medium properties

- 5. Call up the Medium properties submenu.
- 6. In the Reference combustion temperature parameter, enter the reference combustion temperature of the fluid.

### 7.

#### Configuring the current output

8. Configure the current output for the "energy flow" process variable  $\rightarrow \Box$  76.

#### Configuring optional fluid properties for output of corrected volume flow

Navigation:

Setup  $\rightarrow$  Advanced setup  $\rightarrow$  Medium properties

- 9. Call up the **Medium properties** submenu.
- 10. In the Reference pressure parameter, enter the reference pressure of the fluid.
- 11. In the Reference temperature parameter, enter the reference temperature of the fluid.

### Gas mixture

Forming gas for steel mills and rolling mills, e.g.  $N_2/H_2$ 

### Select medium

Navigation:

Setup  $\rightarrow$  Medium selection

- 1. Call up the **Medium selection** wizard.
- 2. In the **Select medium** parameter, select the Gas option.

3. In the Select gas type parameter, select the Gas mixture option.

#### Configuring gas composition

Navigation:

Setup  $\rightarrow$  Advanced setup  $\rightarrow$  Medium properties  $\rightarrow$  Gas composition

- 4. Call up the Gas composition submenu.
- 5. In the Gas mixture parameter, select the Hydrogen H2 option and the Nitrogen N2 option.
- 6. In the Mol% H2 parameter, enter the quantity of hydrogen.
- 7. In the Mol% N2 parameter, enter the quantity of nitrogen.
	- All quantities must add up to 100 %. The density is determined according to NEL 40.

#### Configuring optional fluid properties for output of corrected volume flow

Navigation:

Setup  $\rightarrow$  Advanced setup  $\rightarrow$  Medium properties

- 8. Call up the **Medium properties** submenu.
- 9. In the Reference pressure parameter, enter the reference pressure of the fluid.
- 10. In the Reference temperature parameter, enter the reference temperature of the fluid.

### Air

#### Select medium

Navigation:

Setup  $\rightarrow$  Medium selection

- 1. Call up the **Medium selection** wizard.
- 2. In the **Select medium** parameter  $(\rightarrow \triangleq 72)$ , select the **Gas** option.
- 3. In the **Select gas type** parameter ( $\rightarrow \Box$  72), select the **Air** option.
	- $\rightarrow$  The density is determined according to NEL 40.
- 4. Enter the value in the **Relative humidity** parameter ( $\rightarrow \equiv 73$ ).
	- $\rightarrow$  The relative humidity is entered as a %. The relative humidity is converted internally to absolute humidity and is then factored into the density calculation according to NEL 40.
- 5. In the **Fixed process pressure** parameter ( $\rightarrow \Box$  73), enter the value of the process pressure present.

### Configuring fluid properties

Navigation:

Setup  $\rightarrow$  Advanced setup  $\rightarrow$  Medium properties

- 6. Call up the Medium properties submenu.
- 7. In the Reference pressure parameter ( $\rightarrow \blacksquare$  89) enter the reference pressure for calculating the reference density.
	- **Pressure that is used as a static reference for combustion. This makes it possible** to compare combustion processes at different pressures.

8. In the Reference temperature parameter ( $\rightarrow \Box$  89) enter the temperate for calculating the reference density.

Endress+Hauser recommends the use of active pressure compensation. This fully rules out the risk of measured errors due to pressure variations and incorrect entries .

### Natural gas

### Select medium

Navigation:

Setup  $\rightarrow$  Medium selection

1. Call up the Medium selection wizard.

- 2. In the Select medium parameter  $(\rightarrow \Box$  72), select the Gas option.
- 3. In the Select gas type parameter ( $\rightarrow \Box$  72), select the Natural gas option.
- 4. In the **Fixed process pressure** parameter ( $\rightarrow \Box$  73), enter the value of the process pressure present.

5. In the **Enthalpy calculation** parameter ( $\rightarrow \Box$  74), select one of the following options:

 $\leftarrow$  AGA5

- ISO 6976 option (contains GPA 2172)
- 6. In the **Density calculation** parameter ( $\rightarrow \blacksquare$  74), select one of the following options.
	- $\rightarrow$  AGA Nx19 ISO 12213- 2 option (contains AGA8-DC92) ISO 12213- 3 option (contains SGERG-88, AGA8 Gross Method 1)

#### Configuring fluid properties

Navigation:

Setup  $\rightarrow$  Advanced setup  $\rightarrow$  Medium properties

- 7. Call up the Medium properties submenu.
- 8. In the **Calorific value type** parameter, select one of the options.
- 9. n the Reference gross calorific value parameter, enter the reference gross calorific value of the natural gas.
- 10. In the **Reference pressure** parameter ( $\rightarrow \Box$  89) enter the reference pressure for calculating the reference density.
	- **Pressure that is used as a static reference for combustion. This makes it possible** to compare combustion processes at different pressures.
- 11. In the **Reference temperature** parameter ( $\rightarrow \Box$  89) enter the temperate for calculating the reference density.
- 12. In the Relative density parameter, enter the relative density of the natural gas.

Endress+Hauser recommends the use of active pressure compensation. This fully rules out the risk of measured errors due to pressure variations and incorrect entries .

#### Ideal gas

The unit "corrected volume flow" is often used to measure industrial gas mixtures, in particular natural gas. To do so, the calculated mass flow is divided by a reference density. To calculate the mass flow, knowledge of the exact composition of the gas is essential. In practice, however, this information is often not available (e. g. as it varies over time). In this case, it can be useful to regard the gas as an ideal gas. This means that only the operating temperature and operating pressure variables as well as the reference temperature and reference pressure variables are needed to calculate the corrected volume flow. The error resulting from this assumption (typically 1 to 5 %) is often considerably smaller than the error caused by inaccurate composition data. This method should not be used for condensing gases (e. g. saturated steam).

### Select medium

Navigation:

Setup  $\rightarrow$  Medium selection

- 1. Call up the Medium selection wizard.
- 2. In the Select medium parameter, select the Gas option.
- 3. In the Select gas type parameter, select the User-specific gas option.

4. For non-flammable gas:

In the **Enthalpy type** parameter, select the **Heat** option.

### Configuring fluid properties

Navigation:

Setup  $\rightarrow$  Advanced setup  $\rightarrow$  Medium properties

- 5. Call up the Medium properties submenu.
- 6. In the Reference density parameter, enter the reference density of the fluid.
- 7. In the Reference pressure parameter, enter the reference pressure of the fluid.
- 8. In the Reference temperature parameter, enter the fluid temperature associated with the reference density.
- 9. In the Reference Z-factor parameter, enter the value 1.
- 10. If specific heat capacity is to be measured: In the **Specific heat capacity** parameter, enter the heat capacity of the fluid.
- 11. In the **Z-factor** parameter, enter the value 1.
- 12. In the Dynamic viscosity parameter, enter the viscosity of the fluid under operating conditions.

## 10.9.4 Calculation of the measured variables

A flow computer can be found in the electronics of the measuring device with order code for "Sensor version", option "mass (integrated temperature measurement)". This computer can calculate the following secondary measured variables directly from the primary measured variables recorded using the pressure value (entered or external) and/or temperature value (measured or entered).

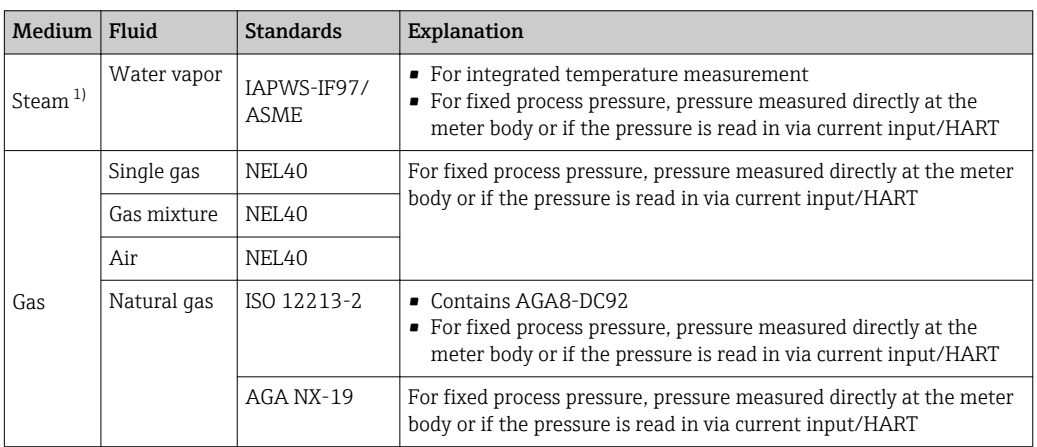

#### Mass flow and corrected volume flow

<span id="page-120-0"></span>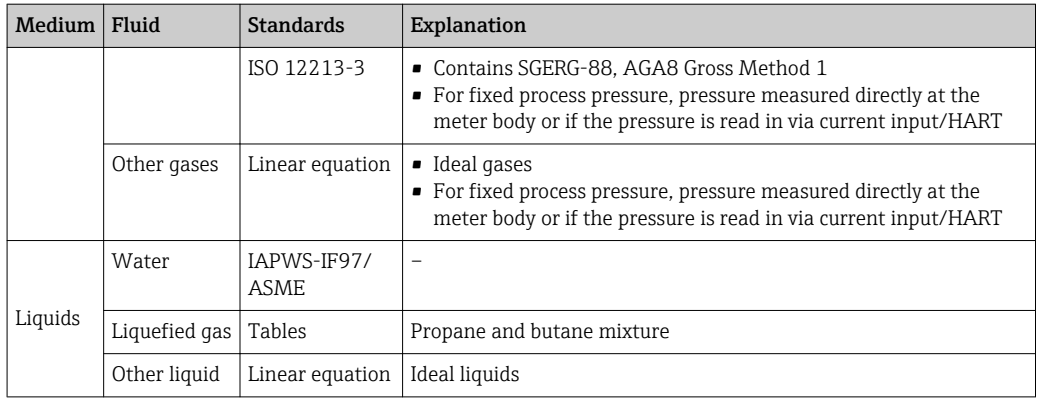

1) The measuring device is capable of calculating the volume flow, and other measured variables derived from the volume flow, across all steam types with full compensation using the pressure and temperature. To configure device behavior  $\rightarrow$   $\blacksquare$  100

### Mass flow calculation

Volume flow × operating density

- Operating density for saturated steam, water and other liquids: depends on the temperature
- Operating density for superheated steam and all other gases: depends on the temperature and process pressure

### Corrected volume flow calculation

(Volume flow × operating density)/reference density

- Operating density for water and other liquids: depends on the temperature
- Operating density for all other gases: depends on the temperature and process pressure

### Energy flow

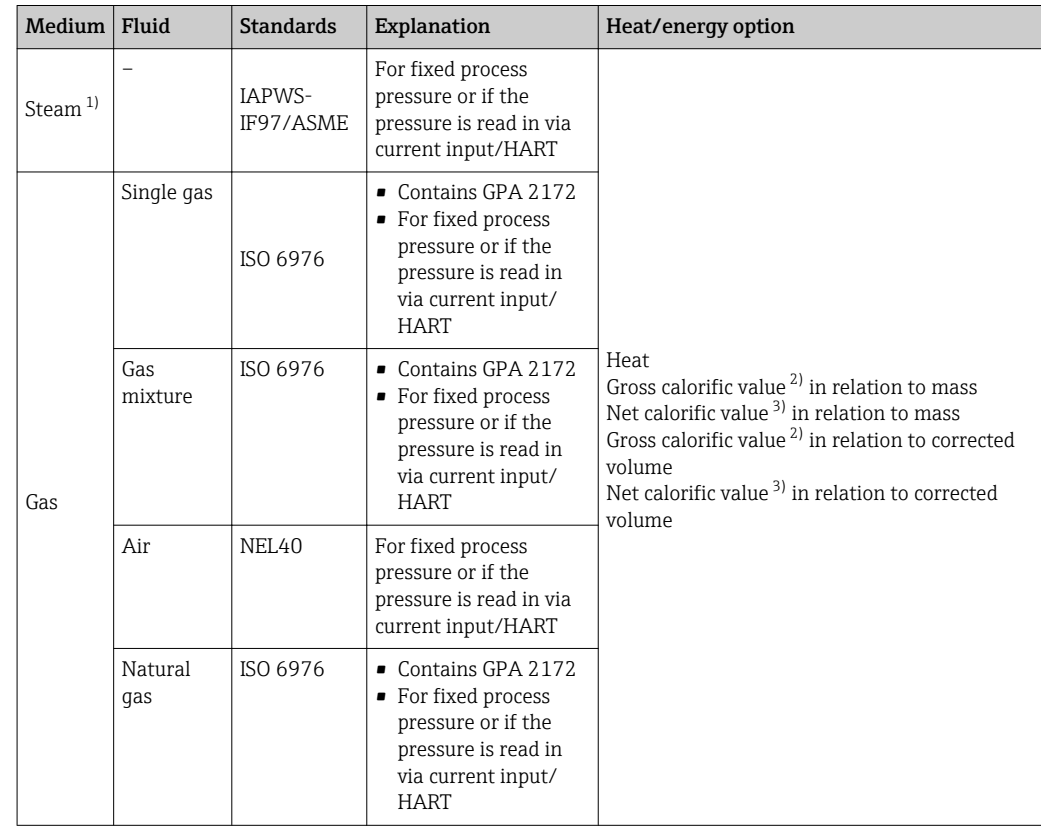

<span id="page-121-0"></span>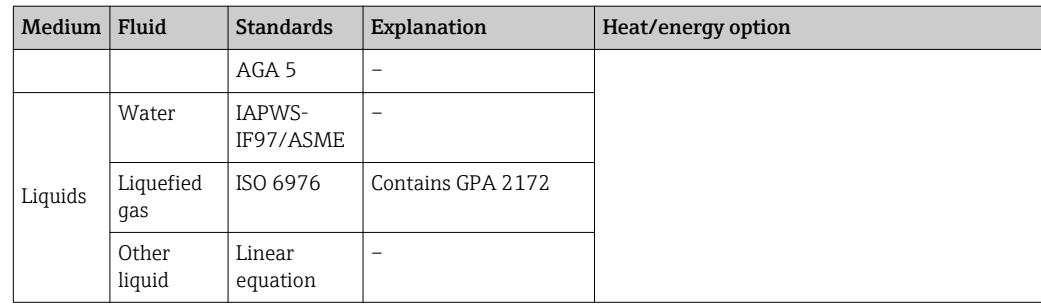

- 1) The measuring device is capable of calculating the volume flow, and other measured variables derived from the volume flow, across all steam types with full compensation using the pressure and temperature. To configure device behavior  $\rightarrow$   $\blacksquare$  100
- 2) Gross calorific value: combustion energy + condensation energy of the flue gas (gross calorific value > net calorific value)
- 3) Net calorific value: only combustion energy

### Mass flow and energy flow calculation

### **NOTICE**

The process pressure (p) in the process pipe is required to calculate the process variables and the limit values of the measuring range.

 $\triangleright$  With the HART device, the process pressure can be entered via the 4 to 20mA current input or via HART from an external pressure measuring device (e. q. Cerabar M) or entered as a fixed value in the **External compensation** submenu ( $\rightarrow \Box$  100).

Steam is calculated based on the following factors:

- Fully compensated calculation of density using the "pressure" and "temperature" measured variables
- Calculation based on overheated steam until saturation point is reached Configuration of diagnostic behavior of the  $\triangle$ S871 Near steam saturation limit diagnostic messageAssign behavior of diagnostic no. 871 parameter set to Off option (factory setting) as standard  $\rightarrow \Box$  141

Optional configuration of diagnostic behavior to the Alarm option or Warning option  $\rightarrow$   $\blacksquare$  140 option.

At 2 K above saturation, activation of the  $\triangle$ S871 Near steam saturation limit diagnostic message.

- The smaller of the following two pressure values is always used to calculate the density:
	- Pressure measured directly at meter body or pressure read in via current input/HART
	- Saturated steam pressure, which is derived from the saturated steam line (IAPWS-IF97/ASME)
- Depending on setting in the **Steam calculation mode** parameter ( $\rightarrow \Box$  73)
	- If Saturated steam (T-compensated) option is selected, the measuring device only calculates on the saturated steam curve using temperature compensation.
	- If Automatic (p-/T-compensated) option is selected, the device calculates using full compensation either along the saturation line or in the superheated region, depending on the steam state.

For detailed information on how to perform external compensation, see  $\rightarrow \blacksquare$  100.  $\left| \cdot \right|$ 

### Calculated value

The unit calculates the mass flow, heat flow, energy flow, density and specific enthalpy from the measured volume flow and the measured temperature and/or the pressure based on international standard IAPWS-IF97/ASME.

Formulae for calculation:

- Mass flow:  $\dot{m} = \dot{v} \cdot \rho$  (T, p)
- Heat flow:  $\dot{Q} = \dot{V} \cdot \rho (T, p) \cdot h_D (T, p)$

 $\dot{m} = M$ ass flow

- $\dot{\mathrm{o}}$  = Heat flow
- $\dot{v}$  = Volume flow (measured)
- $h_D$  = Specific enthalpy
- T = Process temperature (measured)
- p = Process pressure
- $ρ = Density<sup>2</sup>$

### Pre-programmed gases

*The following gases are pre-programmed in the flow computer:*

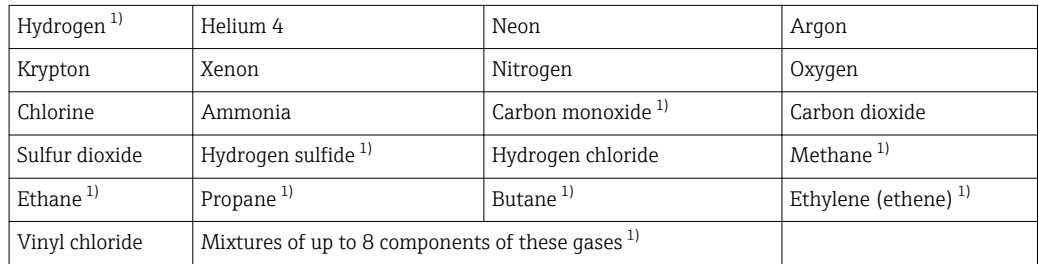

1) The energy flow is calculated as per ISO 6976 (contains GPA 2172) or AGA5 - in relation to the net calorific value or gross calorific value .

### Energy flow calculation

Volume flow  $\times$  operating density  $\times$  specific enthalpy

- Operating density for saturated steam and water: depends on the temperature
- Operating density for superheated steam, natural gas ISO 6976 (contains GPA 2172), natural gasAGA5: depends on the temperature and pressure

#### Heat flow difference

- Between saturated steam upstream from a heat exchanger and condensate downstream from the heat exchanger (second temperature read in via current input/HART) in accordance with IAPWS-IF97/ASME  $\rightarrow$  ■ 24
- Between warm and cold water (second temperature read in via current input/HART) in accordance with IAPWS-IF97/ASME

### Vapor pressure and steam temperature

The measuring device can perform the following in saturated steam measurements between the feed line and return line of any heating liquid (second temperature read in via current input/HART and Cp value entered:

- Calculation of saturation pressure of steam from the measured temperature and output in accordance with IAPWS-IF97/ASME
- Calculation of saturation temperature of steam from the preset pressure and output in accordance with IAPWS-IF97/ASME

<sup>2)</sup> From steam data as per IAPWS-IF97 (ASME), for the measured temperature and the specified pressure

# 11 Operation

# 11.1 Reading the device locking status

Device active write protection: Locking status parameter

Operation  $\rightarrow$  Locking status

*Function scope of the "Locking status" parameter*

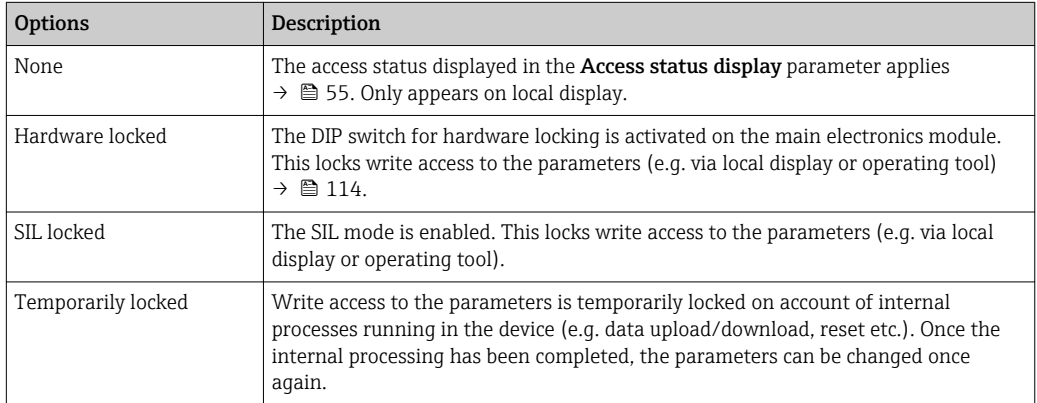

# 11.2 Adjusting the operating language

Detailed information: H

- To configure the operating language  $\rightarrow \blacksquare$  66
- For information on the operating languages supported by the measuring device → ■ 183

# 11.3 Configuring the display

Detailed information:

- On the basic settings for the local display  $\rightarrow$   $\blacksquare$  82
- On the advanced settings for the local display  $\rightarrow$   $\blacksquare$  105

# 11.4 Reading measured values

With the **Measured values** submenu, it is possible to read all the measured values.

### Navigation

"Diagnostics" menu → Measured values → Process variables

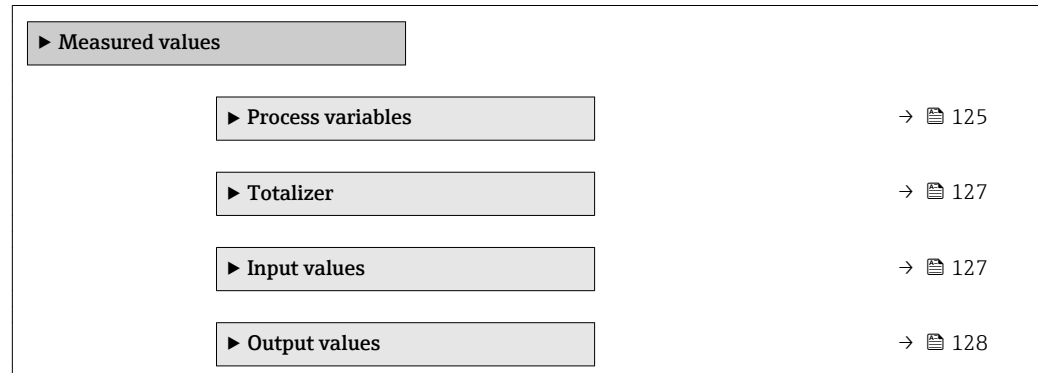

## <span id="page-124-0"></span>11.4.1 Process variables

The Process variables submenu contains all the parameters needed to display the current measured values for each process variable.

### Navigation

"Diagnostics" menu → Measured values → Process variables

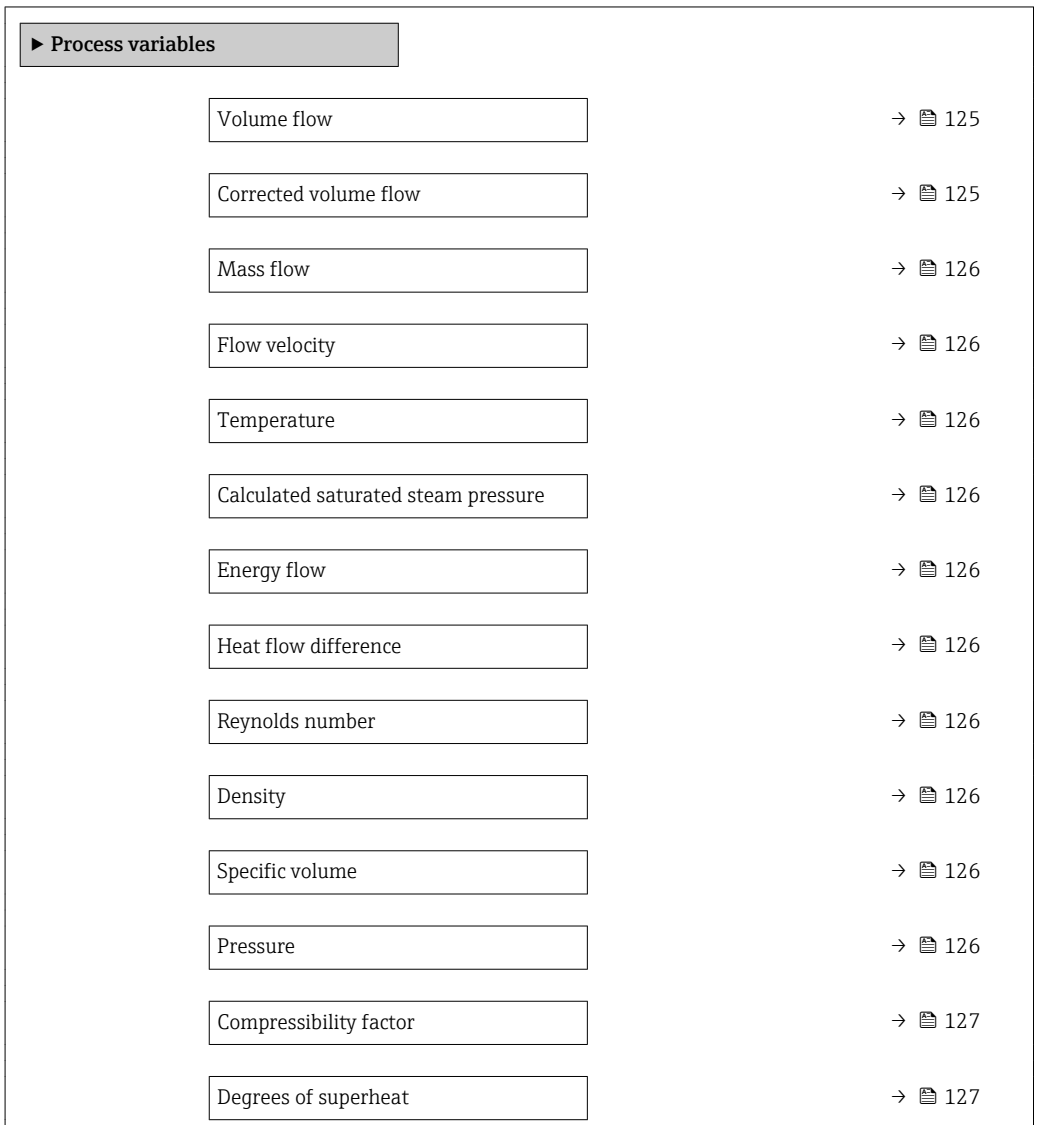

### Parameter overview with brief description

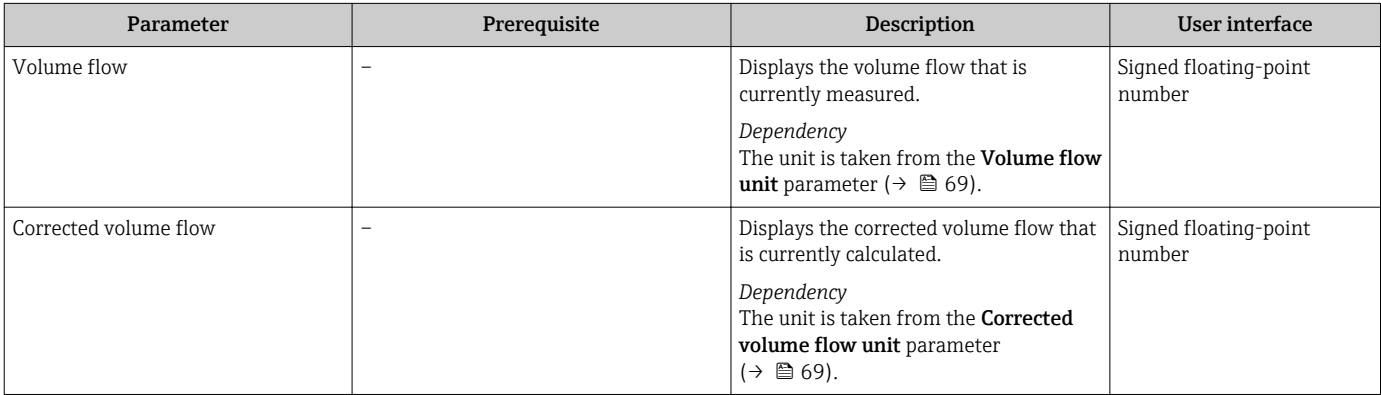

<span id="page-125-0"></span>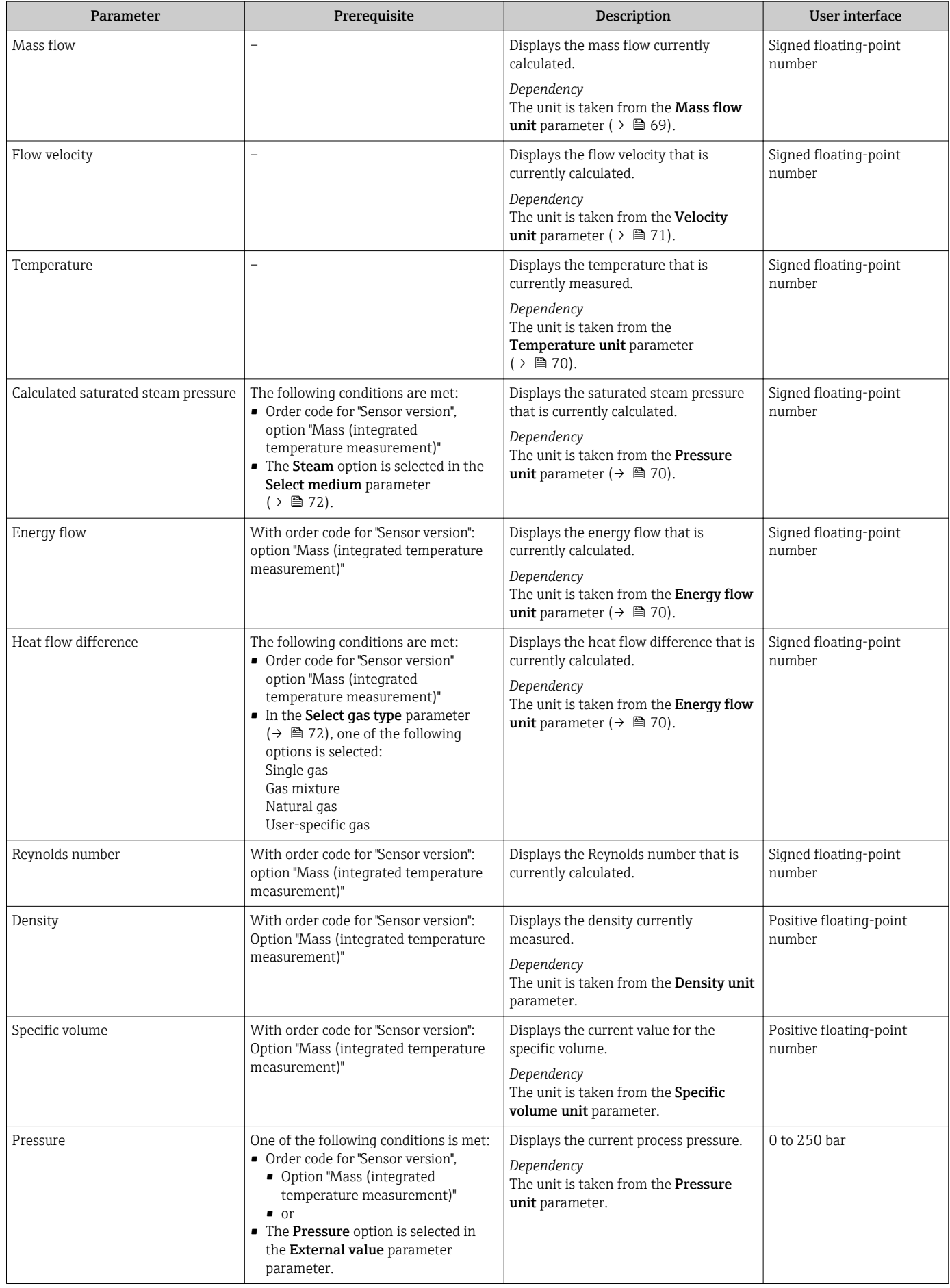

<span id="page-126-0"></span>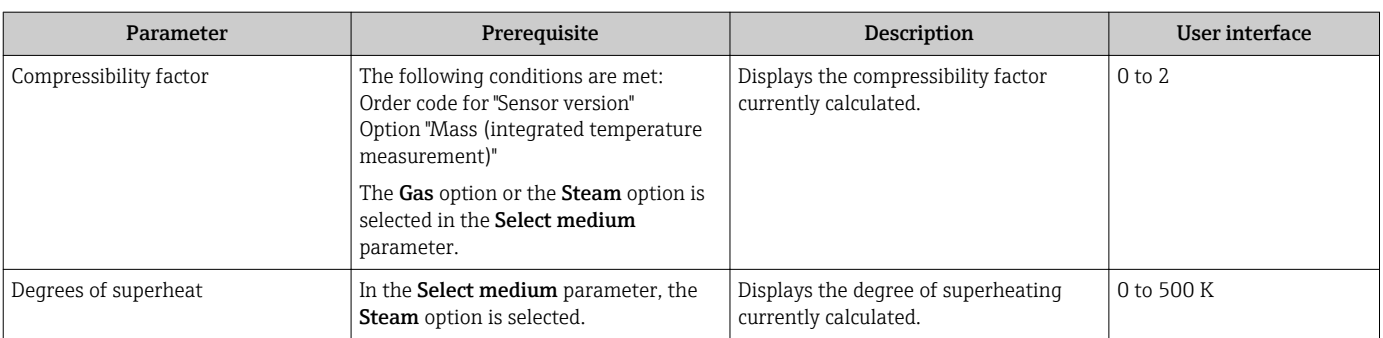

## 11.4.2 "Totalizer" submenu

The Totalizer submenu contains all the parameters needed to display the current measured values for every totalizer.

### Navigation

"Diagnostics" menu → Measured values → Totalizer

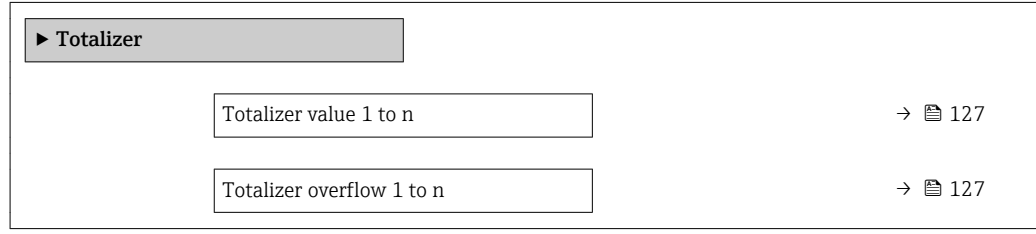

### Parameter overview with brief description

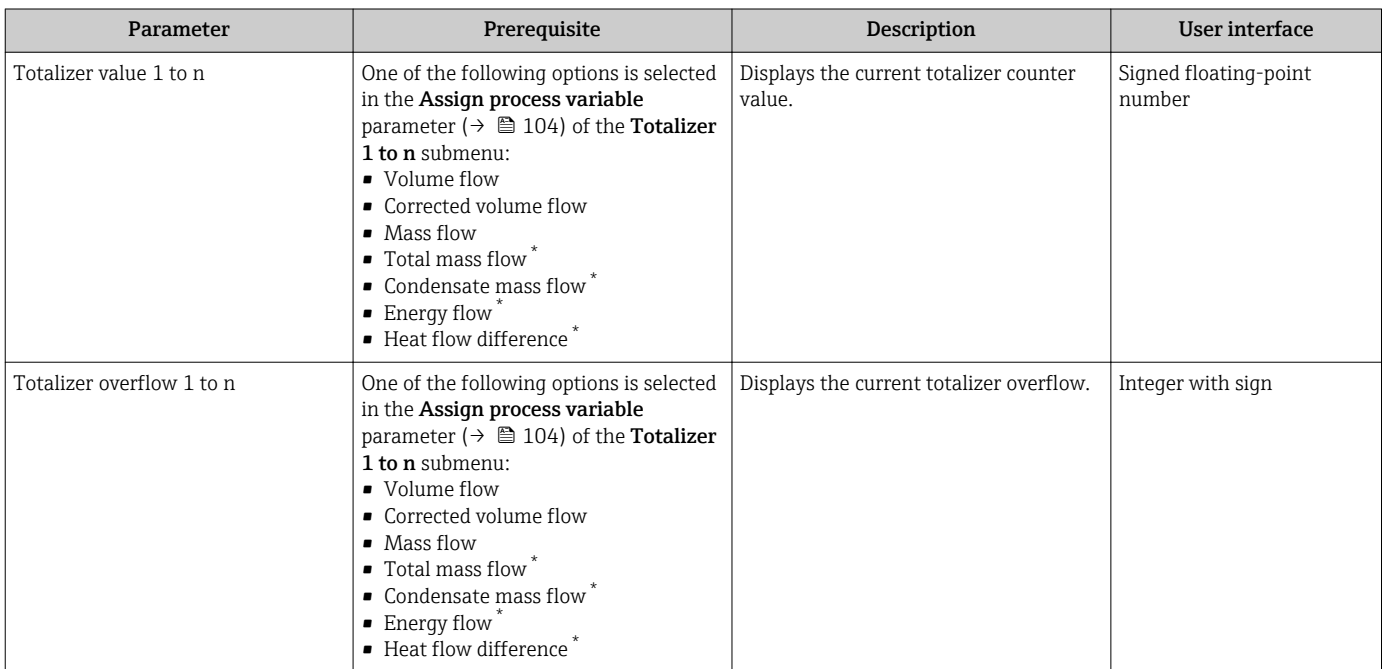

\* Visibility depends on order options or device settings

### 11.4.3 Input values

The Input values submenu guides you systematically to the individual input values.

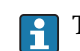

The submenu appears only if the device was ordered with a current input.

### <span id="page-127-0"></span>Navigation

"Diagnostics" menu → Measured values → Input values

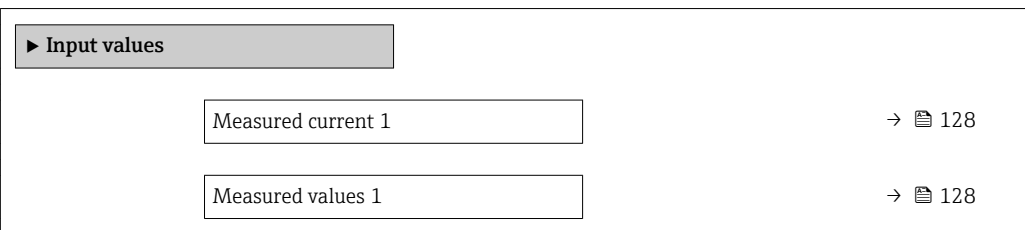

### Parameter overview with brief description

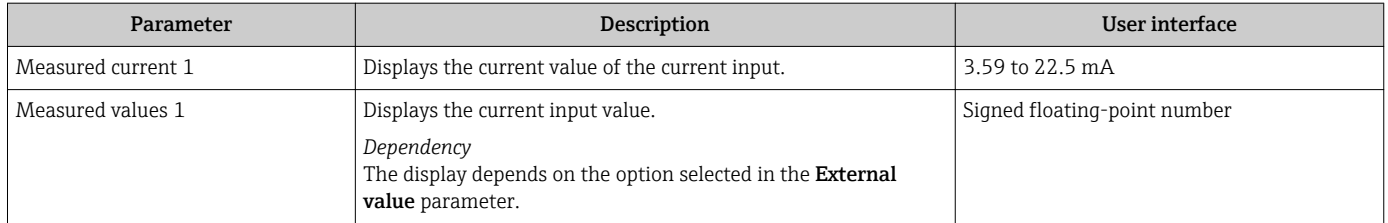

## 11.4.4 Output values

The **Output values** submenu contains all the parameters needed to display the current measured values for every output.

### Navigation

"Diagnostics" menu → Measured values → Output values

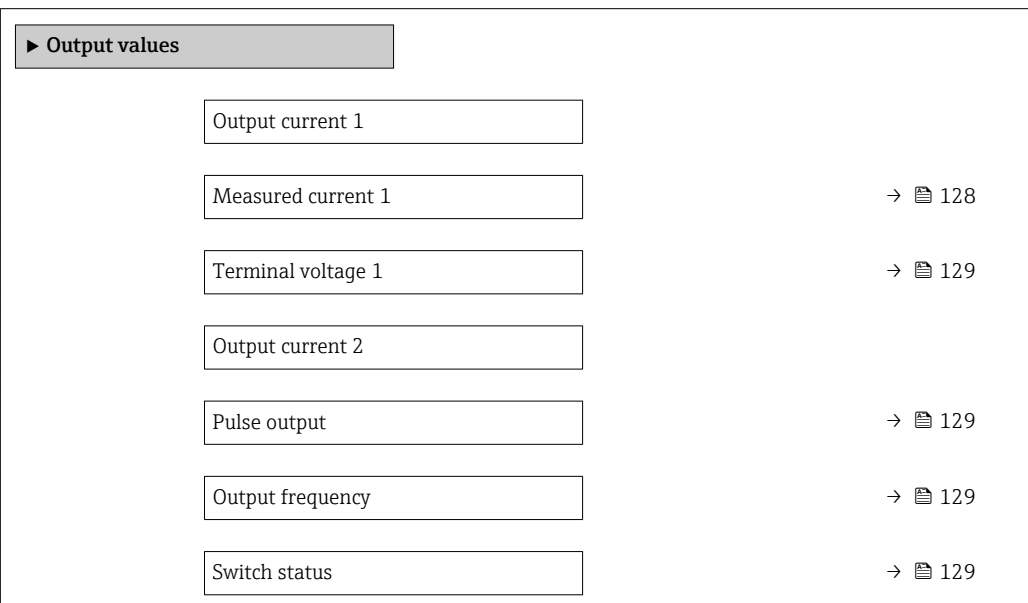

### Parameter overview with brief description

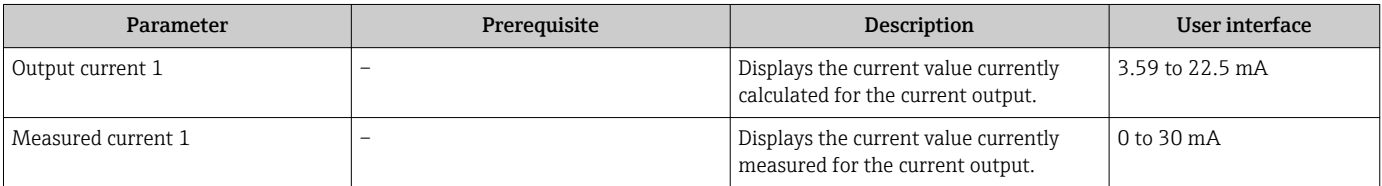

<span id="page-128-0"></span>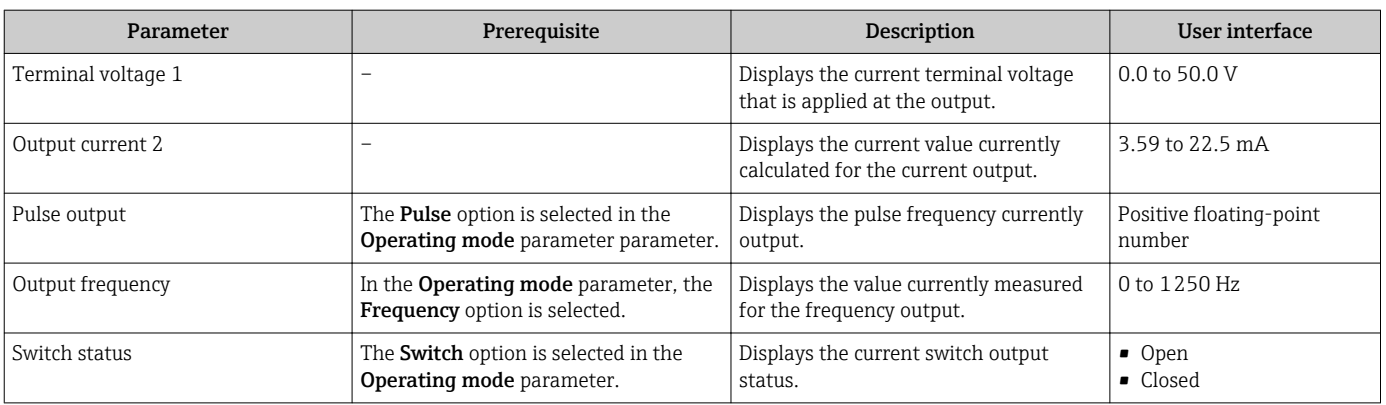

# 11.5 Adapting the measuring device to the process conditions

The following are available for this purpose:

- Basic settings using the Setup menu ( $\rightarrow \blacksquare$  67)
- Advanced settings using the **Advanced setup** submenu ( $\rightarrow \Box$  86)

# 11.6 Performing a totalizer reset

The totalizers are reset in the Operation submenu:

- Control Totalizer
- Reset all totalizers

### Navigation

"Operation" menu → Totalizer handling

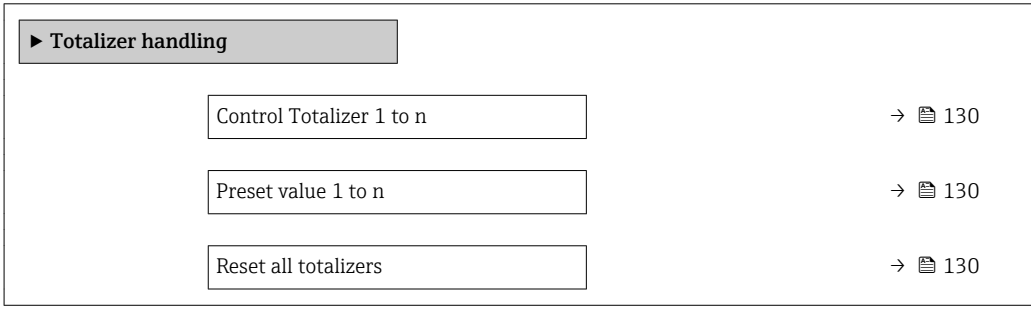

### Parameter overview with brief description

<span id="page-129-0"></span>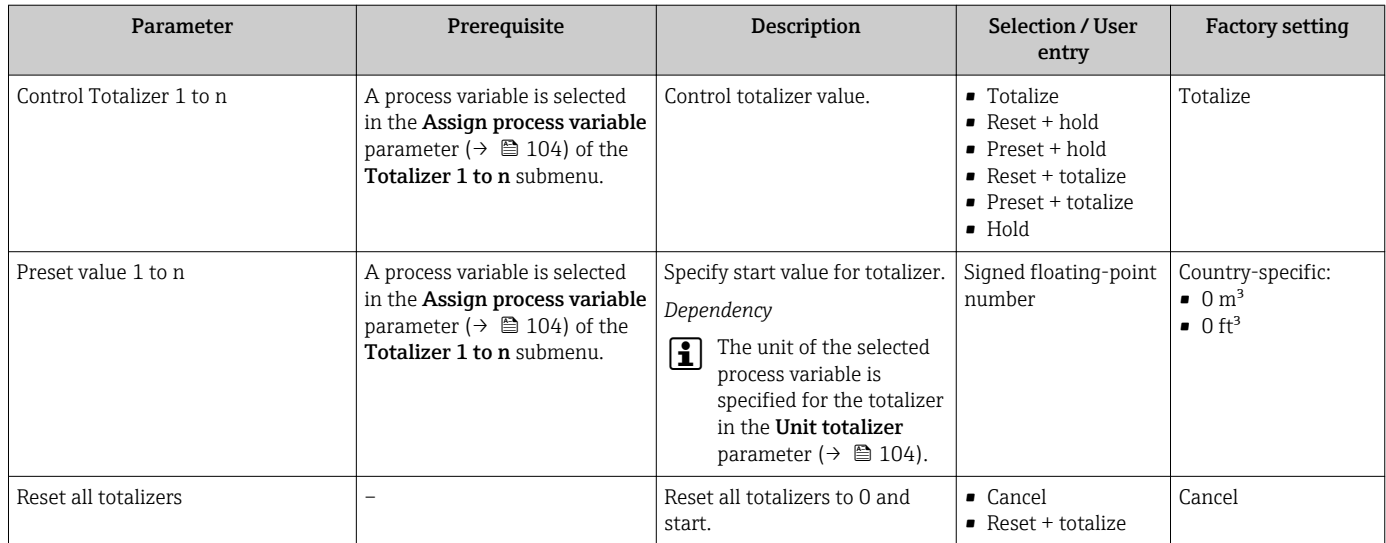

## 11.6.1 Function scope of the "Control Totalizer" parameter

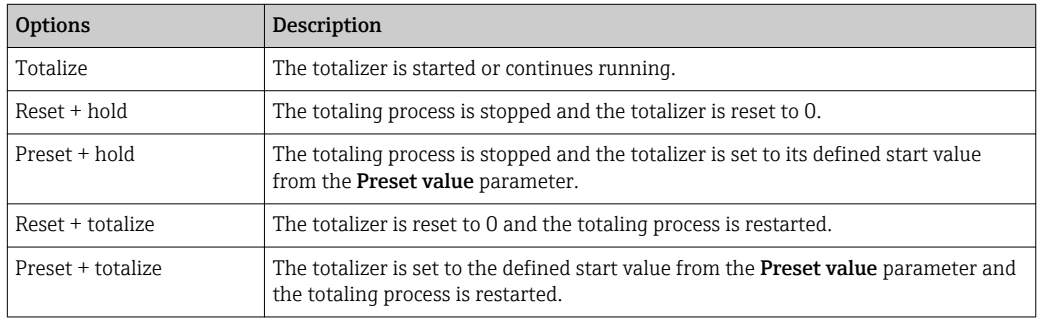

## 11.6.2 Function scope of the "Reset all totalizers" parameter

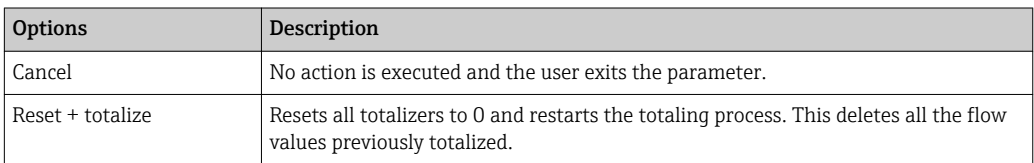

# 11.7 Showing data logging

The **Extended HistoROM** application package must be enabled in the device (order option) for the Data logging submenu to appear. This contains all the parameters for the measured value history.

Data logging is also available via:  $\mathbf{h}$ 

Plant Asset Management Tool FieldCare  $\rightarrow$  **■ 58.** 

### Function range

- A total of 1000 measured values can be stored
- 4 logging channels
- Adjustable logging interval for data logging
- Displays the measured value trend for each logging channel in the form of a chart

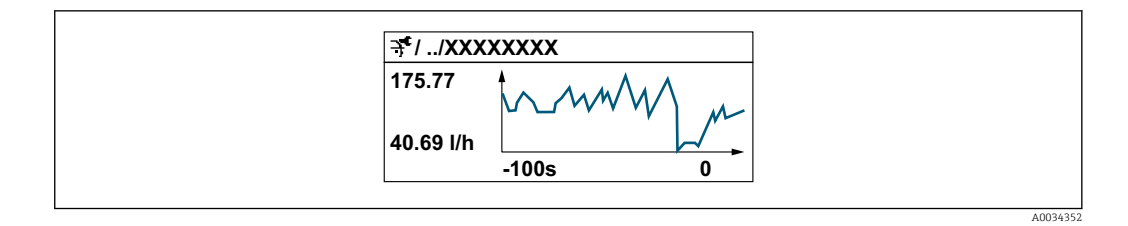

- x-axis: depending on the number of channels selected displays 250 to 1000 measured values of a process variable.
- y-axis: displays the approximate measured value span and constantly adapts this to the ongoing measurement.

If the length of the logging interval or the assignment of the process variables to the channels is changed, the content of the data logging is deleted.

### Navigation

"Diagnostics" menu → Data logging

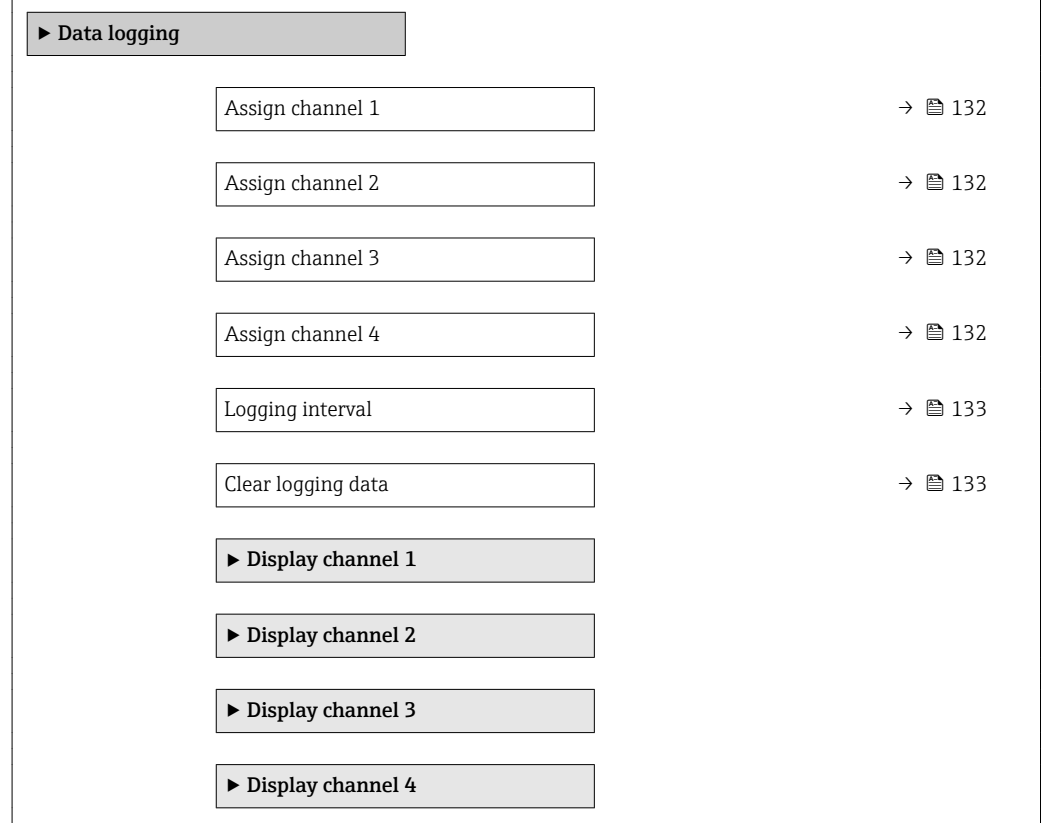

<span id="page-131-0"></span>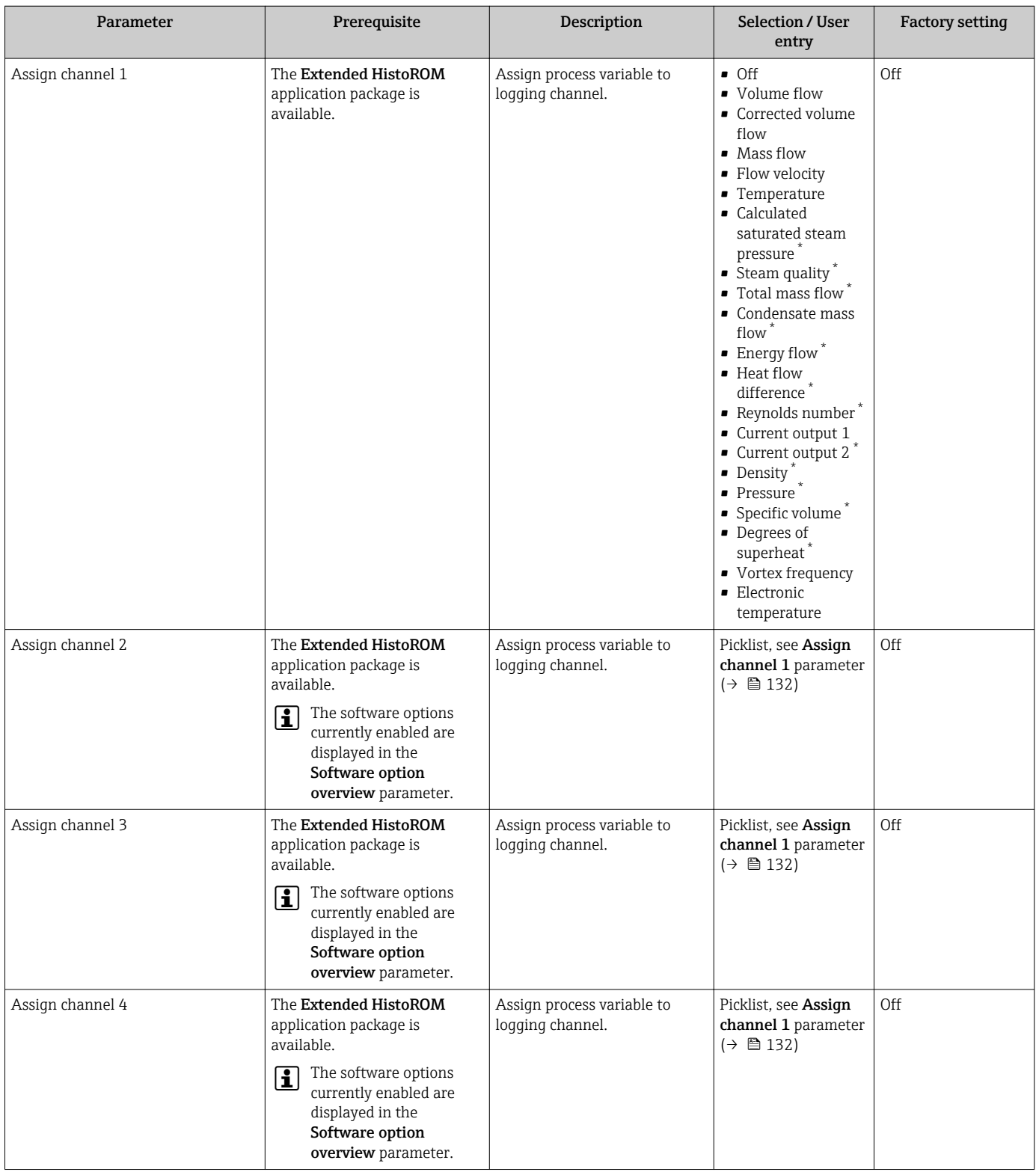

## Parameter overview with brief description

<span id="page-132-0"></span>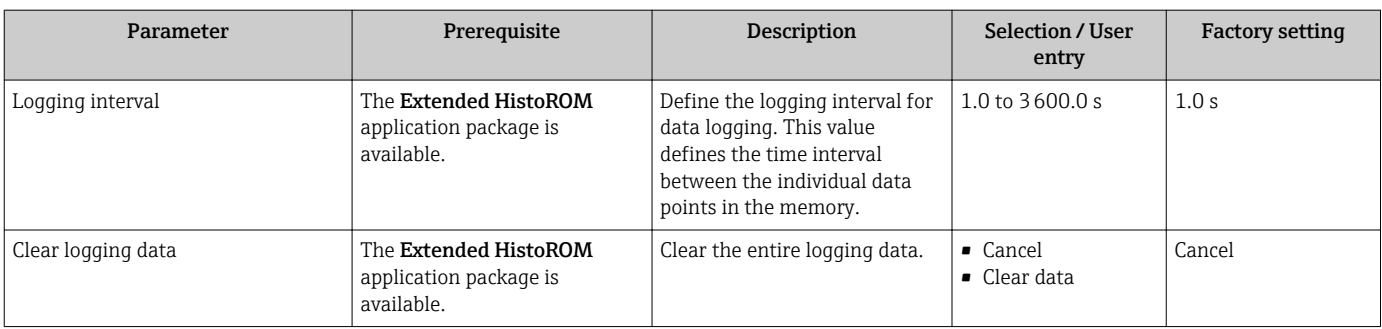

\* Visibility depends on order options or device settings

# 12 Diagnostics and troubleshooting

# 12.1 General troubleshooting

### *For local display*

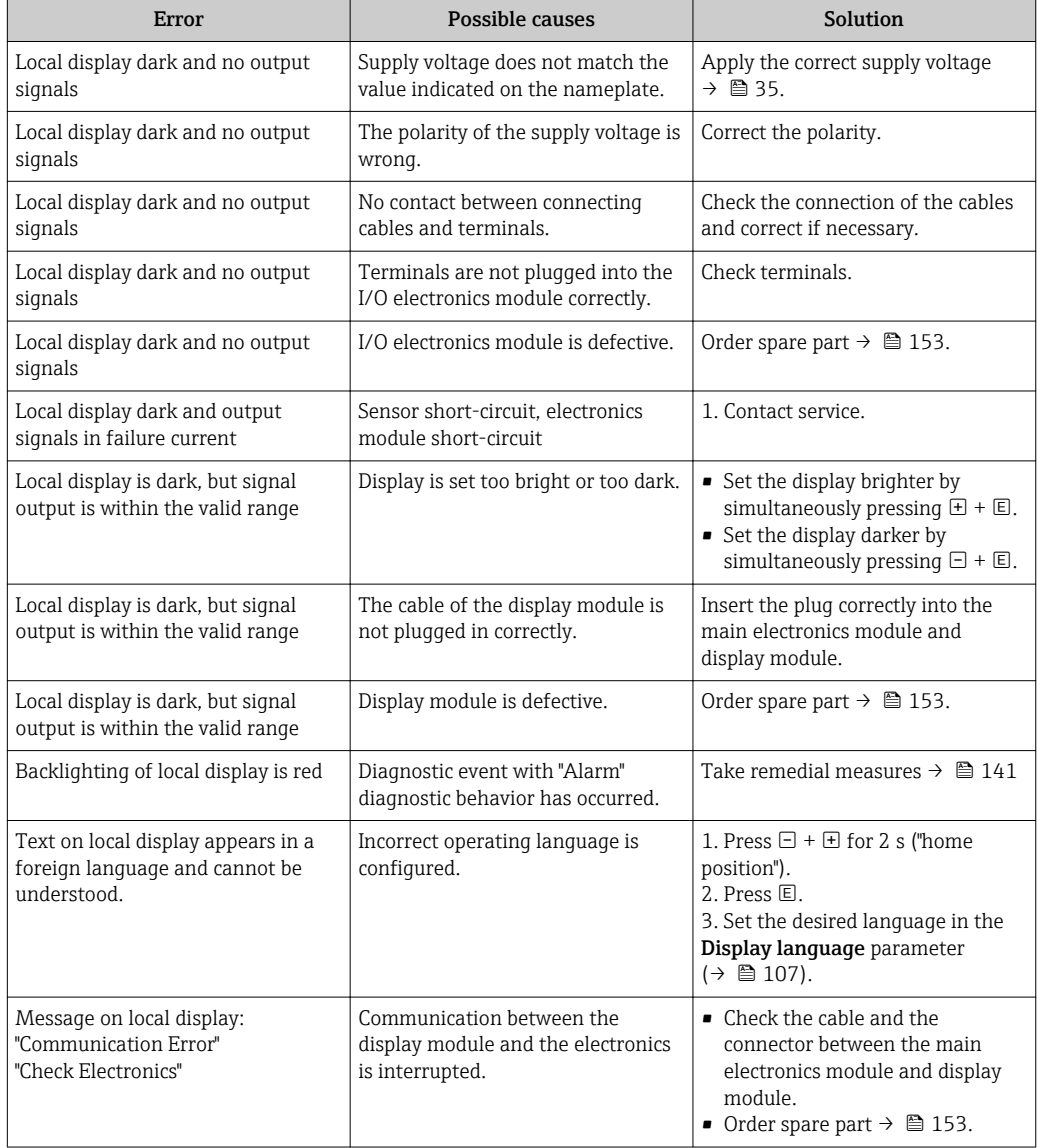

### *For output signals*

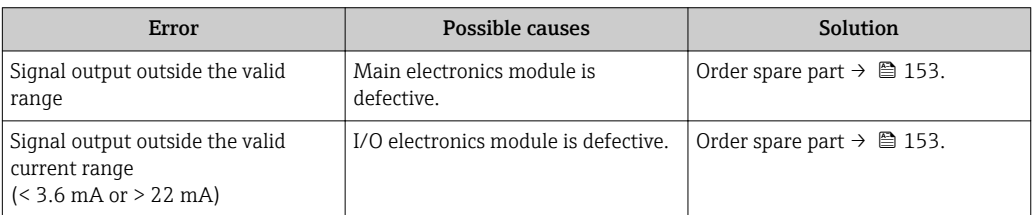

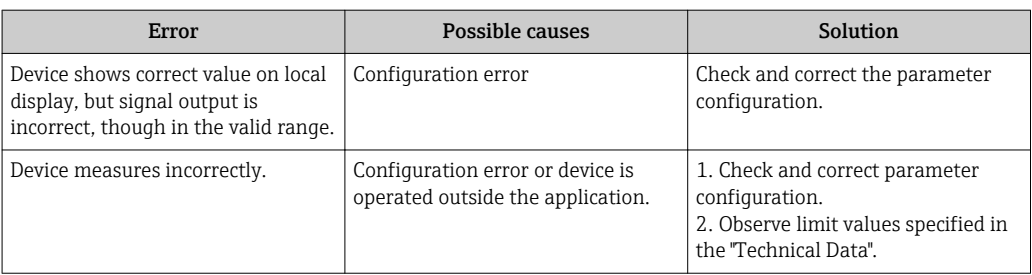

### *For access*

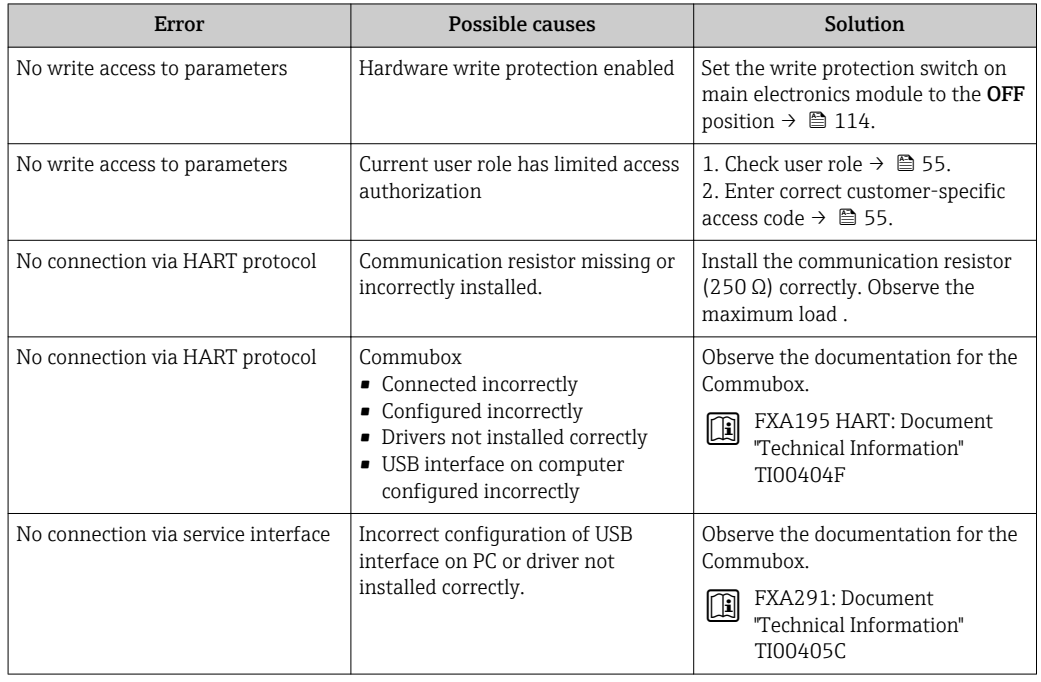

# <span id="page-135-0"></span>12.2 Diagnostic information on local display

## 12.2.1 Diagnostic message

Faults detected by the self-monitoring system of the measuring device are displayed as a diagnostic message in alternation with the operational display.

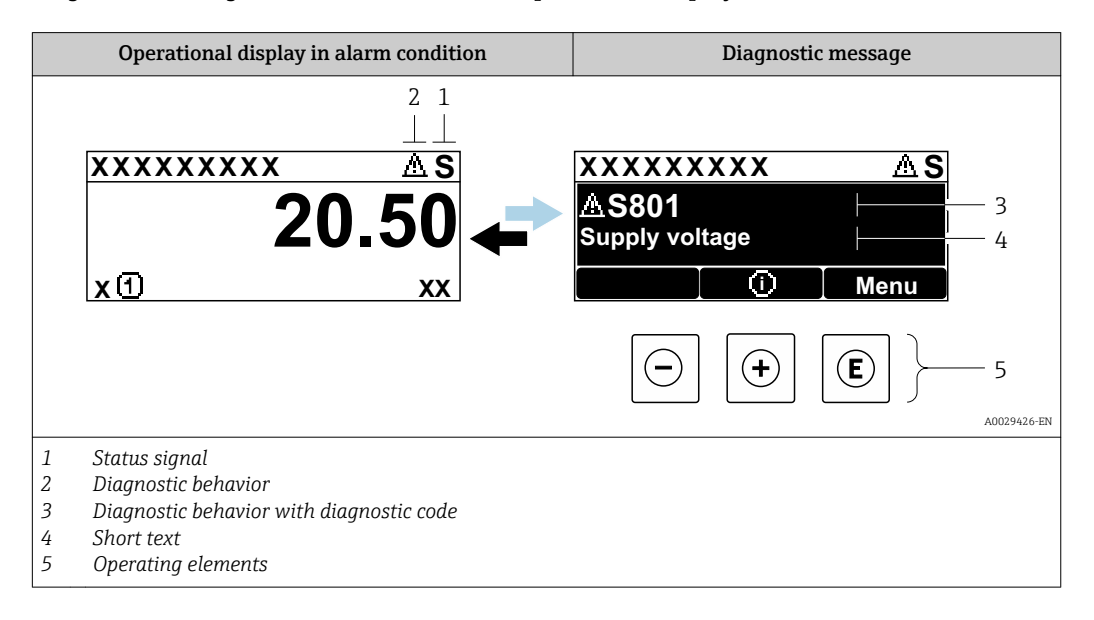

If two or more diagnostic events are pending simultaneously, only the message of the diagnostic event with the highest priority is shown.

Other diagnostic events that have occurred can be displayed in the Diagnostics menu:

- Via parameter  $\rightarrow$   $\blacksquare$  145
- Via submenus  $\rightarrow$   $\blacksquare$  146

### Status signals

R

 $|1|$ 

The status signals provide information on the state and reliability of the device by categorizing the cause of the diagnostic information (diagnostic event).

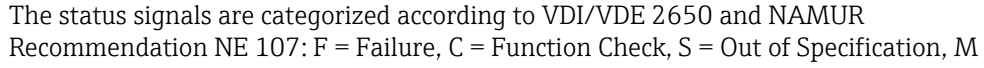

= Maintenance Required

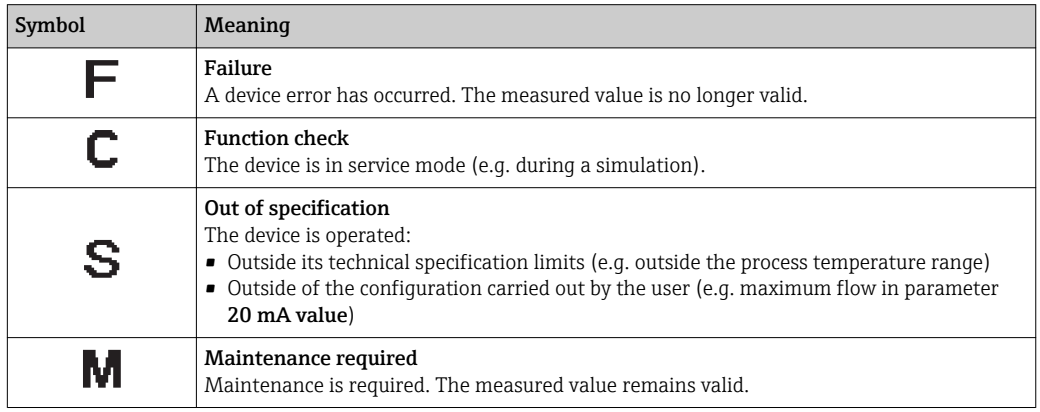

### <span id="page-136-0"></span>Diagnostic behavior

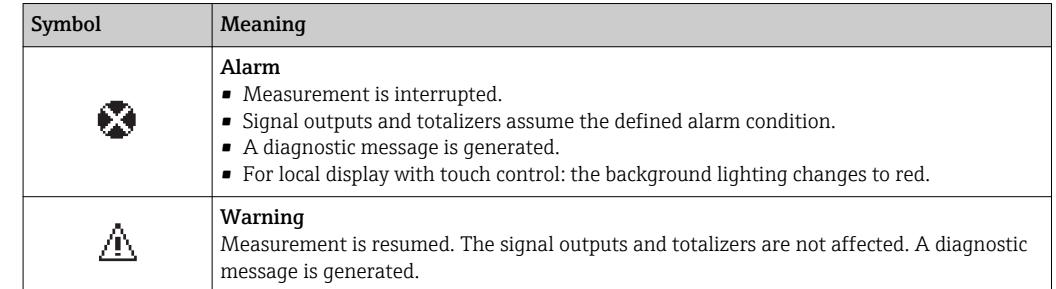

### Diagnostic information

The fault can be identified using the diagnostic information. The short text helps you by providing information about the fault. In addition, the corresponding symbol for the diagnostic behavior is displayed in front of the diagnostic information on the local display.

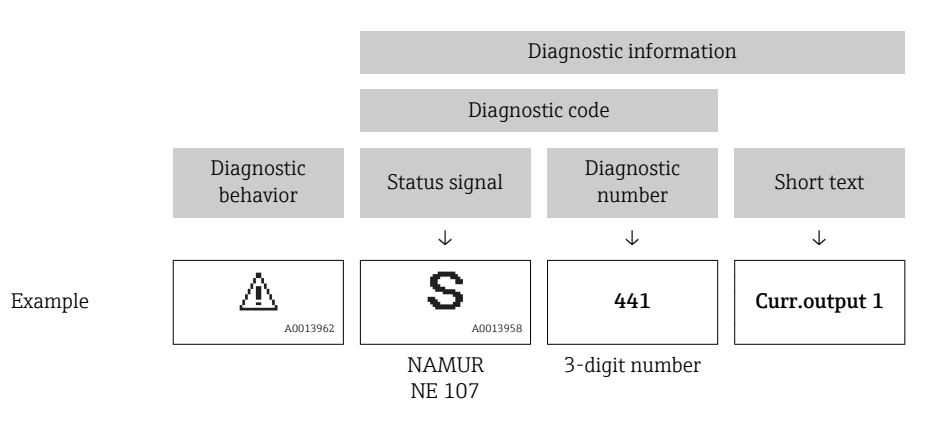

### Operating elements

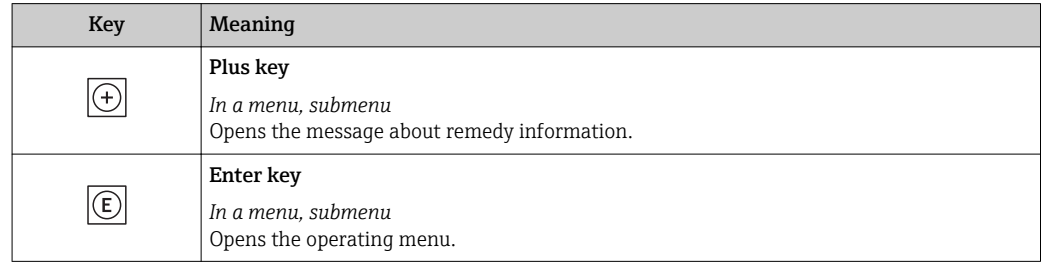

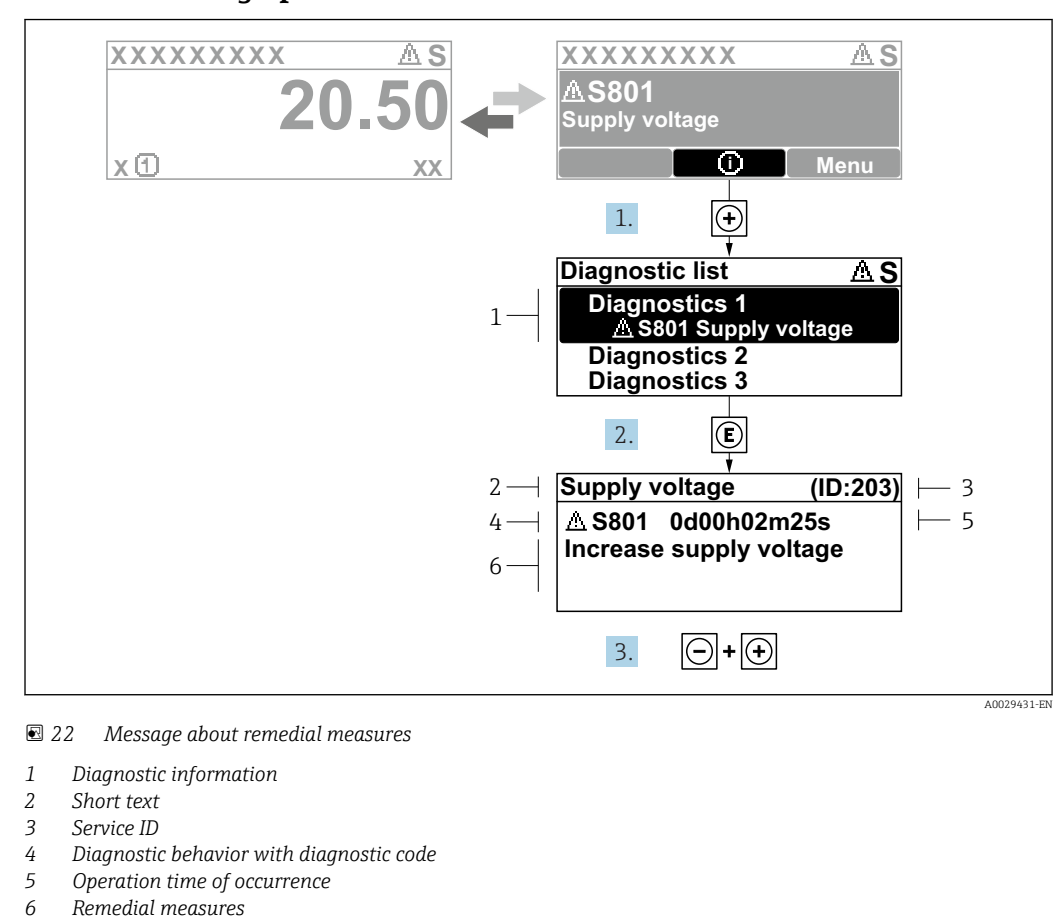

### 12.2.2 Calling up remedial measures

1. The user is in the diagnostic message.

Press  $\boxplus$  ( $\odot$  symbol).

- $\rightarrow$  The **Diagnostic list** submenu opens.
- 2. Select the desired diagnostic event with  $\exists$  or  $\exists$  and press  $\Box$ .
	- $\rightarrow$  The message about the remedial measures opens.
- 3. Press  $\Box$  +  $\boxplus$  simultaneously.
	- $\rightarrow$  The message about the remedial measures closes.

The user is in the **Diagnostics** menu at an entry for a diagnostics event, e.g. in the Diagnostic list submenu or Previous diagnostics parameter.

 $1.$  Press  $E$ .

- The message for the remedial measures for the selected diagnostic event opens.
- 2. Press  $\Box$  +  $\boxplus$  simultaneously.
	- $\rightarrow$  The message for the remedial measures closes.

# 12.3 Diagnostic information in FieldCare or DeviceCare

## 12.3.1 Diagnostic options

Any faults detected by the measuring device are displayed on the home page of the operating tool once the connection has been established.

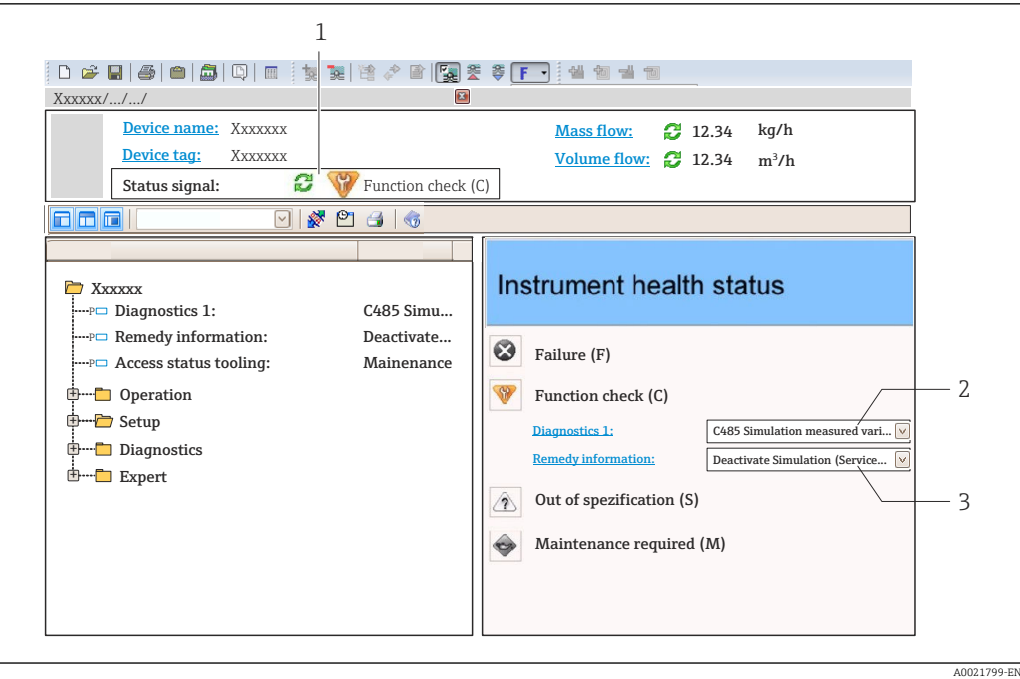

- *1 Status area with status signal[→ 136](#page-135-0)*
- *2 Diagnostic information*  **137**<br>*3 Remedy information with Service*
- *3 Remedy information with Service ID*

In addition, diagnostic events which have occurred can be shown in the Diagnostics  $|1|$ menu:

- Via parameter  $\rightarrow$   $\blacksquare$  145
- Via submenu  $\rightarrow$   $\blacksquare$  146

#### Status signals

The status signals provide information on the state and reliability of the device by categorizing the cause of the diagnostic information (diagnostic event).

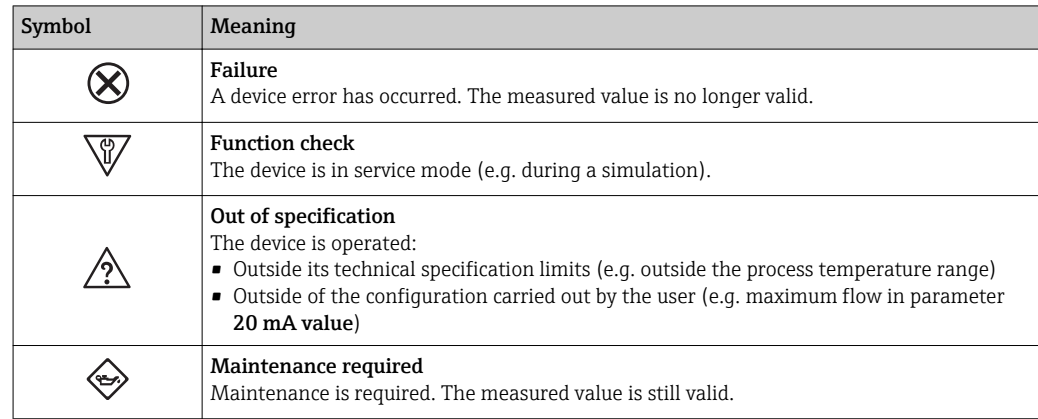

The status signals are categorized in accordance with VDI/VDE 2650 and NAMUR H Recommendation NE 107.

### Diagnostic information

The fault can be identified using the diagnostic information. The short text helps you by providing information about the fault. In addition, the corresponding symbol for the diagnostic behavior is displayed in front of the diagnostic information on the local display.

<span id="page-139-0"></span>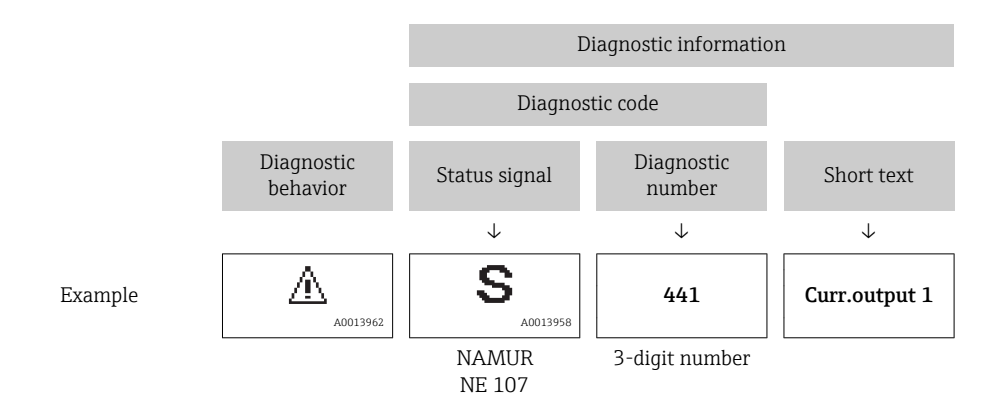

## 12.3.2 Calling up remedy information

Remedy information is provided for every diagnostic event to ensure that problems can be rectified quickly:

• On the home page

Remedy information is displayed in a separate field below the diagnostics information.

• In the Diagnostics menu Remedy information can be called up in the working area of the user interface.

The user is in the **Diagnostics** menu.

1. Call up the desired parameter.

2. On the right in the working area, mouse over the parameter.

A tool tip with remedy information for the diagnostic event appears.

# 12.4 Adapting the diagnostic information

### 12.4.1 Adapting the diagnostic behavior

Each item of diagnostic information is assigned a specific diagnostic behavior at the factory. The user can change this assignment for specific diagnostic information in the Diagnostic behavior submenu.

Expert → System → Diagnostic handling → Diagnostic behavior

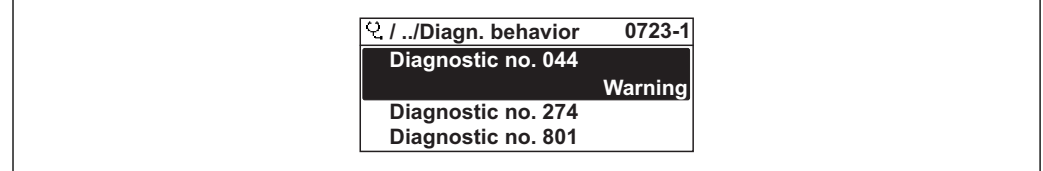

 *23 Taking the example of the local display*

You can assign the following options to the diagnostic number as the diagnostic behavior:

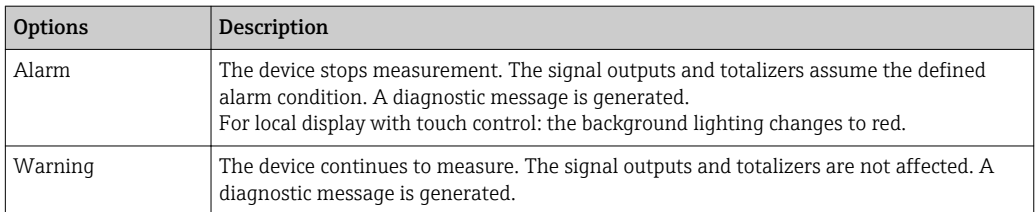

A0014048-EN

<span id="page-140-0"></span>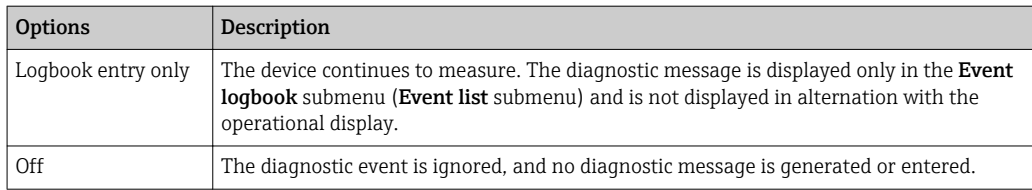

## 12.4.2 Adapting the status signal

Each item of diagnostic information is assigned a specific status signal at the factory. The user can change this assignment for specific diagnostic information in the Diagnostic event category submenu.

Expert  $\rightarrow$  Communication  $\rightarrow$  Diagnostic event category

### Available status signals

Configuration as per HART 7 Specification (Condensed Status), in accordance with NAMUR NE107.

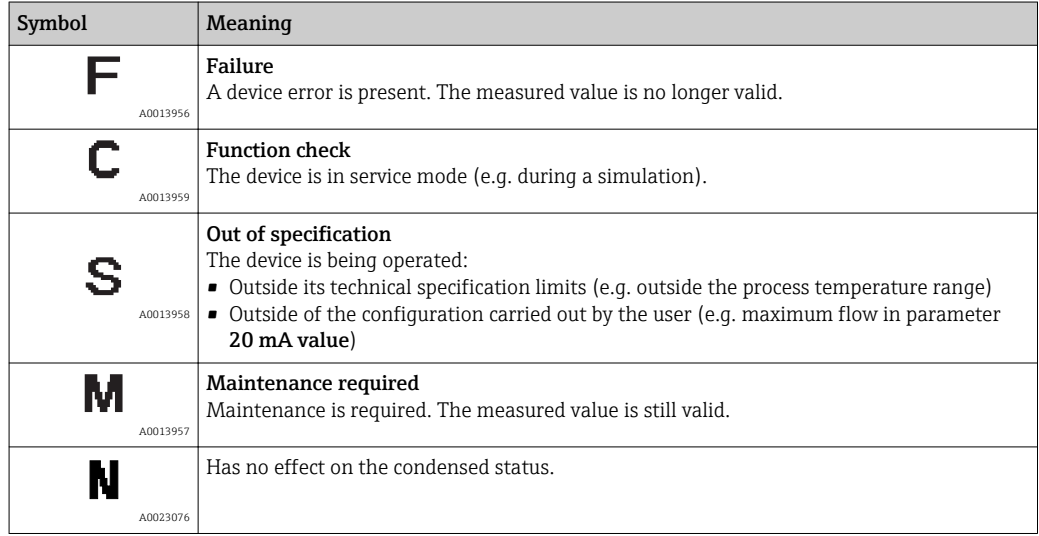

## 12.5 Overview of diagnostic information

The amount of diagnostic information and the number of measured variables affected  $\vert$  -  $\vert$ increase if the measuring device has one or more application packages.

In the case of some items of diagnostic information, the status signal and the  $|1 \cdot |$ diagnostic behavior can be changed. Change the diagnostic information  $\rightarrow \blacksquare 140$ 

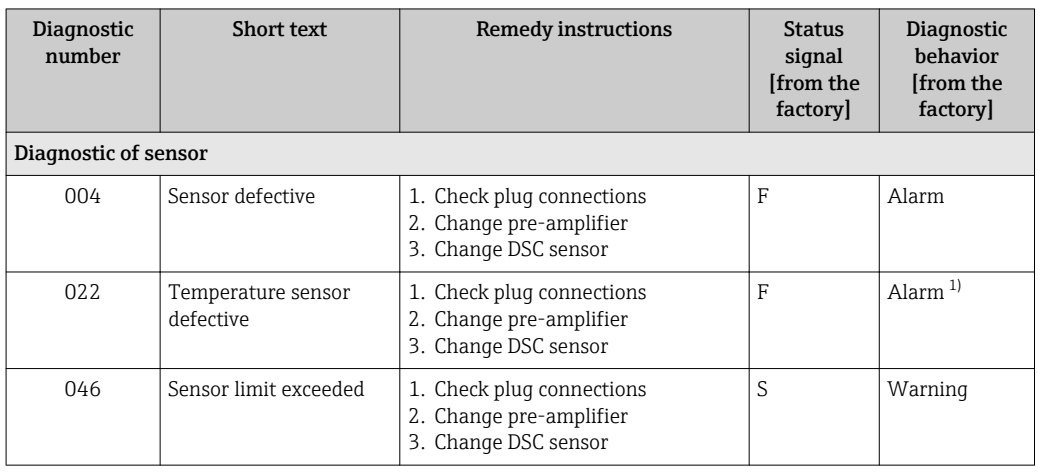

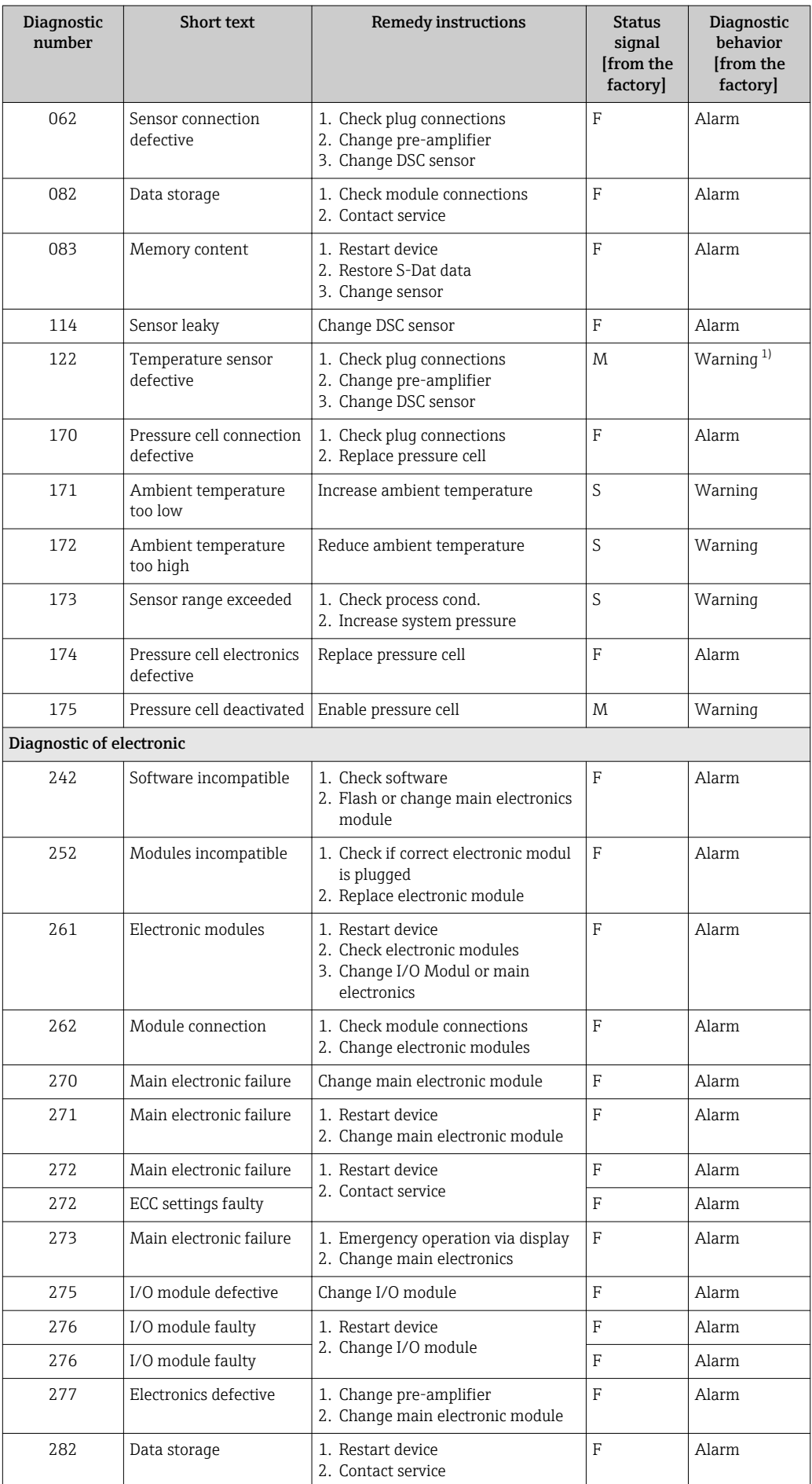

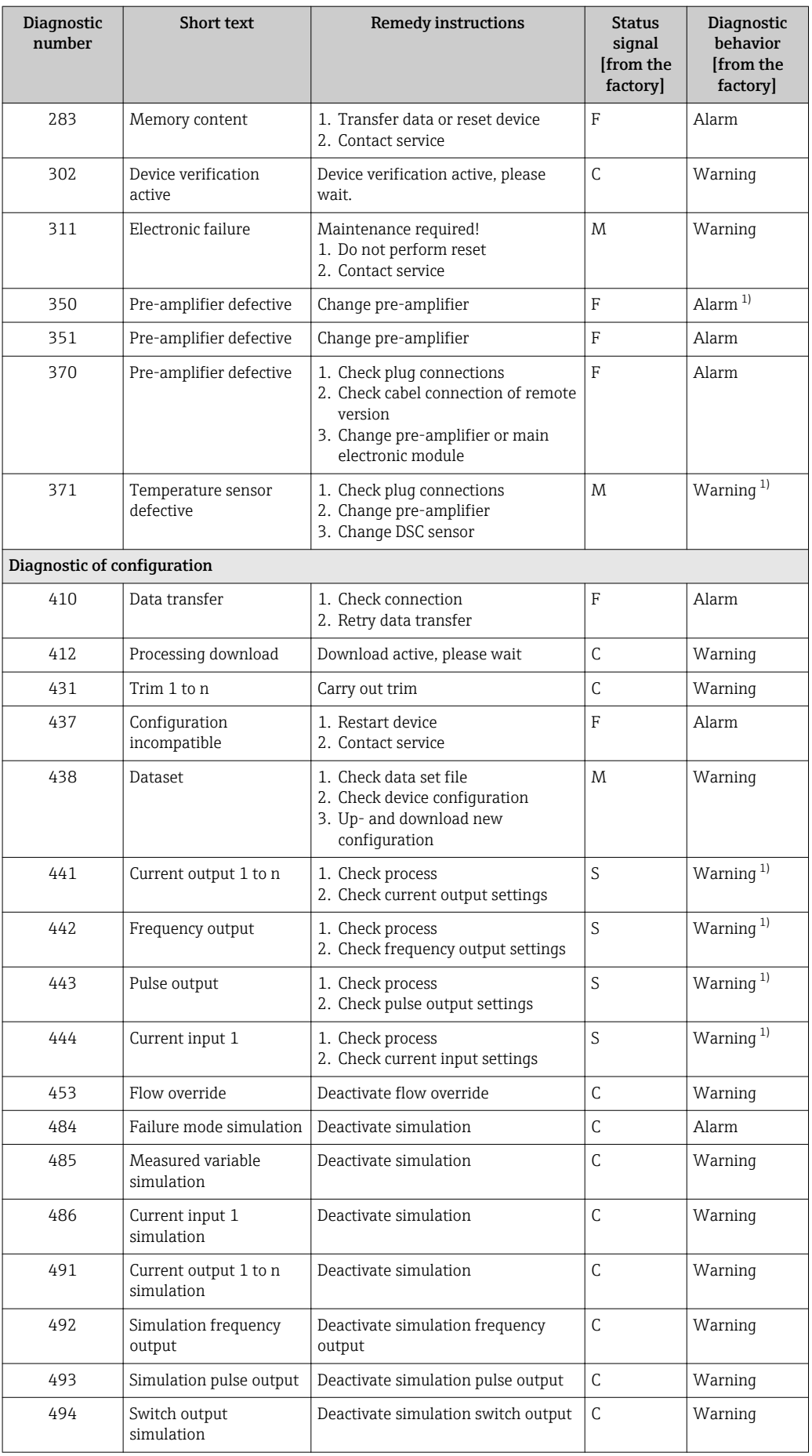

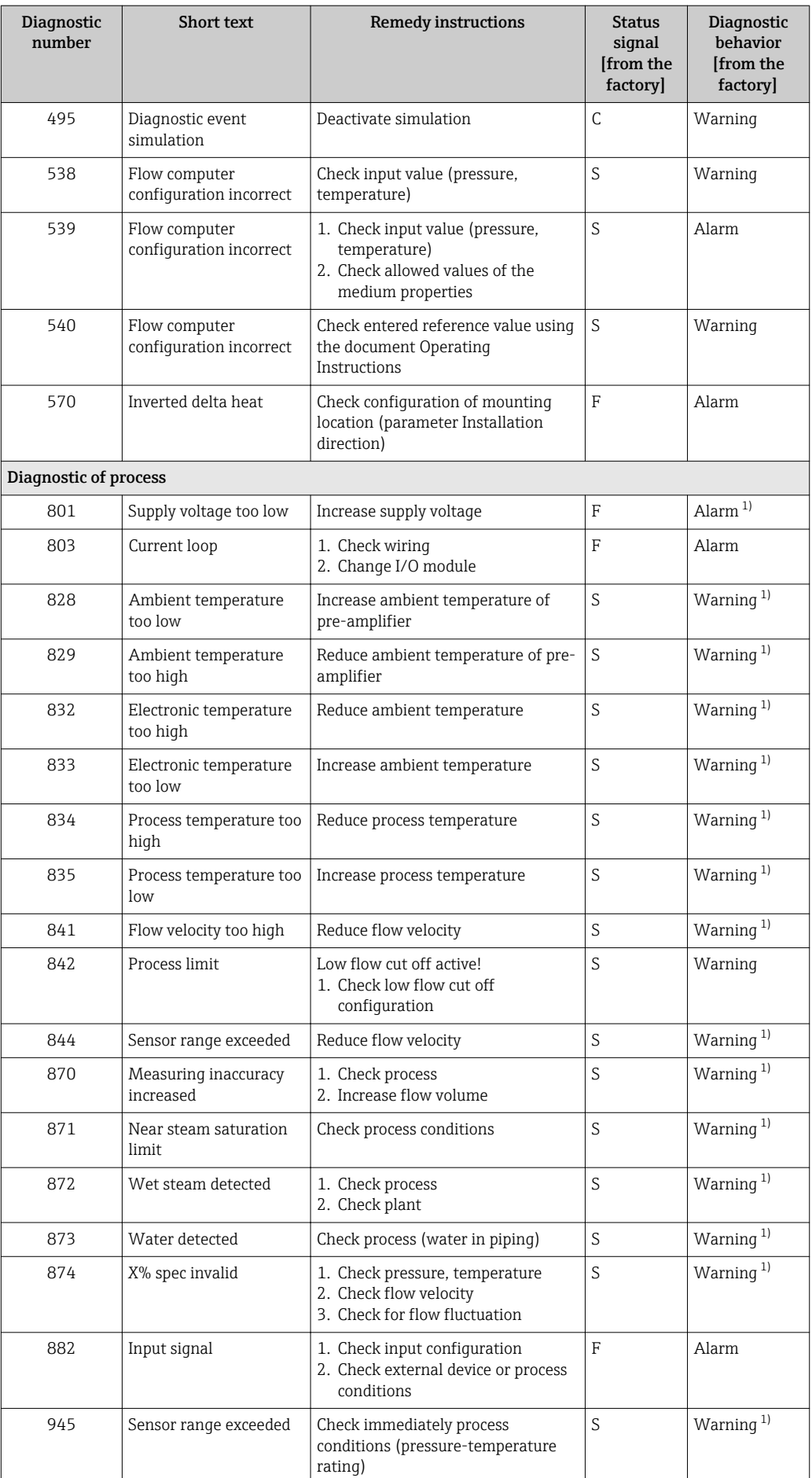
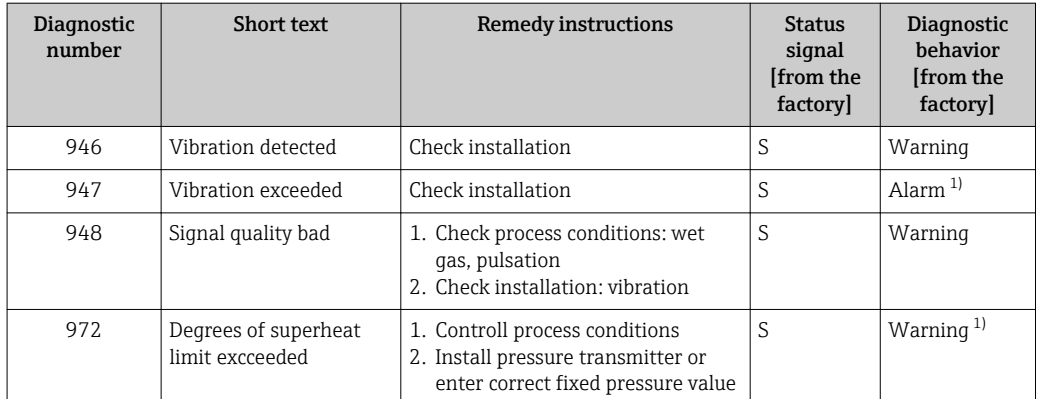

1) Diagnostic behavior can be changed.

## 12.5.1 Operating conditions for displaying the following diagnostics information

**CP** Operating conditions for displaying the following diagnostics information:

- **871 Near steam saturation limit** diagnostic message: The process temperature is less than 2K from the saturated steam line.
	- Diagnostics information 872: The measured steam quality has dropped below the configured limit value for the steam quality (limit value: Expert  $\rightarrow$  System  $\rightarrow$  Diagnostic handling  $\rightarrow$  Diagnostic limits  $\rightarrow$  Steam quality limit).
	- Diagnostics information 873: The process temperature is  $\leq 0$  °C.
	- Diagnostics information 972: The degree of superheat has exceeded the configured limit value (limit value: Expert → System → Diagnostic handling → Diagnostic limits  $\rightarrow$  Degrees of superheat limit).

## 12.5.2 Emergency mode in event of temperature compensation

- $\triangleright$  Change temperature measurement: PT1+PT2 to the PT1 option, PT2 option or the Off option.
	- $\rightarrow$  If the Off option is selected, the measuring device calculates by using the fixed process pressure.

## 12.6 Pending diagnostic events

The **Diagnostics** menu allows the user to view the current diagnostic event and the previous diagnostic event separately.

To call up the measures to rectify a diagnostic event:

• Via local display  $\rightarrow$   $\blacksquare$  138

- Via "FieldCare" operating tool  $\rightarrow$   $\blacksquare$  140
- Via "DeviceCare" operating tool  $\rightarrow$   $\blacksquare$  140

**P** Other pending diagnostic events can be displayed in the **Diagnostic list** submenu  $\rightarrow$   $\oplus$  146

#### **Navigation**

"Diagnostics" menu

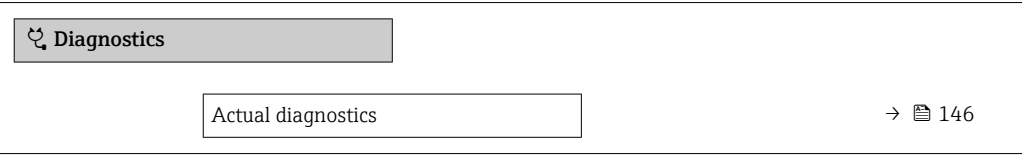

<span id="page-145-0"></span>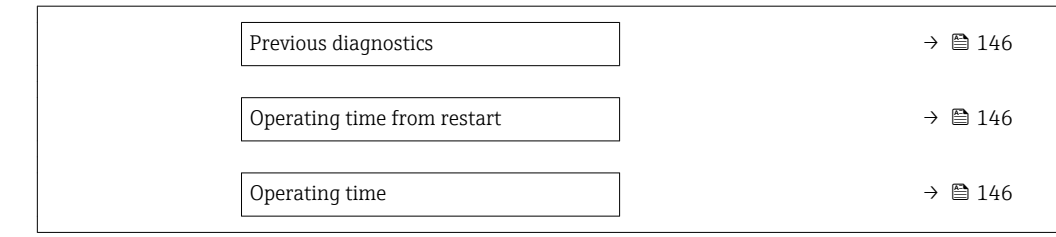

#### Parameter overview with brief description

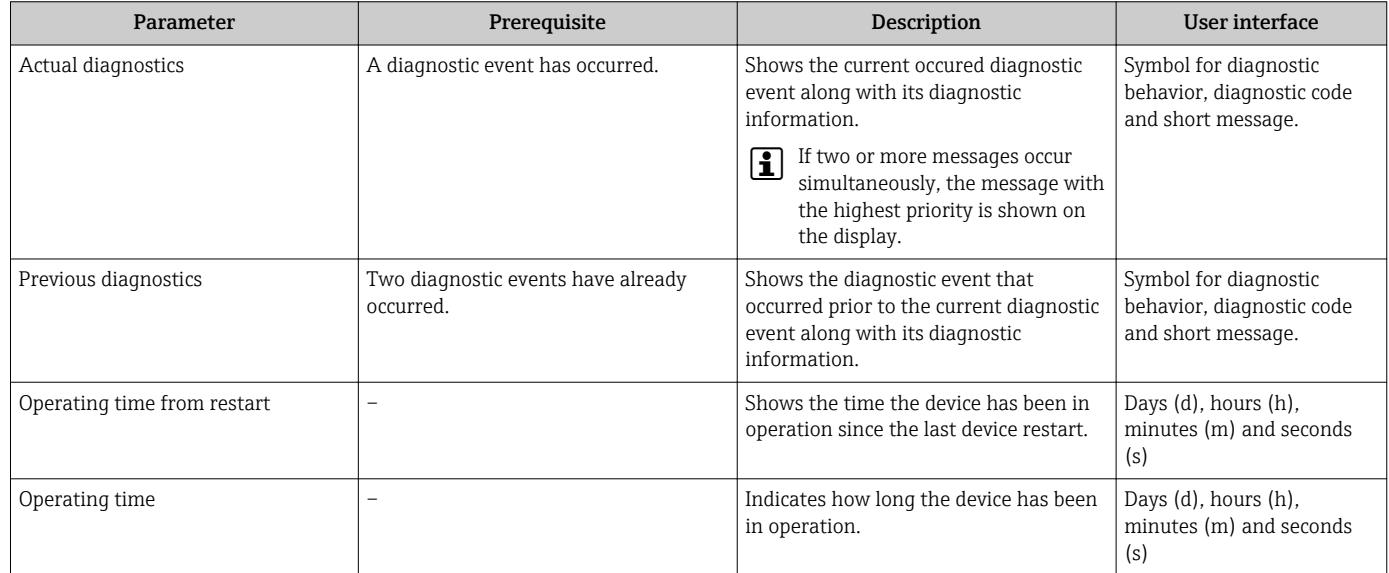

# 12.7 Diagnostic list

Up to 5 currently pending diagnostic events can be displayed in the Diagnostic list submenu along with the associated diagnostic information. If more than 5 diagnostic events are pending, the events with the highest priority are shown on the display.

#### Navigation path

Diagnostics → Diagnostic list

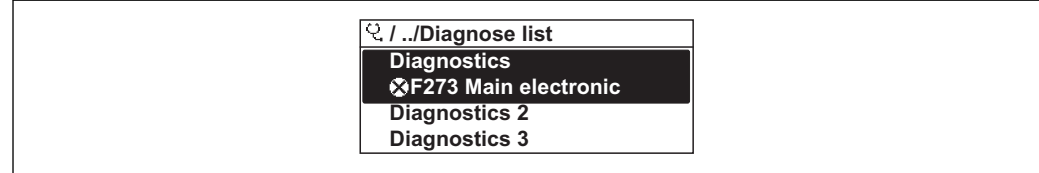

 *24 Taking the example of the local display*

 $\boxed{\frac{1}{1}}$  To call up the measures to rectify a diagnostic event:

- Via local display  $\rightarrow$   $\blacksquare$  138
- Via "FieldCare" operating tool  $\rightarrow$   $\blacksquare$  140
- Via "DeviceCare" operating tool  $\rightarrow$   $\blacksquare$  140

A0014008-EN

# 12.8 Event logbook

## 12.8.1 Reading out the event logbook

A chronological overview of the event messages that have occurred is provided in the Events list submenu.

#### Navigation path

**Diagnostics** menu  $\rightarrow$  **Event logbook** submenu  $\rightarrow$  Event list

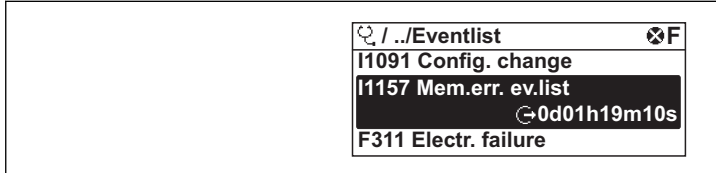

 *25 Taking the example of the local display*

- A maximum of 20 event messages can be displayed in chronological order.
- If the Extended HistoROM application package (order option) is enabled in the device, the event list can contain up to 100 entries .

The event history includes entries for:

- Diagnostic events  $\rightarrow$   $\blacksquare$  141
- Information events  $\rightarrow$   $\blacksquare$  147

In addition to the operation time of its occurrence, each event is also assigned a symbol that indicates whether the event has occurred or is ended:

- Diagnostic event
	- $\bullet$ : Occurrence of the event
	- $\bullet$   $\odot$ : End of the event
- Information event

: Occurrence of the event

To call up the measures to rectify a diagnostic event:

- Via local display  $\rightarrow$   $\blacksquare$  138
- Via "FieldCare" operating tool  $\rightarrow$   $\blacksquare$  140
- Via "DeviceCare" operating tool  $\rightarrow$   $\blacksquare$  140

For filtering the displayed event messages  $\rightarrow \blacksquare$  147

## 12.8.2 Filtering the event logbook

Using the Filter options parameter you can define which category of event message is displayed in the Events list submenu.

#### Navigation path

Diagnostics  $\rightarrow$  Event logbook  $\rightarrow$  Filter options

#### Filter categories

- All
- Failure (F)
- Function check (C)
- Out of specification (S)
- Maintenance required (M)
- Information (I)

## 12.8.3 Overview of information events

Unlike a diagnostic event, an information event is displayed in the event logbook only and not in the diagnostic list.

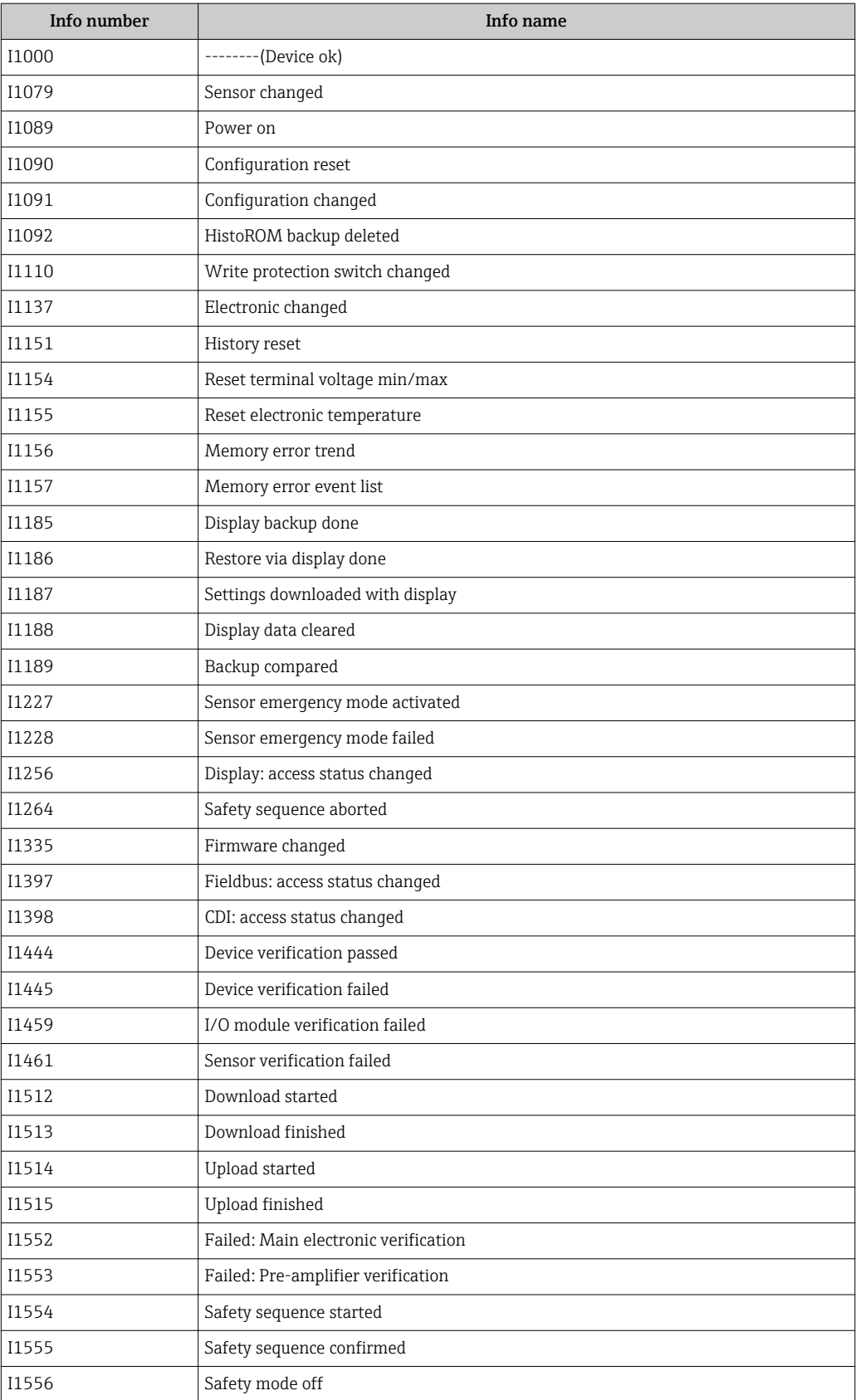

# 12.9 Resetting the measuring device

Using the Device reset parameter ( $\rightarrow \blacksquare$  109) it is possible to reset the entire device configuration or some of the configuration to a defined state.

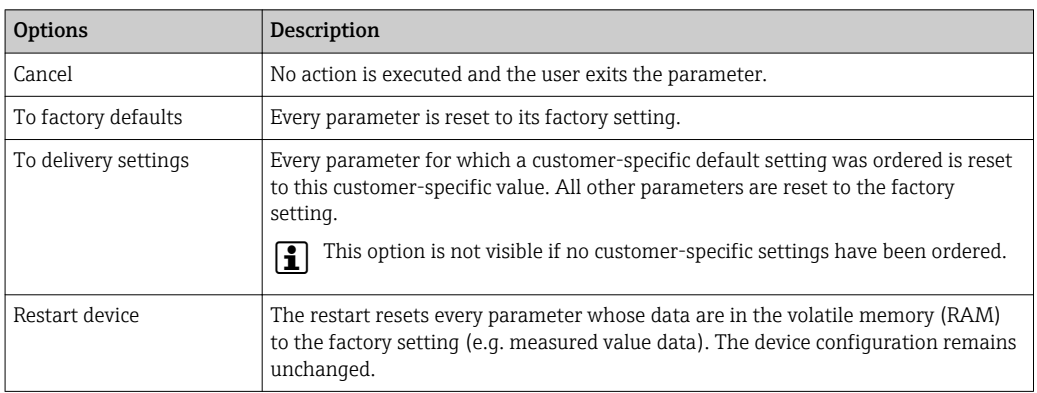

# 12.9.1 Function scope of the "Device reset" parameter

# 12.10 Device information

The Device information submenu contains all parameters that display different information for device identification.

#### Navigation

"Diagnostics" menu → Device information

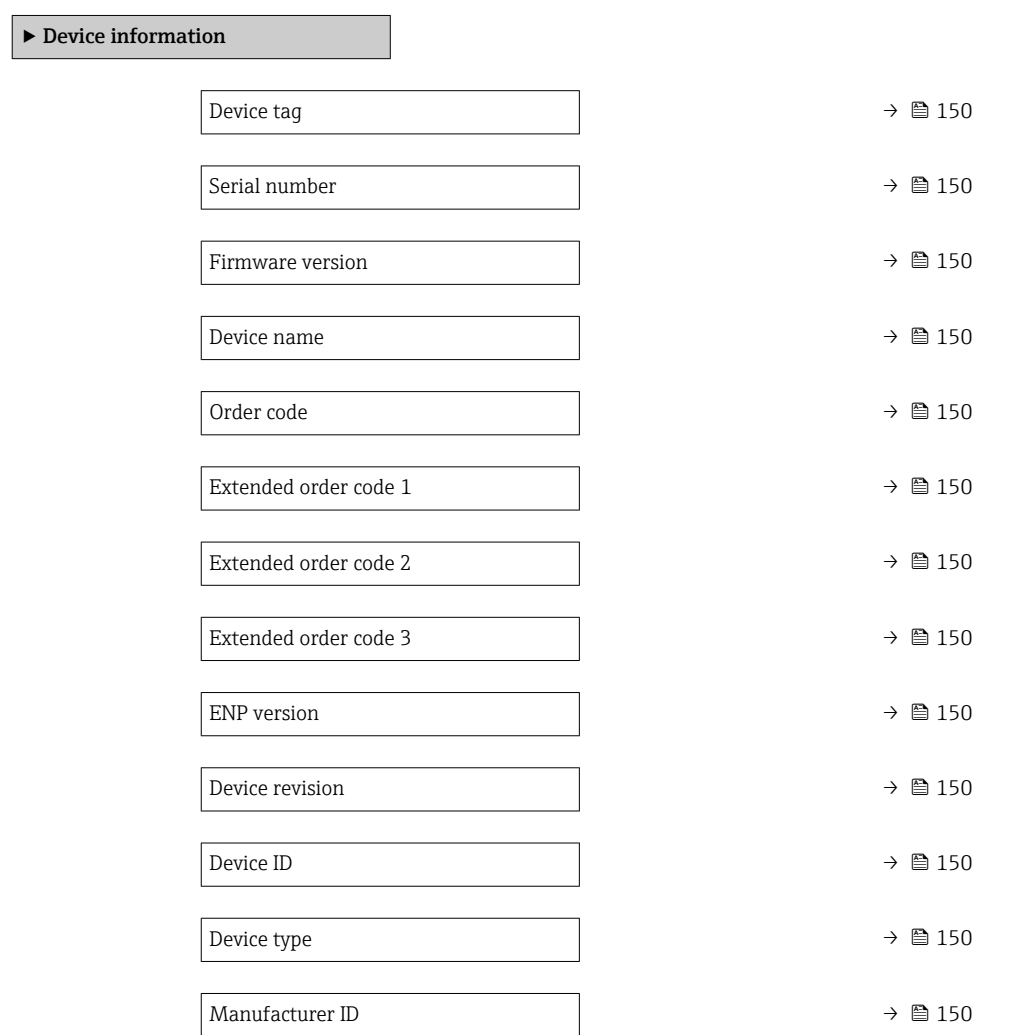

#### Parameter overview with brief description

<span id="page-149-0"></span>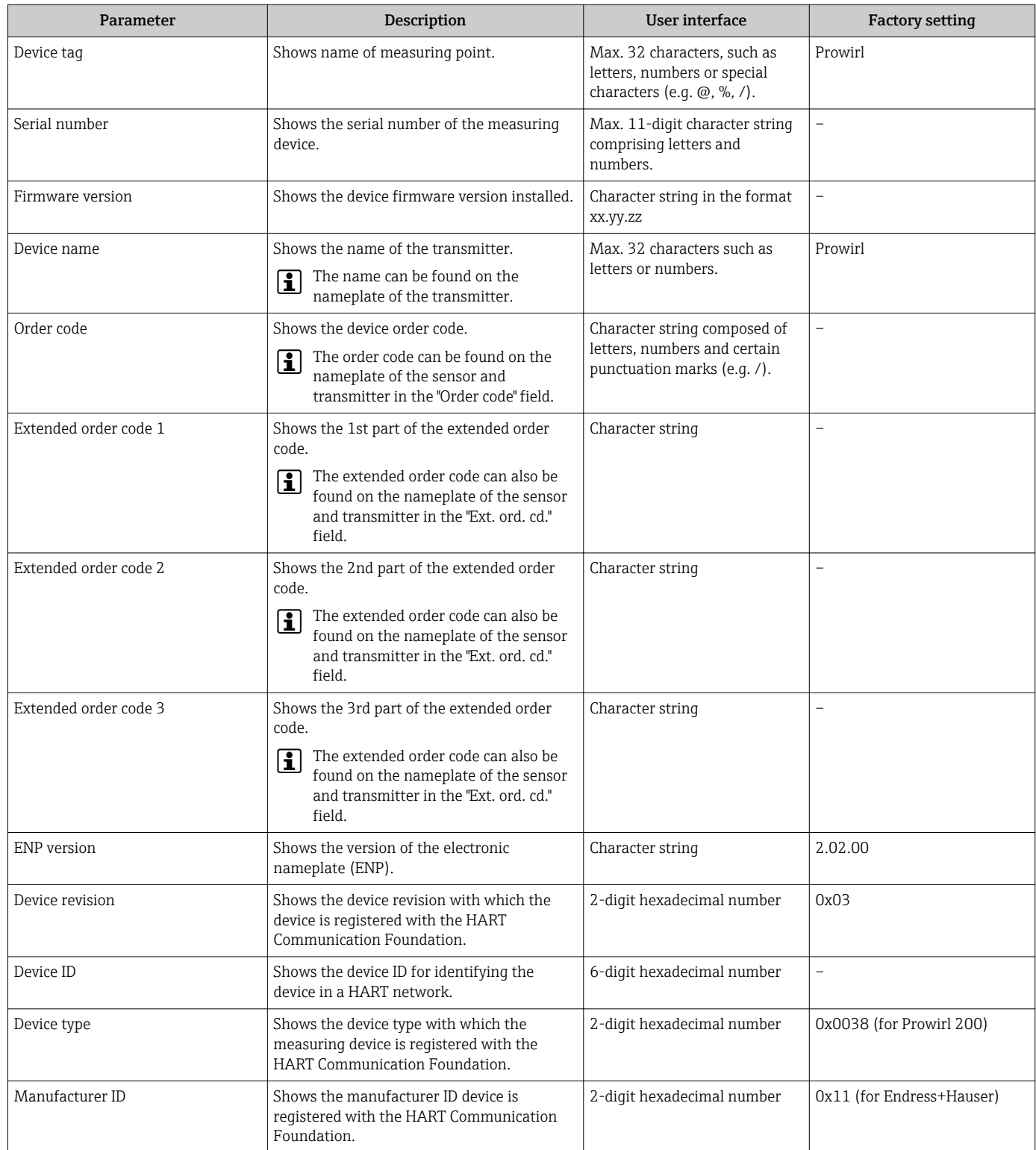

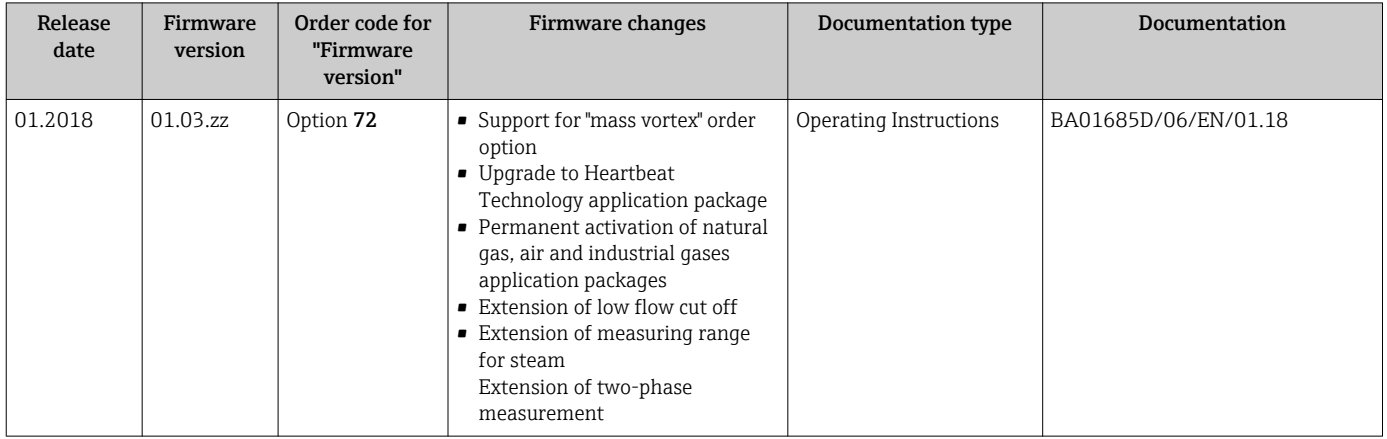

# 12.11 Firmware history

It is possible to flash the firmware to the current version or the previous version using the service interface.

For the compatibility of the firmware version with the previous version, the installed device description files and operating tools, observe the information about the device in the "Manufacturer's information" document.

The manufacturer's information is available:

- In the Download Area of the Endress+Hauser web site: www.endress.com → Downloads
- Specify the following details:
	- Product root: e.g. 7F2C The product root is the first part of the order code: see the nameplate on the device.
	- Text search: Manufacturer's information
	- Media type: Documentation Technical Documentation

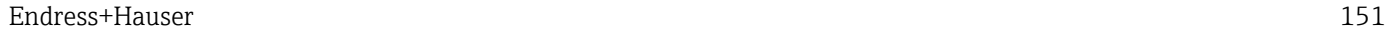

# 13 Maintenance

## 13.1 Maintenance tasks

No special maintenance work is required.

## 13.1.1 Exterior cleaning

When cleaning the exterior of measuring devices, always use cleaning agents that do not attack the surface of the housing or the seals.

## 13.1.2 Interior cleaning

## **NOTICE**

The use of unsuitable equipment or cleaning liquids can damage the transducer.

▶ Do not use pigs to clean the pipe.

## 13.1.3 Replacing seals

#### Replacing sensor seals

### **NOTICE**

Seals in contact with fluid must always be replaced!

‣ Only Endress+Hauser sensor seals may be used: replacement seals

### Replacing housing seals

#### **NOTICE**

H

When using the device in a dusty atmosphere:

- ‣ only use the associated Endress+Hauser housing seals.
- 1. Replace defect seals only with original seals from Endress+Hauser.
- 2. The housing seals must be clean and undamaged when inserted into their grooves.
- 3. Dry, clean or replace the seals if necessary.

## 13.2 Measuring and test equipment

Endress+Hauser offers a wide variety of measuring and test equipment, such as W@M or device tests.

Your Endress+Hauser Sales Center can provide detailed information on the services.  $| \cdot |$ 

List of some of the measuring and testing equipment:  $\rightarrow \blacksquare$  158

## 13.3 Endress+Hauser services

Endress+Hauser offers a wide variety of services for maintenance such as recalibration, maintenance service or device tests.

Your Endress+Hauser Sales Center can provide detailed information on the services.

# 14 Repair

# 14.1 General notes

## 14.1.1 Repair and conversion concept

The Endress+Hauser repair and conversion concept provides for the following:

- The measuring devices have a modular design.
- Spare parts are grouped into logical kits with the associated Installation Instructions.
- Repairs are carried out by Endress+Hauser Service or by appropriately trained customers.
- Certified devices can only be converted to other certified devices by Endress+Hauser Service or at the factory.

## 14.1.2 Notes for repair and conversion

For repair and modification of a measuring device, observe the following notes:

- ‣ Use only original Endress+Hauser spare parts.
- ‣ Carry out the repair according to the Installation Instructions.
- $\triangleright$  Observe the applicable standards, federal/national regulations, Ex documentation (XA) and certificates.
- ‣ Document every repair and each conversion and enter them into the *W@M* life cycle management database.

# 14.2 Spare parts

Some interchangeable measuring device components are listed on an overview sign in the connection compartment cover.

The spare part overview sign contains the following information:

- A list of the most important spare parts for the measuring device, including their ordering information.
- The URL for the *W@M Device Viewer* ([www.endress.com/deviceviewer\)](https://www.endress.com/deviceviewer): All the spare parts for the measuring device, along with the order code, are listed here and can be ordered. If available, users can also download the associated Installation Instructions.

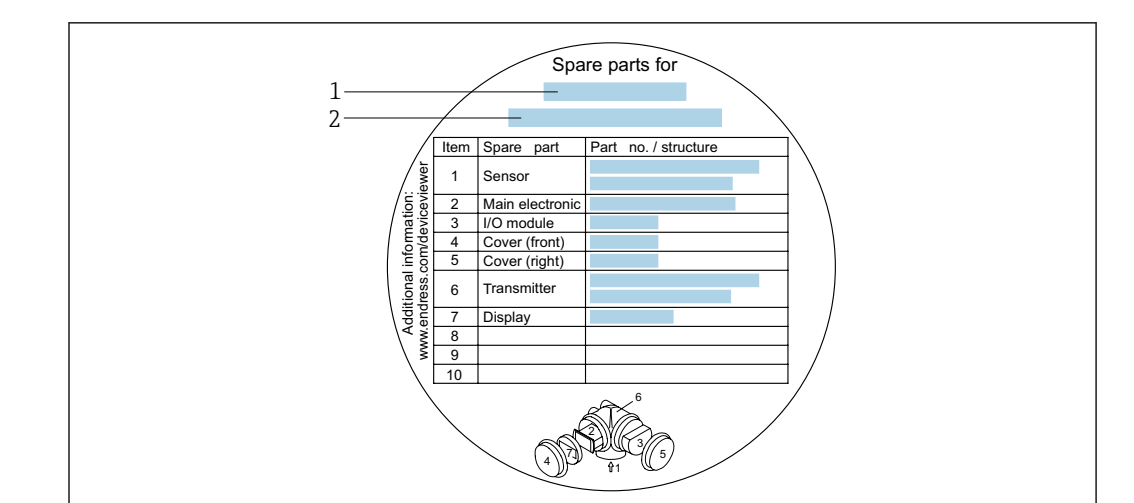

 *26 Example for "Spare part overview sign" in connection compartment cover*

- *1 Measuring device name*
- *2 Measuring device serial number*

**P** Measuring device serial number:

- Is located on the device nameplate and the spare part overview sign.
- Can be read out via the **Serial number** parameter ( $\rightarrow \Box$  150) in the **Device** information submenu.

# 14.3 Endress+Hauser services

Endress+Hauser offers a wide range of services.

Your Endress+Hauser Sales Center can provide detailed information on the services.

# 14.4 Return

The requirements for safe device return can vary depending on the device type and national legislation.

1. Refer to the website for more information: http://www.endress.com/support/return-material

2. Return the device if repairs or a factory calibration are required, or if the wrong device was ordered or delivered.

# 14.5 Disposal

# $\boxtimes$

If required by the Directive 2012/19/EU on waste electrical and electronic equipment (WEEE), the product is marked with the depicted symbol in order to minimize the disposal of WEEE as unsorted municipal waste. Do not dispose of products bearing this marking as unsorted municipal waste. Instead, return them to Endress+Hauser for disposal under the applicable conditions.

## 14.5.1 Removing the measuring device

1. Switch off the device.

## **A**WARNING

#### Danger to persons from process conditions.

- ‣ Beware of hazardous process conditions such as pressure in the measuring device, high temperatures or aggressive fluids.
- 2. Carry out the mounting and connection steps from the "Mounting the measuring" device" and "Connecting the measuring device" sections in reverse order. Observe the safety instructions.

## 14.5.2 Disposing of the measuring device

### **A**WARNING

#### Danger to personnel and environment from fluids that are hazardous to health.

 $\blacktriangleright$  Ensure that the measuring device and all cavities are free of fluid residues that are hazardous to health or the environment, e.g. substances that have permeated into crevices or diffused through plastic.

Observe the following notes during disposal:

- ‣ Observe valid federal/national regulations.
- ‣ Ensure proper separation and reuse of the device components.

# 15 Accessories

Various accessories, which can be ordered with the device or subsequently from Endress +Hauser, are available for the device. Detailed information on the order code in question is available from your local Endress+Hauser sales center or on the product page of the Endress+Hauser website: [www.endress.com](https://www.endress.com).

# 15.1 Device-specific accessories

## 15.1.1 For the transmitter

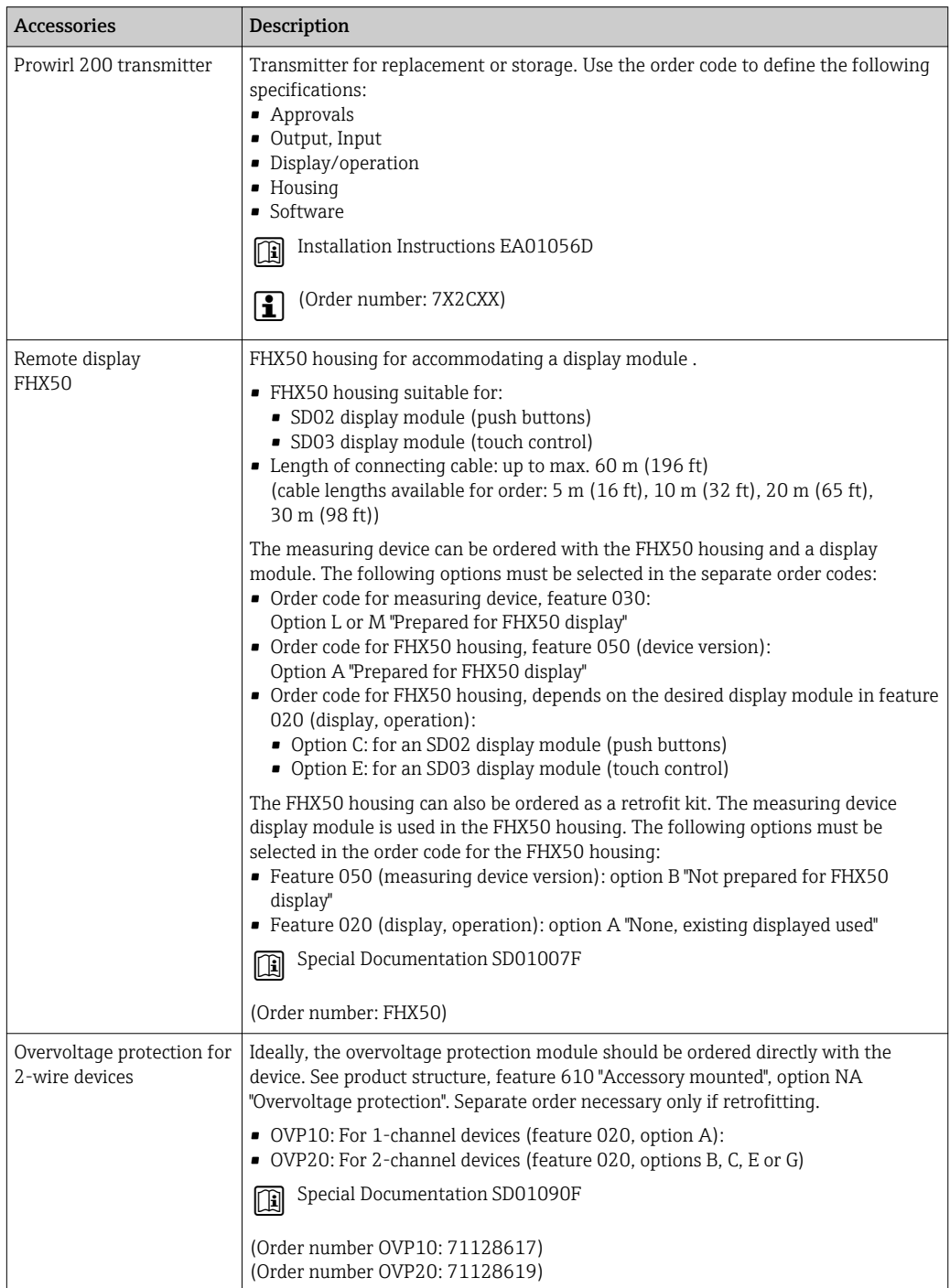

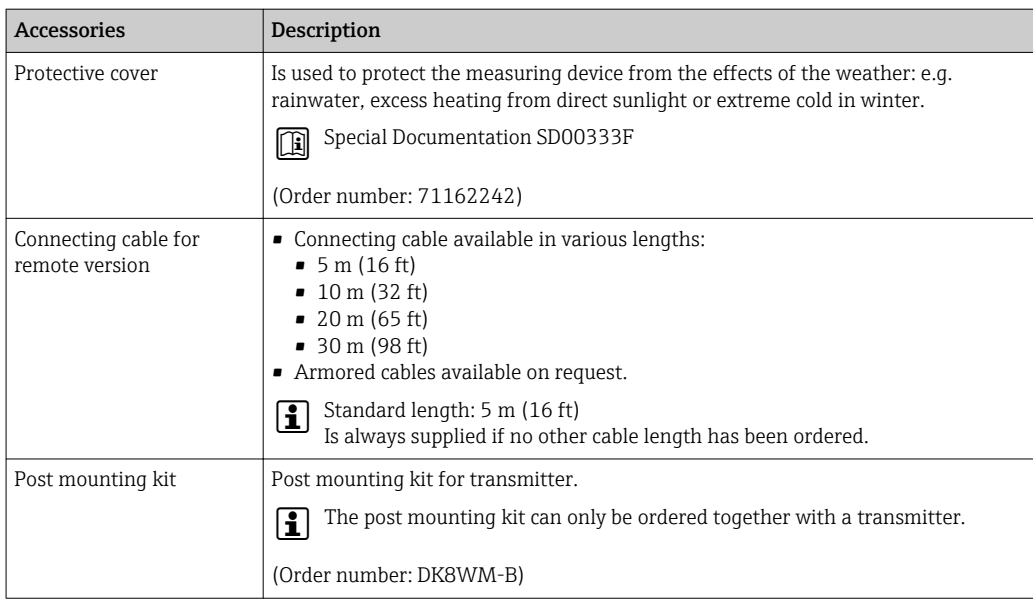

## 15.1.2 For the sensor

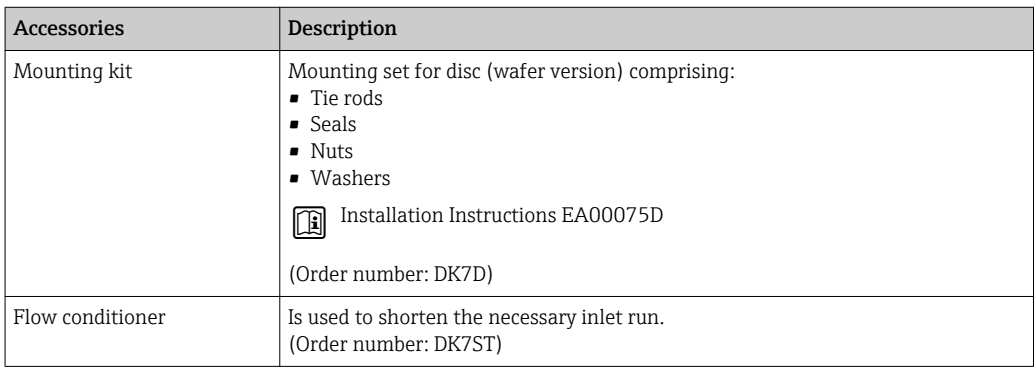

# 15.2 Communication-specific accessories

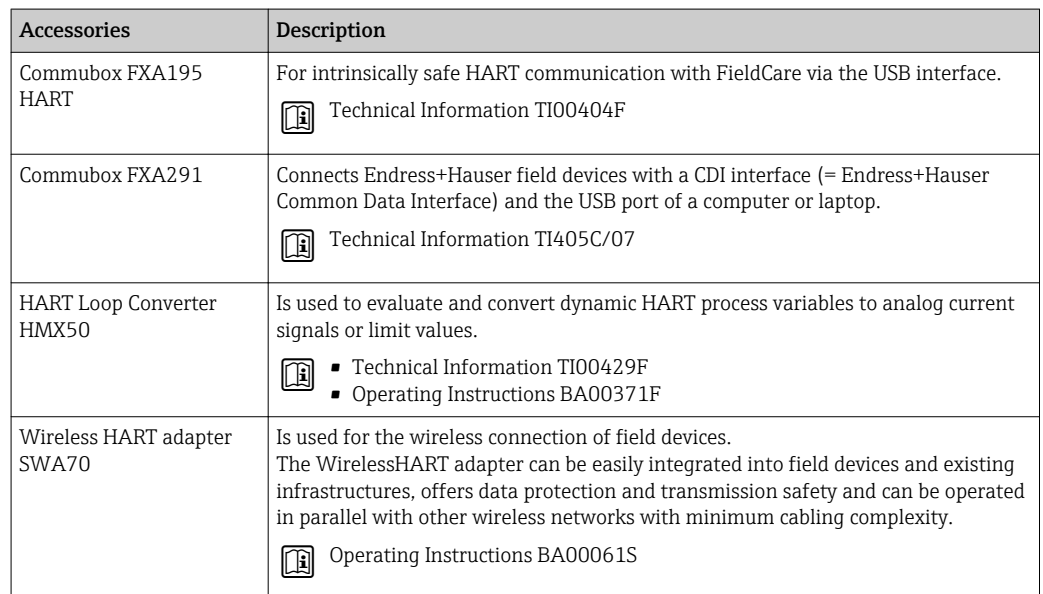

<span id="page-157-0"></span>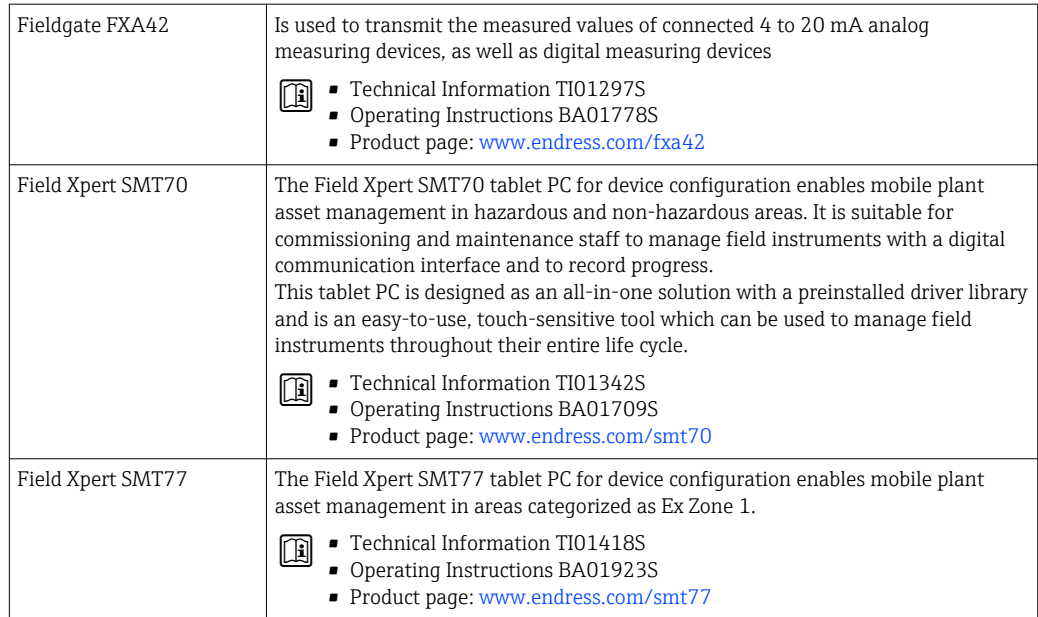

# 15.3 Service-specific accessories

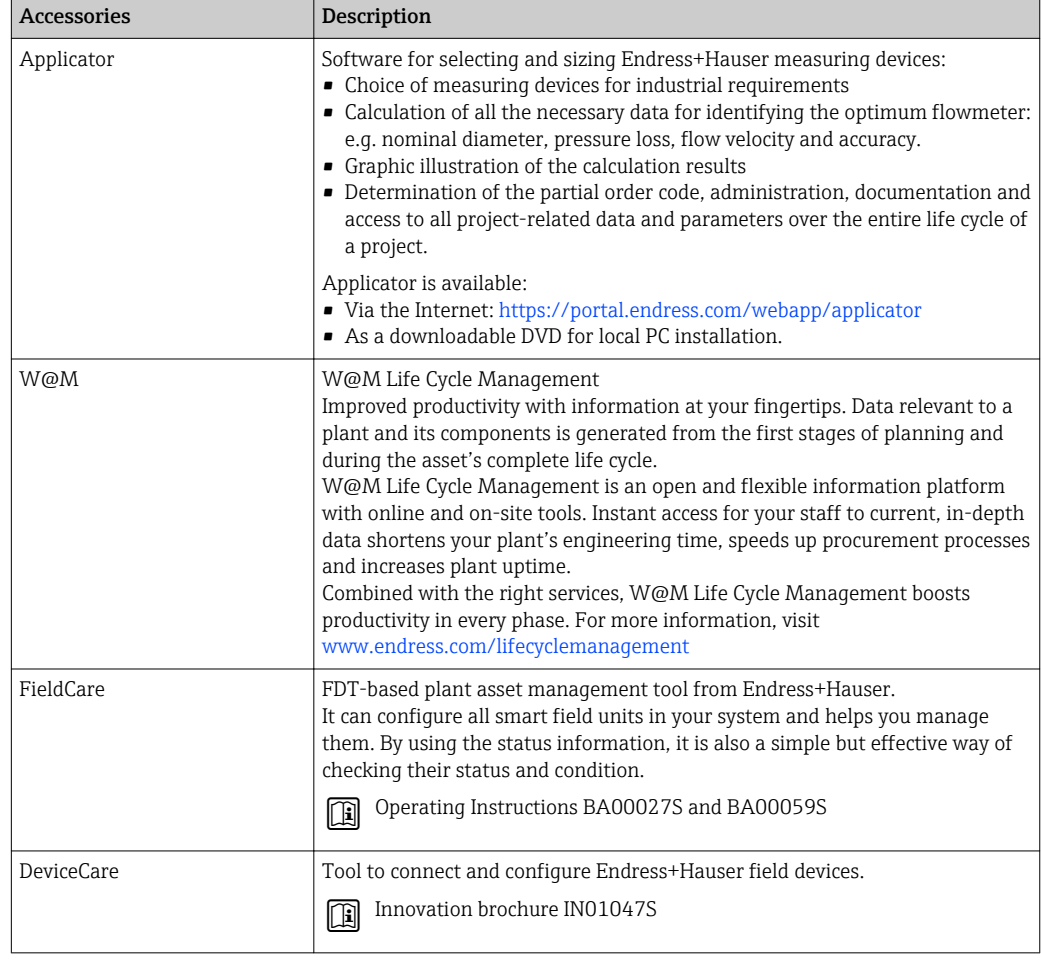

# 15.4 System components

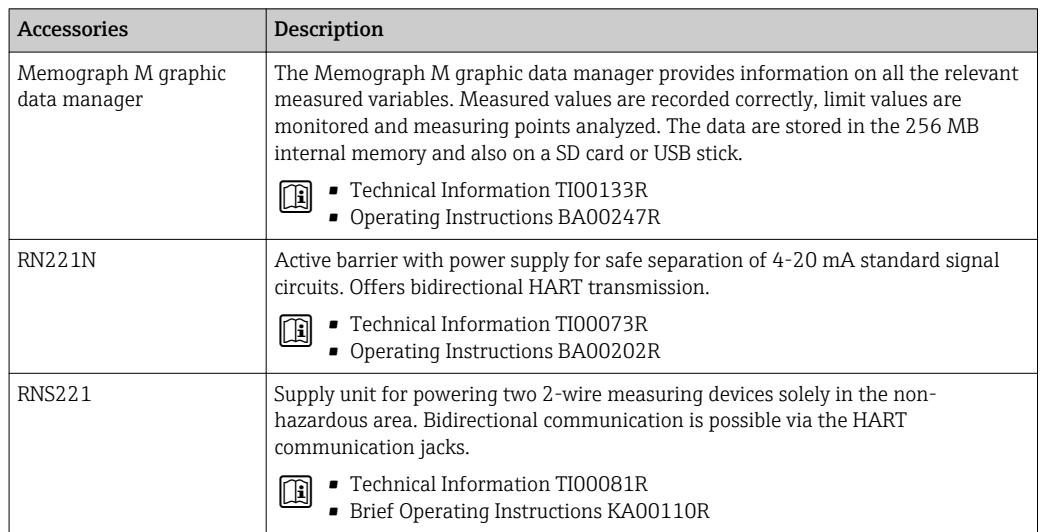

# 16 Technical data

# 16.1 Application

The measuring device is intended only for the flow measurement of liquids with a minimum conductivity of 20 µS/cm.

To ensure that the device remains in proper operating condition for its service life, use the measuring device only for media against which the process-wetted materials are sufficiently resistant.

# 16.2 Function and system design

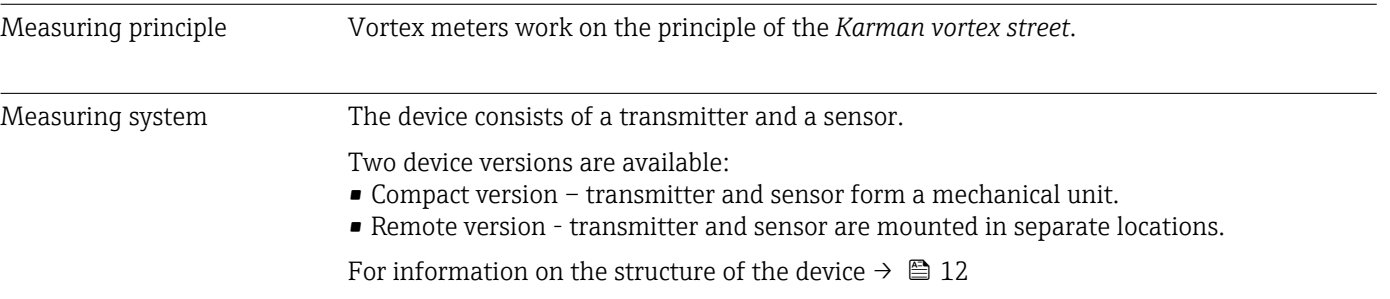

# 16.3 Input

Measured variable Direct measured variables

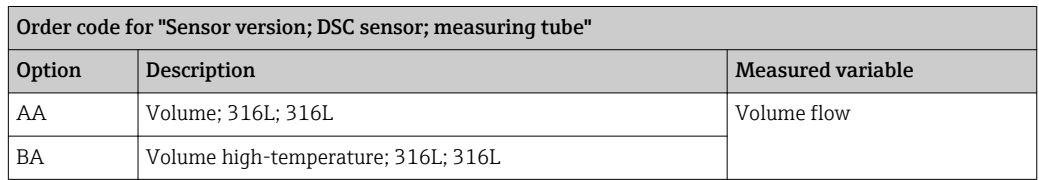

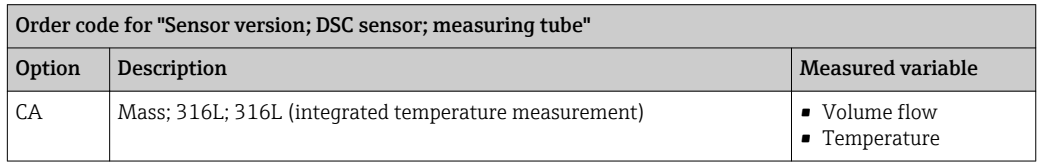

#### Calculated measured variables

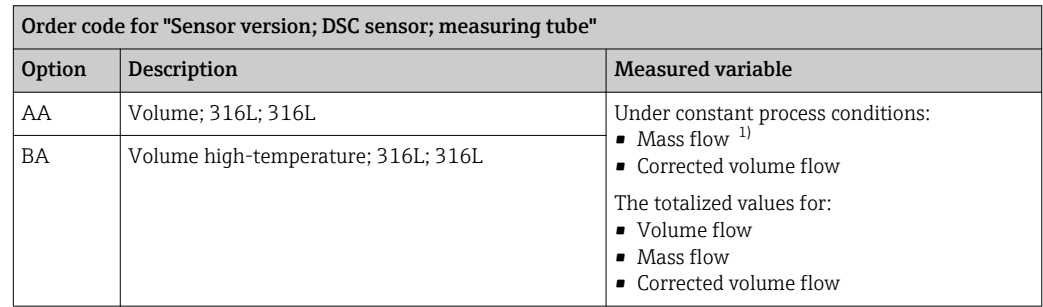

1) A fixed density must be entered for calculating the mass flow (Setup menu → Advanced setup submenu → External compensation submenu  $\rightarrow$  Fixed density parameter).

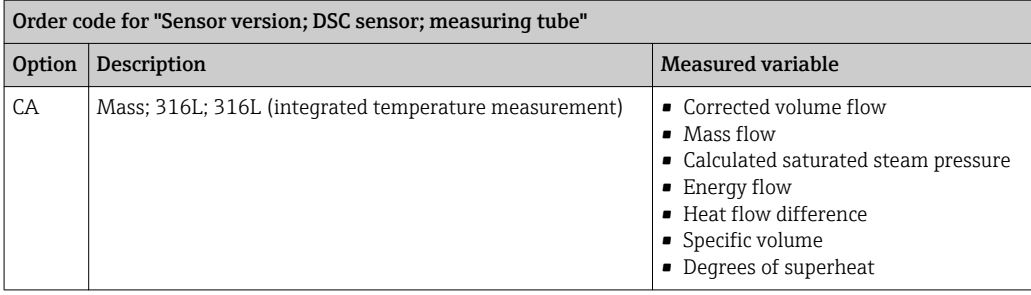

Measuring range The measuring range is dependent on the nominal diameter, the fluid and environmental influences.

> The following specified values are the largest possible flow measuring ranges  $(Q_{min}$  to Q<sub>max</sub>) for each nominal diameter. Depending on the fluid properties and environmental influences, the measuring range may be subject to additional restrictions. Additional restrictions apply to both the lower range value and the upper range value.

*Flow measuring ranges in SI units*

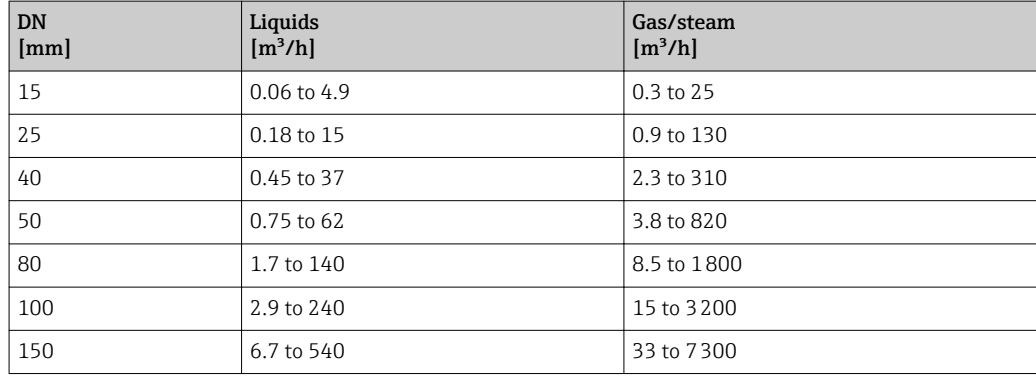

*Flow measuring ranges in US units*

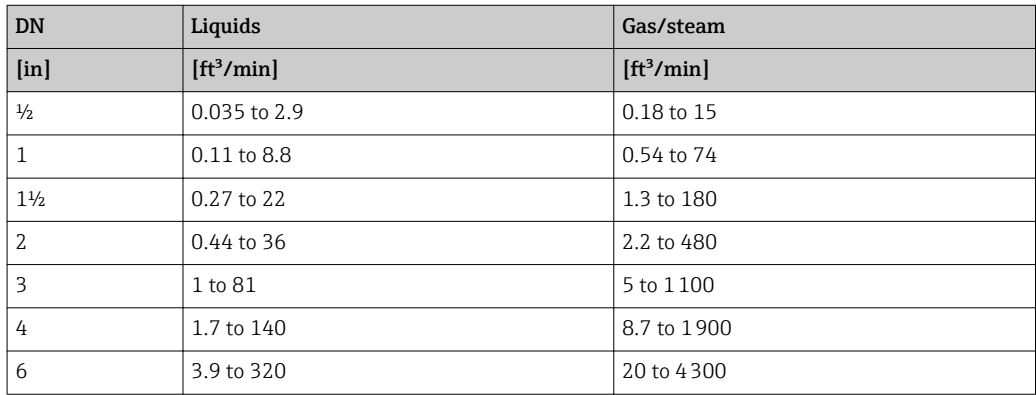

#### Flow velocity

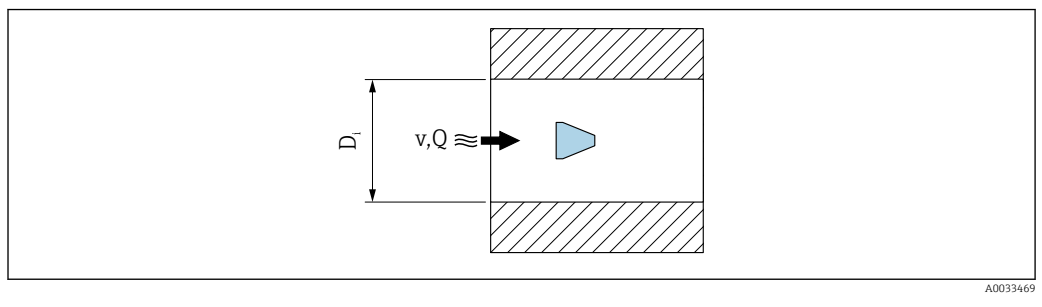

*Di Internal diameter of measuring tube (corresponds to dimension K)*

*v Velocity in mating pipe*

*Q Flow*

The internal diameter of measuring tube  $\mathrm{D_{i}}$  is denoted in the dimensions as m dimension K.

For detailed information, see the Technical Information.  $\rightarrow \Box$  187 Calculation of flow velocity:

$$
v [m/s] = \frac{4 \cdot Q [m^{3}/h]}{\pi \cdot D_{1} [m]^{2}} \cdot \frac{1}{3600 [s/h]}
$$

$$
v [ft/s] = \frac{4 \cdot Q [ft^{3}/min]}{\pi \cdot D_{1} [ft]^{2}} \cdot \frac{1}{60 [s/min]}
$$

#### Lower range value

A restriction applies to the lower range value due to the turbulent flow profile, which only occurs with Reynolds numbers greater than 5000. The Reynolds number is dimensionless and indicates the ratio of the inertia force of a fluid to its viscous force when flowing and is used as a characteristic variable for pipe flows. In the case of pipe flows with Reynolds numbers less than 5000, periodic vortices are no longer generated and flow rate measurement is no longer possible.

The Reynolds number is calculated as follows:

$$
\text{Re} = \frac{4 \cdot \text{Q} \left[ \text{m}^3/\text{s} \right] \cdot \rho \left[ \text{kg/m}^3 \right]}{\pi \cdot \text{D}_{\text{i}} \left[ \text{m} \right] \cdot \mu \left[ \text{Pa} \cdot \text{s} \right]}
$$
\n
$$
\text{Re} = \frac{4 \cdot \text{Q} \left[ \text{ft}^3/\text{s} \right] \cdot \rho \left[ \text{lbm/ft}^3 \right]}{\pi \cdot \text{D}_{\text{i}} \left[ \text{ft} \right] \cdot \mu \left[ \text{lbf} \cdot \text{s/ft}^2 \right]}
$$

*Re Reynolds number*

*Q Flow*

- *Di Internal diameter of measuring tube (corresponds to dimension K)*
- *µ Dynamic viscosity*
- *ρ Density*

The Reynolds number, 5000 together with the density and viscosity of the fluid and the nominal diameter, is used to calculate the corresponding flow rate.

A0034303

$$
Q_{\text{Re-S000}} [m^3/h] = \frac{5000 \cdot \pi \cdot D_i [m] \cdot \mu [Pa \cdot s]}{4 \cdot \rho [kg/m^3]} \cdot 3600 [s/h]
$$
  

$$
Q_{\text{Re-S000}} [ft^3/h] = \frac{5000 \cdot \pi \cdot D_i [ft] \cdot \mu [lbf \cdot s/ft^2]}{4 \cdot \rho [lbm/ft^3]} \cdot 60 [s/min]
$$

- *QRe = 5000 Flow rate is dependent on the Reynolds number*
- *Di Internal diameter of measuring tube (corresponds to dimension K)*
- *µ Dynamic viscosity*
- *ρ Density*

The measuring signal must have a certain minimum signal amplitude so that the signals can be evaluated without any errors. Using the nominal diameter, the corresponding flow can also be derived from this amplitude. The minimum signal amplitude depends on the setting for the sensitivity of the DSC sensor (s), the steam quality (x) and the force of the vibrations present (a). The value mf corresponds to the lowest measurable flow velocity without vibration (no wet steam) at a density of  $1 \text{ kg/m}^3$  (0.0624 lbm/ft^3). The value mf can be set in the range from 6 to 20 m/s (1.8 to 6 ft/s) (factory setting  $12 \text{ m/s}$  (3.7 ft/s)) with the **Sensitivity** parameter (value range 1 to 9, factory setting 5).

$$
v_{\text{AmpMin}} \left[ m/s \right] = \max \left\{ \frac{m f \left[ m/s \right]}{x^2} \quad \sqrt{\frac{1 \left[ kg/m^3 \right] }{\rho \left[ kg/m^3 \right]}} \right\}
$$
\n
$$
v_{\text{AmpMin}} \left[ ft/s \right] = \max \left\{ \frac{m f \left[ ft/s \right]}{x^2} \quad \sqrt{\frac{0.062 \left[ lb/ft^3 \right] }{\rho \left[ lb/ft^3 \right]}} \right\}
$$

*vAmpMin Minimum measurable flow velocity based on signal amplitude*

- *mf Sensitivity*
- *x Steam quality*
- *ρ Density*

$$
Q_{AmpMin} [m^3/h] = \frac{v_{AmpMin} [m/s] \cdot \pi \cdot D_i [m]^2}{4 \cdot \sqrt{\frac{\rho [kg/m^3]}{1 [kg/m^3]}}} \cdot 3600 [s/h]
$$
  

$$
Q_{AmpMin} [ft^3/min] = \frac{v_{AmpMin} [ft/s] \cdot \pi \cdot D_i [ft]^2}{4 \cdot \sqrt{\frac{\rho [lbm/ft^3]}{0.0624 [lbm/ft^3]}}} \cdot 60 [s/min]
$$

*QAmpMin Minimum measurable flow rate based on signal amplitude*

*vAmpMin Minimum measurable flow velocity based on signal amplitude*

*Di Internal diameter of measuring tube (corresponds to dimension K)*

*ρ Density*

The effective lower range value  $Q_{Low}$  is determined using the largest of the three values  $Q_{min}$ ,  $Q_{Re} = 5000$  and  $Q_{AmpMin}$ .

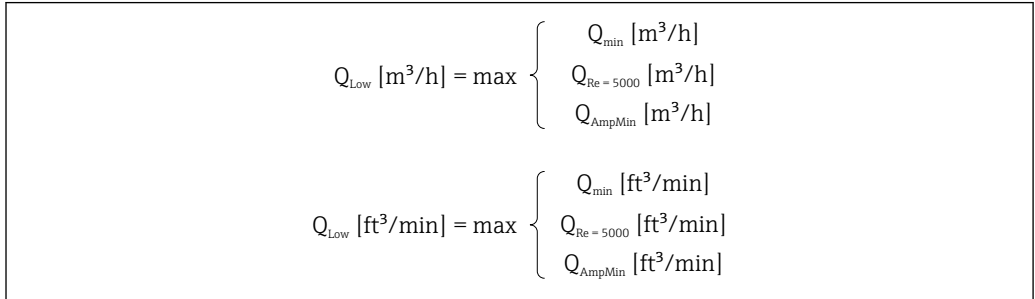

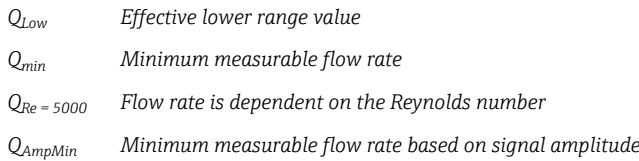

The Applicator is available for calculation purposes. H

#### Upper range value

The measuring signal amplitude must be below a certain limit value to ensure that the signals can be evaluated without error. This results in a maximum permitted flow rate QAmpMax:

$$
Q_{ampMax} [m^3/h] = \frac{350 [m/s] \cdot \pi \cdot D_{\text{I}} [m]^2}{4 \cdot \sqrt{\frac{\rho \text{ [kg/m}^3]}{1 \text{ [kg/m}^3]}}} \cdot 3600 \text{ [s/h]}
$$

$$
Q_{ampMax} [ft^3/min] = \frac{1148 [ft/s] \cdot \pi \cdot D_{\text{I}} [ft]^2}{4 \cdot \sqrt{\frac{\rho \text{ [lbm/ft}^3]}{0.0624 \text{ [lbm/ft}^3]}}} \cdot 60 \text{ [s/min]}
$$

*QAmpMax Maximum measurable flow rate based on signal amplitude*

*Di Internal diameter of measuring tube (corresponds to dimension K)*

*ρ Density*

For gas applications, an additional restriction applies to the upper range value with regard to the Mach number in the measuring device, which must be less than 0.3. The Mach number Ma describes the ratio of the flow velocity v to the sound velocity c in the fluid.

A0034337

$$
Ma = \frac{v \, [m/s]}{c \, [m/s]}
$$

$$
Ma = \frac{v \, [ft/s]}{c \, [ft/s]}
$$

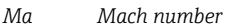

- $Flow$  *velocity*
- *c Sound velocity*

The corresponding flow rate can be derived using the nominal diameter.

$$
Q_{\text{Ma}=0.3} \left[ m^3/h \right] = \frac{0.3 \cdot c \left[ m/s \right] \cdot \pi \cdot D_i \left[ m \right]^2}{4} \cdot 3600 \left[ s/h \right]
$$

$$
Q_{\text{Ma}=0.3} \left[ ft^3 / \text{min} \right] = \frac{0.3 \cdot c \left[ ft/s \right] \cdot \pi \cdot D_i \left[ ft \right]^2}{4} \cdot 60 \left[ s / \text{min} \right]
$$

*QMa = 0.3 Restricted upper range value is dependent on Mach number*

- *c Sound velocity*
- *Di Internal diameter of measuring tube (corresponds to dimension K)*
- *ρ Density*

The effective upper range value  $Q_{\text{Hich}}$  is determined using the smallest of the three values  $Q_{\text{max}}$ ,  $Q_{\text{AmpMax}}$  and  $Q_{\text{Ma}=0.3}$ .

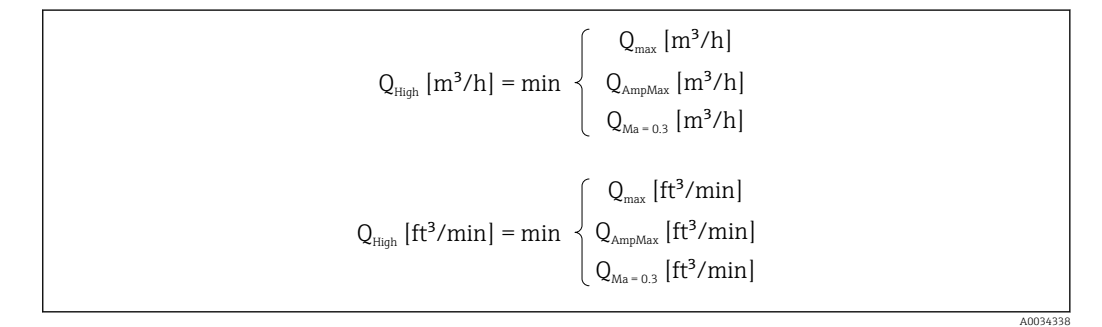

*QHigh Effective upper range value*

*Qmax Maximum measurable flow rate*

*QAmpMax Maximum measurable flow rate based on signal amplitude*

*QMa = 0.3 Restricted upper range value is dependent on Mach number*

For liquids, the occurrence of cavitation may also restrict the upper range value.

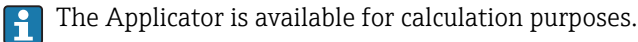

Operable flow range The value, which is typically up to 49: 1, may vary depending on the operating conditions (ratio between upper range value and lower range value)

#### Input signal Current input

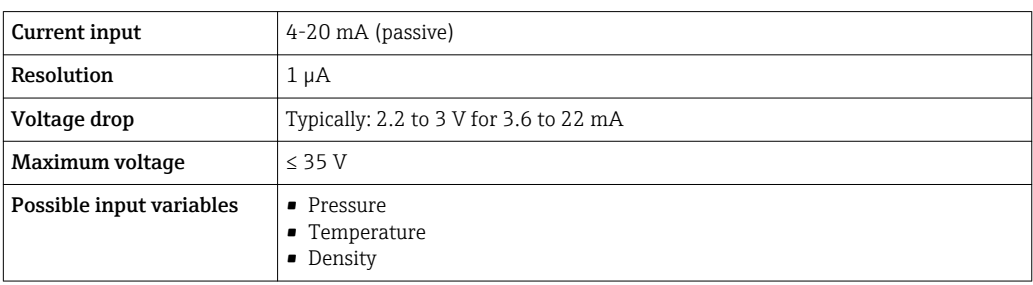

#### External measured values

To increase the accuracy of certain measured variables or to calculate the corrected volume flow, the automation system can continuously write different measured values to the measuring device:

- Operating pressure to increase accuracy (Endress+Hauser recommends the use of a pressure measuring device for absolute pressure, e.g. Cerabar M or Cerabar S)
- Medium temperature to increase accuracy (e.g. iTEMP)
- Reference density for calculating the corrected volume flow

• Various pressure measuring devices can be ordered as accessories from  $\vert \cdot \vert$ Endress+Hauser.

• If using pressure measuring devices, pay attention to outlet runs when installing external devices → ■ 22.

If the device does not have temperature compensation, it is recommended that external pressure measurement values be read in so that the following measured variables can be calculated:

- Energy flow
- Mass flow
- Corrected volume flow

#### *Current input*

The measured values are written from the automation system to the measuring device via the current input  $\rightarrow$   $\blacksquare$  166.

#### *HART protocol*

The measured values are written from the automation system to the measuring device via the HART protocol. The pressure transmitter must support the following protocol-specific functions:

- HART protocol
- Burst mode

# 16.4 Output

## Output signal **Current output**

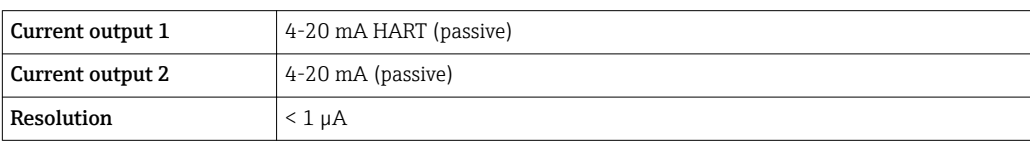

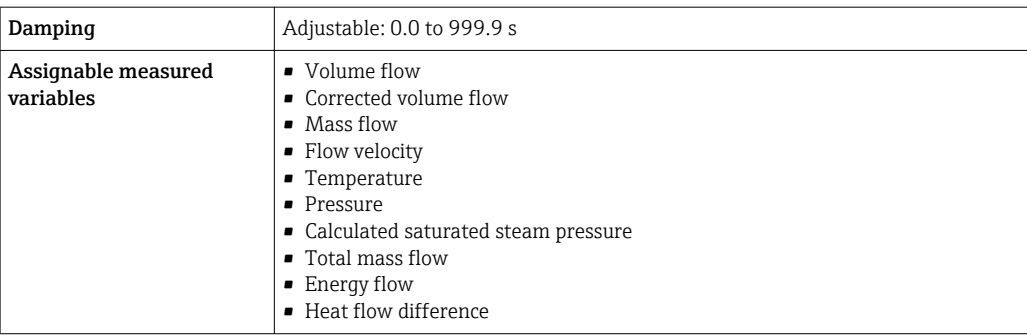

## Pulse/frequency/switch output

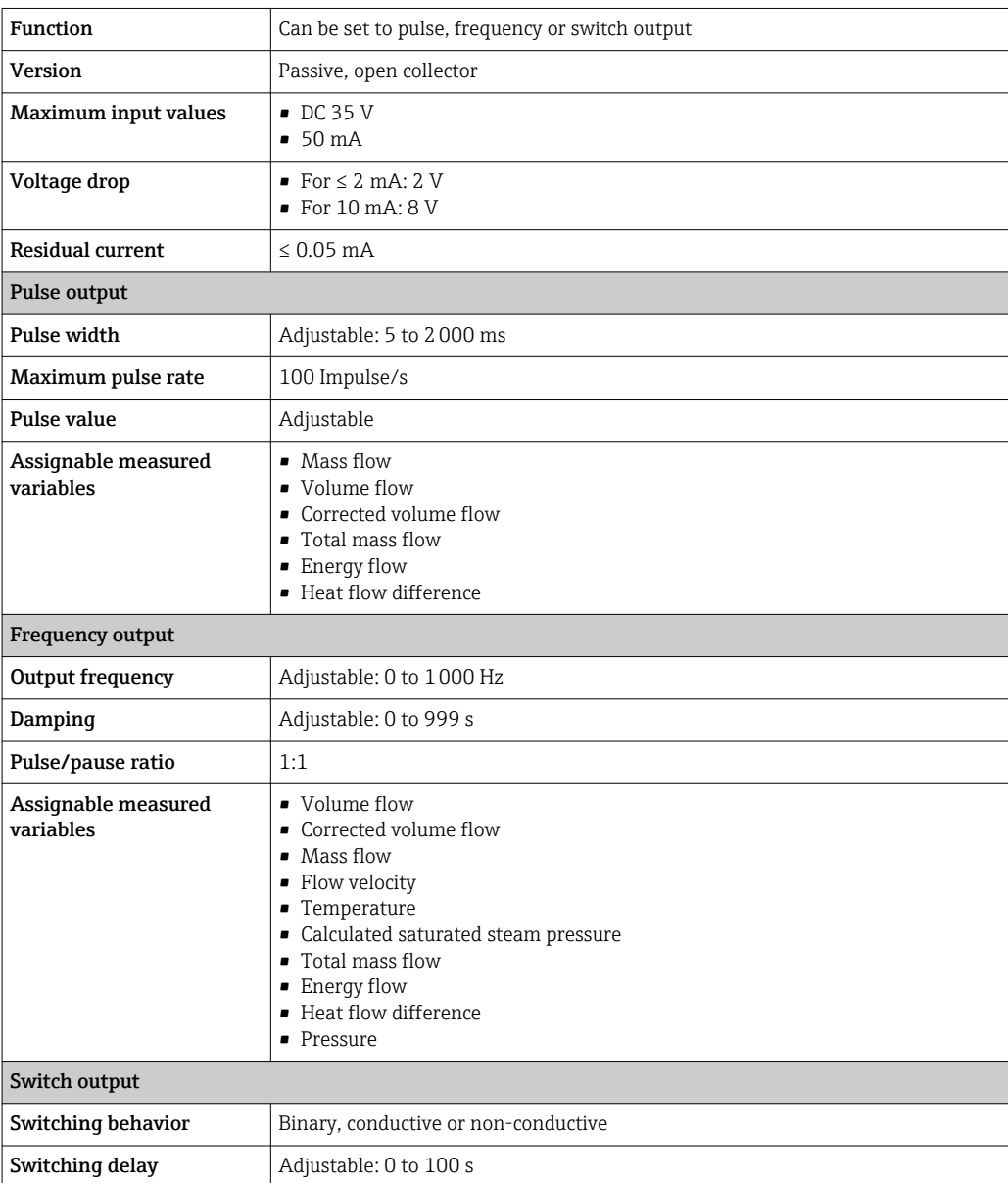

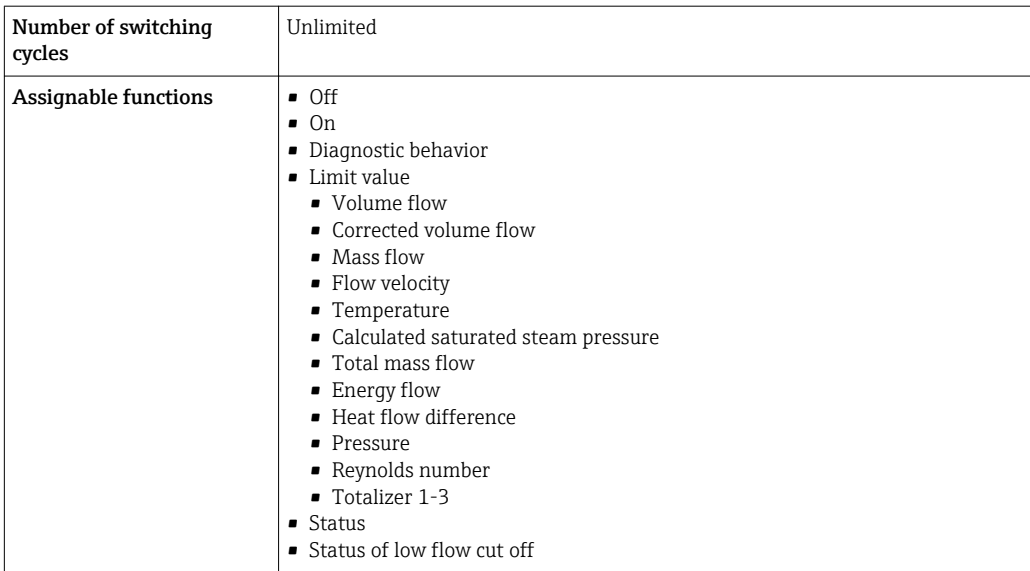

Signal on alarm Depending on the interface, failure information is displayed as follows:

#### Current output 4 to 20 mA

## *4 to 20 mA*

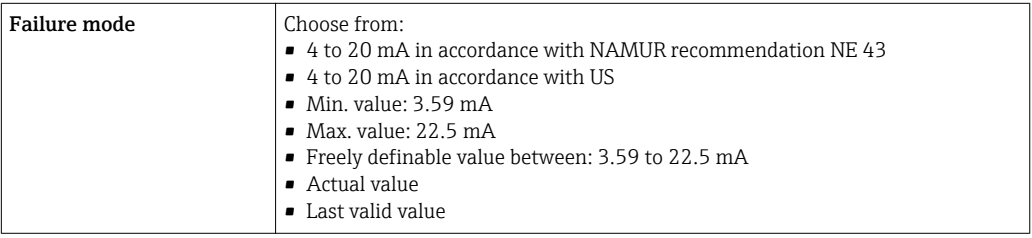

## Pulse/frequency/switch output

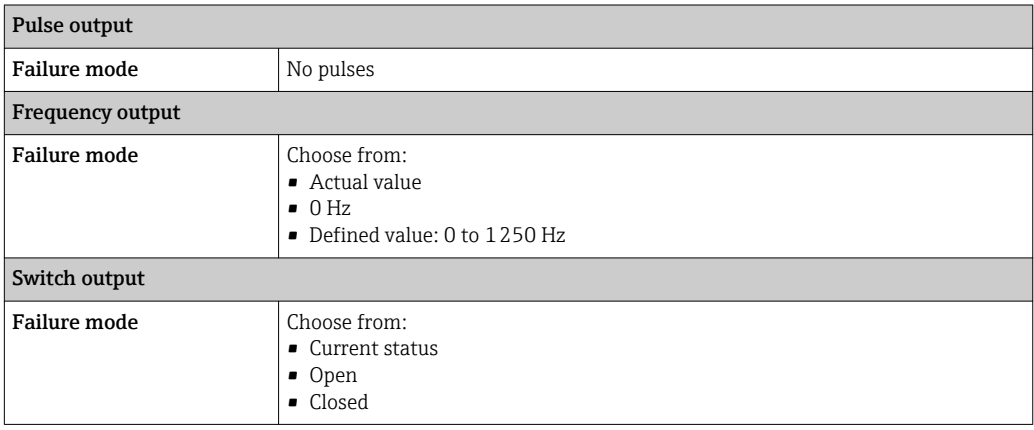

#### <span id="page-168-0"></span>Local display

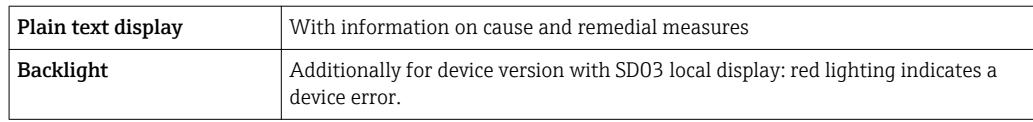

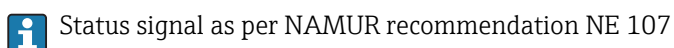

#### Interface/protocol

- Via digital communication: HART protocol
- Via service interface CDI service interface

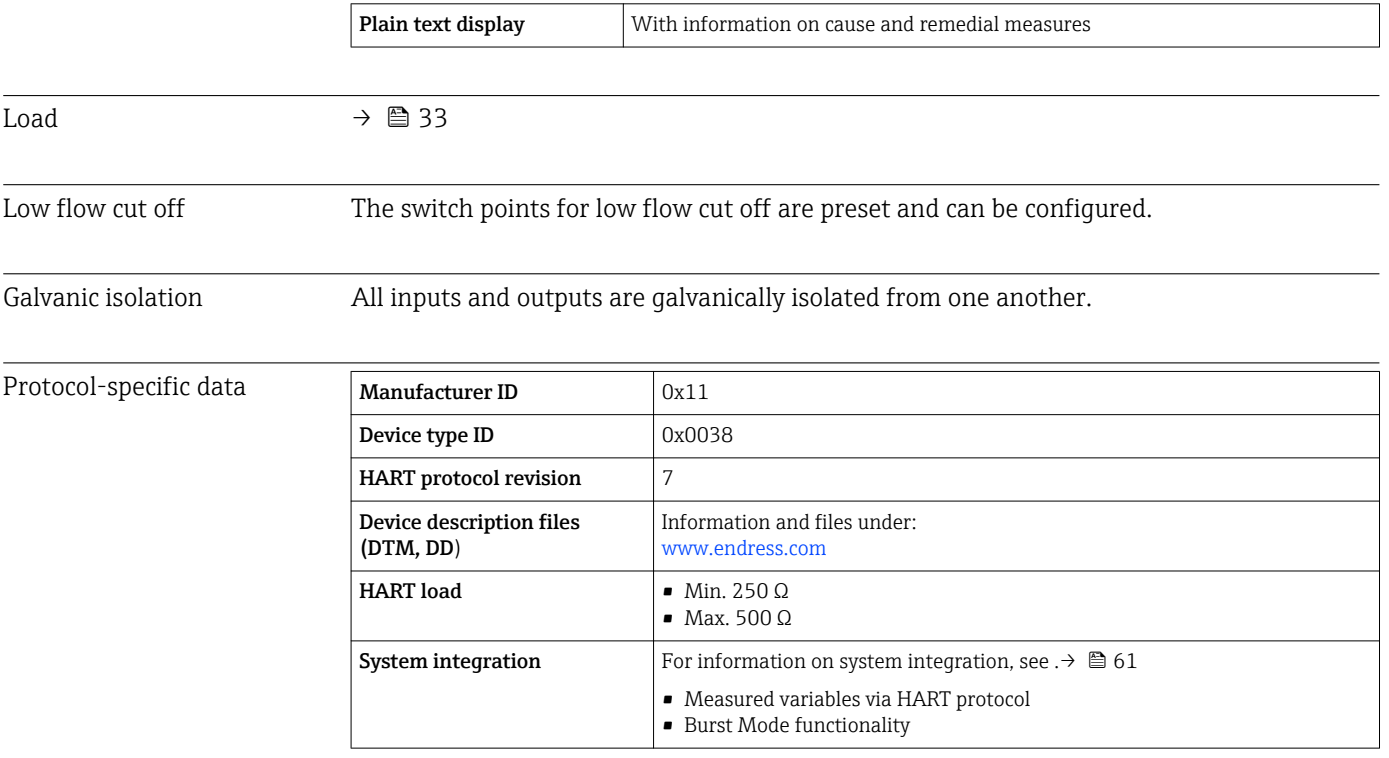

# 16.5 Power supply

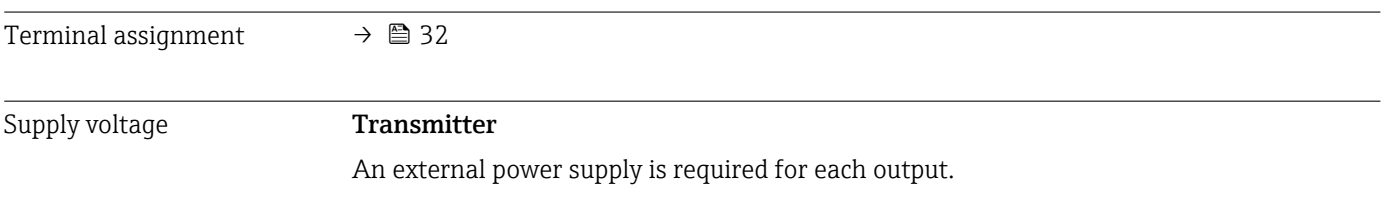

The following supply voltage values apply for the outputs available:

*Supply voltage for a compact version without a local display 1)*

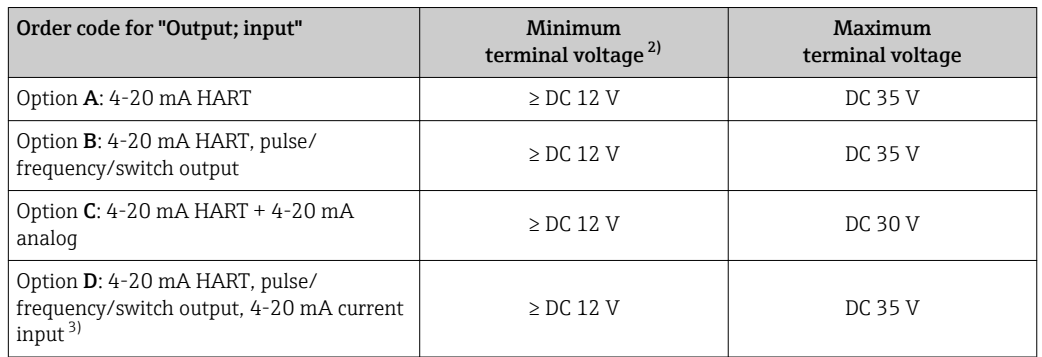

1) In event of external supply voltage of the power supply unit with load<br>2) The minimum terminal voltage increases if local operation is used: see

2) The minimum terminal voltage increases if local operation is used: see the following table

3) Voltage drop 2.2 to 3 V for 3.59 to 22 mA

*Increase in minimum terminal voltage*

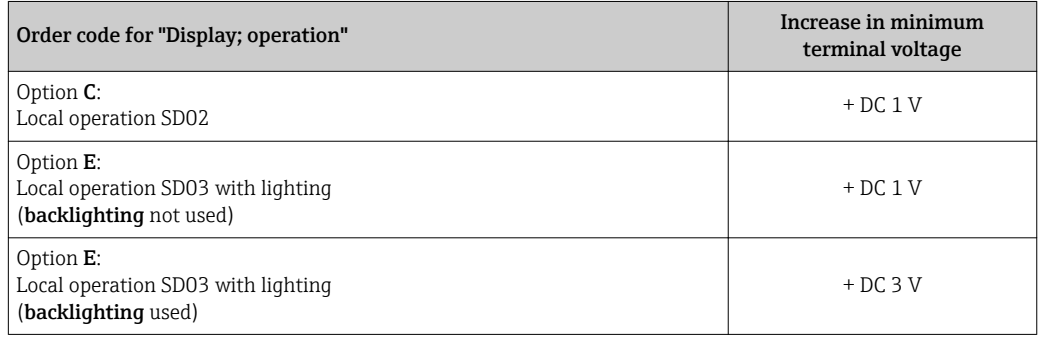

Power consumption Transmitter

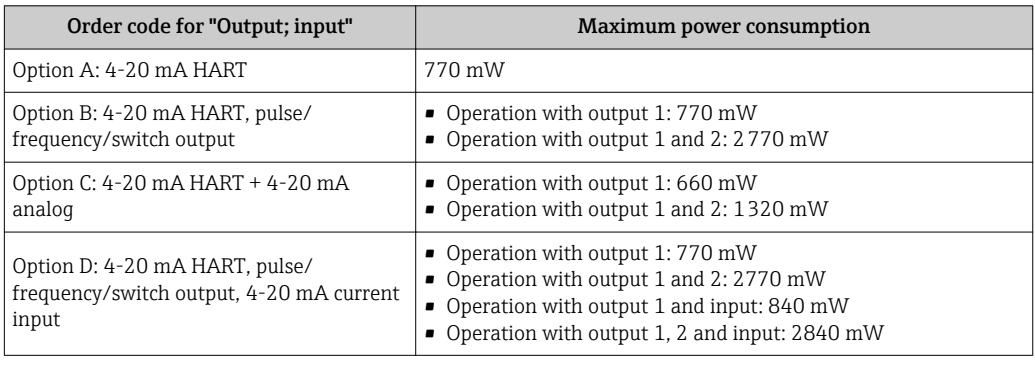

#### Current consumption Current output

For every 4-20 mA or 4-20 mA HART current output: 3.6 to 22.5 mA

If the option Defined value is selected in the Failure mode parameter : 3.59 to 22.5 mA

#### Current input

3.59 to 22.5 mA

**P** Internal current limiting: max. 26 mA

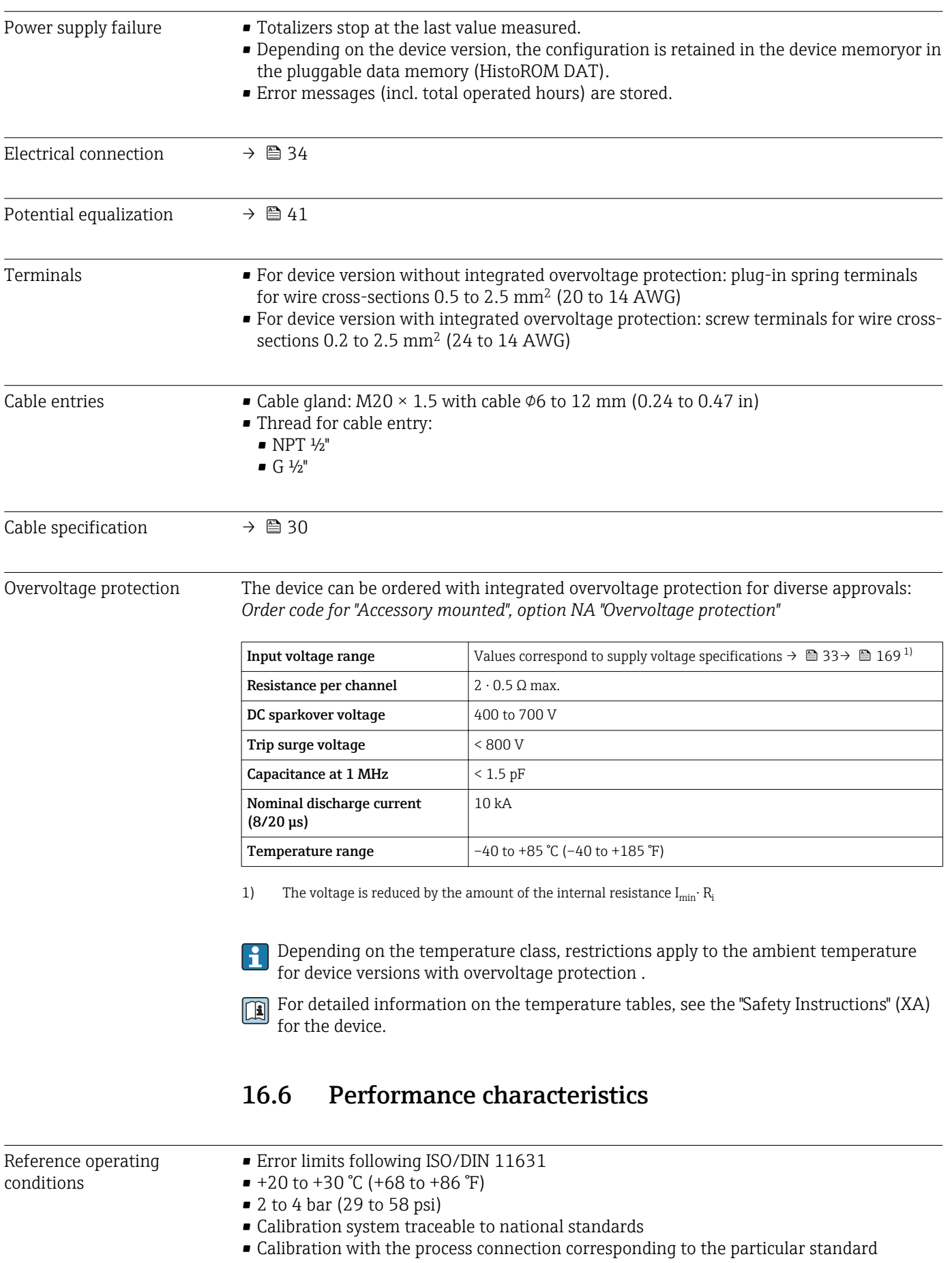

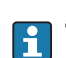

To obtain measured errors, use the *Applicator* sizing tool [→ 158](#page-157-0)

### Maximum measured error **Base accuracy**

# o.r. = of reading

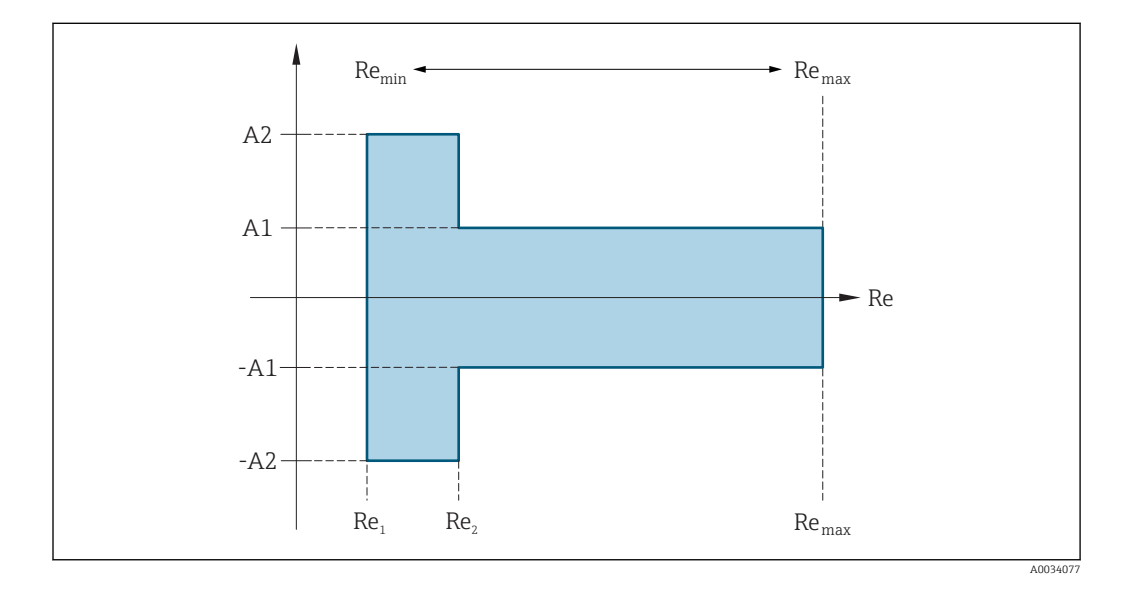

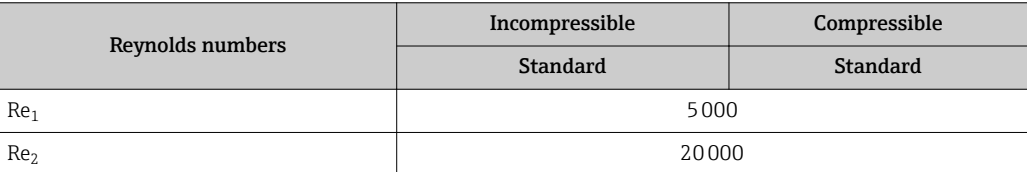

#### *Volume flow*

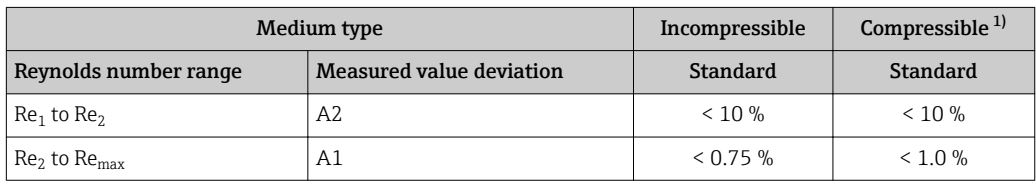

1) Accuracy specifications valid up to 75 m/s (246 ft/s)

## *Temperature*

- Saturated steam and liquids at room temperature, if T > 100 °C (212 °F) applies:  $< 1$  °C (1.8 °F)
- Gas:
- $< 1 %$  0.r. [K]
- Volume flow if  $> 70$  m/s (230 ft/s):

2 % o.r.

Rise time 50 % (stirred under water, following IEC 60751): 8 s

*Mass flow saturated steam*

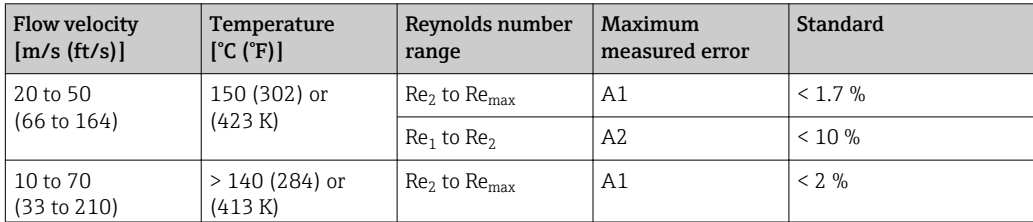

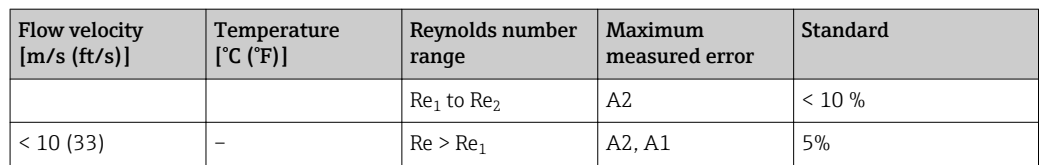

*Mass flow of superheated steam/gases 3)*

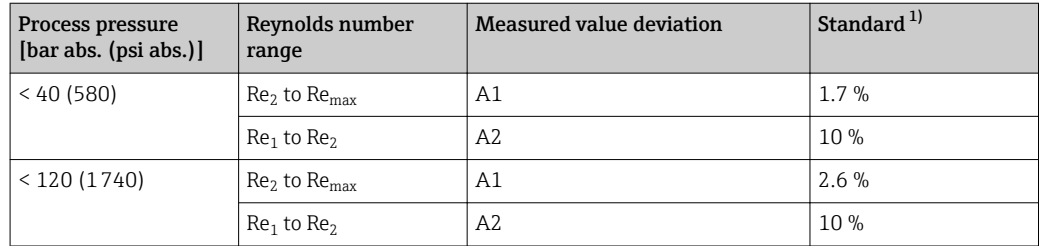

1) The use of a Cerabar S is required for the measured errors listed in the following section. The measured error used to calculate the error in the measured pressure is 0.15 %.

#### *Water mass flow*

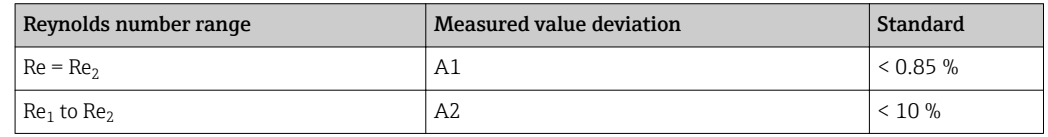

#### *Mass flow (user-specific liquids)*

To specify the system accuracy, Endress+Hauser requires information about the type of liquid and its operating temperature or information in table form about the dependency between the liquid density and the temperature.

*Example*

- Acetone is to be measured at fluid temperatures from  $+70$  to  $+90$  °C ( $+158$  to  $+194$  °F).
- For this purpose, the Reference temperature parameter (7703) (here 80 °C (176 °F)). Reference density parameter (7700) (here 720.00 kg/m<sup>3</sup>) and Linear expansion coefficient parameter (7621) (here  $18.0298 \times 10^{-4}$  1/°C) must be entered in the transmitter.
- The overall system uncertainty, which is less than 0.9 % for the example above, is comprised of the following measurement uncertainties: uncertainty of volume flow measurement, uncertainty of temperature measurement, uncertainty of the densitytemperature correlation used (including the resulting uncertainty of density).

#### *Mass flow (other media)*

Depends on the selected fluid and the pressure value, which is specified in the parameters. Individual error analysis must be performed.

#### Accuracy of outputs

The outputs have the following base accuracy specifications.

*Current output*

| Accuracy | $\sim$<br>$\pm$ 10 $\mu$<br>____<br>. |
|----------|---------------------------------------|
|----------|---------------------------------------|

<sup>3)</sup> single gas, gas mixture, air: NEL40; natural gas: ISO 12213-2 contains AGA8-DC92, AGA NX-19, ISO 12213-3 contains SGERG-88 and AGA8 Gross Method 1

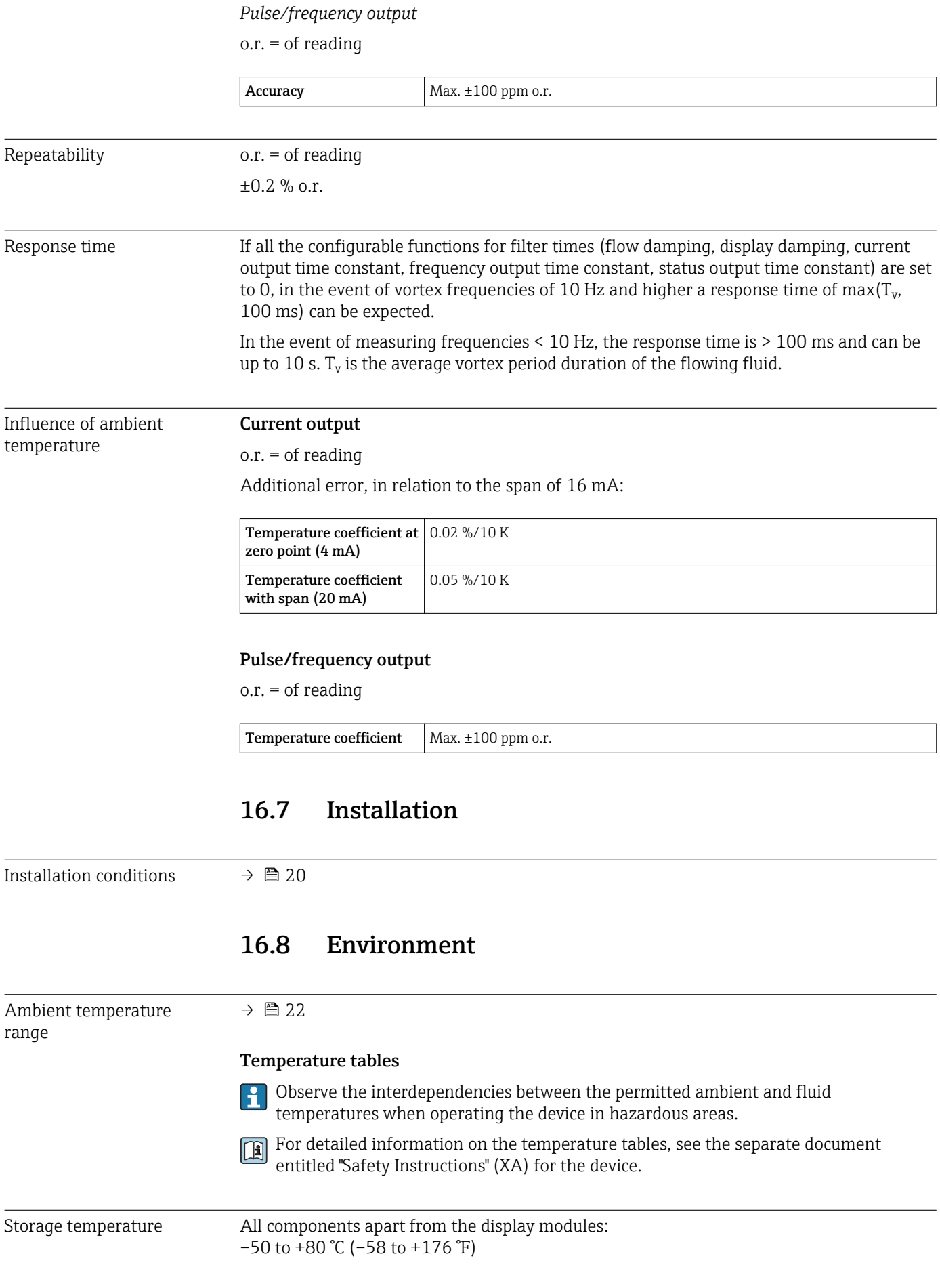

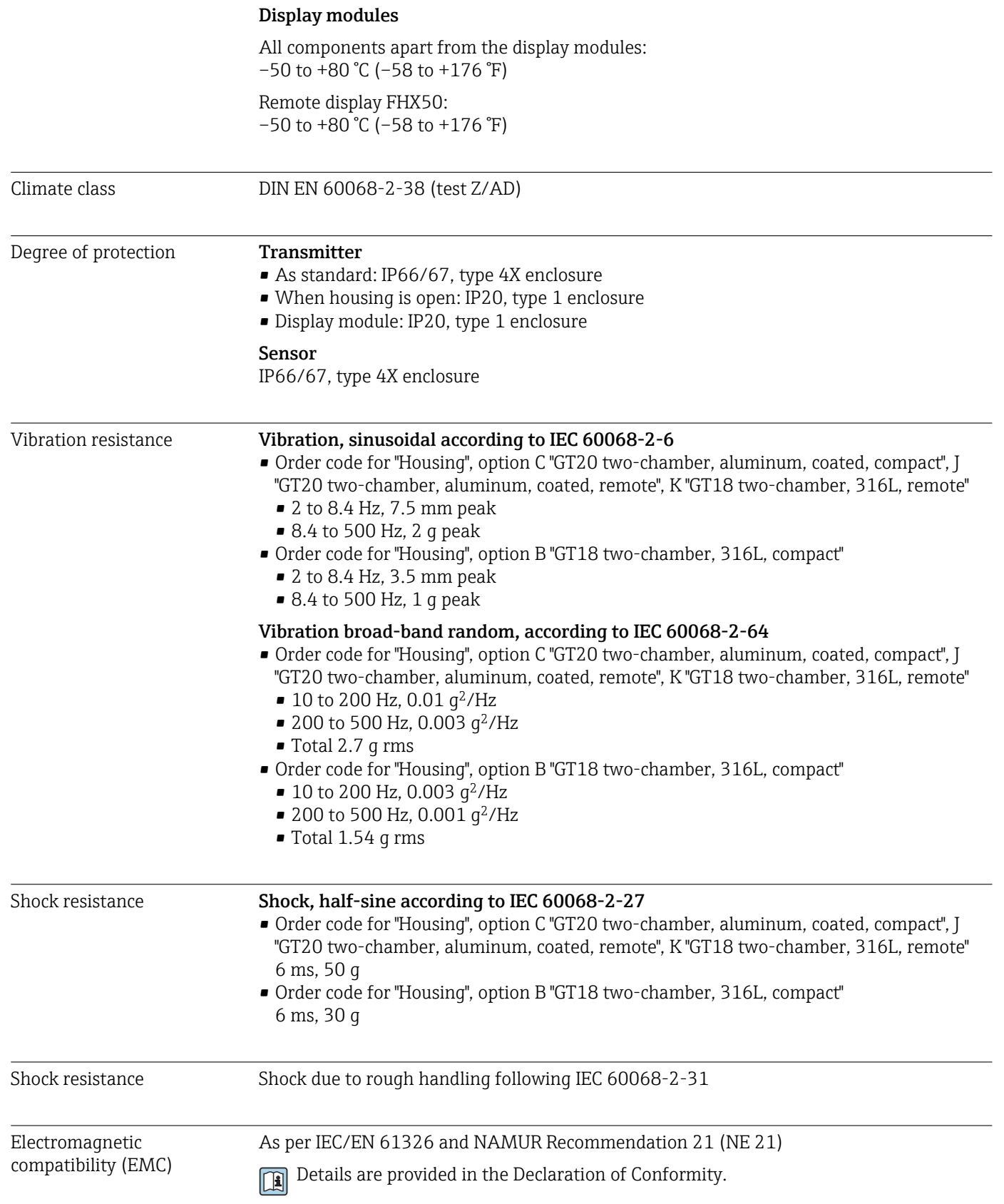

# 16.9 Process

#### Medium temperature range *DSC sensor 1)*

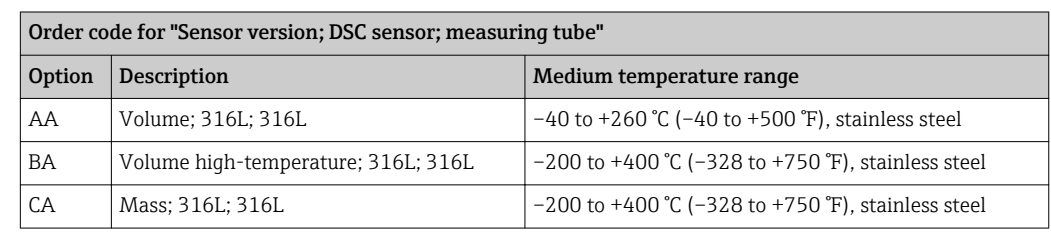

1) Capacitance sensor

#### *Seals*

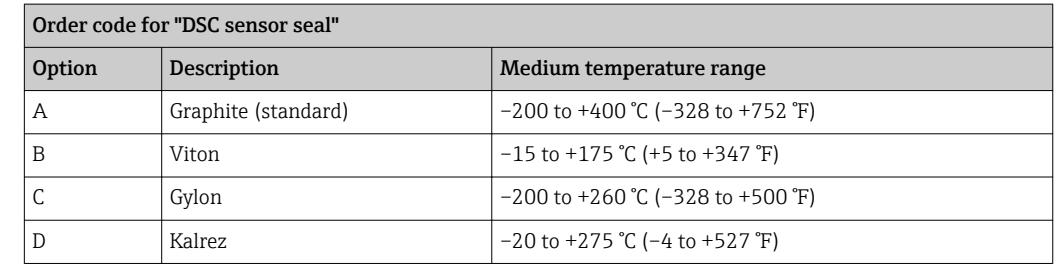

#### Pressure-temperature ratings

An overview of the pressure-temperature ratings for the process connections is provided in the "Technical Information" document

Nominal pressure of sensor The following overpressure resistance values apply to the sensor shaft in the event of a membrane rupture:

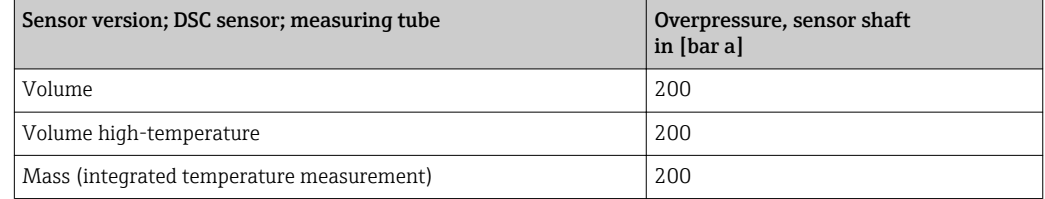

Pressure specifications For order code for "Sensor version; DSC sensor; measuring tube", option DA "Mass" steam" and DB "Mass gas/liquid", the following applies:

- Only available for measuring devices with the HART communication protocol
- Oil-free or grease-free cleaning is not possible

The OPL (over pressure limit = sensor overload limit) for the measuring device depends on the lowest-rated element, with regard to pressure, of the selected components, i.e. the process connection has to be taken into consideration in addition to the measuring cell. Also observe pressure-temperature dependency. For the appropriate standards and further information . The OPL may only be applied for a limited period of time.

The MWP (maximum working pressure) for the sensors depends on the lowest-rated element, with regard to pressure, of the selected components, i.e. the process connection has to be taken into consideration in addition to the measuring cell. Also observe pressuretemperature dependency. For the appropriate standards and further information . The MWP may be applied at the device for an unlimited period. The MWP can also be found on the nameplate.

## **A**WARNING

The maximum pressure for the measuring device depends on the lowest-rated element with regard to pressure.

- ‣ Note specifications regarding pressure range.
- ‣ The Pressure Equipment Directive (2014/68/EU) uses the abbreviation "PS". The abbreviation "PS" corresponds to the MWP of the device.
- ‣ MWP: The MWP is indicated on the nameplate. This value refers to a reference temperature of +20 °C (+68°F) and may be applied to the device for an unlimited time. Note temperature dependence of MWP.
- $\triangleright$  OPL: The test pressure corresponds to the over pressure limit of the sensor and may be applied only temporarily to ensure that the measurement is within the specifications and no permanent damage occurs. In the case of sensor range and process connection combinations where the OPL of the process connection is less than the nominal value of the sensor, the device is set at the factory, at the very maximum, to the OPL value of the process connection. If using the entire sensor range, select a process connection with a higher OPL value.

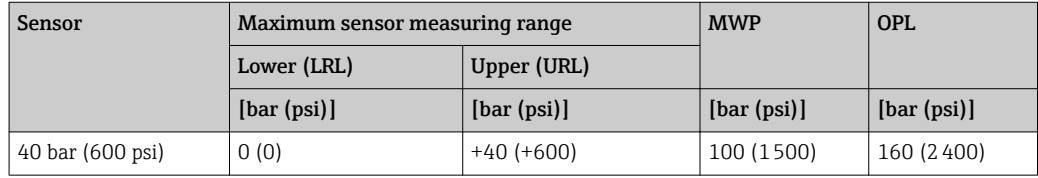

Pressure loss For a precise calculation, use the Applicator  $\rightarrow$  ■ 158.

Vibrations

# 16.10 Mechanical construction

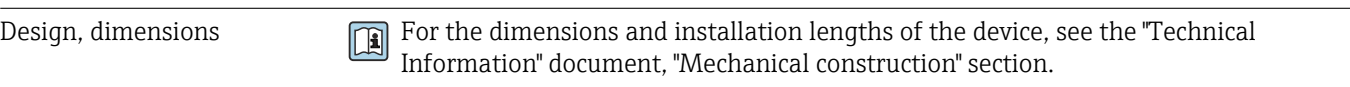

#### Weight **Compact version**

Weight data:

- Including the transmitter:
	- Order code for "Housing", option C "GT20, two-chamber, aluminum, coated, compact" 1.8 kg (4.0 lb):
	- Order code for "Housing", option B "GT18 two-chamber, 316L, compact"4.5 kg (9.9 lb):
- Excluding packaging material

#### *Weight in SI units*

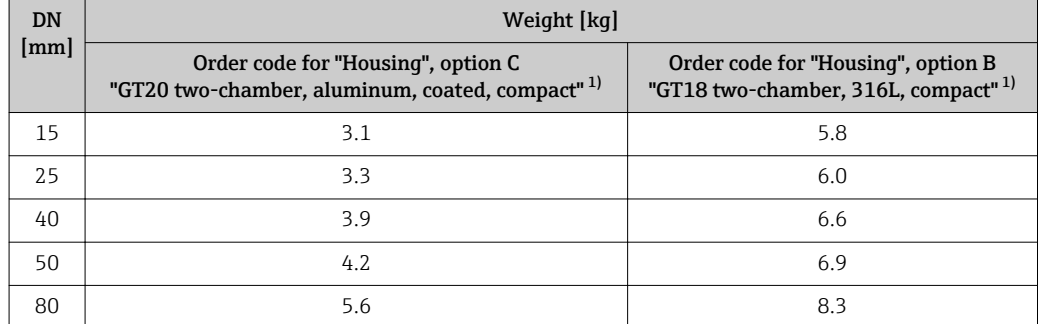

<span id="page-177-0"></span>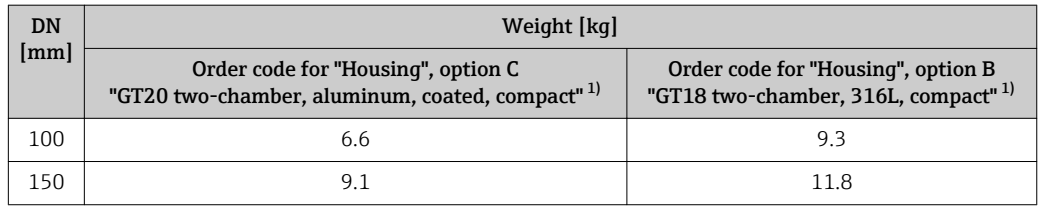

1) For high-temperature/low-temperature version: values + 0.2 kg

#### *Weight in US units*

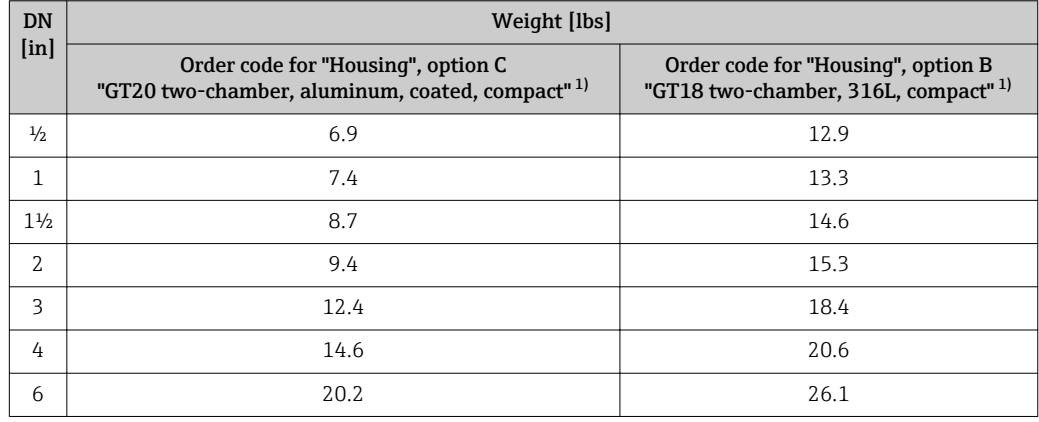

1) For high-temperature/low-temperature version: values +0.4 lbs

#### Transmitter remote version

#### *Wall-mount housing*

Dependent on the material of wall-mount housing:

- Order code for "Housing" option J "GT20 two-chamber, aluminum, coated, remote"2.4 kg (5.2 lb):
- Order code for "Housing", option K "GT18 two-chamber, 316L, remote"6.0 kg (13.2 lb):

#### Sensor remote version

Weight data:

- Including sensor connection housing:
	- Order code for "Housing" option J "GT20 two-chamber, aluminum, coated, remote"0.8 kg (1.8 lb):
- Order code for "Housing", option K "GT18 two-chamber, 316L, remote"2.0 kg (4.4 lb):
- Excluding the connecting cable
- Excluding packaging material

#### *Weight in SI units*

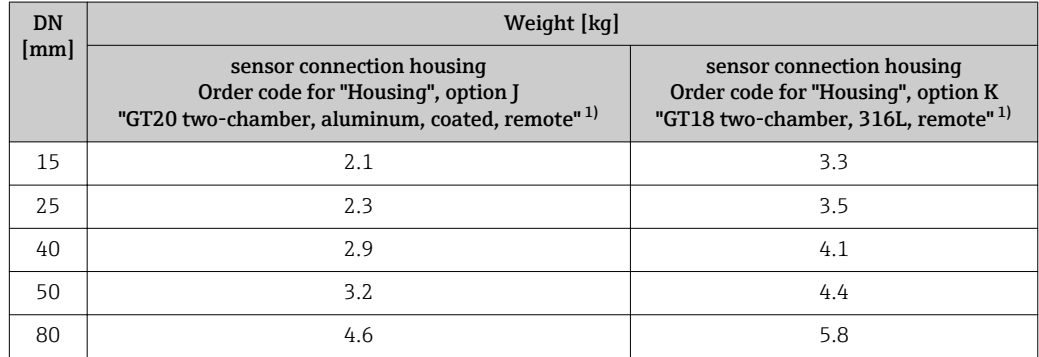

<span id="page-178-0"></span>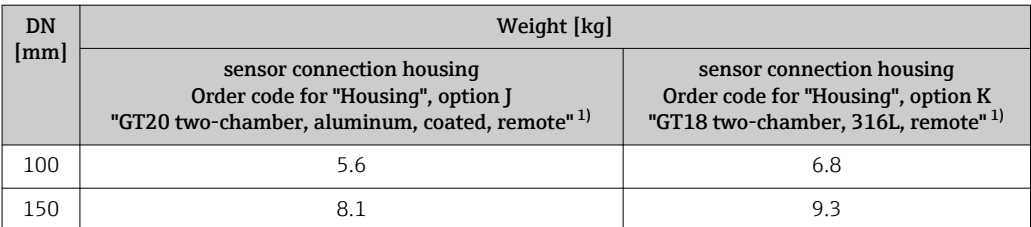

1) For high-temperature/low-temperature version: values + 0.2 kg

## *Weight in US units*

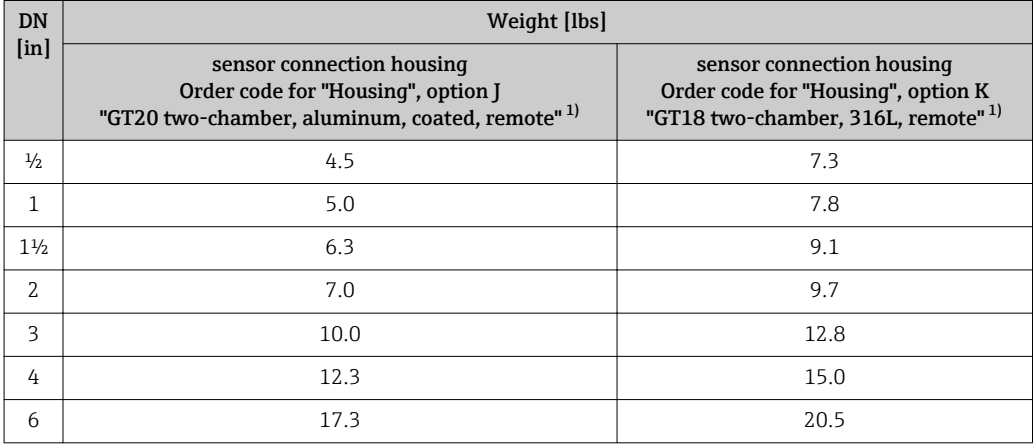

1) For high-temperature/low-temperature version: values +0.4 lbs

### Accessories

*Flow conditioner*

#### *Weight in SI units*

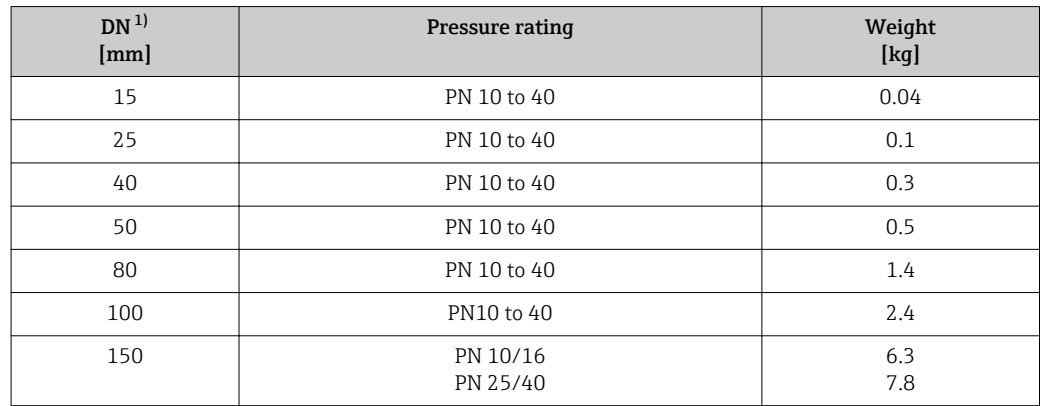

#### 1) EN (DIN)

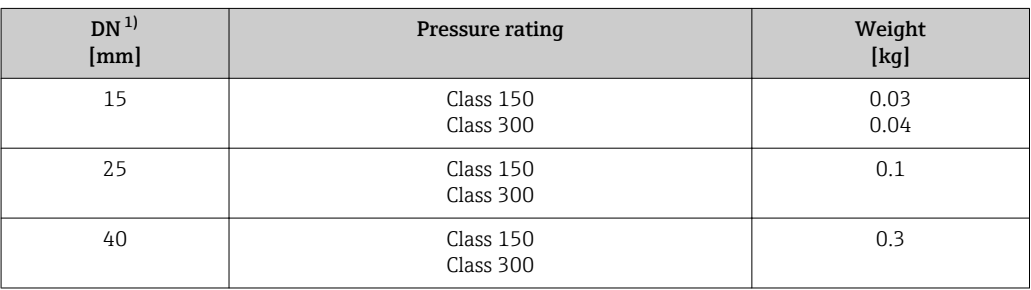

<span id="page-179-0"></span>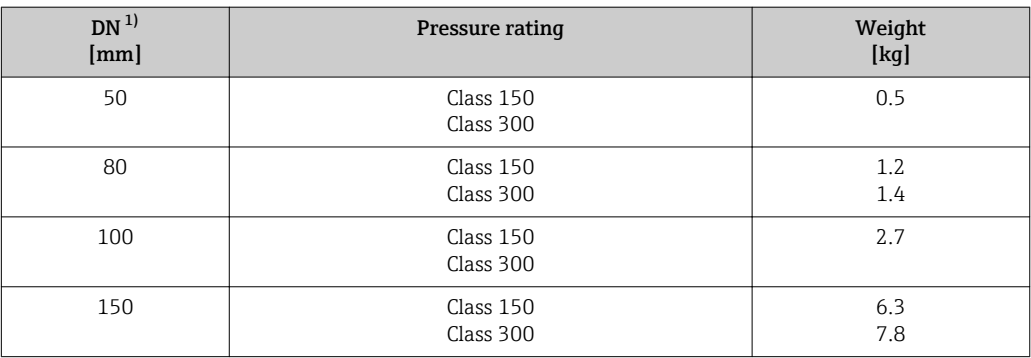

1) ASME

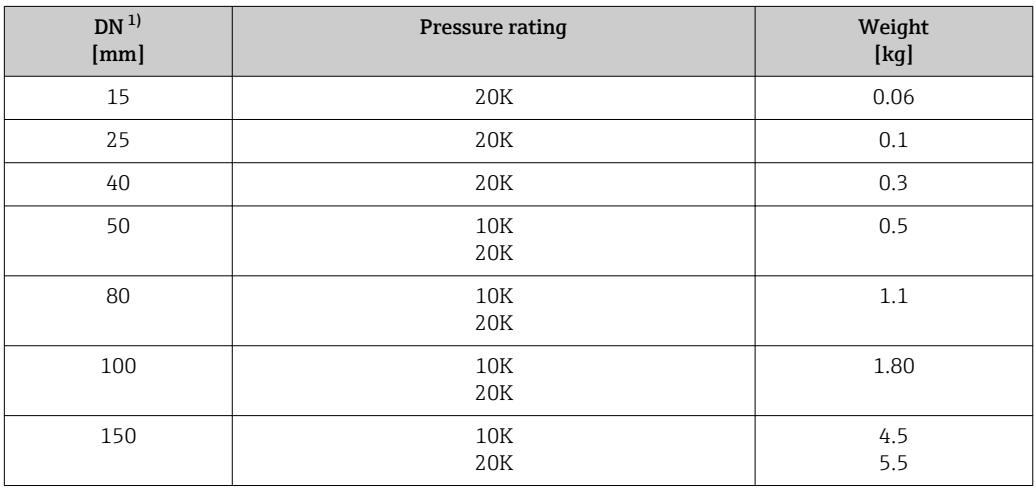

1) JIS

*Weight in US units*

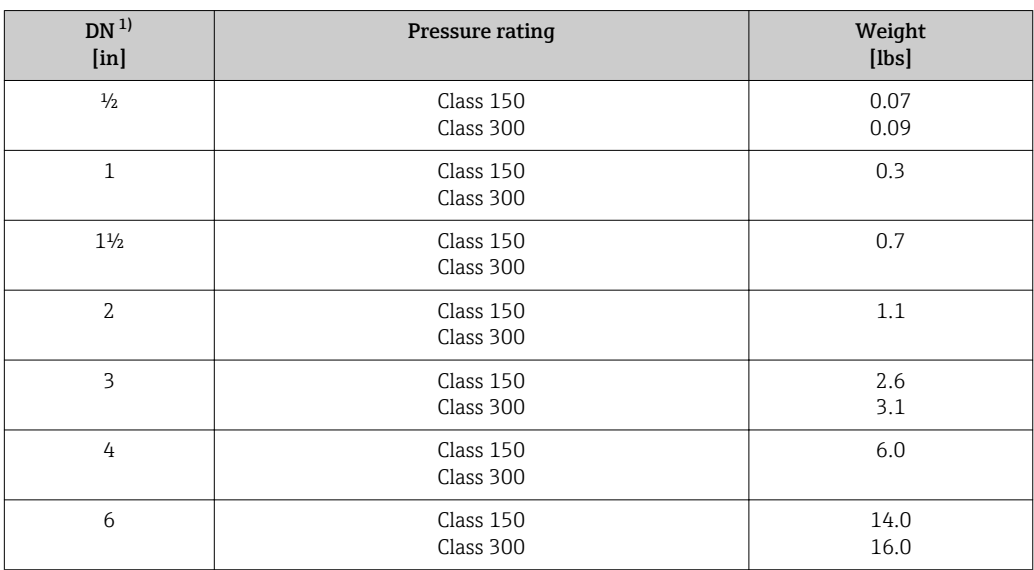

1) ASME
#### <span id="page-180-0"></span>Materials Transmitter housing

*Compact version*

- Order code for "Housing", option B "GT18 two-chamber, 316L, compact": Stainless steel, CF3M
- Order code for "Housing", option C "GT20, two-chamber, aluminum, coated, compact": Aluminum, AlSi10Mg, coated
- Window material: glass

#### *Remote version*

- Order code for "Housing" option J "GT20 two-chamber, aluminum, coated, remote": Aluminum, AlSi10Mg, coated
- Order code for "Housing", option K "GT18 two-chamber, 316L, remote": For maximum corrosion resistance: Stainless steel, CF3M
- 
- Window material: glass

#### Cable entries/cable glands

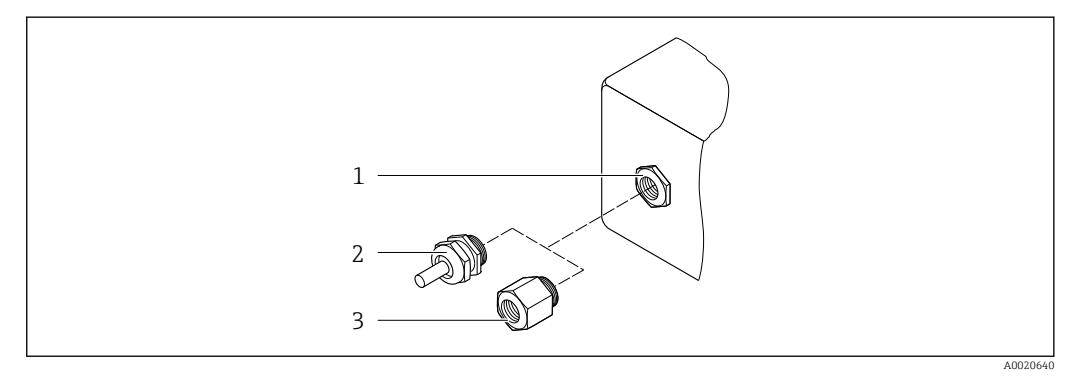

 *27 Possible cable entries/cable glands*

- 
- *1 Female thread M20 × 1.5 2 Cable gland M20 × 1.5*
- *3 Adapter for cable entry with female thread G ½" or NPT ½"*

*Order code for "Housing", option B "GT18 dual compartment, 316L, compact" option K "GT18 dual compartment, 316L, remote"*

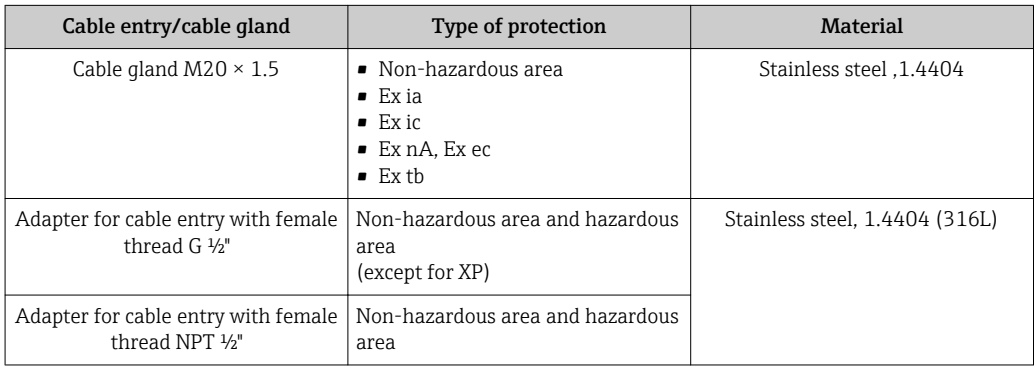

*Order code for "Housing": option C "GT20 dual compartment, aluminum, coated, compact", option J "GT20 dual compartment, aluminum, coated remote"*

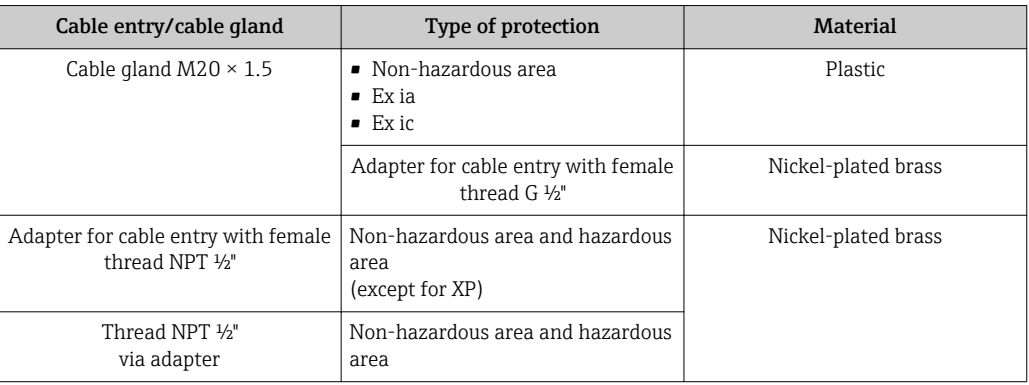

#### Connecting cable for remote version

- Standard cable: PVC cable with copper shield
- Reinforced cable: PVC cable with copper shield and additional steel wire braided jacket

#### Sensor connection housing

The material of the sensor connection housing is dependent on the material selected for the transmitter housing.

- Order code for "Housing" option J "GT20 two-chamber, aluminum, coated, remote": Coated aluminum AlSi10Mg
- Order code for "Housing", option K "GT18 two-chamber, 316L, remote": Stainless cast steel, 1.4408 (CF3M)
	- Compliant with:
	- NACE MR0175
	- NACE MR0103

### Measuring tubes

### DN 15 to 150 (½ to 6"), pressure ratings PN 10/16/25/40, Class 150/300 , as well as JIS 10K/20K:

Stainless cast steel, CF3M/1.4408

- Compliant with:
- NACE MR0175
- NACE MR0103

### DSC sensor

Order code for "Sensor version; DSC sensor; measuring tube", option AA, BA, CA

### Pressure ratings PN 10/16/25/40, Class 150/300, as well as JIS 10K/20K:

Parts in contact with medium (marked as "wet" on the DSC sensor flange):

- Stainless steel 1.4404 and 316 and 316L
- Compliant with:
	- NACE MR0175/ISO 15156-2015
	- NACE MR0103/ISO 17945-2015

Parts not in contact with medium: Stainless steel 1.4301 (304)

#### <span id="page-182-0"></span>Seals

- Graphite (standard) Sigraflex foilTM (BAM-tested for oxygen applications, "high-grade in the context of TA-Luft Clean Air Guidelines")
- $\bullet$  FPM (Viton<sup>TM</sup>)
- $\blacksquare$  Kalrez 6375<sup>TM</sup>
- Gylon 3504TM (BAM-tested for oxygen applications, "high-grade in the context of TA-Luft clean air guidelines")

#### Housing support

Stainless steel, 1.4408 (CF3M)

#### Screws for DSC sensor

Order code for "Sensor version", option AA, BA, CA Stainless steel, A2-80 according to ISO 3506-1 (304)

### Accessories

*Protective cover*

Stainless steel, 1.4404 (316L)

#### *Flow conditioner*

- Stainless steel, multiple certifications, 1.4404 (316, 316L)
- Compliant with:
	- NACE MR0175-2003
	- NACE MR0103-2003

# 16.11 Operability

Languages Can be operated in the following languages:

- Via local display: English, German, French, Spanish, Italian, Dutch, Portuguese, Polish, Russian, Swedish, Turkish, Chinese, Japanese, Korean, Bahasa (Indonesian), Vietnamese, Czech
- Via "FieldCare" operating tool: English, German, French, Spanish, Italian, Chinese, Japanese

### <span id="page-183-0"></span>Local operation **Via display module**

Two display modules are available:

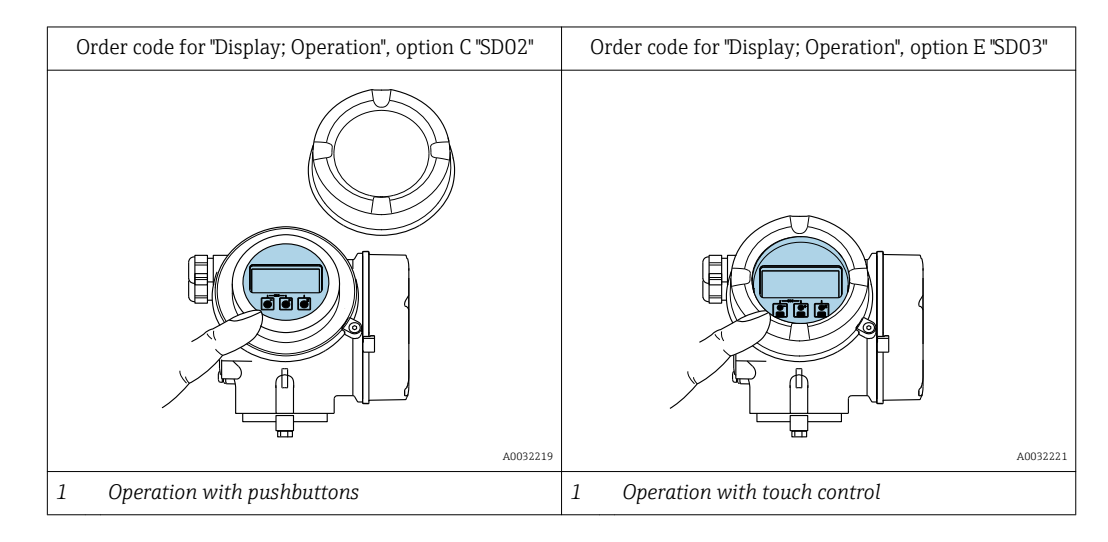

#### *Display elements*

- 4-line, illuminated, graphic display
- White background lighting; switches to red in event of device errors
- Format for displaying measured variables and status variables can be individually configured
- **•** Permitted ambient temperature for the display:  $-20$  to  $+60$  °C ( $-4$  to  $+140$  °F) The readability of the display may be impaired at temperatures outside the temperature range.

#### *Operating elements*

- Operation with 3 push buttons with open housing:  $\exists$ ,  $\exists$ ,  $\exists$ or
- **External operation via touch control (3 optical keys) without opening the housing:**  $\Xi$ ,  $\Box$ ,  $\Box$
- Operating elements also accessible in the various zones of the hazardous area

#### *Additional functionality*

- Data backup function
- The device configuration can be saved in the display module.
- Data comparison function The device configuration saved in the display module can be compared to the current device configuration.
- Data transfer function The transmitter configuration can be transmitted to another device using the display module.

### Via remote display FHX50

The remote display FHX50 can be ordered as an optional extra $\rightarrow \blacksquare$  156.

<span id="page-184-0"></span>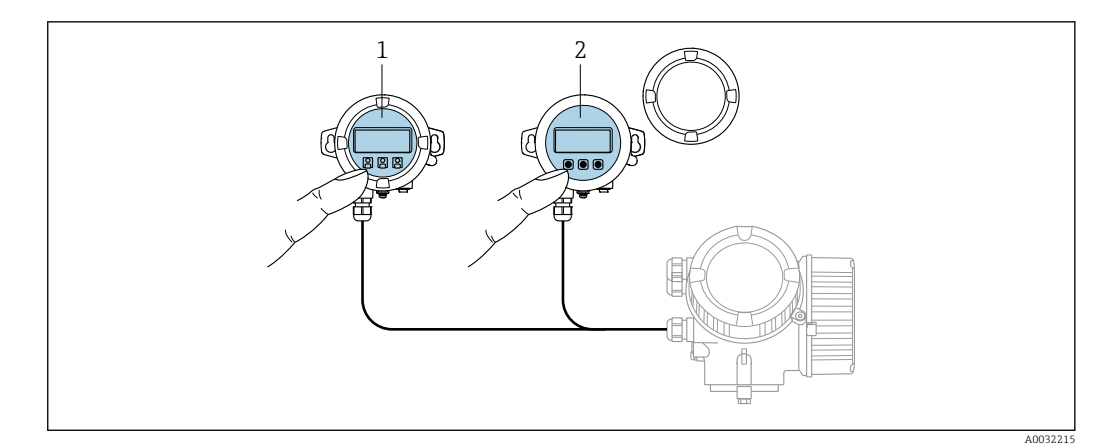

 *28 FHX50 operating options*

*1 SD02 display and operating module, push buttons: cover must be opened for operation*

*2 SD03 display and operating module, optical buttons: operation possible through cover glass*

*Display and operating elements*

The display and operating elements correspond to those of the display module .

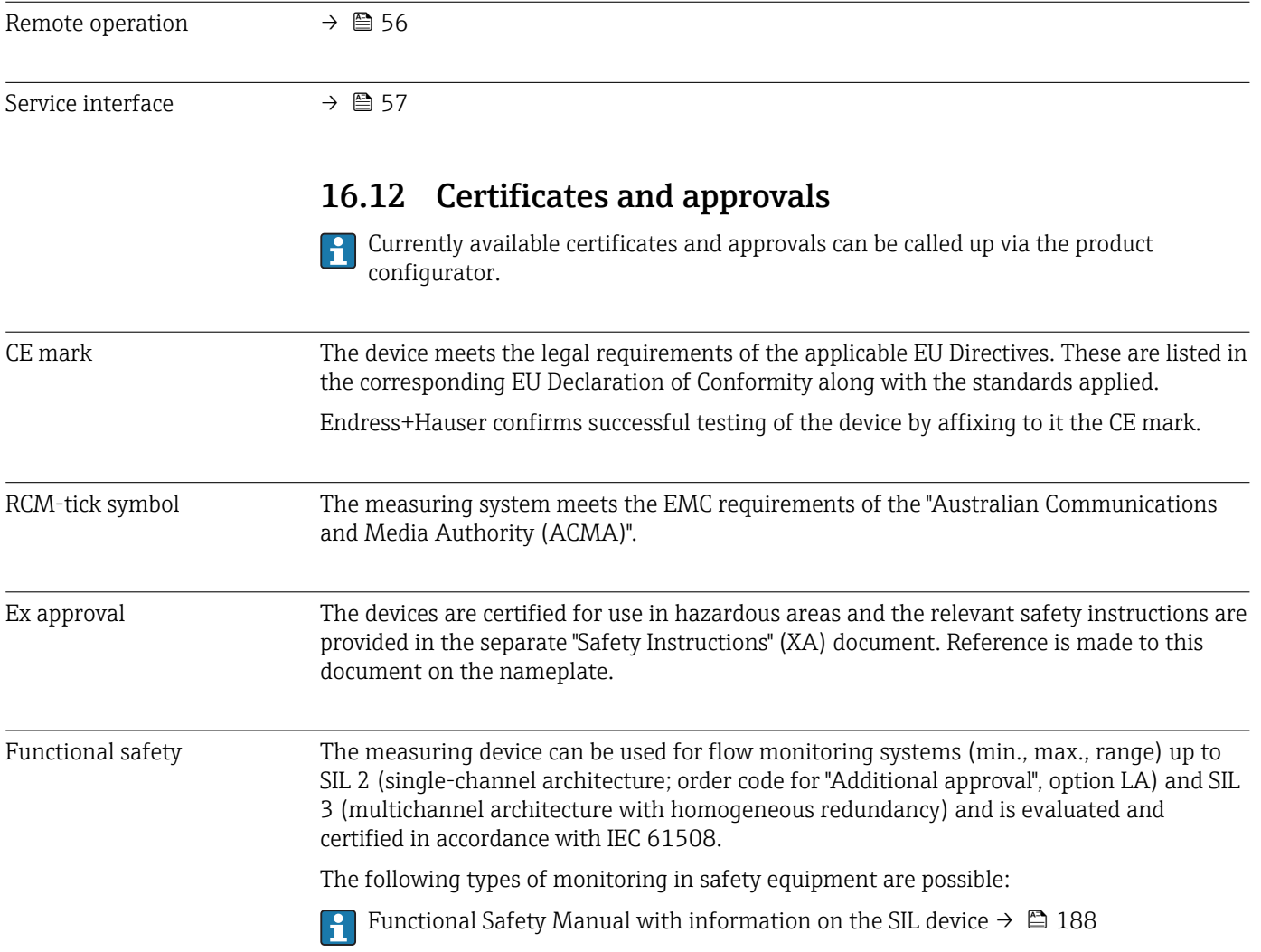

<span id="page-185-0"></span>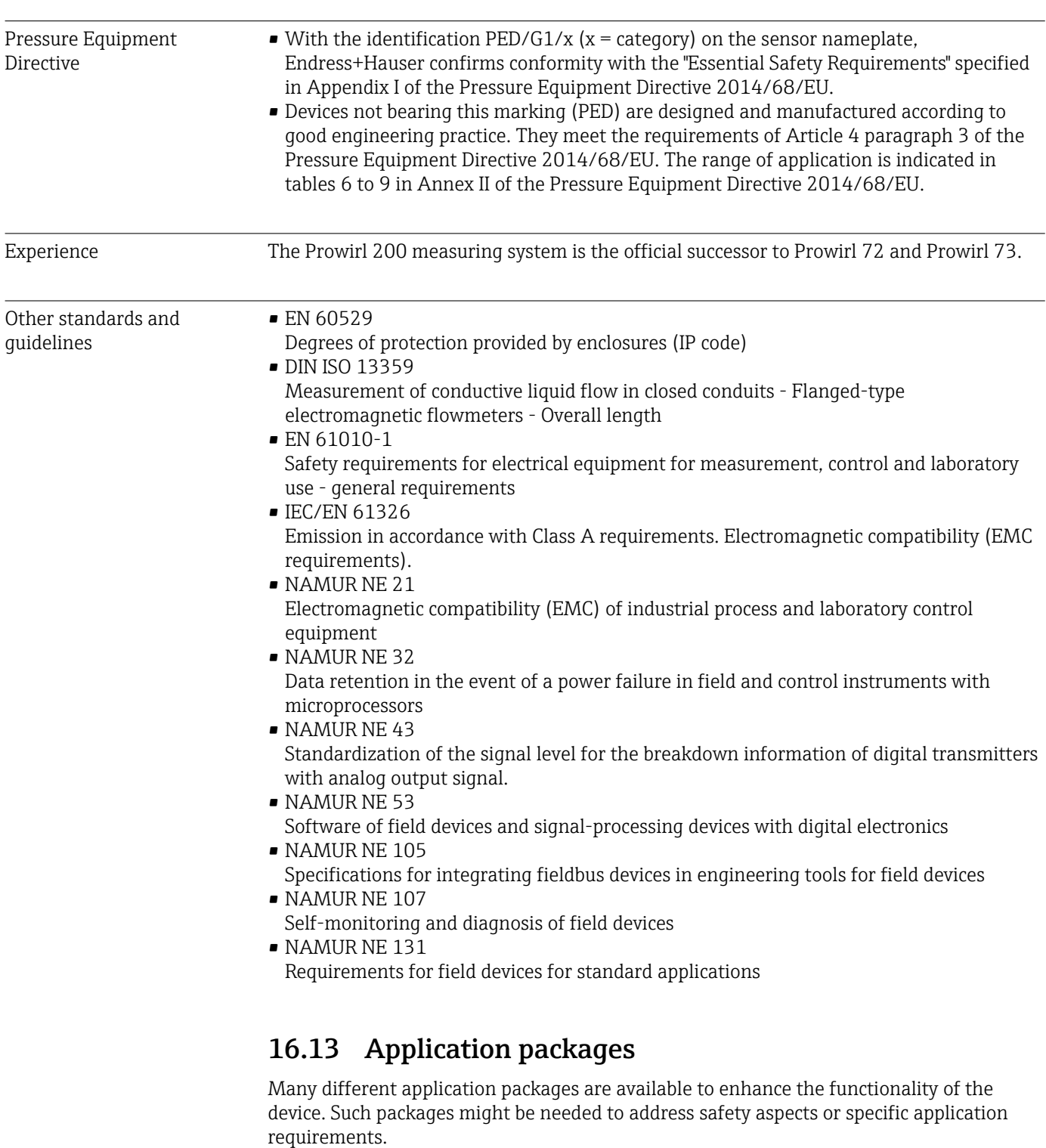

The application packages can be ordered with the device or subsequently from Endress+Hauser. Detailed information on the order code in question is available from your local Endress+Hauser sales center or on the product page of the Endress+Hauser website: [www.endress.com](http://www.endress.com).

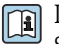

Detailed information on the application packages: Special Documentation for the device

# 16.14 Accessories

Overview of accessories available for order →  $\bigoplus$  156

# 16.15 Supplementary documentation

For an overview of the scope of the associated Technical Documentation, refer to the following:

- *W@M Device Viewer* ([www.endress.com/deviceviewer\)](https://www.endress.com/deviceviewer): Enter the serial number from nameplate
- *Endress+Hauser Operations App*: Enter the serial number from the nameplate or scan the 2D matrix code (QR code) on the nameplate

#### <span id="page-186-0"></span>Standard documentation Brief Operating Instructions

*Brief Operating Instructions for the sensor*

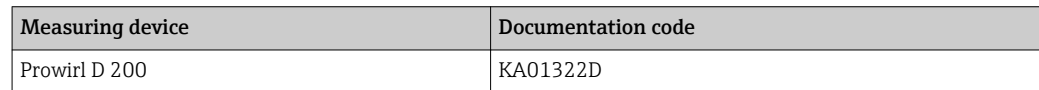

#### *Brief Operating Instructions for transmitter*

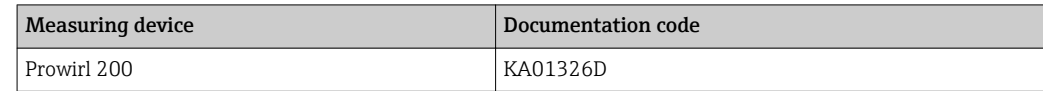

#### Technical Information

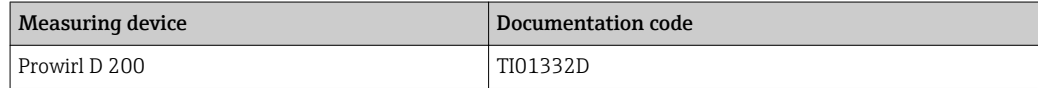

#### Description of Device Parameters

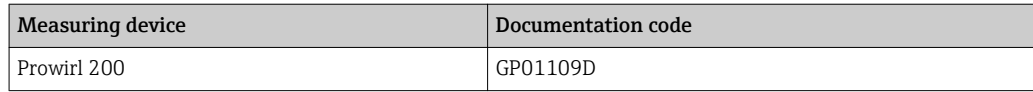

#### Supplementary devicedependent documentation

#### Safety instructions

# Content Documentation code ATEX/IECEx Ex d, Ex tb XA01635D ATEX/IECEx Ex ia, Ex tb XA01636D ATEX/IECEx Ex ic, Ex ec XA01637D  $_{\rm C}$ CSA<sub>US</sub> XP XA01638D  $\overline{CSA_{\text{US}}}$  IS  $\overline{XAO1639D}$ NEPSI Ex d XA01643D NEPSI Ex i XA01644D NEPSI Ex ic, Ex nA XA01645D INMETRO Ex d XA01642D INMETRO Ex i XA01640D INMETRO Ex nA XA01641D EAC Ex d  $XAO1684D$ EAC Ex nA XA01685D JPN Ex d XA01766D

## Special documentation

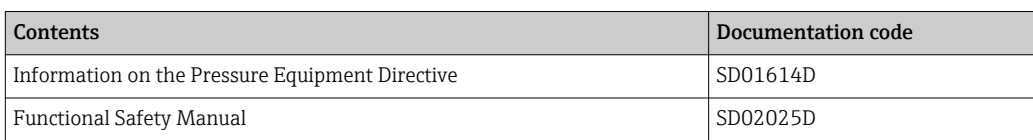

<span id="page-187-0"></span>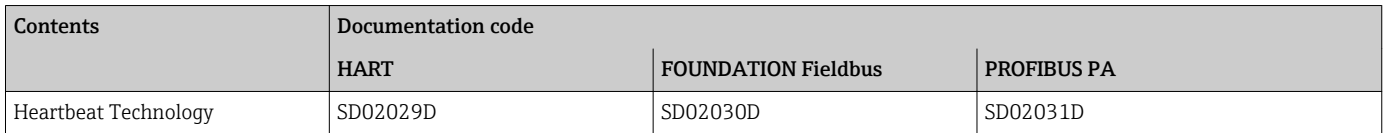

#### Installation Instructions

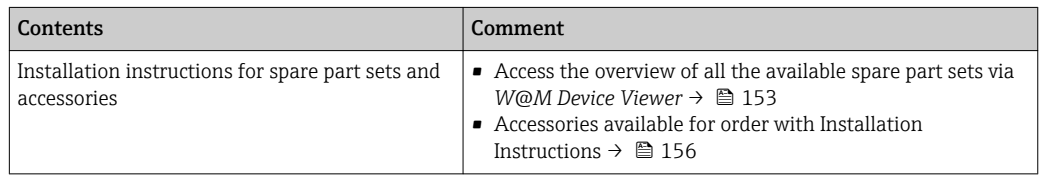

# Index

# A

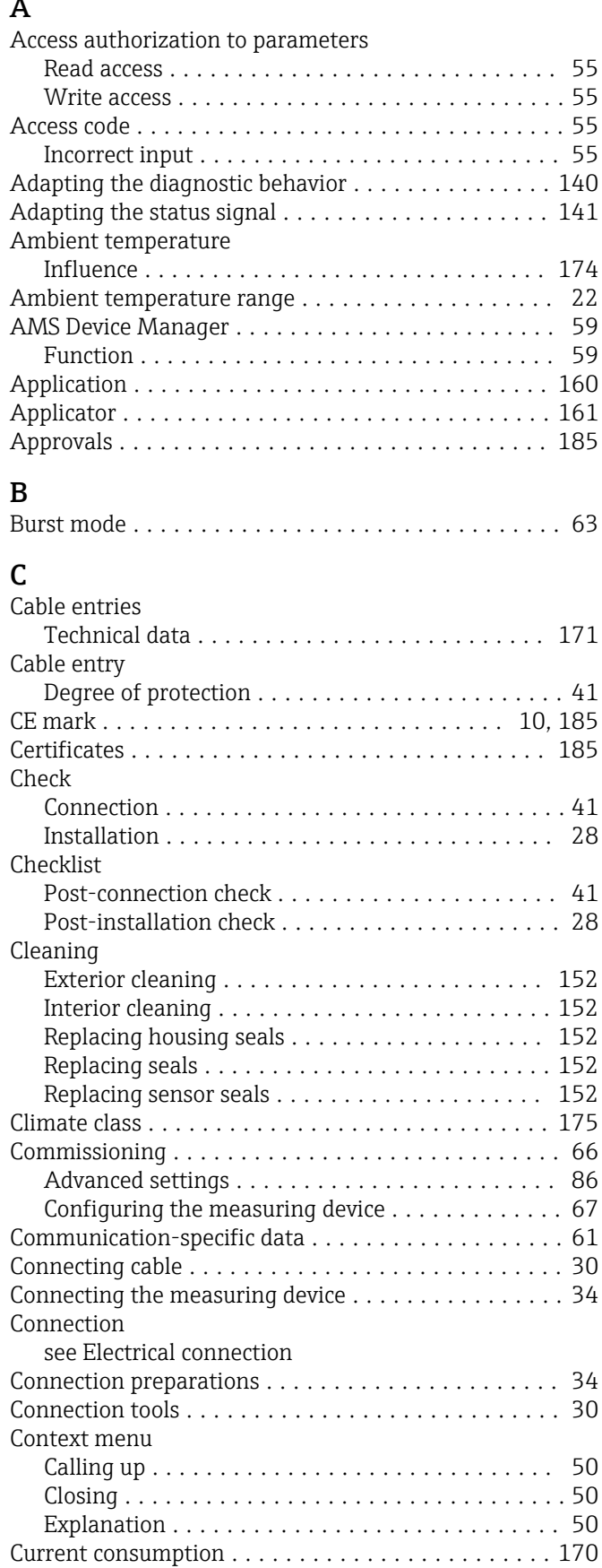

## D

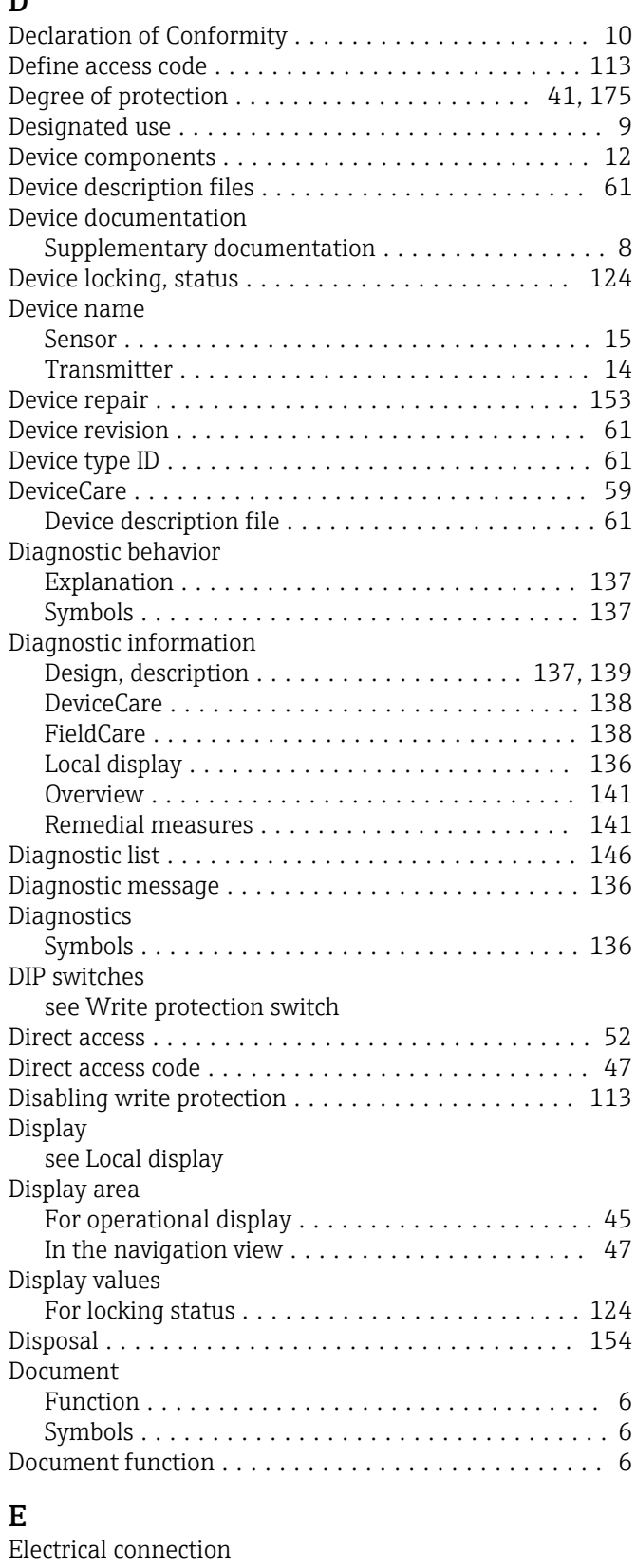

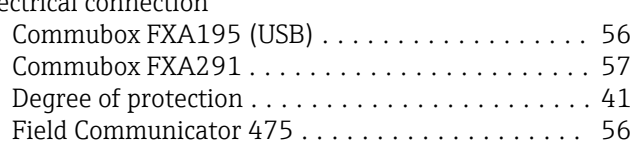

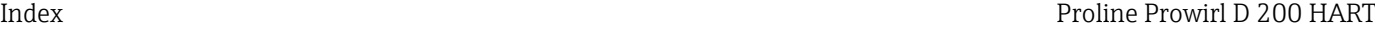

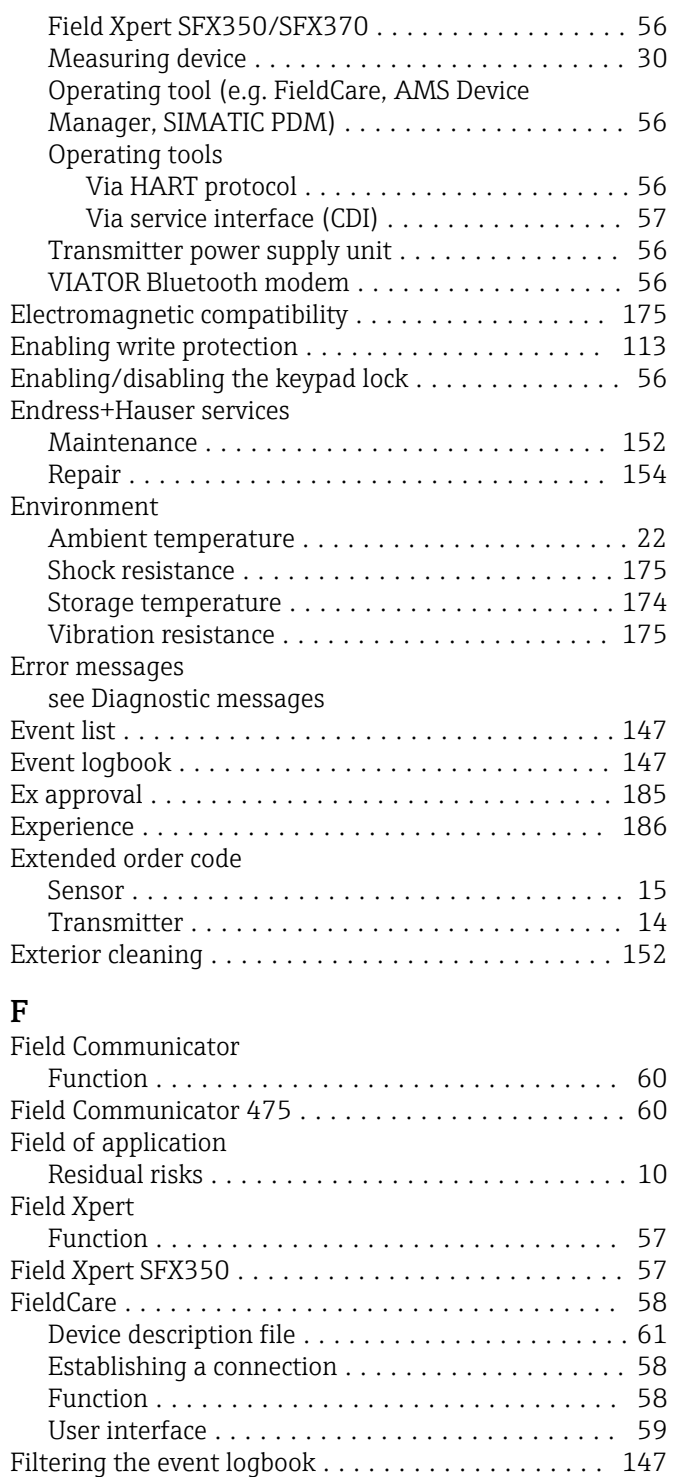

Release date ............................. [61](#page-60-0) Version ................................ [61](#page-60-0) Firmware history ........................... [151](#page-150-0) Flow direction .............................. [20](#page-19-0) Function check ............................. [66](#page-65-0)

Field Xpert .............................. [57](#page-56-0)

AMS Device Manager ...................... [59](#page-58-0) Field Communicator ...................... [60](#page-59-0) Field Communicator 475 . . . . . . . . . . . . . . . . . . [60](#page-59-0) SIMATIC PDM ........................... [60](#page-59-0)

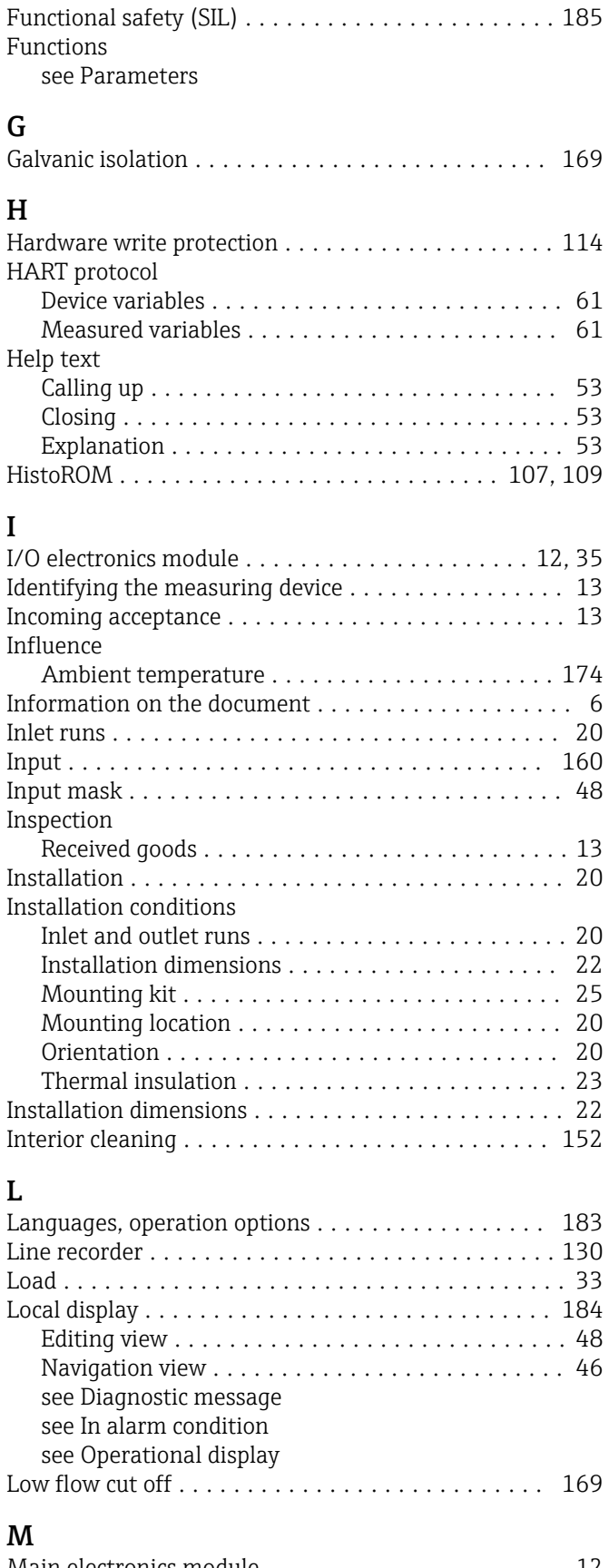

### Main electronics module ........................... [12](#page-11-0) Maintenance tasks ......................... [152](#page-151-0) Managing the device configuration . . . . . . . . [107](#page-106-0), [109](#page-108-0) Manufacturer ID ............................ [61](#page-60-0) Manufacturing date ....................... [14](#page-13-0), [15](#page-14-0) Materials ................................ [181](#page-180-0)

Firmware

Function range

Function scope

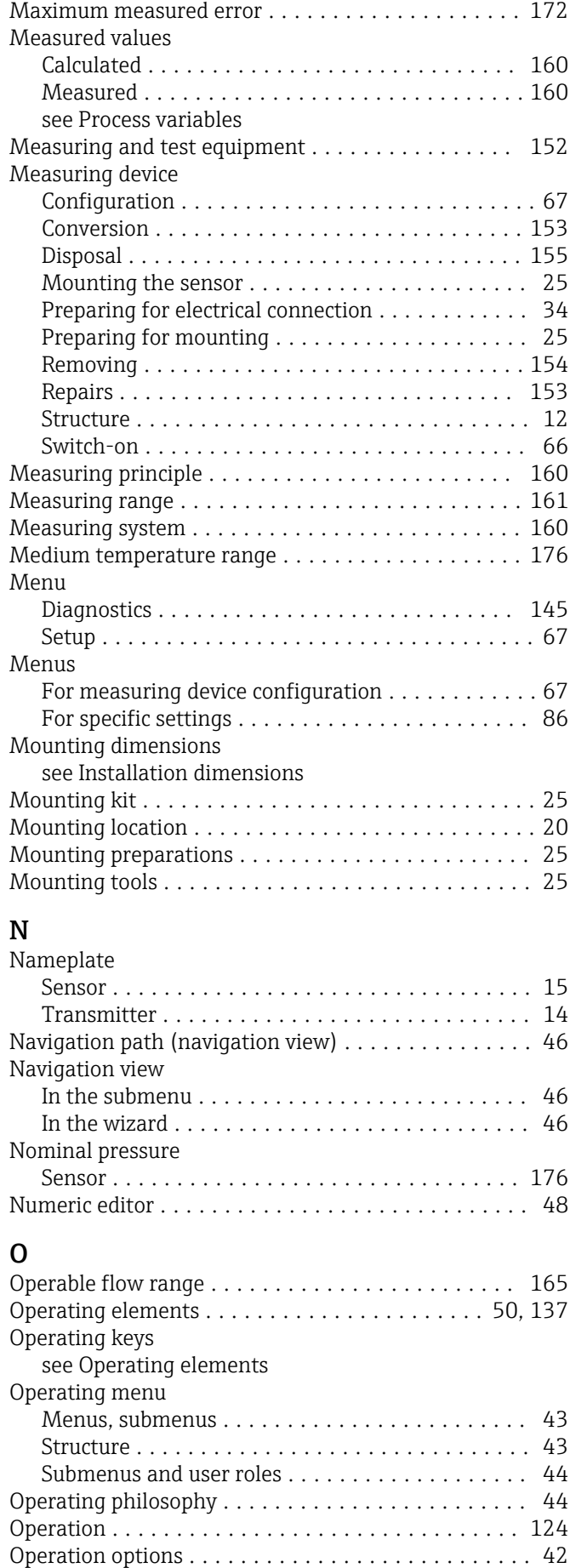

Operational display .......................... [45](#page-44-0)

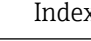

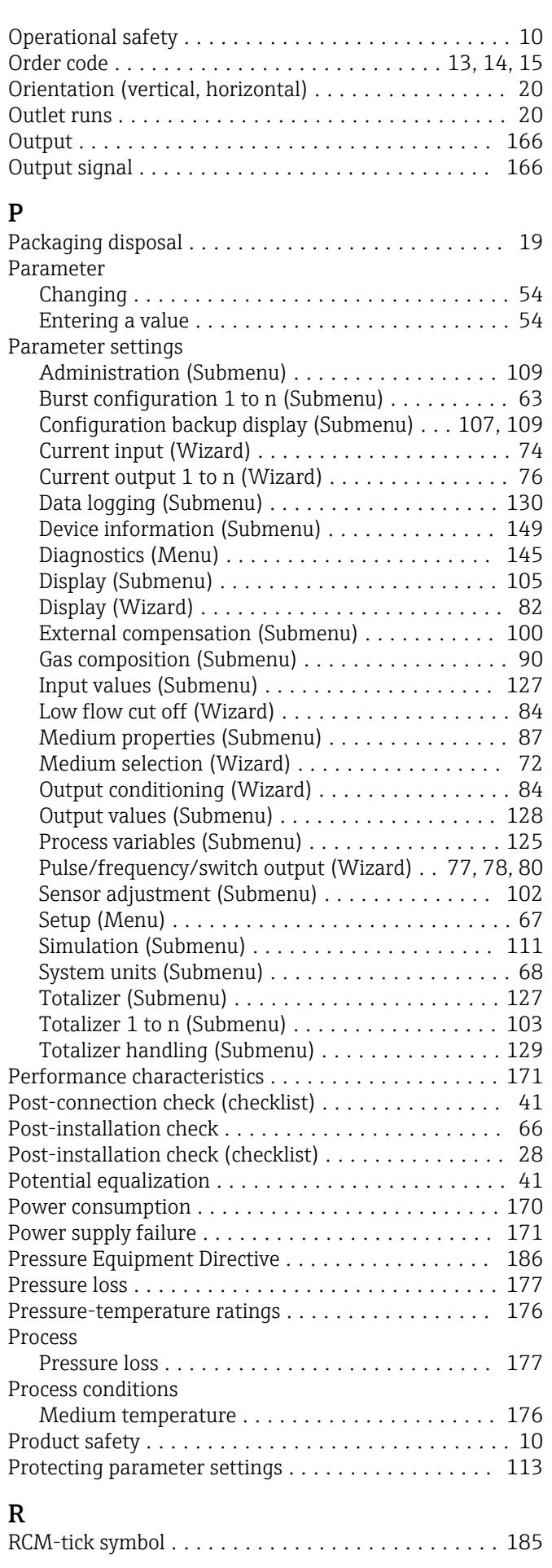

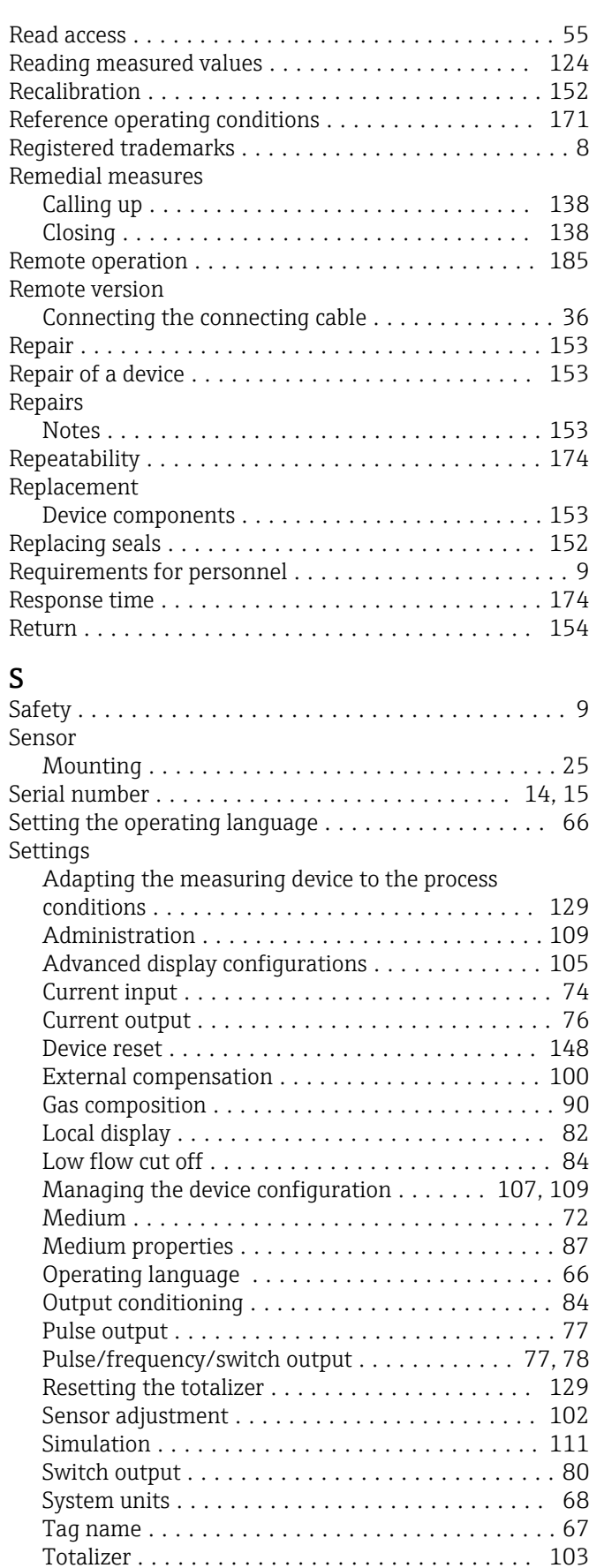

Totalizer reset .......................... [129](#page-128-0) Shock resistance ........................... [175](#page-174-0) Showing data logging ....................... [130](#page-129-0) Signal on alarm ............................ [168](#page-167-0)

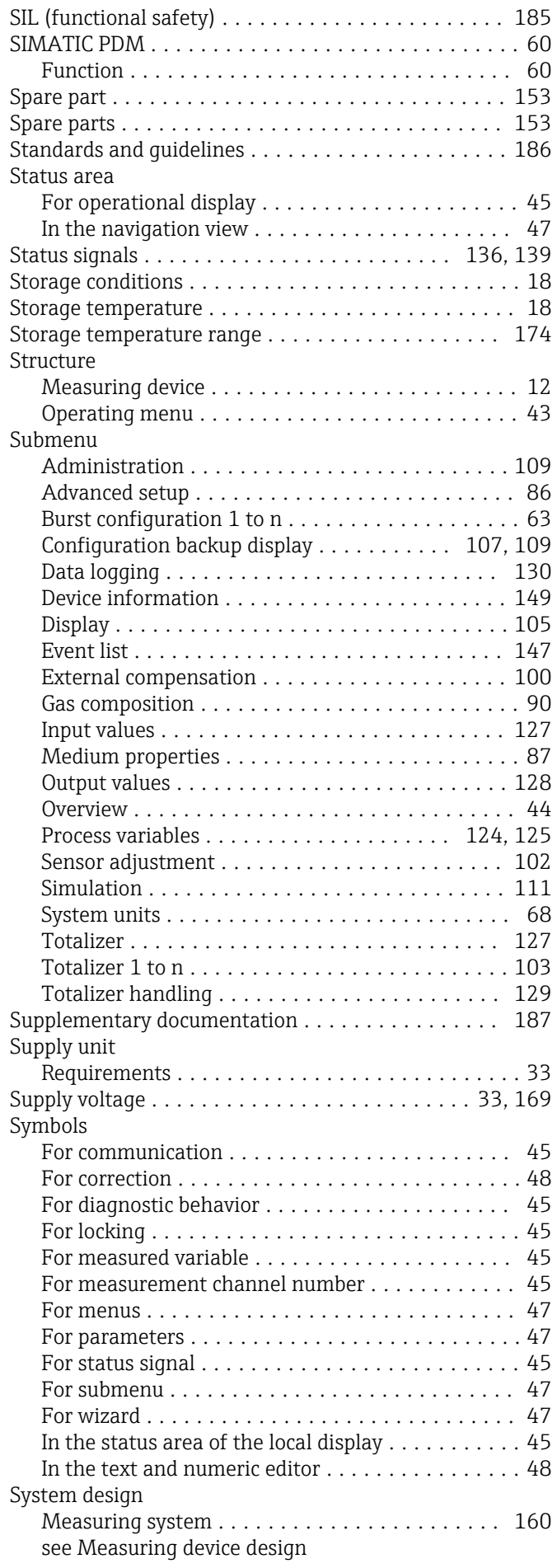

System integration .......................... [61](#page-60-0)

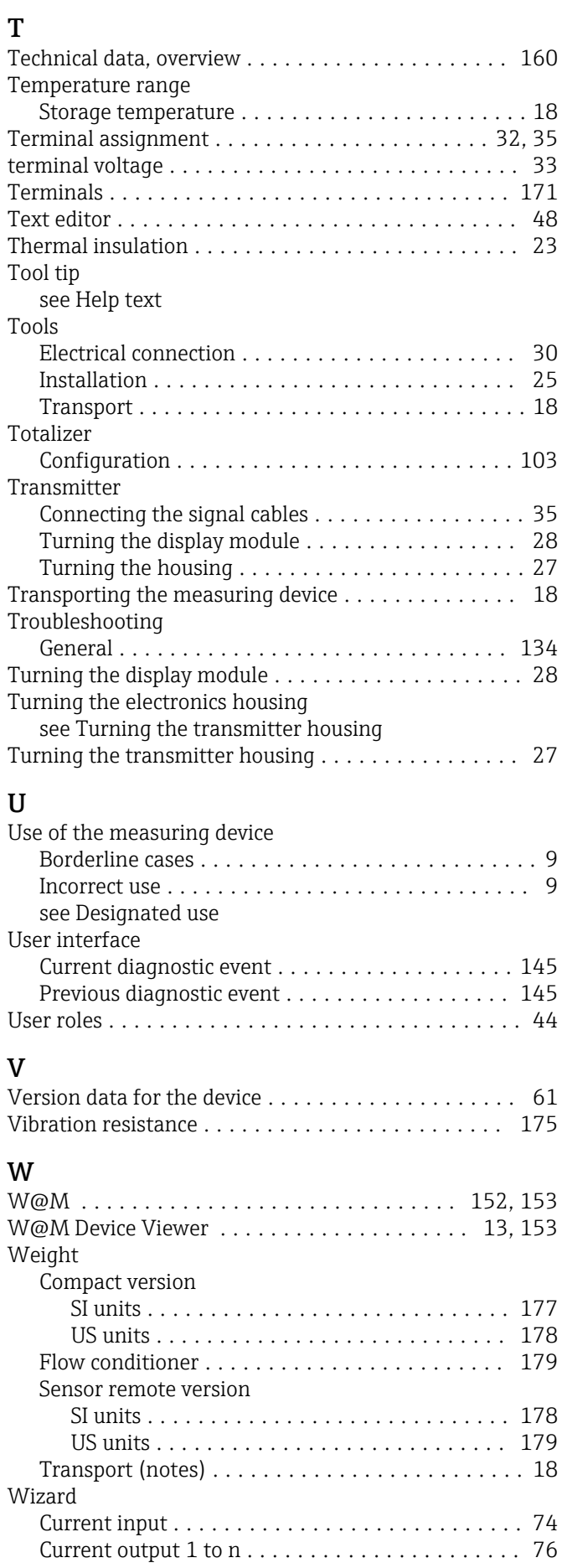

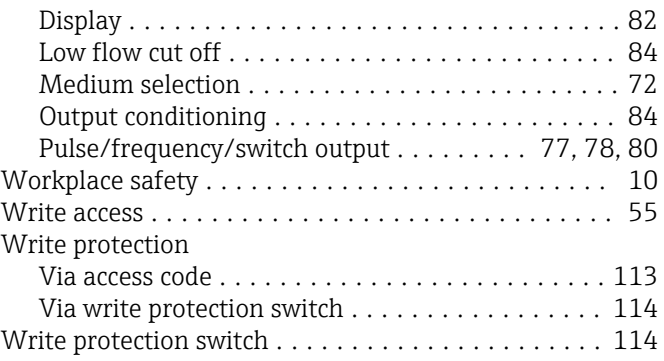

www.addresses.endress.com

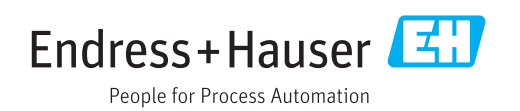